# Payroll Products

# - QTAC Payroll Software -Operations and Procedures Manual

Payroll Assistant / Payroll Lite / Payroll Manager / Payroll Bureau / Payroll Specialist

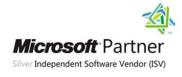

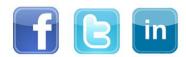

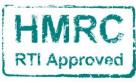

The better way to pay

# Contents

| CONTENTS                                                          | 2  |
|-------------------------------------------------------------------|----|
| Product Types                                                     | 10 |
| Payroll Assistant                                                 | 10 |
| Payroll Lite                                                      |    |
| Payroll Manager                                                   | 10 |
| Payroll Bureau                                                    | 10 |
| Payroll Specialist                                                | 10 |
| Quick Start Guide                                                 | 11 |
| Registration                                                      | 11 |
| Default Username and Password                                     | 12 |
| Getting Started Creating a Company                                | 12 |
| Paying Employees and Printing Reports Paying individual Employees | 13 |
| Absence Recording                                                 | 15 |
| Backup and Restore                                                | 16 |
| File by Internet                                                  | 16 |
| FILE                                                              | 17 |
| Printer Setup                                                     | 17 |
| Page Setup                                                        |    |
| Exit                                                              |    |
| COMPANY                                                           | 18 |
| Company Maintenance                                               | 18 |
| General                                                           | 18 |
| Tax and NI                                                        |    |
| Pension                                                           |    |
| Payments                                                          |    |
| Calendar                                                          | 23 |
| Reports                                                           |    |
| Payslips                                                          |    |
| File by Internet                                                  |    |
| Bureau                                                            | 20 |
| GL Codes                                                          |    |
| User Labels                                                       |    |

Declarations \_\_\_\_\_

Employee \_\_\_\_\_

\_\_\_\_\_ 30

29

| Divisions/Departments/Locations/GL Codes | 31                           |
|------------------------------------------|------------------------------|
| Standard GL Codes                        | 33                           |
| Additions and Deductions                 | 33                           |
| Additions                                | 34                           |
| Creating a New Addition                  |                              |
| Salary Sacrifice                         |                              |
| Deductions                               |                              |
| Creating a New Deduction                 |                              |
| Applying Additions and Deductions        |                              |
| Pensions                                 | 38                           |
| Pension Settings                         | 40                           |
| Bulk Amendments                          | 44                           |
| Holiday Maintenance                      | 44                           |
| Bulk Pay Adjustments                     | 45                           |
| Set Employee Payslip Email Passwords     |                              |
| Create Employee Additions/Deductions     | 46                           |
| Update Additions/Deductions              | 46                           |
| Reset Holiday Credit Accrual             | 47                           |
| Set Irregular Payment                    | 48                           |
| Set Companies to RTI Enabled             |                              |
| Set Number of Normal Hours Worked        | 48                           |
| User Options                             | Error! Bookmark not defined. |
| Transfer Employees                       | 51                           |
| Duplicate Company                        | 52                           |
| HMRC Payment                             | 52                           |
| Bureau Details                           | 53                           |
| Pay Selected Companies                   | 54                           |
| Company Sections                         | 55                           |
| Section Maintenance                      |                              |
| Company Sections                         |                              |
| Current Section                          | 56                           |

| EOY Totals                                | 56 |
|-------------------------------------------|----|
| Entering Funding, Deductions and Payments | 57 |
| Submit RTI FPS                            | 60 |
| BATCH MANAGEMENT                          | 61 |
| Importing details via Spreadsheets        | 61 |
| Company Import                            | 61 |
| Create Import File                        | 63 |
| Import                                    | 65 |
| Batch Maintenance                         | 66 |
| Add New Batch                             |    |
| Bulk Process                              |    |
| Extra Input Types                         |    |
|                                           |    |
| Employee Update                           |    |
| Delete All Processed Batches              |    |
| Company Update                            | 70 |
| EMPLOYEE                                  | 71 |
| Employee Maintenance                      | 71 |
| General                                   |    |
| Personal                                  |    |
| Tax and NI                                |    |
| Pay Method                                |    |
| Pay Rates<br>Additions                    |    |
| Deductions                                |    |
| AEOs                                      |    |
| Pension                                   |    |
| Notes                                     | 84 |
| Brought Forward Details                   | 84 |
| Setting up a Subcontractor                | 86 |

| Subcontractor Details               | 86  |
|-------------------------------------|-----|
| Verifying a Subcontractor           |     |
| CIS Deduction Statements            |     |
| CIS Materials and VAT payments      |     |
| CIS Retention                       | 88  |
| Absence Recording                   | 89  |
| Setting up SMP                      |     |
| Setting up OSPP/ASPP                | 90  |
| Setting up SAP                      | 91  |
| Setting up SSP                      |     |
| Recording Holiday                   | 93  |
| Open and Pay Employee               | 95  |
| Open and Paying an Employee         | 99  |
| Multi-Period Processing             | 99  |
| NIC Refund                          | 100 |
| Pay Period Additions and Deductions | 101 |
| Creating a New Addition/Deduction   | 101 |
| AEO Information                     | 102 |
| Pay Period Absence Recording        |     |
| Setting up SSP                      |     |
| Recording Holiday                   |     |
| Other Absence Types                 |     |
| Maternity/Paternity/Adoption.       |     |
| Processing Holiday Pay in Advance   |     |
| Net to Gross Calculation            | 108 |
| Close Pay Period                    | 108 |
| Back Process                        | 109 |
| Second Payment                      | 110 |
| Delete Employee                     | 110 |
| Duplicate Employee                  | 111 |
| Submit RTI FPS                      | 111 |
| AIN SCREEN OVERVIEW                 | 112 |
| Main Heading Buttons                | 112 |

| Company Drop Down Box                    | 112 |
|------------------------------------------|-----|
| Employee List                            | 113 |
| 'New Employee' Button                    |     |
| 'User Options' Button                    |     |
| Search                                   | 116 |
| 'Payroll' and 'Calculator' Modes         | 117 |
| Shortcut Buttons                         | 117 |
| Pay All/Close All employees in a Company | 118 |
| Paying an Employee                       | 119 |

## REPORTS \_\_\_\_\_\_ 120

| Running Reports by Company                       | 120 |
|--------------------------------------------------|-----|
| Running Reports by Employee                      | 120 |
| Running Reports by Department/Divisions/Location | 121 |

## Reporting Options \_\_\_\_\_ 121

| Print Previewing Reports                         | 123 |
|--------------------------------------------------|-----|
| Exporting a Report                               | 123 |
| Align Printer                                    | 124 |
| Printing Payslips                                | 124 |
| Payslip Messages                                 | 125 |
| Additions and Deductions Analysis Report Options | 125 |

## Emailing Payslips \_\_\_\_\_\_126

| Downloading and Installing eDoc Printer Pro | 126 |
|---------------------------------------------|-----|
| Setting up eDoc Printer Pro Step 1          | 126 |
| Purchasing eDoc Printer Pro                 | 127 |
| Emailing Payslips to Employees              | 127 |
| Emailing Payslips to a Company              | 128 |

## REAL TIME INFORMATION \_\_\_\_\_\_ 130

| What is RTI?                                        | 130 |
|-----------------------------------------------------|-----|
| How will this affect me?                            |     |
| What will I need?                                   |     |
| When will I have to submit RTI?                     | 131 |
| Terminology                                         | 131 |
| A Guide to RTI in QTAC                              | 133 |
| Check your Employee Data                            | 132 |
| Decide how you want to submit – 'User Options'      | 132 |
| The First Submission                                | 133 |
| After the first Submission and Going Forward        | 133 |
| Informing HMRC of reduction in liabilities (if any) | 134 |
| RTI Flowchart 1 - Setting up and Submitting RTI     | 136 |

| RTI Flowchart 2 – Submitting RTI each pay period | 136 |
|--------------------------------------------------|-----|
| Changes to Starters and Leavers .                | 137 |
| How to                                           | 137 |
| FAQ's                                            | 138 |
| In depth FAQ's                                   | 139 |
| No Employees are Paid                            | 139 |

## FILE BY INTERNET \_\_\_\_\_\_ 143

| Setup - Setting up to File Online to HMRC    | 143 |
|----------------------------------------------|-----|
| RTI Data Check                               | 144 |
| EOY Totals                                   | 144 |
| EOY Validation                               | 144 |
| Submit to HMRC                               | 145 |
| ID Authentication                            | 145 |
| RTI                                          | 145 |
| FPS – Full Payment Submission for Pay Period | 146 |
| EPS – Employer Payment Summary (P32)         |     |
| EAS – Employer Alignment Submissions         |     |
| CIS                                          |     |
| Verifying a Subcontractor                    |     |
| CIS Monthly Returns                          |     |
| 1046 Authentication Error                    | 149 |
| Scheduling Submissions                       | 150 |

| Status Reports          | 151 |
|-------------------------|-----|
| Query Submission Status | 152 |
| P45 and P46 Submissions | 153 |

# CALCULATOR\_\_\_\_\_\_ 155

| Switching Payroll Modes         | 155 |
|---------------------------------|-----|
| Calculator Mode Options         | 155 |
| Making and Saving a Calculation | 156 |
| Net to Gross Calculations       | 158 |
| P45 Checker                     | 158 |
| Search                          | 159 |
|                                 |     |

| ADMIN                                     | 160        |
|-------------------------------------------|------------|
| Registration                              | 160        |
| License Renewal                           | 160        |
| System Options                            | 161        |
| User Management                           | 163        |
| Adding a New User                         | 164        |
| Default User Management Settings          | 164        |
| Default Company                           | 165        |
| Unlock all Records                        | 165        |
| Change Password                           | 165        |
| Payroll Status Report                     | 166        |
| Company List                              | 166        |
| Post Budget Tax Codes Uplift              | 166        |
| Archive and Restore Data                  | 167        |
| Taking a Backup<br>Restoring a Backup     | 167<br>168 |
| Personnel Manager                         | 169        |
| Data Conversion                           | 169        |
| Convert from the old year to the new year |            |
| Company Import<br>Company CSV Export      |            |
| Export to MyHRToolKit                     |            |
| Bank Maintenance                          | 175        |
| Audit Trail                               | 176        |
| Clear EOY Validation                      | 176        |

| Re-index and Shrink Database                 | 176 |
|----------------------------------------------|-----|
| Update Statistics                            | 177 |
| Install Latest Update                        | 177 |
| Mamut Database Setup                         | 177 |
| Version Responder Proxy Settings             | 179 |
| HELP                                         | 180 |
| Tax Periods                                  | 180 |
| Rates                                        | 180 |
| Help Topics                                  | 180 |
| Support Website                              | 181 |
| Go-To-Assist Link                            | 181 |
| About                                        | 181 |
| 1046 Authentication Error when Filing Online | 182 |

## **Product Types**

This manual covers our 5 main types of Payroll Software: Payroll Assistant, Payroll Lite, Payroll Manager, Payroll Bureau and Payroll Specialist. If certain features aren't accessible within the software then it may be because the feature isn't included in your version.

All of these 5 products use a Microsoft SQL Server database.

We have tried to note any features and functions in the software that are version specific where possible.

## **Payroll Assistant**

Payroll Assistant is a payroll calculator, mainly used to run alongside your main payroll program. You can store calculations and payslips as well as use it to run payroll for up to 10 employees.

## Payroll Lite

Payroll Lite is our smallest employee package, allowing you to run Payroll for up to 5 employees in a single company. This package was created with 'Real Time Information' in-mind, allowing small and micro employees to meet requirements for RTI.

## **Payroll Manager**

Payroll Manager is our standard SME Payroll package for a single company. Payroll manager this will run payroll from 10 employees upwards. Allows you to pay employees, print payslips, file online submissions (including RTI submissions) to HMRC and setup absences like SMP/SSP etc.

## Payroll Bureau

Payroll Bureau is a multi company package. The Payroll Bureau package has all the features of Payroll Manager with additional features allowing importing via spreadsheets/timesheets and exporting of data, Job costing, Second Payments, Departmental Costing, Holiday accrual and Holiday accrued on a percentage of Gross Pay as well as many additional reports.

## **Payroll Specialist**

Specialist is a multi-company package and has all the features of Payroll Bureau but with additional functions that allow Global Reporting, Global RTI submissions and Global Payments. It also includes calculation options for Umbrella Companies.

## **Quick Start Guide**

The aim of this quick start guide section of the manual is to give you a quick overview of the payroll software and to get you up and running. More in-depth details about each section are covered elsewhere in the manual.

## Installation

Insert the QTAC Install CD into the CD drive on your computer or download the latest setup file from our website: www.qtac.co.uk - A window should pop up automatically with some options. Click the 'Install' button to begin.

You will need to select which type of install you require: 'Standalone' or a 'Network' Install: Standalone: Installs everything locally on the computer you are using.

Network: Installs should be run on the server first, and then all client machines, client machines must be pointed at the shared server location.

If you require some in-depth or additional help when installing then please contact the Support team on 01179 474747.

## Registration

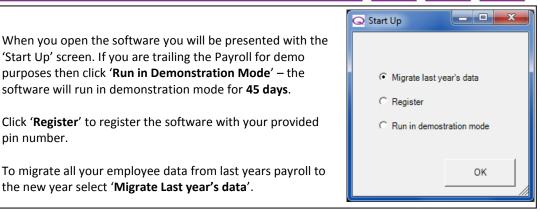

software will run in demonstration mode for 45 days. Click 'Register' to register the software with your provided

the new year select 'Migrate Last year's data'.

'Start Up' screen. If you are trailing the Payroll for demo purposes then click 'Run in Demonstration Mode' - the

## Migrate last year's data

If you are a current user of the payroll software then you can use this option to transfer data from the old tax year to the new tax year. Details on how to migrate are found in the 'Admin' > 'Data Conversion' > 'Convert from the old year to the new year'.

## Register

pin number.

Select this option to register the software with a pin number. To register the product you will have to enter your name and your company name (the name and company are used for licensing purposes only and will not affect registration). Then enter the PIN number and click the 'Check' button, this fills in the remaining information below the PIN number and then finally 'Register'. If an error message appears, then please double check the PIN.

| Registration Name Your Name                                             | Registration Name Your Name                                                            |
|-------------------------------------------------------------------------|----------------------------------------------------------------------------------------|
| Registration Company Your Company Name                                  | Registration Company Your Company Name                                                 |
| Registration PIN 1234 56AB 3220 AN02                                    | Registration PIN 1234 56AB 3220 AN02                                                   |
| Payroll Management Companies<br>Users Employees<br>Payroll Professional | Payroll Management Yes Companies 1<br>Users 5 Employees UNL<br>Payroll Professional No |
| Chec <u>k R</u> egister <u>C</u> ancel                                  | Chec <u>k R</u> egister <u>C</u> ancel                                                 |

## **Run in Demonstration Mode**

The software will run in demonstration mode for a total of 45 days. You can process payroll in this time but you will not be able to file any information online to HMRC.

## **Default Username and Password**

Please note - the default username and password are both: SVR.

## **Entering a PIN number**

The software can be upgraded to handle more employees by entering a new PIN. To input a new PIN, go to the 'Admin' menu along the top of the Payroll and click 'Registration'.

| <u>A</u> dmin | <u>H</u> elp                  |
|---------------|-------------------------------|
| <u>R</u> eg   | istration                     |
| Lice          | ense Renewal                  |
| <u>S</u> yst  | tem Options                   |
| <u>U</u> se   | r Management                  |
| Def           | ault User Management Settings |
| Def           | ault <u>C</u> ompany          |
| <u>U</u> nl   | ock all Records               |

#### Entering an upgrade Pin:

- Overtype the old PIN with the new pin
- Click 'Check' and then 'Register'

## **Getting Started**

## Creating a Company

The first step is to create a company by opening the **'Company'** menu in the top left hand corner and selecting **'Company Maintenance'**.

- Click the 'Add New' button along the bottom and begin by entering the company name and address.
- Make your way through the tabs along the top, entering any details applicable to the company.
- Within the 'Calendar' tab you must 'accept all dates' before you can start to generate payslips; confirm all dates are correct for each pay frequency based on the first pay period of the year. Example: if you pay weekly on each Friday set the payslip date (the date that will appear on the payslip) to 09/04/10 the Friday in week1 of the new tax year, then change the pay period end date if applicable, then click 'Generate Weeks'.

- Then click 'Accept All Dates' checkbox in the bottom right corner.
- Click 'Save' then 'Close' to return to the main screen. The main screen will now show the company in a dropdown list on the left of the screen.

The company details can be amended at anytime by going into 'Company Maintenance' again.

## **Creating Additions/Deductions**

If you go into **'Company'** > **'Additions/Deductions'** then click **'Add New'** and then enter in an Addition/Deduction name, for example 'Bonus' or 'Loan' and set any options for the Addition/Deduction by ticking the relevant boxes to apply Tax, Ni etc. then click **'Save'**. The addition or deduction can then be applied to any employee.

## Creating Employees

Once you have setup a company you can add an employee by clicking the '**New Employee'** button on the main screen. If you are running a demo or need to get something set up quickly then there are only a few things you need to enter – all other things can be entered at another time:

| General Tab    | Personal Tab       | Tax and NI Tab | Pay Rates Tab       |
|----------------|--------------------|----------------|---------------------|
| Gender & Title | 2 Lines of Address | Tax Code       | Pay Frequency       |
| Surname        | Date of Birth      | Tax Basis      | Pay Rate            |
| Forename       | Date Joined        |                | Normal Hours Worked |

## Pay Rates

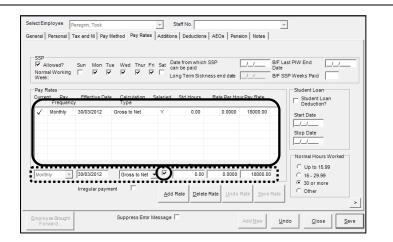

1. Click 'Add Rate' (if this button is grey you can move onto step 2)

2. Set up the pay rate using the boxes marked with the ------ line (the content of these boxes relate to the column headers in the large pay rate box above marked in a thick black box).

3. If you want to pay an hourly rate, **un-tick the small box** (circled) and input the hourly rate in the second box from the right.

4. Click 'Save Rate' and the rate will be moved into the pay rate box above.

Click 'Save' and 'Close', and you will see the employee's name, in the Employee list.

The employee's details can be amended at anytime by right clicking the employees name and selecting **'Employee Maintenance'** from the menu.

## **Paying Employees and Printing Reports**

## Paying individual Employees

Press the right mouse button over the employee's name in the Employee Explorer and select 'Open & Pay', the calculation screen will be displayed.

- Adjust either the Basic Rate/Hours or Basic Pay (depending on whether the employee has been set up as paid hourly or on a salary).
- You can add in or create any additions/deductions/absence recording by clicking the 'change' button.
- Click the **'Calculate'** button at the bottom of the screen and the results will be displayed on the right.
- Click **'Save'** to return to the main screen. You will notice that the symbol (pay status indicator) next to the employee has changed to green and black circles. This shows that the employee has been paid but not finalised. Should you select Open & Pay for this employee, in this state; the calculation will be performed for the same period.
- To move to the next period, right click the employee's name in the Employee Explorer and select **'Close Pay Period'**. The next time you Open & Pay, the period will move onto the next period.

As an alternative to right clicking the employee you can use the buttons at the top of the screen to Open & Pay and Close the employee.

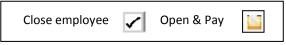

## Paying the whole Company

Note: You can only pay all employees if you have entered a salary for them or set up their basic hours and rate per hour.

• Right click the **company name** in the Employee Explorer to display the Process Company screen. Choose the 'Pay All' option

| 🖃 😡 Test Company 🔸 |                  |
|--------------------|------------------|
| (M06) Newton, Al   | Right click here |
|                    |                  |

- The software will automatically select the correct pay period and pay frequency to process. Should you require different options, they can be changed using the process company screen.
- Ensure that 'Pay All' is selected and then click the 'Pay All' button.
- A message box will be displayed showing employees processed or rejected. If any employees are rejected a report is displayed detailing the reasons.
- The Employee Explorer will now show the green and black circle symbol next to any employees paid.
- The employees need to be finalised for the period, to do this, right click the company name again but this time select the **'Close All'** action.

## Printing Payslips and Reports

## Payslips:

- To print Payslips (or any report) for the whole company you must first left click the Company Name in the Employee Explorer.
- Go to the 'Reports' menu, then 'Pay Period' and select 'Payslips'.
- A new window is displayed, which allows you to select the payslip type, accept the default by clicking **'Ok'**.
- The Selection Criteria for Payslips screen has options to print reports for any calculated period, exporting and grouping. You can print the payslips by clicking the **'Print'** Button.
- Reports for individual employees can be printed by right clicking the employees name in the Employee Explorer and selecting **'Employee Print'** from the menu and choosing a report.

## **Reports:**

There are a number of reports that are run by the majority of our customers every week/month. If you are looking for a specific report then you should try one of these:

- **Payroll Summary:** This report gives you a list of the employees you have paid, the net and gross pay, the tax paid, other deductions, employees and employers Ni and the payslip date. It can be found under: **Reports > Pay Period > Payroll Summary**
- Additions/Deductions Analysis: This report gives you a list of the employees along with a segregated addition and deduction list, showing and grouping any additions/deductions with the totals. It can be found under: Reports > Pay Period > Additions/Deductions Analysis
- **P32 report:** This monthly run report is used to tell you how much you owe to the HMRC in PAYE. It can be found under: **Reports > Pay Period > HMRC Remittance Advice > P32 Report**

## **Absence Recording**

You can setup Maternity and Paternity within the Payroll so that it automatically calculates the pay for you. Remember that statutory maternity and paternity leave is only calculated in full weeks.

## Setting up Statutory Maternity and Paternity Leave

Firstly, if you select the employee's name from your list of employees and then go into the 'Employee' button along the top and then into 'Absence Recording',

Click on **'Add New'** and then select **'SMP'** for Statutory Maternity Pay and **'OSPP'** for Ordinary Statutory Paternity Pay. You will need to enter in an **'Expected Date**' (of the baby) and a **'Leave Start'** (the day the employee starts the absence) for SMP and an expected date, actual date (of birth) and leave start for OSPP. All medical forms must be held, so ensure you have received a MAT B1 or SC3 slip from the employee.

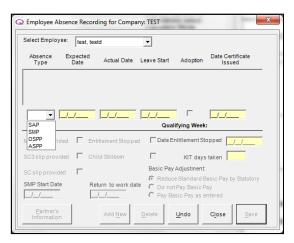

## Setting up Sick Leave

Sick leave is added period by period, so week by week or month by month. To add sick leave – right click the employee's name and select '**Open and Pay**' and then click on the '**Change**' button then select the '**Absence recording**' tab along the top. **NOTE:** any changes here will affect the current pay period only.

Click the 'Add New Absence' button and select 'Sick Leave' from the dropdown menu. Enter the start and end date of the period that the employee was absent for (including waiting days). The date entered in the finish date is included as a day off sick. The final thing to set is set the 'Basic Pay Adjustment' option:

- **Reduce Standard basic pay by Statutory Pay:** reduces the basic pay by the SMP amount, thus giving you the same gross total pay, just a combination of SMP and Basic Pay.
- Do not pay basic pay: Clears the employees basic pay just leaving you with the SMP figure
- **Pay Basic Pay as entered:** This allows you to pay whatever you see fit as a basic pay, alongside the SMP.

Once you are happy with these dates and options, click the 'Save Absence' button.

## **Backup and Restore**

It is essential to backup your payroll data regularly, knowing where to backup and what to do is important. The System will force you to take a backup once a month when shutting down the payroll.

## Backing up

You can backup by going into **'Admin'** > **'Archive and Restore'** or by shutting the payroll application down. Clicking the 'Archive' button will bring up a screen asking you where you'd like to backup. The default backup location is: **'C:\Program Files\QTACXXXX\Backups'** (XXXX referring to the tax year, for example QTAC1112 or QTAC1213). If you have a 64bit version of Windows 7 it will instead be: **'C:\Program Files (x86)\QTACXXXX\Backups'**.

## Restoring a backup file

When restoring a backup file. We recommend that you put your backup file into the default backup location (see: 'Backing up' section above).

## All users must be logged out of the Payroll before you can perform a restore.

To perform a restore, click on your windows 'Start' button and go into 'All Programs'. Find 'QTAC Solutions' and select the year you want to restore a backup file into. (Example: 2012-13). Click on 'Backup and Restore' and then click on 'Restore' – browse to the location where the backup file is held and select that file.

<u>NOTE:</u> If you are running Windows 7 or Vista, then you may need to right click on the **'Backup and Restore'** file when selecting it from the **'Start'** > **'All Programs'** > **'QTAC Solutions'** > **'20XX-XX'** and select **'Run as Administrator'**.

## **File by Internet**

It is now mandatory to file electronically to the HMRC, you can do file both RTI and CIS Submissions through the payroll.

## Entering File by Internet Details

To file online to the HMRC you will need to have four things: 'Username', 'Password' 'Tax District', and 'PAYE Reference Number'. You will also need the company 'Accounts Office Reference Number' for RTI Submissions and a 'Contractor UTR' for CIS Submissions.

Click on the **'File by Internet**' option located along the top of the main screen of the Payroll Software and then click the **'Setup**' option. Enter your **'User ID'** and **'Password**' click the **'Save**' button and then **'Close'**.

If you now go to the **'Company'** button and then **'Company Maintenance'** – select the **'Tax & NI'** tab – you can enter your **'Tax District'**, **'PAYE Reference Number'**, **'Accounts Office Reference Number'** for RTI Submissions and a **'Contractor UTR'** for CIS Submissions.

# File

The 'File' menu is used to check and set your printer and printing page properties, as well also be used to close down the software if needed.

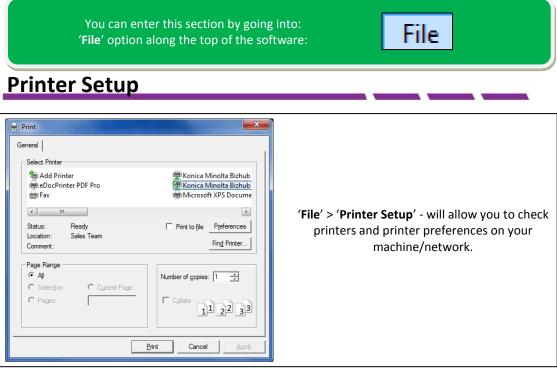

## Page Setup

## Exit

Selecting 'File' > 'Exit' to close the payroll down. You can also close it via the red 'X' button in the top right hand corner.

## Company

This section will guide you through the options within the '**Company**' button along the top of the Payroll. This '**Company**' section of the manual includes:

- Company Maintenance
- Divisions/Departments/Locations/GL Codes
- Standard GL Codes
- Additions and Deductions and Creating and Apply Additions and Deductions
- Pensions and Pension Settings
- The Bulk Amendments section
- Display Preferences
- Transfer Employees
- Duplicate Company
- HMRC Payment
- Bureau Details
- Pay Select Companies (Bureau/Specialist license only)
- Company Sections (Bureau/Specialist license only)
- EOY Totals
- Submit RTI FPS

## **Company Maintenance**

The first thing you will need to do in the payroll, if you're not transferring data from the old tax year, is to create a new company, which you can do via the '**Company**' > '**Company Maintenance**' menu. If you have existing companies already setup, then you can click the '**Add New**' Button along the bottom of the '**Company Maintenance**' screen. If this is the first company you are setting up then you would just need to start entering the companies details. This section of the manual describes each tab and the options within them on the '**Company**' > '**Company Maintenance**' menu.

You can enter this section by going into: 'Company' > 'Company Maintenance'

| <u>C</u> ompany             | <u>B</u> atch Management | <u>E</u> mployee | <u>R</u> eports |
|-----------------------------|--------------------------|------------------|-----------------|
| <u>C</u> ompany Maintenance |                          |                  |                 |

You can click '**Save**' to keep the changes you have made in the Company Maintenance screen. Note that you can 'Save' the changes at any time. Clicking '**Close**' will return you to the main screen of the payroll.

## **General**

The 'General' tab is used for setting up the company name and address:

| Company Maintenance   |                                                                                                    |
|-----------------------|----------------------------------------------------------------------------------------------------|
| QTAC Payroll Products | General       Tax, Ni and Pension       Payments       Calendar       Reports       Payslips       FBI       Bureau       GL Codes       User Labels       Declarations       Employee         Section       Description       Display Options       Display Options       Display Porenames       Image: Company Name       Image: Company Name       Image: Company Name       Image: Company Name       Image: Company Address       Image: Company Address       Image: Company Address       Image: Company Address       Image: Company Address       Image: Company Address       Image: Company Address       Image: Company Address       Image: Company Address       Image: Company Address       Image: Company Address       Image: Company Address       Image: Company Address       Image: Company Address       Image: Company Credits       Image: Company Credits       Image: C |
|                       | Division/Department Standard G/L Codes Add New Delete Undo Close Save                                                                                                    |

#### Creating a New Company:

Click the 'Add New' button at the bottom to add a new company record.

## **Company Name and Address:**

Enter the 'Company Name' and 'Company Address'. These details will be printed on all the relevant reports including the P35 end of year reports.

## **Display Forenames:**

Check this box if forenames are to be displayed on the main screen in the Employee List window.

## Staff Number:

If a staff number is entered when setting up an employee, it can be used to order the Employee List window and associated reports. The default length is set to a maximum of 14 characters but if fewer characters are needed, changing the length here will make for neater displays and printing.

## Costings - Payroll Bureau/Specialist only:

This is for the allocation of costing on a Pay & Bill scheme (to charge clients for employee payments) or to allocate Job Costings.

## Holiday Credits - Payroll Bureau/Specialist only:

Holiday Credits for all new employees can be setup here. Add the Gross Pay Limit and Percentage of Gross Pay to be calculated. Existing employees will have to have their percentages changed manually in the Personal tab of the Employee Maintenance screen.

## Disable Holiday Credit Anniversary Warning - Payroll Bureau/Specialist only:

This option when ticked will stop reminders when an employee's accrued holiday should have been taken.

## Include Statutory Payments in Gross Pay - Payroll Bureau/Specialist only:

This will make statutory pay eligible for holiday accrual.

## Company Ref:

The Company Ref will display the selected company with the inputted reference only.

## Date Ceased Trading:

If a company ceases trading during the tax year then the ceased trading date can be entered. This is necessary if the company's end of year returns are to be filed early via the Internet.

Pressing the 'Undo' button will completely remove all information entered on this screen.

When this has been completed you can move onto the 'Tax and NI' tab.

## Tax and NI

The '**Tax and NI**' tab houses the company tax district and reference number, which are used for filing details online to HMRC.

#### Tax District and PAYE Reference Number

## Tax District:

Select the Tax District Number from the drop-down list entitled 'Number' or if the number has not been previously entered, select the 'Add New' to the right and create a new Tax District and specify a District Name and then click 'Save' and 'Close'.

| Tax District |                          |  |  |
|--------------|--------------------------|--|--|
| Number       | 222 Add New Ref. AN32212 |  |  |
| Name         | Manual Testing           |  |  |

## NOTE: An incorrect tax district number will prevent the successful transmission of reports online.

#### <u>Ref:</u>

The Ref input box is for the company **PAYE reference number**.

#### Scheme Type:

The scheme type selected depends on the kind of employee's in the payroll. If <u>all</u> employees on the payroll are paid pension only (No Basic Pay) then the scheme type should be set to Pension Only Scheme. If any of the employees are receiving 'Basic Pay' the scheme type should be set as Normal. If the company doesn't pay any employers NI then select the 'Employee (Primary NI conts only) – this means the employees will pay NI but the company.

#### **Default NI:**

Select the method in which NI should be calculated. The default NI method is set to 'Exact'.

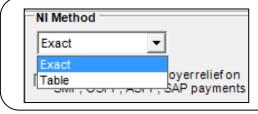

**Exact:** will calculate NI using a percentage method;

**Table:** Uses the Inland Revenue tables and should beused if transferring over from a manual payroll.

Both are accepted by HMRC.

## Small Employer Relief:

If the company is classed as a small employer put a tick in the '**Calculate small employer relief on SMP, OSPP, ASPP SAP payments'** check box. This will then calculate and display the compensation on the P32 report (Found under 'Reports' > 'Pay Period' > 'HMRC Remittance Advice').

A company is entitled to Small Employer Relief if its total NI contributions are less than £45,000 per annum in the previous tax year.

#### Tax Reference Search:

To search the company list by tax reference, enter the PAYE reference and click the 'Search for Tax Ref'.

## **Contractor UTR:**

If the company is a registered contractor enter the UTR of the company here.

## Accounts Office:

You can enter the accounts office reference number here as well as select the Accounts Office as Shipley or Cumbernauld.

The Accounts Office reference number is needed for filing online and any RTI or CIS submissions to HMRC.

## Pension

The '**Pension**' tab will allow you to record any details about pensions. More will be added to this screen as we approach dates for Auto Enrolment Pensions:

| G | Company Maintenance                                                           |                                                                                                    | × |
|---|-------------------------------------------------------------------------------|----------------------------------------------------------------------------------------------------|---|
|   | COMPANY NAME<br>Company Name TEST<br>Pension testing<br>OTAC Payroll Products | General       Tax and NI       Pension       Payments       Calendar       Reports       Payslips       FBI       Bureau       GL Codes       User Labels       Declarations       Employee         Number of Pay Periods To Postpone Enrolment       Pension Fund       ECON Number       E       3123456       F         Weekly       1       Image: Constraint of the state of the state of the s |   |
|   |                                                                               | >                                                                                                    |   |
|   | Additions/Deductions                                                          | Division/Department Standard G/L Codes Add New Delete Undo Close Save                                                                                                    |   |

## Pension Fund:

If the company operates a company pension scheme, enter the employer's ECON number. This ECON number is usually given by the Pension provider.

## **Payments**

The '**Payments**' tab is used to enter company bank accounts and payment details:

| Company Maintenance  | General Tax, Ni and Pension Payments       Calendar Reports       Paysips       FBI       Bureau       GL Codes       User Labels       Declarations       Employee       Imployee         Bank Details       Bank SortCode      Add New Bank       Cash Net Pay Round down to       0.00         Bank Name       (None)      Add New Bank       Cash Net Pay Round down to       0.00         Bank Branch (None)      Add New Bank       Cash Net Pay Round down to       0.00         Back Statutory Pay       Customer Number       C       Reduce Clandard Basic         Customer Number |  |
|----------------------|----------------------------------------------------------------------------------------------------|--|
| Additions/Deductions | CHAPSAdvice Indicator T<br>BACSTEL-IP BACS T<br>Division.Department<br>LocationGL Codes Standard <u>G/L Codes</u> Add <u>New</u> <u>Delete</u> <u>Undo</u> Close Save                                                                                                    |  |

#### **Bank Details:**

If the company makes net payments through a banking system using a form of BACS then you can enter the company's Bank Account Details by clicking **'Add New Bank'**.

#### Adding a new bank:

| QI | Bank Maintenar  | nce           |                 | <b>x</b> |
|----|-----------------|---------------|-----------------|----------|
| ⊢⊓ | ank Maintenanc  | e             |                 |          |
|    | Bank Sort C     | Bank Name     | Bank Branch     |          |
|    | (None)          | (None)        | (None)          |          |
|    |                 |               |                 |          |
|    |                 |               |                 |          |
|    |                 |               |                 |          |
|    |                 |               |                 |          |
|    |                 |               |                 |          |
|    |                 |               |                 |          |
|    |                 |               |                 |          |
|    | 11-22-44        | The Bank Name | The Bank Branch |          |
|    | 1               |               |                 |          |
|    | Add <u>N</u> ew | Delete Undo S | ave             |          |
|    |                 |               |                 | Close    |
|    |                 |               |                 |          |

Click 'Add New' and enter the Sort Code, Bank Name & Branch. At any stage the 'Undo' button can be pressed to clear all the details.

Press 'Save' to store the details then 'Close' to return to the Payments Screen.

If bank details are to be amended, select the bank from the list, correct the information and click '**Save**', then '**Close**'.

To assign the bank details to the company, select the bank sort code from the drop down list. The Bank Name and Bank Branch will appear in the respective fields.

BACS/Autopay/BOBS/Faxpay/Telepay:

Enter any details needed if you are using any of the above formats to pay the employees. With BACS you can select a default file format so that when producing a BACS list it will automatically generate this format for you.

## Pay Employees if no Hours:

The '**Pay Employees if no Hours**' checkbox is used when batch paying hourly paid employees. Putting a tick in this checkbox will include employees in the batch payment even if they have worked zero hours.

## Cash Net Pay Rounding:

For cash payments, enter the Rounding to be taken into account when calculating the Cash Analysis. E.g. to round down to 50p enter .50

#### Show BACS Header:

Check this box if a header is required on the BACS file output from the system. The BACS software provider can inform the correct setting.

## CHAPS Advice Indicator:

Specifically for the RoyLine BACS format - it will add a 'Y' or an 'N' depending on whether CHAPS Advice Indicator is ticked - Only added for payments with 'S' - Same day payment.

## BACSTEL-IP BACS:

When ticking this box, you will be able to select either 'Apacs18' or 'BACSTEL-IP RTI' as the 'BACS File Format'.

## Calendar

The '**Calendar**' tab is where you can set your payslip and pay period end dates. You set the date of the week/month you pay the employees.

| G | Company Maintenance     |                                      |             |                          |                        |                |                                                        |             |              |          | ×          |
|---|-------------------------|--------------------------------------|-------------|--------------------------|------------------------|----------------|--------------------------------------------------------|-------------|--------------|----------|------------|
| h | QTAC Payroll Products G | eneral   Tax, N                      | and Pensio  | on Payments              | Calendar Reports       | Payslips   FBI | Bureau GL Codes                                        | User Labels | Declarations | Employee | $\Box_{1}$ |
|   |                         |                                      | Tax<br>Week | Payslip Date             | Pay Period<br>End Date | To automati    | ically generate                                        |             |              |          |            |
|   |                         | Weekly                               | 1 💌         | 06/04/2012               | 06/04/2012             | TAX WEEK d     | lates based on<br>eek 1 dates dick                     |             |              |          |            |
|   |                         | 2-Weekly<br>4-Weekly                 | 2 🔻         | 13/04/2012<br>27/04/2012 | 13/04/2012             | Genera         | te <u>W</u> eeks                                       |             |              |          |            |
|   |                         | - Hookiy                             | 4           | 2770472012               | J2110412012            |                |                                                        |             |              |          |            |
|   |                         |                                      | Tax         |                          | Pay Period             |                |                                                        |             |              |          |            |
|   |                         |                                      | Month       | Payslip Date             | End Date<br>30/04/2012 | TAX MONTH (    | ically generate<br>dates based on<br>nth 1 dates click |             |              |          |            |
|   |                         | <u> </u>                             | ·           | each month               |                        | Genera         | te Months                                              |             |              |          |            |
|   |                         | ○ Day<br>○ The                       | 100         | Monday                   | of each                | manth          |                                                        |             |              |          |            |
|   |                         |                                      | 1           |                          | _                      | I* Acce        | ept all Dates                                          |             |              | >        |            |
| Ľ | Additions/Deductions    | i o n/Department<br>ati o n/GL Codes | Standar     | d <u>G/</u> L Codes      | Add <u>N</u> ew        | Delete         | Undo Close                                             | Save        |              |          |            |

## Tax Week/Tax Month:

Use the Tax Week/Tax Month drop down menus to select the week/month and view the payslip and pay period end dates for that period.

## Payslip Date:

This date is printed on the payslip for earnings paid in the selected period. The Payslip Date is the date which the employee is paid and can only be within the week or month you are paying.

## Pay Period End Date:

The Pay Period End Date is the point where earnings paid in the selected period end. For example: If paying a week-in-hand, then this date should be set a week prior to the payslip date.

## Setting Weekly Payslip Dates:

**Important:** The dates for the year must be set from the first period for the frequency e.g. 1 for weekly, 2 for 2-weekly or 4 for 4-weekly. Then by clicking **Generate Weeks** or **Generate Months** the dates for each period will be calculate automatically.

## Setting Monthly Payslip Dates:

- The monthly dates can be changed individually by selecting the tax period from the dropdown list and entering the required date.
- By selecting the first option a day of the month can be entered. Then by clicking **Generate Months** the dates for each period will be calculate automatically.
- By selecting the second option the monthly dates can be setup to be a specific day of each month e.g. the last Friday of each month. Click **Generate Months** to calculate the date automatically.

## Accept all Dates:

The dates will need to be accepted to be able to pay employees. Once you are certain you have entered the correct dates, tick the 'Accept all Dates' tick box. If this box is not ticked the program will not allow you to perform calculations and a warning message will be presented and will direct you to calendar screen.

## **Reports**

The 'Reports' tab allows the customization of the information displayed on reports:

| Q Company Maintenance |                                                                                                    | ۲ |
|-----------------------|----------------------------------------------------------------------------------------------------|---|
| OTAC Payrol Products  | General   Tax, Ni and Pension   Payments   Calendar   Reports   Paysips   FBI   Bureau   GL Codes   User Labels   Declarations   Employee           Other Reports   Page Throw Between Report Sections   Image: Show Address on Payroll Labels   Image: Show Calculation Audit Report NI Net of Rebate   Image: Show Calculation Audit Report NI Net of Rebate   Image: Show Employers Cost on IR Remittance   BACS List Dates   Email Password   Email Password   Retype Email Password   Retype   Retype   Retype   Retyp |   |
|                       | isionDepartment<br>cationGLCodes Add New Delete Undo Close Save                                                                                                    |   |

## Page Throw between Report Sections:

This option will split reports by Company so that if you are running a report for all companies, different companies would appear on separate pages.

## Suppress Superceded Records on P11:

The P11 report shows any payment that has been saved for the employee and any pay periods that have been calculated and closed but then back processed (meaning that you have overwritten a pay period to do it again). P11 reports include any payments that have been back processed, which are denoted by a (S) for superceded on the P11 report. Checking this option will remove the superceded records for the report.

## Suppress Title Shading:

Select or deselect to show/hide the title/header shading on reports.

## Show Employers Cost on IR Remittance:

This will cause the Employers cost to appear on the P32 report. The P32 report is generally used to tell you how much you need to pay to HMRC each period. The P32 report can be found under 'Reports' > 'Pay Period' > 'HMRC Remittance Advice'.

## Show Year to Date on IR Remittance:

This will cause the Year to Date figures to appear on the P32 report. The P32 report is generally used to tell you how much you need to pay to HMRC each period. The P32 report can be found under 'Reports' > 'Pay Period' > 'HMRC Remittance Advice'.

## 3 Part P45:

When printing P45's this means that it will automatically print the 3 part form.

## Show Address on Payroll Labels:

By default only the employees name will be printed on the payroll labels. Check the box to include the address on the label. The software is formatted to print on Avery 7160 or 7161 labels.

#### Show Calculation Audit Report NI Net of Rebate:

Toggle on/off the employee/employer NI rebate on NI Code letters that attract rebates.

## BACS List Dates:

This will show the company payslip dates on the BACS Report.

#### Show Employers NI earnings on Calc Audit:

This will show the Employers NI earnings on the Calculation Audit report, which can be found in 'Reports' > 'Employee' > 'Calculation Audit Report'.

#### Email Address, Email Password and Re-type Email Password:

You can input the company email address and email password – which you can enter to enable you to email payslips to a company. (Email payslips uses a program called 'eDoc Printer' to run).

#### **Quarterly Tax Report Text (Payroll Specialist Customers Only):**

You can input text to show on the Quarterly Tax Report if you want to add notes to send to a client.

## **Payslips**

The 'Payslips' tab will allow you to customize certain information shown on the payslips:

| Company Maintenance   |                                                                                                    |        |                                                                                                    |               |                       |          | × |
|-----------------------|----------------------------------------------------------------------------------------------------|--------|----------------------------------------------------------------------------------------------------|---------------|-----------------------|----------|---|
| QTAC Payroll Products | General Tax, NI and Pension Payments Ca                                                                                                    | lendar | Reports Payslips FBI Bureau                                                                                                    | GL Codes User | r Labels Declarations | Employee |   |
|                       | Payslip Options<br>Single Payslip Per Page<br>Print Forename on Payslip<br>Show Pay Method<br>Print Boxes on Security Payslip (QC33)<br>Show Employers NI (QC01/SE37)<br>Print Salutation<br>Suppress Titles<br>Show Holiday Entitlement |        | Windowed OHPZ1<br>Show Holiday Credits<br>Show Employers Pension<br>Email payslips to employees<br>Print boxes on Master Mailer<br>Encrypt email payslips<br>Suppress Addresses on OPHZ<br>Default Payslip type |               |                       |          |   |
|                       | Print Zero Net Pay<br>Total lines on Umbrella 2                                                                                                    | Г.     | Payslip QC01                                                                                                    | •             |                       |          |   |
|                       |                                                                                                    |        |                                                                                                    |               |                       | >        |   |
|                       | Division/Department<br>Location/GL Codes                                                                                                    | )      | Add New Delete Undo                                                                                                    | Close S       | ave                   |          |   |

## Single Payslip per Page:

This will only produce one payslip per page if ticked. If you un-tick the box then with certain payslips two payslips will be shown per page.

## Print Forename on Payslip:

This will display the employees' forename on the payslip.

## Show Pay Method:

When you setup an employee, you can specify their 'Pay Method' (Cash, BACS, Cheque etc) – if you tick this box then the employees pay method will show on the payslip.

#### **Display Boxes on Security Payslips:**

This will display boxes around the 'Gross Pay', 'Net Pay' etc on the QC33 Security Payslip.

#### Show Employers NI (QC01\SE37):

This will display the employers NI on the QC01 and SE37 payslips.

#### Print Salutation:

This will print any employee salutation on the payslip rather than their surname/forename.

#### Suppress Titles:

Will stop titles from appearing on the payslip – Mr/Mrs. for example.

## Show Holiday Entitlement (Payroll Bureau and Specialist Only):

This option will print Holiday Entitlement on the payslips as long as you have setup Holiday Entitlement for the employee(s).

## Print Zero Net Pay:

This option will print any payslips with zero net pay.

## Windowed OHPZ1:

This will format the OPHZ1 payslip so that the address to the top. (Option for OPHZ1 type payslip only).

#### Show Holiday Credits (Payroll Bureau and Specialist Only):

This option will print holiday credits on the payslips as long as you have setup holiday credits and the employee has accrued holiday.

## Show Employers Pension:

This will show and print the amount of employers pension calculated as well as pension deductions from the employee.

## **Email Payslips to Employees:**

This option will allow the payslips to be email to the employees instead of the company if employees and the company you have setup have an email address entered into the Payroll. Each employee will need an email address entered.

## Encrypt email payslips:

This will encrypt any payslips that are emailed for extra security.

## Suppress Addresses on OPHZ:

This option will stop the employee address from appearing on the OPHZ payslip.

## File by Internet

This section acts as a record for your '**File by Internet**' details. It isn't a requirement to fill in these details but can be useful if when filing documents online to HMRC you use different User ID's and Passwords for different companies. This means that when you go to file for this company it will remember and use the details entered here and not under the main heading '**File by Internet**' > '**Setup**'.

If a company is ticked as '**RTI enabled**' then they will be allowed to make RTI submissions. All companies will be marked as RTI enabled from QTAC1314 onwards. If you run a payroll that is exempt from RTI filing (eg an expenses only payroll) then this box should be unticked.

## Bureau

The 'Bureau' tab is only available with the Payroll Bureau/Specialist versions of QTAC Payroll:

| QTAC Payroll Products | General       Tax, Ni and Pension       Payments       Calendar       Reports       Payslips       FBI       Bureau       GL Codes       User Labels       Declarations       Employee         Bureau       Settings       Image: Companies in Parallel Run mode will be displayed within the Company selection box in the following colour:       Image: Companies in Parallel Run mode will be displayed within the Company selection box in the following colour:       Image: Companies in Parallel Run mode will be displayed within the Company selection box in the following colour:       Image: Companies in Parallel Run mode will be displayed within the Company selection box in the following colour:       Image: Companies in Parallel Run mode will be displayed within the Company selection box in the following colour:       Image: Companies in Parallel Run mode will be displayed within the Company for operating in periods for the selected tax period and pay frequency:       Image: Companies in Parallel Run mode to going Live The dateon which the Company Goes live is recorded.         Weekly       Image: Companies in Parallel Run mode to going Live The dateon which the Company Goes live is recorded.       Image: Companies in Parallel Run mode to going Live The dateon which the Company Goes live is recorded. |   |
|-----------------------|----------------------------------------------------------------------------------------------------|---|
| 1                     |                                                                                                    | _ |

## Parallel Run:

When you setup a company in Payroll Bureau/Specialist, it will run in what is known as 'Parallel Run Mode' – which allows you to run payroll alongside or in 'parallel' with another piece of software to check figures before going live with QTAC.

Payroll Bureau/Specialist version of QTAC contains functions for parallel running with another payroll system, and extended functionality for General Ledger Coding.

By default all new companies set up on the Payroll Bureau/Specialist version of QTAC will be in 'Parallel Run Mode' and the company will be indicated by the background colour of the company drop down box.

When a company appears in this pale orange colour it indicates that it is running '**Parallel Run Mode**' and when a company name appears in white, this indicates they are in '**Live**' mode.

## BACS Report to include Opened Employees:

By default the BACS report will not include any employees who are in an open state (i.e. employees that have been paid for a pay period but not yet closed for that period). If all employees are required to be included then tick this box. This allows for checking the BACS Submission before closing the pay period.

#### **Re-open Periods:**

The '**Re-open Periods**' function will open the latest closed pay period for the company. So if you have just paid and closed M2 for everyone for example, re-opening the periods will re-open all employees for M2 and allow you to make adjustments to M2 again if needed.

#### To re-open all employees for the selected pay frequency:

- Tick the checkbox next to the required pay frequency. The '**Tax Period**' field next to the selected frequency will contain the period number that will be re-opened.
- Click 'Re-open Periods'.

#### Set Employee B/F figures:

**Set Employee B/F** (Brought Forwards) is used to make adjustments to figures calculated while running in parallel run mode.

The principal behind this is that the previous individual pay records are combined into a single brought forward record which can then be accessed and amended through the 'Employee Brought Forward' by right clicking an employee and going into the 'Employee Maintenance' screen.

- Click the 'Set Employee B/F' figures button and when the process has finished, close the Company Maintenance screen.
- Select 'Employee' > 'Employee Brought Forward' from the menu.
- Select the employee using the 'Select Employee' combo box.
- Click the 'Unlock button and then click 'Yes' after reading the warning message.

The brought forward details can now be adjusted to reflect the results of the other system.

## Go Live:

The '**Go Live**' button takes the company from Parallel Run mode to 'Live' mode. Live mode disables the ability to set the employees brought forward details again.

## **GL Codes**

When setting up '**GL codes**' the **'Element'** by default is set to a maximum size of 16. Before adding additional categories for Company/Division/Department /Location etc, the maximum character length for **Element** must be reduced from 16 to the actual character length used by the company. This is because 16 characters is the maximum length available for all categories used. E.g. company and department can both have a character length of 5, leaving a maximum character length of 6 for the **Element** category.

**Element** is the lowest level E.g. the individual parts such as Total Gross Pay or each Deductions etc. By default this is included and is set to the maximum size of 16.

Before adding additional categories, the maximum character length for **Element** must be reduced from 16 to the actual character length used by the company. This is because 16 characters is the maximum length available for all categories used. E.g. company and department can both have a character length of 5, leaving a maximum character length of 6 for the **Element** category.

#### Adding Categories

- First, reduce the maximum character length for the element category. Left click on the **Element** in the right hand window and enter the required character length in the **Length** field.
- To select additional categories, left-click the required category in the left-hand window. Then click the substrained to move it to the selected categories list (right-hand window).
- When the category has been selected set the character length. If **Company** is selected as a category then a GL code for the company must be entered in **GL Code for Company Field.**
- To move all categories, click the button.

## Ordering the Categories

• Select the category in the right-hand window and then use the  $\blacktriangle$  or  $\checkmark$  buttons to move the category up or down in the list.

#### Running a GL Export Report

If you go into 'Reports' > 'Company' > 'GL Export'

#### Mamut Business Database ID

You can also setup and enter your '**Mamut Business Database ID**' here if you export journals from the QTAC/Mamut Payroll into the Mamut MBS Accounting software. After setting details under the main heading '**Admin**' > '**Mamut Database Setup**' you can enter the Mamut Accounting Company Database ID and select '**Test Connection**'.

For in depth details about setting up a connection with the Mamut Business Software, see the 'Admin' > 'Mamut Database Setup' section of the manual.

## **User Labels**

'User defined Labels' are used to specify employees into groups of your choice:

| Company Maintenance  |                                                                                                    | × |
|----------------------|----------------------------------------------------------------------------------------------------|---|
| OTAC Payrol Products | General Tax, Ni and Pension   Payments   Calendar   Reports   Payslips   FBI   Bureau   GL Codes   User Labels   Declarations   Employee   User Defined Labels   Red Team   User Defined Label 2   Blue Team   User Defined Label 3   Yellow Team   User Defined Label 4   Green Team   User Defined Label 5   Grey Team   User Defined Label 5   Grey Team   User Defined Label 5   Grey Team   User Defined Label 5   Grey Team   User Defined Label 5   John   Statematical Statematical Statematic |   |
| Additions/Deductions | Division.Oepartment<br>/Location/GL Codes Add New Delete Undo Close Save                                                                                                    |   |

After setting up a User Defined Labels, you can add employees to each group by right clicking the employees name and going into '**Employee Maintenance**' and selecting the User Label on the '**General Tab**'.

## **Declarations**

The '**Declarations**' tab allows you to set the final end of year company declarations. From the 2013/14 tax year, P35 submissions are no longer sent to HMRC, instead you would submit Real Time Information (RTI) to HMRC – each time you pay your employees. At the end of the year HMRC still need to know the declarations for each company and in this screen you can set the company declarations so that when submitting the final RTI submission at the end of the year HMRC are aware of these settings.

| G | Company Maintenance   |                                                                                                    |  |
|---|-----------------------|----------------------------------------------------------------------------------------------------|--|
|   | QTAC Payroll Products | General   Tax, NI and Pension   Payments   Calendar   Reports   Payslips   FBI   Bureau   GL Codes   User Labels [Declarations.] Employee                                                                                                    |  |
|   |                       | Free of Tax Payments Did you make any 'Free of Tax' payments to an employee? In otherwords did you bearany of the tax yourself rather than deduct it from the employee. Employed outside UK Did anyone employed by a person or company outside the UK for 30 or more days in a row? Yes C No C No C                           |  |
|   |                       | Yes     No     Pay to someone else       Benefits from Others     Pay to someone else       So far as you know, did anyoneelse pay expenses, or in<br>any way providevouchers or benefits to any of your<br>employees whilst they were employed by you during the<br>period?     Pay to someone else       Yes     No     Yes |  |
|   |                       | P11 Forms Due     Service Company       Completed P11D and P11D(b), Returns of expenses<br>payments, benefits and Class 1A contributions     Service Company?       Are Due     C     Are not due                                                                                                    |  |
|   |                       | Division.Department Standard G/L Codes Add New Delete Undo Close Save                                                                                                    |  |

## **Employee**

The '**Employee**' tab is used for setting default 'New Employee' information; so that whenever you setup a new employee they will automatically have this information populated as specified here, saving time changing settings when setting up the new employees. Of course you can always change these settings at the time when creating new employees if they have/need different settings.

| G | Company Maintenance   |                                                                                                    |                                                  |                                                                                                    |                                                                          |
|---|-----------------------|----------------------------------------------------------------------------------------------------|--------------------------------------------------|----------------------------------------------------------------------------------------------------|--------------------------------------------------------------------------|
|   | OTAC Payroll Products | General Tax, NI and Pen<br>Default Pay Details -<br>Calculation Method<br>Pay Frequency<br>Pay Method<br>Salaried<br>Std Hours<br>Rate Per Hour | sion Payments<br>Gross to Net<br>Monthly<br>Cash | Calendar         Report           -         -           -         -           -         -           -         -           -         -           -         -           -         -           -         -           -         -           -         -           -         -           -         -           -         -           -         -           -         -           -         -           -         -           -         -           -         -           -         -           -         -           -         -           -         -           -         -           -         -           -         -           -         -           -         -           -         -           -         -           -         -           -         -           -         -           -         -           -         < | Ints Paysips FBI   Bureau GL Codes   User Labels   Declarations Employee |
|   | Additions/Deductions  | vision/Department<br>ocation/GL Codes                                                                                                    | ard <u>G</u> /L Codes                            | Add <u>N</u> e                                                                                                    | ew Delete Undo Close                                                     |

## **Default Pay Details:**

You can specify the default Pay Rate settings for new employees. If you want all new employees to be paid 'Gross to Net' then set the '**Calculation Method**' to Gross to Net. If all employees in this company are monthly paid, set the '**Pay Frequency**' the monthly, so that the default to be monthly paid. Same goes for the '**Pay Method**' – if everyone is paid by BACS, set 'BACS' against the Pay Method and it will default new employees to this setting.

If all employees are salaried/not salaried (so paid on an hourly rate) then tick/un-tick the 'Salaried' box depending on your preference.

If employees have a standard amount of hours each week/month, then set the '**Std Hours**' – for example if everyone in the company generally worked 37.5 hours a week then enter 37.5 and if employees have a standard hourly rate then set the rate required under '**Rate Per Hour**'.

## Normal Hours Worked:

This section is used for RTI. HMRC need to know the normal amount of hours and employee works. If all new employees generally work full time from 9-5, then select the **'30 or more'** option. If all employees work on an ad-hoc basis, i.e. they may not work every week, then tick the **'Irregular Payment'** tick box.

## Holidays:

You can set new employees holiday entitlement to be hourly holiday or not by un-ticking/ticking the 'Holiday Hours' box and also set the allowance of days/hours the employees are entitled too.

## NI:

Set the default National Insurance Code Letter. The NI Code letter determines how the employee pays NI – the National Insurance Number has no effect on how NI is calculated against the employee.

#### Pension:

If a Pension scheme is in operation in the company, then you can set the Pension '**Fund Name**' and '**Scheme Type**' required.

## **Divisions/Departments/Locations/GL Codes**

You can access this section by going into: 'Company' > 'Divisions/Departments/Locations/GL codes' Company Batch Management Employee Reports

Divisions/Departments/Locations/GL Codes...

Company Maintenance...

You are able to setup and group employees by 'Division/Department/Location' and create 'GL Codes'

| Division/Department/Location/GL Codes                                                                                                    |                                                                                                    |
|----------------------------------------------------------------------------------------------------|----------------------------------------------------------------------------------------------------|
| CTAC Payrol Products       Divisions       Departments       Locations       Gr. Codes         (None)       (None)       (None)       Short Code       (None)         GL Code       (None)       GL Code       Close | <ul> <li>Adding a Division/Department/Location/GL Code:</li> <li>Select the company from the list on the left hand side.</li> <li>Select the tab you need: 'Divisions', 'Department', 'Location' or 'GL Codes'</li> <li>Click the 'Add New' button at the bottom</li> <li>Enter the name (and a short code if needed or GL Code if setting one up)</li> <li>Click 'Save'</li> <li>This entry will now appear in the list on the right for the particular tab</li> </ul> |

## Deleting a Division/Department/Location/GL Code

- Highlight the entry to be deleted in the right hand list.
- Click 'Delete'.

#### Adding Employees into Divisions/Departments/Locations

Employees can be grouped into the different Divisions/Departments/Locations you have created. To add an employee into a Div/Dep/Loc then **from the main screen of the software**:

.

| Division   | (None) | • |
|------------|--------|---|
| Department | (None) | • |
| Location   | (None) | • |

- Right click the employees name down the left hand side
- Select 'Employee Maintenance'

On the first tab – 'General', select the Division/Department/Location from the drop down menu in the bottom left hand corner

• Click 'Save' and 'Close'.

\*You can group employees by divisions, departments and locations at the same time. You can then group employees for example in a location, 'Bristol' and then into a division 'Software' and then into a department 'Support'.

## Grouping employees by Divisions/Departments/Locations

Once Div/Dep/Locs have been created and you have added your employees into the Div/Dep/Loc desired, you can then group these employee by the Div/Dep/Loc so that the employees are sectioned off and grouped together:

- On the main screen of the payroll click on the 'User Options' button (The User Options button is located next to the 'Company Name' drop down box and the 'New Employee' button)
- On the User Options screen, under 'Tree View Options' select the 'LEVEL ONE' drop down box as either 'Division' 'Department' or 'Location' depending on which you want

| Q User Options                                               |                                                                                           | X        |
|--------------------------------------------------------------|-------------------------------------------------------------------------------------------|----------|
| Select Company:<br>QTAC Payrol Products<br>Tree View Options | T                                                                                         |          |
| LEVEL ONE<br>(None)  LEVEL TWO<br>(None)                     | Sort Sequence<br>Sort by Current Tax Period<br>Sort by Staff Number<br>Sort by Staff Name | С<br>С   |
| LEVEL THREE                                                  | Include Leavers<br>Always Expand Display Tree<br>Display Staff No first in TreeView       | <u>त</u> |

- If you have setup divisions, departments and locations then you would set the highest level, LEVEL ONE as the main heading and then LEVEL TWO are the heading below that and then LEVEL THREE below that. (\*For example: You can then group employees for example in a location, 'Bristol' and then into a division 'Software' and then into a department 'Support'. So you would set LEVEL ONE as 'Location', LEVEL TWO as 'Division' and LEVEL THREE as 'Department')
- Click 'Save' and 'Close' this should now group the employee's names into Div/Dep/Loc.

| Moving employees from one Division/Depa<br>You can move employees from one Div/Dep |                                                                                                    |
|------------------------------------------------------------------------------------|----------------------------------------------------------------------------------------------------|
| Division (None)  Department (None) Location (None)                                 | <ul> <li>Right click the employees name down the left hand side</li> <li>Select 'Employee Maintenance'</li> <li>On the first tab – 'General', select the new Division/Department/Location from the drop down menu in the bottom left hand corner</li> <li>Click 'Save' and 'Close'.</li> </ul> |

When moving employees from one Div/Dep/Loc to another please note that the employees payments made in the old Div/Dep/Loc will not move across into the new Div/Dep/Loc. Reports will only show data from the Div/Dep/Loc the employee(s) were actually paid in.

## **Standard GL Codes**

You can access this section by going into: 'Company' > 'Standard GL Codes' Company Batch Management Employee Reports Company Maintenance... Divisions/Departments/Locations/GL Codes...

Standard G/L Codes...

Before GL Codes can be assigned to the pay elements (additions/deductions) they must setup using the '**Company**' > '**Division/Department/Location/GL Codes**' menu option, see the previous section for more details on how to do this.

| Q Standard Gener | ral Ledger Codes      |                   |               |                   |                          |                   | ×                        |
|------------------|-----------------------|-------------------|---------------|-------------------|--------------------------|-------------------|--------------------------|
| Select Company   | QTAC Payroll Products |                   | •             |                   |                          |                   |                          |
|                  | Balance Sheet         |                   | Balance Sheet |                   | Profit and Loss Accounts |                   | Profit and Loss Accounts |
| Tax Deducted     | (None) 💌              | SSP Recovery      | (None)        | Basic Pay         | (None) 💌                 | SSP Recovery      | (None) 💌                 |
| Net Employee NI  | (None) 💌              | SMP Recovery      | (None) -      | Total Gross Pay   | (None) 🔻                 | SMP Recovery      | (None) 💌                 |
| Net Employer NI  | (None)                | SMPCompensation   | (None) 💌      | Employer Pension  | (None) 💌                 | SMPCompensation   | (None) 💌                 |
| Employee Pension | (None) 🔻              | SAP Recovery      | (None) 💌      | Net Employer NI   | (None) 💌                 | SAP Recovery      | (None) 💌                 |
| Employer Pension | (None)                | SAPCompensation   | (None)        | AEO Admin Charges | (None) 🔻                 | SAPCompensation   | (None) 💌                 |
| Student Loan     | (None)                | OSPP Recovery     | (None)        | SSP Paid          | (None) 🔻                 | OSPP Recovery     | (None) 💌                 |
| AEO Deductions   | (None) 💌              | OSPP Compensation | (None) 💌      | SMP Paid          | (None) 🔻                 | OSPP Compensation | (None) 💌                 |
| Loan Deductions  | (None) 💌              | ASPP Recovery     | (None)        | SAP Paid          | (None) 💌                 | ASPP Recovery     | (None)                   |
| Net Pay          | (None) 🔻              | ASPP Compensation | (None) -      | OSPP Paid         | (None) 🔻                 | ASPP Compensation | (None) 💌                 |
|                  |                       |                   |               | ASPP Paid         | (None)                   |                   |                          |

The '**Select Company**' drop down list allows the user to choose the company to work with, as each company may have its own separate G/L codes.

To assign a code to the pay element simply choose one from the dropdown list next to it, though you must setup any new GL codes first in 'Company' > 'Division/Department/Location/GL Codes' > 'GL Codes'

When all codes have been set, click 'Save' and then 'Close'.

## **Additions and Deductions**

You can create and add in additional elements to employees when paying each week/month. You can name the additions/deductions and choose whether to apply tax or NI and apply other settings against them. This would be used when creating bonus or overtime additions and loans or simple pension deductions.

|  | Standard G/L Codes |
|--|--------------------|
|--|--------------------|

## **Additions**

This is the 'Additions' screen which is used for setting up new additions and for defining the relevant settings against the additions, for example if the additions allowable for tax and NI as well as setting rates and rate factors etc:

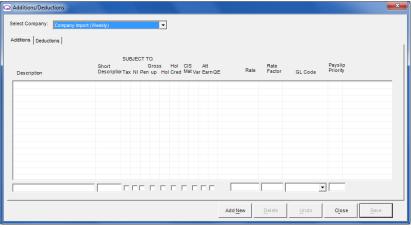

## **Description:**

The description allows you to give the addition a name, for example Bonus, Overtime or Loan. The name will appear on all reports and payslips.

## Short Description:

If the original addition description is lengthy then you can give it a short description. You can also use these when importing via spreadsheets using Payroll Bureau/Specialist.

## Subject To:

Different elements can be added depending on the addition – using the 'Subject to' tick boxes means you can apply different attributes to the additions:

- If the addition is subject to tax and NI then tick the 'Tax' and 'NI' boxes (will be ticked by default).
- If the addition amount is to be included in any Pension-able calculation then tick 'Pen'.
- If you want to run a Net to Gross figure within a Gross to Net Calculation then you can tick 'Gross up'.
- If the addition is for holiday pay then tick '**Hol**' for example, if an employee has a payment of £10 then 3 weeks are paid, they will get £30.
- If you want the addition to add into Holiday Credit/Accrual then tick 'Hol Cred'.
- If you run payroll for Subcontractors then you can create addition for Materials and tick 'CIS Mat' (Tax and NI will not be applied on an addition marked for CIS Materials).
- If the addition has a variable/changing rate then you can tick 'Var'
- And finally if the addition amount is to be included in figures used to calculate attachable earnings (AEO's/Court Orders) then tick '**Att Earn**' (This will be ticked by default)
- The '**QE**' tick box is for qualifying earnings for pension auto enrolment for enrolment trigger calculations.

## Rate and Rate factor:

Rates can be filled out to specify an hourly/daily rate and the rate factor can be used to specify the factor at which the rate is multiplied.

If you don't want to pay the addition using a rate/rate factor and instead want to use a figure/value (Example 200.00 for £200.00) then leave the rate and rate factor blank and save the addition without them.

Enter the hourly/daily rate into the 'Rate' box and then specify the 'Rate Factor' – if you want to pay normal time (so the amount specified in the rate box) then enter 1.0 as the rate factor. If you want to pay time and a half then enter the rate factor as 1.5 or 2.0 for double time and so on.

## Variable Rate Additions:

If the addition needs to have different rates to apply to different employees then you can leave the 'Rate' box blank and only specify a 'Rate Factor' – this will then either allow you to specify the rate when coming to pay the employee or it will automatically pick up a rate if the employee has had a 'rate per hour' by right clicking the employee name and going into 'Employee Maintenance' > 'Pay Rates'.

## GL Code:

A G/L Code can be assigned to the addition by selecting one from the dropdown list.

## Payslip Priority:

If required, the order in which the additions appear on the payslip can be set here. If you add in lots of additions then not all of them may show on the payslip because of limited space. You can assign a priority number so that the most important additions show on the payslip. Any remaining additions will show as such on the payslip.

## **Creating a New Addition**

- Make sure you are on the 'Additions' tab along the top of the screen
- Click the 'Add New' button along the bottom
- Enter the addition name under 'Description'
- Set a short code (for importing additions using spreadsheets in Payroll Bureau/Specialist)
- Tick the relevant 'Subject to' tick boxes (Tax, NI and Att. Earn will be ticked by default)
- Specify a rate/rate factor if needed
- Click 'Save' and 'Close'.

Additions and Deductions can be setup either as a permanent temporary fixture. See the: **'Applying Additions and Deductions'** section just below for details

## **Salary Sacrifice**

Salary sacrifice payments will have to be made through a negative addition instead of as a deduction because of the way Tax and NI relief is handled with Salary Sacrifice deductions.

|                  |     |   | - | - | - | - | — | _ | <br>    |
|------------------|-----|---|---|---|---|---|---|---|---------|
| Salary Sacrifice | - ⊻ | M |   | - |   |   | - |   | -200.00 |

You will need to create an addition for Salary Sacrifice with the Tax and NI boxes ticked. When paying the addition, you would specify the amount as a negative, so -200.00. So even though it's created and paid as an addition the amount is deducted from the employee because you specify a negative value.

## **Deductions**

The '**Deductions**' screen is used for creating deductions and for defining the relevant settings against the deduction.

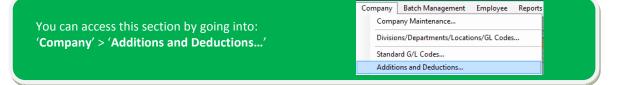

| Additions/Deductions |                                                                          |                                    | X    |
|----------------------|--------------------------------------------------------------------------|------------------------------------|------|
| Select Company: QTA  | C Payroll Products                                                       |                                    |      |
| Additions Deductions |                                                                          |                                    | 1    |
| Description          | ALLOWABLE AGAINST<br>Short.<br>DescriptionTax NI Pen Hol Credits GL Code | Payslip BACS<br>Priority Deduction |      |
|                      |                                                                          |                                    |      |
|                      |                                                                          |                                    |      |
|                      |                                                                          |                                    |      |
|                      |                                                                          |                                    |      |
|                      | (None)                                                                   | <b>▼</b> 1 □                       |      |
|                      |                                                                          | Add New Delete Undo Close          | Save |

## **Description:**

The description allows you to give the addition a name, for example Overpayment or Pension. The name will appear on all reports and payslips.

#### Short Description:

If the original addition description is lengthy then you can give it a short description. You can also use these when importing via spreadsheets using Payroll Bureau/Specialist.

#### Allowable Against:

Different elements can be set depending on the deduction – using the 'Allowable against' tick boxes means you can apply different attributes to the deduction:

**Tax and NI** - Normally additions come off **after** tax and NI has been deducted. If you want the deduction to come off **before** tax and NI (so that the employee pays less in tax and NI because it's calculated on a lesser amount) then you can tick the tax NI boxes.

**Pen** - If the deduction amount is to be included in any Pension-able calculation then tick '**Pen**' **Hol** - If the deduction is for holiday pay then tick '**Hol**' – for example, if an employee has a deduction of £10 then 3 weeks are paid, then £30 will be deducted

Hol Cred - If you want the deduction to reduce Holiday Credit/Accrual then tick 'Hol Cred'.

## G/L Code:

A G/L Code can be assigned to the deduction by selecting one from the dropdown list.

#### Payslip Priority:

If required, the order in which the deductions appear on the payslip can be set here. If you add in lots of deductions then not all of them may show on the payslip because of limited space. You can assign a priority number so that the most important deductions show on the payslip. Any remaining deductions will show as such on the payslip.

#### **BACS Deduction:**

The BACS deduction checkbox will create an extra line in the BACS Report stating that it is a deduction.

## **Creating a New Deduction**

- Make sure you are on the 'Deductions' tab along the top of the screen
- Click 'Add New' along the bottom of the screen
- Enter a description for the deduction Loan or Pension for example
- Set a short code (for importing deductions using spreadsheets in Payroll Bureau/Specialist)

- Tick the relevant 'Allowable against' tick boxes (Nothing will be ticked as default)
- Click 'Save' and 'Close'.

### **Applying Additions and Deductions**

There are a number of ways you can apply additions and deductions to employees depending on if they are permanent (if you want the addition of deduction to be a part of every pay period or temporary (if you want to make a one off or occasional payment).

### Make sure you have created any additions/deductions first before trying to add them into employees

### Adding in a temporary addition/deduction

If you want to add an addition/deduction to a single pay period to make a one off or occasional payment then you would do so when you '**Open and Pay**' the employee for the pay period.

| Calculation for Baggins, Frodo () Additions and Deductions This Period Basic Hours Rate Basic Pay 0.00 0.0000 222.22                      |                                                                                                    |
|----------------------------------------------------------------------------------------------------|----------------------------------------------------------------------------------------------------|
| Change         Additions         0.00           Restore         Deductions         0.00                                                   | Load Employee<br>Open and Pay Employee                                                                                                    |
| Tax         NIC           Tax Code         W1         Payslip Date         NIC Code           8100         18/05/2012         J         J | Close Pay Period                                                                                                    |
| Pay at Tax at Pay<br>Week Week Weeks<br>7 7 7 1 Director? Start Date<br>B/F Pay and Tax<br>P45                                            | Either right click the employee's name or go into the<br>'Employee' button along top of the software and select<br>' <b>Open &amp; Pay Employee</b> ' – on the open and pay screen |
| Taxable Gross Tax Paid 0.00 0.00 This Employment Taxable Gross Tax Paid 1333.32 79.40                                                     | click the ' <b>Change</b> ' button and select either the ' <b>Additions</b><br>or ' <b>Deductions</b> ' tab along the top.                                                         |
| Multi-Period Cancel Calculate                                                                                                    |                                                                                                    |

### Adding in a permanent addition/deduction

If you add an addition/deduction to an employee so that it will apply to **every pay period** until you remove/change/stop the addition then you can right click the employees name in the list down the left and selecting '**Employee Maintenance**' and the '**Additions**' tab along the top.

Select 'Add New Addition' or 'Add New Deduction' > select the Addition/Deduction from the drop down menu you created earlier > and enter an amount to add/deduct.

#### **Decrementing Deductions**

Deductions can be decrementing. So that if the employee needs to pay back say £1,000 in total but they will pay it back in bits, so £50 a month. It will keep a track of the balance and stop taking the deduction once the 'Starting Amount' has been paid. For example: 'Starting Amount: 1000.00'

| Medical | <b>•</b> | ${\bf \boxtimes} {\bf \boxtimes}$ | Γ | 1000.00 _/_/_ | 50.00 | 1000.00 |
|---------|----------|-----------------------------------|---|---------------|-------|---------|

'Amount: 50' – the balance on the end will decrease as the employee pays back the starting amount.

#### Adding Additions/Deductions in bulk

You can add in additions/deductions in bulk as well. This means you can add it to either a single employee, a division/department/location you have setup or the whole company using the option under 'Company' > 'Bulk Amendments' > 'Create Employee Additions/Deductions'.

| Q Create Employee Addition Deduction                                                | ×                             |
|-------------------------------------------------------------------------------------|-------------------------------|
| Ensure you have the correct employed<br>Employee Selection<br>All Company Employees | es selected before processing |
| Amendment<br>C Addition C Deduction<br>BONUS                                        | Amount<br>50.00               |
|                                                                                     | <u>C</u> lose <u>P</u> rocess |

**Employee selection:** This will depend on if you have clicked one employee, a div/dep/loc or the company name before selecting 'Create Employee Additions/Deductions'

Amendment: Select either 'Addition' or 'Deduction'

Select the addition or deduction you want to add in (these must be created first otherwise they will not show in the drop down menu)

Specify an 'Amount' to add/deduct and click 'Process'.

\*Any changes or notes will be displayed in a report after clicking 'Process'.

### Update Additions/Deductions in bulk

| Q Update Additions Deductions                                                                         |                                                                                                    |
|----------------------------------------------------------------------------------------------------|----------------------------------------------------------------------------------------------------|
| Ensure you have the correct emp<br>Employee Selection<br>All Company Employees                        | loyees selected before processing                                                                     |
| Addition Deduction                                                                                    |                                                                                                    |
| <ul> <li>Increase or Decrease amount</li> <li>Percentage of Salary</li> <li>Fix new amount</li> </ul> | Rounding<br>C 0.005 Up C Penny Up<br>C 0.005 Down C Penny Down                                        |
| Increase/Decrease C Decrease Amount 0.00                                                              | Change Amount Current Amount 0 00 New Amount 0.00 Conjy Update Addition Deduction with Current Amount |
|                                                                                                    | <u>C</u> lose <u>P</u> rocess                                                                         |

You can update existing additions/deductions in bulk as well. This means you can update either a single employee, a division/department/location you have setup or the whole company using the option under '**Company**' > '**Bulk Amendments**' > '**Update Additions/Deductions**'.

**Employee selection:** This will depend on if you have clicked one employee, a div/dep/loc or the company name before selecting 'Create Employee Additions/Deductions'

Amendment: Select either 'Addition' or 'Deduction'

Select the addition or deduction you want to add in (these must be created first otherwise they will not show in the drop down menu)

Select from the 3 options on how you want to update the additions/deductions:

- Increase or Decrease amount
- Percentage of Salary
- Fix new amount

## Pensions

The '**Pensions**' section is used to create and setup Pensions, so that you can add them to employees to deduct pension when paying each pay period.

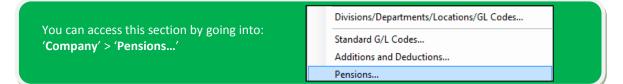

| ZTessatt                                                                                                    |                                                                                                    | <ul> <li>Adding a New Pension Fund:</li> <li>Select the company from the list.</li> <li>Click 'Add New'</li> <li>Enter the 'Pension Fund Name' this will appear on all relevant reports.</li> </ul> |
|----------------------------------------------------------------------------------------------------|----------------------------------------------------------------------------------------------------|----------------------------------------------------------------------------------------------------|
| NotContracted out, Personal or<br>Stakeholder scheme     SGON (COSR) 5                                             | Pension Fund Name Scheme Reference G/L Code (None)                                                    | <ul> <li>Enter the 'Scheme Reference'<br/>as supplied by the pension<br/>provider. If the scheme</li> </ul>                                                                                         |
| Employer pays Employee's NI Rebate     Net Pay Arrangement (Taxable Pay is                                         | Gross Less Calculate between<br>Basic Rate LEL and UAP? LEL and UEL? Above LEL? %age?<br>Tax Employee | reference is unknown, then leave this field blank.                                                                                                    |
| reduced by pension contribution     Auto Enrolment Scheme  Maximum Contribution Enabled  Maximum Contribution 0.00 | Employer C C Cose Save                                                                                | A GL Code can be assigned to this<br>fund by selecting one from the<br>dropdown list.                                                                                                    |

**NOTE:** The G/L code must have been created for it to appear in the list. See the GL Codes section of the manual for more details.

### Not Contracted out, Personal or Stakeholder Scheme:

If a pension isn't contracted out or if it is a personal or stakeholder pension scheme then select this box.

### SCON (COSR) Number:

If the Pension fund is a **COSR** (Contracted Out Salary Related) pension then you will need to enter the 'SCON (COSR)' number which needs to be entered here. If there is no code number assigned to the fund, ensure that '**None'** is selected.

### Employer pays Employees NI Rebate:

If the employee receives an NI rebate then you can tick this box so that the Employer pays any NI rebate themselves.

### Net Pay Arrangement (Taxable Pay is reduced by Pension Contribution):

Ticking this box means that the employees taxable pay is reduced by the pension amount so that they pay less in tax because the pension is taken before deductions for tax.

### Auto Enrolment Scheme:

If the Pension is an Auto Enrolment Pension then tick this box.

### **Maximum Contribution:**

If there is a maximum contribution for the pension you can tick the '**Maximum Contribution Enabled**' tick box and you can set that limit below.

#### Gross Less Basic Rate:

This will calculate the 'Gross Pensionable Pay' less the 'Basic Rate of Tax' then you can tick this box. You can also specify the pension to calculate between the different NI band limits.

**Note:** This method only works when calculating the pension deduction on a percentage of the employee's pensionable pay.

#### <u>%age:</u>

If the employer and employee contributions for the pension are calculated on a percentage then you can enter the percentage to be deducted in these boxes.

#### Assigning a Pension to an Employee

Once you have created the Pension fund, it can be added to an employee. This is done in the '**Employee Maintenance**' > '**Pensions**' screen and is covered in more detail elsewhere in the manual under the Employee Maintenance section.

### **Pension Settings**

Please note: That these Pension settings are advisory. We cannot give pension advice and you should always speak with the pension provider.

| Pension Scheme Maintenance                                              |                                                                                              |
|-------------------------------------------------------------------------|----------------------------------------------------------------------------------------------|
| Brook<br>Company Hame TEST<br>Otac<br>SMP<br>tost                       |                                                                                              |
| Not Contracted out, Personal or<br>Stakeholder scheme     C SCON (COSR) | Persion Fund Name  Scheme Reference  G/L Code  (None)  V                                     |
| Employer pays Employee's Ni Rebate                                      | Gross Less Calculate between<br>Basic Rate<br>Tax LEL and UAP? LEL and UEL? Above LEL? %age? |
|                                                                         | Add New Delete Undo Gose Save                                                                |

You can setup the Pension and set whether the Pension is 'Noncontracted out' or 'Contracted out'.

The top option is used when wanting to run a 'Non contracted out', 'Personal Pension' or 'Stakeholder Pension scheme'.

Choose 'SCON' (COSR) – Which stands for 'Scheme Contracted out Number' and 'Contracted out salary related' – you will need a SCON number to be able to select this scheme type.

If a COSR pension scheme is added then an ECON number, the Employer Contracted Out Number, is a mandatory requirement for the company which you would input under 'Company' > 'Company Maintenance' > and then the 'Tax, NI and Pension' tab.

NI is calculated on different percentages depending on the NI Code letter and running a pension doesn't change these percentages. In '**Help**' > '**Rates**' – there are two tabs of interest:

### Std NI:

#### COSRS:

| SMP/SAP/SPP    |                                                                                                    |               |            |            |            | ates Post 7th          | Pr | SMP/SAP/SPP    |                                                                                                    |               |            |            | 1          |                                                     | 7th Sept | s   SSP |
|----------------|----------------------------------------------------------------------------------------------------|---------------|------------|------------|------------|------------------------|----|----------------|----------------------------------------------------------------------------------------------------|---------------|------------|------------|------------|-----------------------------------------------------|----------|---------|
| %              | Tai<br><lel< td=""><td>ble A<br/>&gt;LEL</td><td>Table<br/>B</td><td>Table<br/>C</td><td>Table<br/>J</td><td>Employ<br/><lel>L</lel></td><td></td><td>%</td><td>Ta<br/><lel< td=""><td>ble D<br/>&gt;LEL</td><td>Table<br/>E</td><td>Table<br/>C</td><td>Table<br/>L</td><td>Emp<br/><lel< td=""><td>&gt;LEL</td><td></td></lel<></td></lel<></td></lel<> | ble A<br>>LEL | Table<br>B | Table<br>C | Table<br>J | Employ<br><lel>L</lel> |    | %              | Ta<br><lel< td=""><td>ble D<br/>&gt;LEL</td><td>Table<br/>E</td><td>Table<br/>C</td><td>Table<br/>L</td><td>Emp<br/><lel< td=""><td>&gt;LEL</td><td></td></lel<></td></lel<> | ble D<br>>LEL | Table<br>E | Table<br>C | Table<br>L | Emp<br><lel< td=""><td>&gt;LEL</td><td></td></lel<> | >LEL     |         |
| > LEL          | 0.00                                                                                                    | 0.00          | 0.00       | 0.00       | 0.00       | 0.00 0                 |    | > LEL          | 0.00                                                                                                    | 0.00          | 0.00       | 0.00       | 0.00       | 0.00                                                | 0.00     |         |
| > Band1        | 0.00                                                                                                    | 0.00          | 0.00       | 0.00       | 0.00       | 0.00 1                 |    | > Band1        | 0.00                                                                                                    | 0.00          | 0.00       | 0.00       | 0.00       | 0.00                                                | 10.4     |         |
| > Band2        | 0.00                                                                                                    | 12.0          | 5.85       | 0.00       | 2.00       | 0.00 1                 |    | > Band2        | 0.00                                                                                                    | 10.6          | 5.85       | 0.00       | 2.00       | 0.00                                                | 10.4     |         |
| > Band3        | 0.00                                                                                                    | 12.0          | 5.85       | 0.00       | 2.00       | 0.00 1                 |    | > Band3        | 0.00                                                                                                    | 12.0          | 5.85       | 0.00       | 2.00       | 0.00                                                | 13.8     |         |
| > Band4        |                                                                                                    |               |            |            |            |                        |    | > Band4        |                                                                                                    |               |            |            |            |                                                     |          |         |
| > Band5        |                                                                                                    |               |            |            |            |                        |    | > Band5        |                                                                                                    |               |            |            |            |                                                     |          |         |
| > Band6        |                                                                                                    |               |            |            |            |                        |    | > Band6        |                                                                                                    |               |            |            |            |                                                     |          |         |
| > UEL          | 0.00                                                                                                    | 2.00          | 2.00       | 0.00       | 2.00       | 0.00 1                 |    | > UEL          | 0.00                                                                                                    | 2.00          | 2.00       | 0.00       | 2.00       | 0.00                                                | 13.8     |         |
| Forea<br>payab |                                                                                                    | elowLEI       | ., no Em   | iployee d  | rEmploy    | er NIC is              |    | Forea<br>payab | rnings b<br>le.                                                                                                    | elowLEl       | ., no Em   | ployeeo    | rEmploy    | er NIC is                                           |          |         |

(\*\*These limits can change at any time and will depend on the Tax Year).

### Non contracted out - What it does with calculations

Non contracted out pensions mean the employee must be on an NIC code letter of: **A**, **B**, **C** or **J**, and can only have scheme types of:

- **B** (CISR): Non contracted out Salary Related
- **H** (PPP): Personal Pension Plan
- I (SHP): Stake Holder Pension

When changing an employee's NI Code letter, if the prompt comes up stating the Pension Scheme type must be changed, then the current scheme type is incompatible with the new NI code letter. If so, then the Pension screen type drop down in '**Employee Maintenance**' will only show 'None' – a change to the Pension type in '**Company**' > '**Pensions**' will need to be change, so that the Pension type matches the NI code letter.

**Tax** is affected differently by the Pension scheme type here and will give a different tax deduction from the B scheme compared to the H and I schemes.

**NI** isn't affected because of the Pension Scheme type, as all the NI figures are the same. If the employee is on a different NI Code letter then the NIC will differ, but only because of the NI code letter and not because of the pension.

### Things to note:

- B (CISR) reduces the taxable gross by the pension amount
- H (PPP) and I (SHP) takes the Pension after tax.

PPP and SHP are exactly the same and work in exactly the same way. The different types are only because Personal Pension Plans and Stakeholder Pensions appear to the user as different things, but are in fact calculated in exactly the same way.

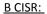

#### H – PPP and I – SHP:

| Gross Pay   Deductions   NIC | Tax     |                         | Gross Pay Deductions N | C Tax   |                          |
|------------------------------|---------|-------------------------|------------------------|---------|--------------------------|
|                              |         |                         |                        |         |                          |
| C/F Pay TD (3)               | 3958.34 |                         | C/F Pay TD (3)         | 4166.67 |                          |
| Free Pay TD (4a)             | 675.76  |                         | Free Pay TD (4a)       | 675.76  |                          |
| Additional Pay TD (4b)       | 0.00    |                         | Additional Pay TD (4b) | 0.00    |                          |
| Taxable Pay TD (5)           | 3282.58 |                         | Taxable Pay TD (5)     | 3490.91 |                          |
| Tax Due TD (6)               | 739.96  |                         | Tax Due TD (6)         | 823.16  |                          |
| K Code Tax Due (6a)          | 0.00    |                         | K Code Tax Due (6a)    | 0.00    |                          |
| K Code Reg. Limit (6b)       | 0.00    | CF Tax BreakDown<br>Tax | K Code Reg. Limit (6b) | 0.00    | CF Tax BreakDown         |
| Tax This Period (7)          | 739.96  | Band 1 10.00 0.00       | Tax This Period (7)    | 823.16  | Tax<br>Band 1 10.00 0.00 |
| K Code Tax Unpaid (8)        | 0.00    | Band 2 20.00 572.83     | K Code Tax Unpaid (8)  | 0.00    | Band 2 20.00 572.83      |
| C/F Tax Paid (6) - (8)       | 739.96  | Band 3 40.00 167.13     | C/F Tax Paid (6) - (8) | 823.16  | Band 3 40.00 250.33      |
| Tax Rebate Held              | 0.00    | Band 4 50.00 0.00       | Tax Rebate Held        | 0.00    | Band 4 50.00 0.00        |

\*Screenshots taken from the 'More Info' button on the calculation screen

### Contracted out - What it does with calculations

Contracted out Pensions can only be used if the employee has had a change of NI code from the default NI Code letter of A. When running a contracted out pension, the employee can only be on codes: **C**, **D**, **E** and **L** – changing the NI code letter may require a change of Pension Scheme type. The scheme types are:

- A (COSR): Contract out Salary Related
- **H** (PPP): Personal Pension Plan
- I (SHP): Stake Holder Pension

When changing an employee's NI Code letter, if the prompt comes up stating the Pension Scheme type must be changed, then the current scheme type is incompatible with the new NI code letter. If so, then the Pension screen type drop down in '**Employee Maintenance**' will only show 'None' – generally this means the pension that's setup in '**Company**' > '**Pensions**' will need to be changed from 'Not contracted out' to 'COSR' and a SCON number entered, or a new company pension.

### Things to note:

- A (COSR) reduces the taxable gross by the pension amount
- H (PPP) and I (SHP) takes the Pension after tax.

**Tax** is affected differently by the Pension scheme type here and will give a different tax deduction from the B scheme compared to the H and I schemes.

**NI** isn't affected because of the Pension Scheme type, as all the NI figures are the same. If the employee is on a different NI Code letter then the NIC will differ, but only because of the NI code letter and not because of the pension.

| <u>A – COS</u>          | <u>SR:</u> |                  |        | <u>H – PPP and I – S</u>    | SHP:    |                 |           |
|-------------------------|------------|------------------|--------|-----------------------------|---------|-----------------|-----------|
| Gross Pay Deductions NI | Tax        |                  |        | Gross Pay   Deductions   Ni | C Tax   |                 |           |
|                         |            |                  |        |                             |         |                 |           |
| C/F Pay TD (3)          | 3958.34    |                  |        | C/F Pay TD (3)              | 4166.67 |                 |           |
| Free Pay TD (4a)        | 675.76     |                  |        | Free Pay TD (4a)            | 675.76  |                 |           |
| Additional Pay TD (4b)  | 0.00       |                  |        | Additional Pay TD (4b)      | 0.00    |                 |           |
| Taxable Pay TD (5)      | 3282.58    |                  |        | Taxable Pay TD (5)          | 3490.91 |                 |           |
| Tax Due TD (6)          | 739.96     |                  |        | Tax Due TD (6)              | 823.16  |                 |           |
| K Code Tax Due (6a)     | 0.00       |                  |        | K Code Tax Due (6a)         | 0.00    |                 |           |
| K Code Reg. Limit (6b)  | 0.00       | CF Tax BreakDown | ax     | K Code Reg. Limit (6b)      | 0.00    | CF Tax BreakDow | /n<br>Tax |
| Tax This Period (7)     | 739.96     | Band 1 10.00     | 0.00   | Tax This Period (7)         | 823.16  | Band 1 10.00    | 0.00      |
| K Code Tax Unpaid (8)   | 0.00       | Band 2 20.00     | 572.83 | K Code Tax Unpaid (8)       | 0.00    | Band 2 20.00    | 572.83    |
| C/F Tax Paid (6) - (8)  | 739.96     | Band 3 40.00     | 167.13 | C/F Tax Paid (6) - (8)      | 823.16  | Band 3 40.00    | 250.33    |
| Tax Rebate Held         | 0.00       | Band 4 50.00     | 0.00   | Tax Rebate Held             | 0.00    | Band 4 50.00    | 0.00      |

\*Screenshots taken from the 'More Info' button on the calculation screen

### Additional Pensions

Additional Pensions are....additonal pensions. An employee can choose to run two pensions together and can be run on any NIC code. Even though you can run additional pensions on any NI Code unlike Contracted out or Non Contracted out Pensions, the scheme type for additional pensions depends on the scheme type of the 'Main Pension Fund'.

If the main pension fund is set as either a H (PPP) or I (SHP) scheme then the additional pension fund schemes can be: **H** (PPP): Personal Pension Plan / I (SHP): Stake Holder Pension If the main pension fund is set as anything other than H (PPP) or I (SHP) then you will have 4 scheme types to select from:

- **F** (AVC): Additional Voluntary Contributions
- G (FSAVC): Free Standing Additional Voluntary Contributions
- **H** (PPP): Personal Pension Plan
- I (SHP): Stake Holder Pension

With an AVC scheme, the employer will usually pay for the costs of the scheme keeping it 'in-house', and this means it costs the employee less to put extra money into a pension pot than it would to do this another way. If the AVC scheme is run by external providers, it becomes an FSAVC (Free Standing).

Things to note:

- F (AVC): Additional Voluntary Contributions reduces the taxable gross by the Pension amount
- G (FSAVC), H (PPP) and I (SHP) takes the Pension after tax.

**Tax** is affected differently by the Pension scheme type here and will give a different tax deduction from the F scheme compared to the G, H and I schemes.

**NI** isn't affected because of the Pension Scheme type, as all the Ni figures are the same. If the employee is on a different NI Code letter then the NIC will differ, but only because of the NI code letter and not because of the pension.

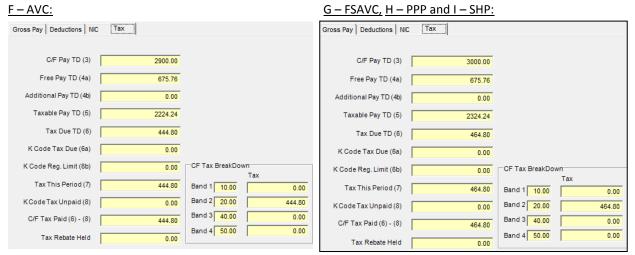

\*Screenshots taken from the 'More Info' button on the calculation screen

### Salary Sacrifice (Negative Additions) - What it does with calculations

Salary sacrifice pensions are setup as negative additions **with the tax and NI boxes ticked,** when you come to pay the employee you would specify a negative value, so -208.33 for example. The negative addition reduces the gross for tax and NI by the negative amount specified:

| Non | Contracted | out: |
|-----|------------|------|
|     |            |      |

| Gross Pay Deductions NIC Tax |
|------------------------------|
|                              |
| Basic Pay 4166.67            |
| 0.00                         |
| Gross Tax/NIC 0.00           |
| Gross Tax/No NIC 0.00        |
| Gross No Tax/NIC 0.00        |
| Gross No Tax/No NIC 0.00     |
|                              |
| Gross for Tax 4166.67        |
| Gross for NIC 4166.67        |

### Negative addition:

| Gross Pay Deductions NIC 1 | Гах     |
|----------------------------|---------|
|                            |         |
| Basic Pay                  | 4166.67 |
|                            |         |
| Gross Tax/NIC              | -208.33 |
| Gross Tax/No NIC           | 0.00    |
| Gross No Tax/NIC           | 0.00    |
| Gross No Tax/No NIC        | 0.00    |
|                            |         |
| Gross for Tax              | 3958.34 |
| Gross for NIC              | 3958.34 |

Things to note:

- Salary sacrifice reduces the gross for tax AND NI
- Unlike C/Out and COSR pensions it directly reduces both employee and employer NI

## **Bulk Amendments**

The Bulk Amendments section can be accessed via 'Company' > 'Bulk Amendments' Standard G/L Codes... Additions and Deductions... Pensions... Bulk Amendments

### **Holiday Maintenance**

You can access this section by clicking 'Company' > 'Bulk Amendments' > 'Holiday Maintenance'.

### Selecting a Company, Div/Dep/Loc or Employee

In Holiday Maintenance you can reset and/or carry forward holiday allowances for an individual employee by selecting that employee, for all employees by selecting the company name or for groups of employees by selecting a Divisions/Department/Location:

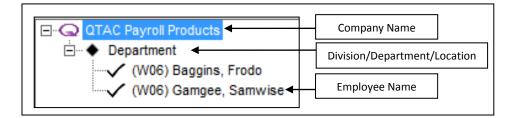

### Processing Holiday Maintenance

 If running for a whole company or Division/Department/Location then select the 'Pay Frequency' to amend Holiday maintenance for all employee in the selection on that pay frequency. You can also update all pay frequencies within your selected company or Div/Dep/Loc by leaving the 'Pay Frequency' as 'All Pay Frequencies'

| Q Holiday Maintenance                         | ×                               |
|-----------------------------------------------|---------------------------------|
| Ensure you have the correct before processing | employees selected              |
| Pay Frequency<br>All Pay Frequencies          | Holiday Units<br>O Days O Hours |
| Entitlement                                   |                                 |
| Set Entitleme                                 | nt to                           |
| Carry Forward Unused Entitle                  | ment 🗖                          |
| Maximum Carry Forward Entitl                  | ement 0.0                       |
| Clear Holio                                   | day Taken 🔽                     |
|                                               | <u>C</u> lose <u>Process</u>    |
|                                               |                                 |

- Select the 'Holiday Units' option to either 'Days' or 'Hours' depending on how you run holiday
- Enter the new holiday entitlement in the **'Set Entitlement to'** box
- If you would like the unused holiday to carry forward place a tick in the 'Carry Forward Unused Entitlement' tick box which will then activate the 'Maximum Carry Forward' field - where you can set a limit for how much unused holiday is carried forward.
- Tick or un-tick 'Clear Holiday Taken' as needed. When ticked, this will clear all previous holiday taken

• Click the '**Process**' button to process these changes. A report can be produced giving details of the amendment. Click '**Yes**' to view the report.

### **Bulk Pay Adjustments**

You can access this section by clicking 'Company' > 'Bulk Amendments' > 'Bulk Pay Adjustments'.

### Selecting a Company, Div/Dep/Loc or Employee

In Holiday Maintenance you can reset and/or carry forward holiday allowances for an individual employee by selecting that employee, for all employees by selecting the company name or for groups of employees by selecting a Divisions/Department/Location:

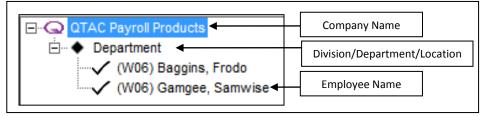

### Processing Bulk Adjustments

Bulk Pay Adjustments allow you quickly and easily update the employee's salary or hourly rate. Say if everyone in the company is getting a salary increase/decrease by an amount or percentage or you need to increase/decrease employee's hourly rates by an amounts or percentage.

• Select whether you want to 'Increase' or 'Decrease' and enter an effective date you want the increase/decrease to start from – by default this will show today's date (Note: You cannot pay employees on an old rate for a few days and then a new rate for a few days using this method, you would need to use 'Additions' to pay this way)

| Q Bulk Pay Adjustments            | ×                                       |
|-----------------------------------|-----------------------------------------|
| Ensure you have the correct emplo | yees selected before processing         |
| Increase or Decrease              | Pay Frequency All Pay Frequencies       |
| C Decrease<br>Effective Date      | Pay Rate Indicator<br>• Salary O Hourly |
| Amendment                         |                                         |
| Amend by %age?                    | Amount                                  |
|                                   | <u>C</u> lose <u>Process</u>            |

- Select the relevant pay frequency using the 'Pay Frequency' dropdown list.
- Select the 'Pay Rate Indicator' as 'Salary' or 'Hourly'
- And select 'Amendment' either enter an 'Amount' or tick the 'Amend by %age box' and enter the percentage amount
- Click '**Process'** to process the changes
- A report can be produced giving details of the amendment. Click 'Yes' to view the report.

### Set Employee Payslip Email Passwords

If you email payslips from the software using eDoc Printer and have passwords set against employees, you can bulk change passwords for the Company or Division/Department/Location. Select the Company Name, Division/Department/Location or Employee Name that you want to update:

| CTAC Payroll Products              | $\vdash$ | Company Name                 |
|------------------------------------|----------|------------------------------|
| Department<br>(W06) Baggins, Frodo |          | Division/Department/Location |
| (W06) Baggins, Frodo               | -[       | Employee Name                |

| 😡 Set employee paysli | ip email passwords |
|-----------------------|--------------------|
| Employee Email Pass   | word               |
|                       |                    |
| Retype Password       |                    |
|                       |                    |
|                       | Set Close          |

- Type in the new password into the 'Employee Email Password'
- Re-type the same new password into the 'Re-type Password' box
- Select 'Set Passwords'.

### **Create Employee Additions/Deductions**

You can add in additions/deductions in bulk as well. This means you can add it to either a single employee, a division/department/location you have setup or the whole company using the option under 'Company' > 'Bulk Amendments' > 'Create Employee Additions/Deductions'.

| C Create Employee Addition Deduction                             |
|------------------------------------------------------------------|
| Ensure you have the correct employees selected before processing |
| Employee Selection                                               |
| All Company Employees                                            |
| Amendment                                                        |
| Addition C Deduction                                             |
| Amount                                                           |
| BONUS <b>-</b> 50.00                                             |
|                                                                  |
|                                                                  |
| <u>Close</u> <u>Process</u>                                      |
|                                                                  |

**Employee selection:** This will depend on if you have clicked one employee, a div/dep/loc or the company name before selecting 'Create Employee Additions/Deductions'

Amendment: Select either 'Addition' or 'Deduction'

Select the addition or deduction you want to add in (these must be created first otherwise they will not show in the drop down menu)

Specify an 'Amount' to add/deduct and click 'Process'.

Clicking the '**Process**' button to process these changes. A report can be produced giving details of the amendment. Click '**Yes**' to view the report.

### **Update Additions/Deductions**

| Update Additions Deductions Ensure you have the correct emp Employee Selection All Company Employees  | loyees selected before processing                                                                     |
|----------------------------------------------------------------------------------------------------|----------------------------------------------------------------------------------------------------|
| Addition Deduction                                                                                    |                                                                                                    |
| <ul> <li>Increase or Decrease amount</li> <li>Percentage of Salary</li> <li>Fix new amount</li> </ul> | Rounding<br>C 0.005 Up C Penny Up<br>C 0.005 Down C Penny Down                                        |
| Increase/Decrease Increase Decrease Amend by %age? Amount 0.00                                        | Change Amount Current Amount 0.00 New Amount 0.00  Only Update Addition Deduction with Current Amount |
| ]                                                                                                    | <u>C</u> lose <u>P</u> rocess                                                                         |

You can update existing additions/deductions in bulk as well. This means you can update either a single employee, a division/department/location you have setup or the whole company using the option under 'Company' > 'Bulk Amendments' > 'Update Additions/Deductions'.

**Employee selection:** This will depend on if you have clicked one employee, a div/dep/loc or the company name before selecting 'Create Employee Additions/Deductions'

Amendment: Select either 'Addition' or 'Deduction'

Select the addition or deduction you want to add in (these must be created first otherwise they will not show in the drop down menu)

Select from the 3 options on how you want to update the additions/deductions:

- Increase or Decrease amount
- Percentage of Salary
- Fix new amount

Clicking the '**Process**' button to process these changes. A report can be produced giving details of the amendment. Click '**Yes**' to view the report.

### **Reset Holiday Credit Accrual**

### Holiday accrual is only a part of our Bureau/Specialist software.

Select the Company Name, Division/Department/Location or Employee Name that you want to update:

| CTAC Payroll Products                       | Company Name                 |
|---------------------------------------------|------------------------------|
| Department<br>(W06) Baggins, Frodo          | Division/Department/Location |
| ✓ (W00) Baggins, Hodd (W06) Gamgee, Samwise | Employee Name                |

Holiday Credits must be setup first before holiday accrual can be reset.

- Select the 'Pay Frequency' of the employees you want to change – if changing all the employees then select 'All Pay Frequencies'
- If you want to carry forward the existing holiday credit balance then tick this box the 'Carry Forward Holiday Credit Balance' tick box
- If you have ticked the above box then the 'Restrict Holiday Credits Carried Forward' box will become active, allowing you to enter in a 'Maximum Carry Forward Balance' if needed
- If you want the changes to holiday credits to include leavers then tick the 'Include Leavers' tick box
- Clicking the '**Process**' button to process these changes. A report can be produced giving details of the amendment. Click '**Yes**' to view the report.

| 📿 Reset Holiday Credit Accrual 📃 💷 💌                              |
|-------------------------------------------------------------------|
| Ensure you have the correct employees selected before processing. |
| Pay Frequency<br>All Pay Frequencies                              |
| Entitlement                                                       |
| Carry Forward Holiday Credit balance                              |
| Restrict Holiday Credits Carried Forward                          |
| Maximum Carry Forward balance 0.00                                |
| Include Leavers                                                   |
| <u>C</u> lose <u>P</u> rocess                                     |

### Set Irregular Payment

Irregular Payments are a feature for Real Time Information (RTI) – HMRC want to know on average how often an employee works. If your employees work on an irregular basis, i.e. not every employee is paid every pay period then you can set the irregular payment indicator for everyone in bulk here.

Select 'Company' > 'Bulk Amendments' > 'Set Irregular Payment':

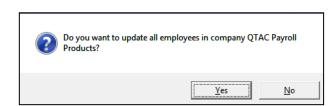

If you click '**Yes**' it will update the employees and tell you how many have been updated.

This will tick the 'Irregular Payment' box in 'Employee Maintenance' > 'Pay Rates'

### Set Companies to RTI Enabled

This option will set all companies in the software to be RTI enabled if they aren't already RTI enabled.

Select 'Company' > 'Bulk Amendments' > 'Set Companies to RTI Enabled':

If you click '**Yes**' it will RTI enable all the companies and let you know how many have been updated.

| ? | Do you want to update all employees in company Q'<br>Products? | FAC Payroll |
|---|----------------------------------------------------------------|-------------|
|   | <u>Y</u> es                                                    | No          |

### Set Number of Normal Hours Worked

Normal hours worked is a feature for Real Time Information (RTI) – HMRC want to know on average how often an employee works. If your employees work a set amount of hours then you can set the number of normal hours worked for everyone in bulk here.

Select 'Company' > 'Bulk Amendments' > 'Set Number of Normal Hours Worked':

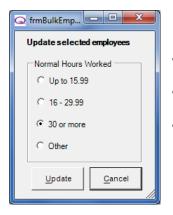

- Select the 'Normal Hours Worked' required and then click 'Update'
- A message will appear asking if you want to update click '**Yes**' to continue
- After clicking 'Yes' another message box will appear telling you how many records have been updated.

|                                                                                                    | ices can be accessed via ' <b>Company'</b><br>' <b>Display Preferences</b> '                                                                                                    | >                         | Bulk Amendments       Display Preferences       Transfer Employees       Duplicate Company                                                                                                    |
|----------------------------------------------------------------------------------------------------|----------------------------------------------------------------------------------------------------|---------------------------|----------------------------------------------------------------------------------------------------|
| ser Options  Hect Company: TAC Payroll Products Tree View Options  LEVEL ONE (None) LEVEL TWO (None) LEVEL THREE (None)  RTI Options Disable RTI Submission User Interf Hide File Submission User Interf State Submission User Interf | Sort Sequence         Sort by Current Tax Period         Sort by Staff Number         Sort by Staff Number         Sort by Staff Name         Include Leavers         Always Expand Display Tree         Display Staff No first in TreeView         Include Leavers         Include Leavers         Include Leave | sec<br>Opt<br>Firs<br>the | e ' <b>Display Preferences/User Options</b> ' –<br>tion is used to specify Display and User<br>tions against the company.<br>otly, select the company you want from<br>'Select Company' drop down box. This<br>default to your current company. |

### Tree View Options

'Employee Explorer'

 
 Bit
 Company
 Batch Merupement
 Employe
 Bapost
 File Bylothermal
 California
 Edite
 Common Line
 Controller

 Image: State and State and State Search The Tree View is the big box down the left hand side of the payroll, which has your list

of employees: Sometimes this is referred to as the

### LEVEL ONE/LEVEL TWO/LEVEL THREE:

If you have setup divisions, departments and locations then you would set the highest level, LEVEL ONE as the main heading and then LEVEL TWO are the heading below that and then LEVEL THREE below that. (\*For example: You can then group employees for example in a location, 'Bristol' and then into a division 'Software' and then into a department 'Support'. So you would set LEVEL ONE as 'Location', LEVEL TWO as 'Division' and LEVEL THREE as 'Department')

If you only have one level, so a few departments for example, set the LEVEL ONE option to 'Department'.

### Sort Sequence:

The sort sequence will group the employees in the Tree View in different ways:

'Sort by Current Tax Period' will group your employees by their current weekly/monthly tax period 'Sort by Staff Number' will group your employees by their staff number if you have set them up 'Sort by Staff Name' will group employees by their name.

'Include Leavers' - will include leavers in the tree view list. Leavers will have their name shown in Yellow:

'Always Expand Display Tree' – If you have a number of Divisions/Departments/Locations and the employees have been grouped in the tree view by these Divisions/Departments/Locations then unticking this box will not display all the employees within each Division/Department/Location.

'Display Staff Number first in Tree View' – this option will show the staff number first next to the employees name. Otherwise it is shown at the end.

### **RTI Options**

You will have two tick boxes on the left hand side 'Disable RTI Submission User Interface' and 'Hide View XML Messages'

### **Disable RTI Submission User Interface:**

The **'Disable RTI Submission User Interface'** tick box will hide any RTI submission screens so that you don't see the submission polling.

#### Hide 'View XML' Messages:

'Hide view XML messages' will hide any prompts asking if you'd like to view the XML file before submitting the FPS.

### **RTI after Payslip and RTI after P32 Print:**

| RTI Options                            |                                      |
|----------------------------------------|--------------------------------------|
| Disable RTI Submission User Interfac 🔽 | RTI after payslipRTI after P32 print |
| Hide "View XML Messages"               | C Take no action C C Take no action  |
|                                        | C Create FPS XML B C Create EPS XML  |
|                                        | Submit FPS XML A Submit EPS XML      |

### Option A:

The **'RTI after payslip'** and **'RTI after P32 Print'** options will have been set to **'Submit FPS XML'** by default - This setting above will cause the FPS file to be submitted immediately after you print payslips. Note that it is possible to change this setting on a one-off basis each time payslips are print previewed/printed. If you do not want to do this you can change this setting permanently in the 'User Options' screen.

### **Option B:**

If you select **'Create FPS XML'** after printing payslips then the FPS submission will be generated and will need to be submitted to HMRC manually through QTAC using the **'File by Internet'** > **'Schedule Submission'**.

### **Option C:**

If you select **'Take no Action'** after printing payslips then the FPS will need to be submitted using either the menu option **'Company'** > **'Submit RTI FPS'** or the menu option **'File by Internet'** > **'Submit to HMRC'** and select **'Full Submission for Pay Period'**.

If you want the software to submit RTI automatically but still wish to run the payslips or P32 report for checking, then we advise to **PRINT PREVIEW** the payslips **BEFORE** closing the employees for the pay period and print previewing the P32 report. Once you are happy with the payslips and the figures, if you then close the employees and then print the payslips and P32 the FPS and EPS submission will be sent to HMRC.

### Hide Bulletin Messages:

If you wish to stop any bulletin prompts in the software then you can tick the '**Hide Bulletin Messages**' tick box. Bulletin messages will sometimes appear when you open the software giving detail about new updates and changes to the payroll.

## **Transfer Employees**

The Transfer Employees section can be accessed via 'Company' > 'Transfer Employees...'

| Display Preferences |   |
|---------------------|---|
| Transfer Employees  |   |
| Duplicate Company   |   |
| HMRC Payment        | • |

If you have more than one company setup within the software then you can transfer employees from one company to another.

There are two ways of transferring the employees:

### Transfer all Year to Date Information

If you want to move an employee along with all of the payroll information recorded against them then when transferring the employee(s) you can select the option '**Transfer all Year to Date Information**'. This will leave the employee record in the old company but then create the employee in the new company along with the year to date payroll information. You can then delete the employee from the old company if you want to.

- Make sure you are in the existing company where the employees are currently located
- Select or enter the **NEW** company name from the drop down box. This will be the company you are transferring the employee over too
- Select the transfer option as either 'Transfer all Year to Date Information'
- Select the employees to be transferred Click on the employees name or to select multiple employees by holding down the 'CTRL' key on the keyboard, click the employees name from the 'Employees to Transfer' list or tick the 'Select All' tick box to select all employees for transferring
- Click 'Transfer'.

### Treat as Leavers

When transferring and '**Treating as Leavers**' – this will set the employee as a 'leaver' in the old company and create them as a new employee in the new company with P45 details from the old company. P45's for leaving and starting will be filled when you submit your weekly/monthly RTI FPS submission.

- Make sure you are in the existing company where the employees are currently located
- Select or enter the **NEW** company name from the drop down box. This will be the company you are transferring the employee over too

- Click '**Treat as Leavers**' then enter the '**Leave Date**' this is the date of which they are moving from the old company to the new company. Tick the 'TUPE transfer date required'\*\* box if you are bringing over any employment benefits from one company to the other
- If you need to advance the week/month the employee is paid from when starting the new company then you can change the 'Start Weeks and Months' options when transferring.
- Select the employees to be transferred Click on the employees name or to select multiple employees by holding down the '**CTRL**' key on the keyboard, click the employees name from the '**Employees to Transfer**' list or tick the '**Select All'** tick box to select all employees for transferring
- Click 'Transfer'.

### \*\* TUPE Transfer:

A TUPE transfer date is entered when transferring employees from one company to another within the QTAC Payroll Software. Employees are transferred across into another company but will keep any benefits after the transfer as the date joined the original company is kept to keep any benefits going.

For example, if an employee joins a company on 02/02/2008 and then they are transferred to a new company (if a company changes from say a sole trader to a limited company) on the 30/10/2013. The TUPE transfer date would be the date they joined originally, so 02/02/2008 and the date joined would be the new date of this company, so 30/10/2013.

## **Duplicate Company**

If you ever want to duplicate a company, which will make a duplicate of the company settings within 'Company' > '**Company Maintenance**' then you can do so.

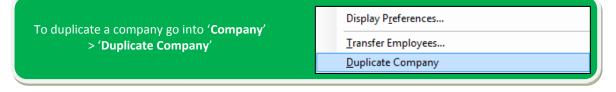

Once a company has been duplicated, then a new record will be shown in the company drop down menu:

QTAC Payroll Products QTAC Payroll Products (Duplicate)

## **HMRC** Payment

To access the HMRC Payment section, go into 'Company' > 'HMRC Payment'

| <u>I</u> ransfer Employees<br><u>D</u> uplicate Company |
|---------------------------------------------------------|
| HMRC Payment                                            |
| Bureau <u>D</u> etails                                  |

Depending on how often you pay HMRC, either monthly/quarterly, you can pay HMRC what is owed by BACS. Please note that you cannot pay HMRC directly through the payroll. You can produce BACS files to pay them through your BACS software or Online Banking.

Paying HMRC by BACS

You may need to enter a few things in 'Company Maintenance' – if you go into '**Company**' > '**Company Maintenance**' and firstly to the '**Tax and NI**' tab. Make sure you have an '**Accounts Office Reference Number**', a '**Tax District**' and '**PAYE Reference Number**'. Make sure you enter the company bank details in '**Company**' > '**Company Maintenance**' > '**Payments**' and also make sure you choose a '**BACS File Format**' on this Payment tab.

Before you can generate a BACS file to send to the HMRC you will need to run that months 'HMRC Remittance', known as the '**P32 Report**'. If you go into '**Reports**' > '**Pay Period**' > '**HMRC Remittance Advice**' > '**P32 Report**' – and run this report for month/quarter you are paying HMRC for. When running this report it will populate the figures in the **EOY Totals** screen in '**Company**' > '**EOY Totals**'.

| Pay HMRC By Bacs                                                                                                    |                                   | ×        |
|----------------------------------------------------------------------------------------------------|-----------------------------------|----------|
| Company                                                                                                    | Calculated                        | Override |
| QTAC Payroll Products                                                                                                    | 212.61                            | 0.00     |
| File Format<br>Create all companies as Standard Format<br>Create all Companies as APACS18 format<br>Create all Companies as ROYLine format | - single file name                |          |
| C:\Program Files (x86)\QTAC1213\BACS\                                                                                                    | 1                                 |          |
| Select All Deselect All Selection                                                                                                    | Pay Perio<br>C <u>r</u> eate File | d 1 •    |

If you then go into 'Company' > 'HMRC Payment' > 'Pay HMRC by BACS', make sure you select the correct 'Pay Period' in the bottom right hand corner and it will then give you the 'Company' and 'Calculated' amount (What the payroll has calculated you owe HMRC this pay period) and an 'Override' figure.

If you are overriding what you want to pay HMRC then you would need to go into '**Company**' > '**EOY Totals**' and input the figure you want to pay into the '**Payments made to HMRC**' for the same pay period you are want to pay HMRC by BACS for.

#### File Format

Select the file format required. The first file format will be determined by the selection you have made under '**Company**' > '**Company Maintenance**' > '**Payment**' > '**BACS File Format**'.

#### Select File Location

By default, the BACS file created will go into a 'BACS' folder in the year of QTAC you are running. You can select a different location by clicking the '...' button and choosing a location on your machine to save the BACS file.

Clicking 'Create File' will create the BACS file into your specified location.

### **Bureau Details**

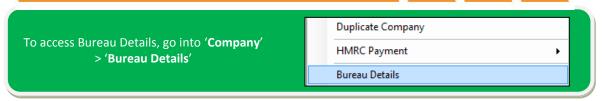

If you are a payroll bureau and run payroll on behalf of other companies then you can enter your bureau details on this screen. You can enter in different details for different companies if needed.

Bureau Details is a feature only available in the Payroll Bureau/ Specialist version of the software.

## **Pay Selected Companies**

Pay Selected Companies is a feature only available in the Payroll Specialist version of the software.

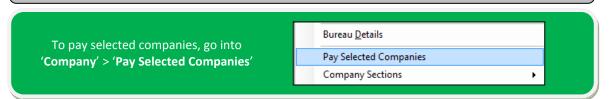

In Payroll Specialist you can pay companies in one go, as long as the employees within each company have already had their pay rate set with an annual salaried amount or a set amount of hours per week/month and an hourly rate specified.

| Q Pay Selected Companies                                                      | ×                                                                                                    |
|-------------------------------------------------------------------------------|----------------------------------------------------------------------------------------------------|
| COMPANY NAME<br>Company Name TEST<br>Pension testing<br>QTAC Payroll Products | Select the action to be performed on all employees that can be processed for the required pay period.         Pay Frequency       Pay Period         Monthly       Start       7         Veekly       End       7         4 Weekly       Exclude On Hold         Action       Close All         You pay All       Close All         Iteration       Iteration         Recalculate       Pay All         Quart       Pay All         Quart       Close All |

### Paying Selected Companies

If you want to select all companies down the left hand side then click '**Select All**'. You can select one company by clicking on them with the mouse and also select multiple companies by holding down the '**CTRL**' key on your keyboard and using the mouse to click on the company names you want to select.

You can also select companies to pay by company sections using the '**Section**' drop down box. If you have created and separated companies by sections then you can use this pay selected companies to pay all companies within a section. **Sections can only be created in Payroll Bureau/Specialist**. More notes on company sections can be seen in the following section of the manual.

When paying selected companies, you pay via '**Pay Frequency**', which means you can pay anyone within these companies on that pay frequency.

- Select the 'Pay Frequency' required
- Under 'Pay Period' select the '**Start'** and '**End'** periods. You can pay multiple weeks using the start and end periods
- If you want to exclude any employees you've marked as being 'On-Hold' in 'Employee' > 'Employee Maintenance' > 'Personal' tick the 'Exclude on Hold' tick box
- Select the 'Action' as '**Pay All**' firstly to pay all selected employees and then you can this again by selecting '**Close All**' to close all the employees.

## **Company Sections**

'**Company Sections**' allow you to split down a group of selected companies to be worked on independently from others. This can be advantageous when paying weekly or monthly companies or when you want to separate split companies for PAYE and CIS for example.

Pay Selected Companies is a feature only available in the Payroll Bureau/Specialist version of the software.

### **Section Maintenance**

To access section maintenance, you can go into '**Company**' > '**Company Sections**' > '**Section Maintenance**' – this will allow you to create new sections or edit existing sections you have created.

| - F | Section Description                                                        |                                                                                                    |
|-----|----------------------------------------------------------------------------|----------------------------------------------------------------------------------------------------|
| ľ   | Section Description<br>(None) (None)<br>Sec 1 Section 1<br>Sec 2 Section 2 | <ul> <li>Adding in a new section:</li> <li>Click the 'Add New' button</li> <li>Enter a name into 'Section' – can be a maximum of 6 chara</li> <li>Enter in a section description</li> </ul> |
|     | (None) (None)<br>Add New Delete Undo Save                                  | <ul> <li>Click 'Save'.</li> </ul>                                                                                                    |

Once you have created company sections on this screen, you can then add companies into these sections by following the setups below.

### **Company Sections**

Assigning a company into a section can be done by going into '**Company**' > '**Company Sections**' > '**Company Sections**':

### Adding companies into Sections:

- Select the company or companies down the left hand side (You can select one company by clicking on them with the mouse and also select multiple companies by holding down the 'CTRL' key on your keyboard and using the mouse to click on the company names)
- Select the section you want from the 'Section' drop down box
- Click the 'Add >>>'
- Click 'Save'
- If you want to remove companies in this section then you can select them in the right hand screen and click '<<< Remove'</li>

to put them back to the 'None' screen on the left.

| Company Section                                                               | Section                               | Sec 1     | • |  |
|-------------------------------------------------------------------------------|---------------------------------------|-----------|---|--|
| Section - None                                                                | Description                           | Section 1 |   |  |
| COMPANY NAME<br>Company Name TEST<br>Pension testing<br>QTAC Payroll Products | <u>A</u> dd >>><br><<< <u>R</u> emove |           |   |  |
|                                                                               |                                       |           |   |  |

### **Current Section**

To access and change the current section you are in go into 'Company' > 'Company Sections' > 'Company Sections' or you can use the filing cabinet shortcut button in the top left hand corner of the software:

| Q Current Section | <b>X</b>                  |
|-------------------|---------------------------|
| Section           | Description               |
| (None) 👻          | (None)                    |
|                   | <u>C</u> lose <u>Save</u> |

 Select the section you want to open from the 'Section' drop down box

। 🔚 🔛 🗸 😕 🔒 🗐

 Click 'Save' and 'Close' – this will then only show companies that you have moved into this section

۲

## **EOY Totals**

To check and see the company EOY Totals, go into '**Company**' > '**EOY Totals**' Company Sections EOY Totals Submit RTI FPS

EOY stands for End of Year. The End of Year totals link with P32 reports in '**Reports**' > '**Pay Period**' > '**HMRC remittance Advice**' > '**P32 Report**'. You can use these options to keep a record of all your payments both due and paid to the HMRC within the tax year.

### Checking End of Year Totals and running P32 Reports

On the 'Funding, Deductions and Payments' tab along the top this has a section called 'Calculated HMRC Returns' which will appear in yellow – these figures in this column are generated when running that month's P32 report. You cannot enter in figures into the 'Calculated HMRC Returns' box manually:

| mpanies<br>MPANY NAME<br>npany Name TEST | Funding,      | Deductions | and Payme               | ents SSP, S  | MP, SPP, SAP                                       | Notes                       |               |                              |                |                   |          |                        |      |           |
|------------------------------------------|---------------|------------|-------------------------|--------------|----------------------------------------------------|-----------------------------|---------------|------------------------------|----------------|-------------------|----------|------------------------|------|-----------|
| sion testing<br>AC Payroll Products      | Enter<br>Remi | ttance Rep | ort (P32) ea<br>Funding | ich Month ar | ed from the HM<br>nd to create a P<br>Tax Deducted | 35 at the end               | l of the year |                              |                |                   |          |                        |      |           |
|                                          | Month         | <b>T</b>   | SSP,                    | Deductions   | from<br>Subcontractor<br>Payments                  | Payments<br>made to<br>HMRC |               | Vithheld<br>Over-<br>bayment | NIC<br>Holiday | Date<br>Submitted | S        | ready<br>ent By<br>ACS |      |           |
|                                          | 1             | 0.00       | 0.00                    | 0.00         | 0.00                                               | 0.00                        | 0.00          | 0.00                         | 0.00           | _/_/_             | I        | _                      | calc | Submit EF |
|                                          | 2             | 0.00       | 0.00                    | 0.00         | 0.00                                               | 0.00                        | 0.00          | 0.00                         | 0.00           |                   |          |                        | calc | Submit E  |
|                                          | 3             | 0.00       | 0.00                    |              |                                                    |                             |               |                              |                |                   |          |                        | calc | Submit El |
|                                          | 4             | 0.00       | 0.00                    |              |                                                    |                             |               |                              | -              |                   |          | _                      | calc | Submit El |
|                                          | 6             | 0.00       | 0.00                    |              |                                                    |                             |               |                              |                |                   |          |                        | calc | Submit E  |
|                                          | 7             | 0.00       | 0.00                    |              |                                                    |                             |               |                              |                |                   |          |                        | calc | Submit E  |
|                                          | 8             | 0.00       | 0.00                    |              |                                                    |                             |               |                              | 1              |                   |          |                        | calc | Submit E  |
|                                          | 9             | 0.00       | 0.00                    |              |                                                    |                             |               |                              | -              |                   | <u> </u> |                        | calc | Submit E  |
|                                          | 10            | 0.00       | 0.00                    | 0.00         | 0.00                                               | 0.00                        | 0.00          | 0.00                         | 0.00           | 11                | <u> </u> |                        | calc | Submit E  |
| Ŧ                                        | 11            | 0.00       | 0.00                    | 0.00         | 0.00                                               | 0.00                        | 0.00          | 0.00                         | 0.00           | _/_/_             |          | Re                     | calc | Submit E  |
| tion                                     | 12            | 0.00       | 0.00                    | 0.00         | 0.00                                               | 0.00                        | 0.00          | 0.00                         | 0.00           | _/_/_             |          | E Re                   | calc | Submit E  |
|                                          | Totals        | 0.00       | 0.00                    | 0.00         | 0.00                                               | 0.00                        | 0.00          | 0.00                         | 0.00           |                   |          |                        |      |           |
| one)                                     |               | , ,        |                         |              |                                                    |                             | , ,           |                              | ,              |                   |          |                        |      |           |
|                                          | J             |            |                         |              |                                                    |                             |               | R                            | ecalculate     | Print             | Undo     | Close                  | . [] | Save      |

The yellow column down the right hand side entitled 'Calculated HMRC Returns' shows figures which are generated by running the P32 Report (or by clicking the 'Recalc' button next to that individual month or the '**Recalculate All**' button at the bottom to run figures from month 1/12).

When running the P32 report and print previewing it for a certain month(s), this will generate the monthly totals in the 'Calculated HMRC Returns' box in 'EOY Totals'. Or if you click 'Recalculate All' this will run all of your P32 reports silently in the background and change figures in the 'Calculated HMRC returns' box if applicable.

### Entering payments made to HMRC

| The ' <b>Calculated HMRC Returns'</b> column displays the amount of money owed to HMRC for that month/quarter. If you pay the HMRC monthly or quarterly | made to  | Calculate<br>HMRC<br>Returns |
|----------------------------------------------------------------------------------------------------|----------|------------------------------|
| then you can enter in the amounts you have physically paid in the box                                                                                   | 0.00     |                              |
| marked <b>'Payments made to HMRC'</b> – so if you have paid the HMRC every                                                                              | 871.42   | 87                           |
| month, go through and enter what you have paid:                                                                                                    | 25272.92 | 2527                         |
|                                                                                                    | 4717.50  | 471                          |
| After entering the payments that you have made to HMRC, you can save this                                                                               | 5378.10  | 537                          |
| information by clicking 'Save'. If you notice the 'Totals' column along the                                                                             | 5687.21  | 568                          |
| bottom, the total for the ' <b>Payments made to HMRC</b> ' is the same amount as                                                                        | 5805.64  | 580                          |
| the ' <b>Calculated HMRC Returns</b> ' total. This means that this company has paid<br>the full amount to HMRC.                                         | 5805.44  | 580                          |
| the full diffount to finance.                                                                                                    | 5685.21  | 568                          |
| If you have paid underpaid/overpaid HMRC in a certain month(s) then the                                                                                 | 5805.64  | 580                          |
| 'Payments made to HMRC' will be different from 'Calculated HMRC                                                                                         | 5805.64  | 580                          |
| Returns'.                                                                                                    | 5687.01  | 568                          |
|                                                                                                    | 1        |                              |

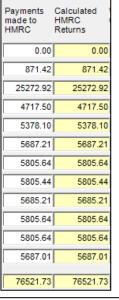

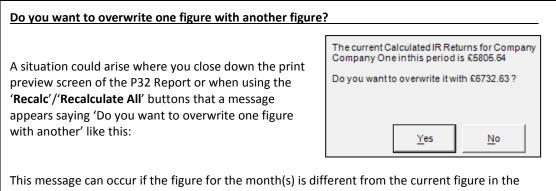

'Calculated HMRC Returns' box in 'EOY Totals'.

This can be caused by back processing and re-processing employees in the pay period or paying extra employees within the pay period.

Click 'Yes' to overwrite the old figure with the new figure. Click 'No' if you want to look into the figures before overwriting.

### Entering Funding, Deductions and Payments

To produce an accurate monthly totals for P35's or submitting of Real Time Information to HMRC, it could be necessary to enter any funding and/or CIS deductions that are applicable to the company.

| ompanies DMPANY NAME               | Funding,      | Deductions a               | nd Payme                | nts SSP, SI                 | IP, SPP, SAP                      | Notes                          |                               |                  |         |           |   |                 |                |          |
|------------------------------------|---------------|----------------------------|-------------------------|-----------------------------|-----------------------------------|--------------------------------|-------------------------------|------------------|---------|-----------|---|-----------------|----------------|----------|
| ompany Name TEST<br>ension testing |               |                            |                         |                             |                                   |                                |                               |                  |         |           |   |                 |                |          |
| AC Payroll Products                | Enter<br>Remi | the amounts<br>ttance Repo | of any fu<br>t (P32) ea | nding receiv<br>ch Month an | ed from the HM<br>d to create a P | IRC - these w<br>35 at the end | ill be used to<br>of the year | balancet         | heHMRC  |           |   |                 |                |          |
|                                    |               | HMRC F                     | -                       | CIS                         | Tax Deducted<br>from              | Payments                       | Calculated                    | Nithheld         | NIC     | Date      |   | Already         |                |          |
|                                    | Month         | - 5                        |                         |                             | Subcontractor<br>Payments         | made to<br>HMRC                | Determine                     | Over-<br>bayment | Holiday | Submitted |   | Sent By<br>BACS |                |          |
|                                    | 1             | 0.00                       | 0.00                    | 0.00                        | 0.00                              | 0.00                           | 0.00                          | 0.00             | 0.00    | _/_/      |   |                 | Recalc         | Submit E |
|                                    | 2             | 0.00                       | 0.00                    | 0.00                        | 0.00                              | 0.00                           | 0.00                          | 0.00             | 0.00    | _/_/      |   |                 | Recalc         | Submit E |
|                                    | 3             | 0.00                       | 0.00                    | 0.00                        | 0.00                              | 0.00                           | 0.00                          | 0.00             | 0.00    | _/_/      |   |                 | <u>R</u> ecalc | Submit B |
|                                    | 4             | 0.00                       | 0.00                    | 0.00                        | 0.00                              | 0.00                           | 0.00                          | 0.00             | 0.00    | _/_/      |   |                 | <u>R</u> ecalc | Submit B |
|                                    | 5             | 0.00                       | 0.00                    | 0.00                        | 0.00                              | 0.00                           | 0.00                          | 0.00             | 0.00    | _/_/      |   |                 | Recalc         | Submit E |
|                                    | 6             | 0.00                       | 0.00                    | 0.00                        | 0.00                              | 0.00                           | 0.00                          | 0.00             | 0.00    | _/_/      |   |                 | Recalc         | Submit B |
|                                    | 7             | 0.00                       | 0.00                    | 0.00                        | 0.00                              | 0.00                           | 0.00                          | 0.00             | 0.00    | _/_/      |   |                 | Recalc         | Submit I |
|                                    | 8             | 0.00                       | 0.00                    | 0.00                        | 0.00                              | 0.00                           | 0.00                          | 0.00             | 0.00    | _/_/      |   |                 | Recalc         | Submit I |
|                                    | 9             | 0.00                       | 0.00                    |                             | 0.00                              |                                |                               |                  |         |           |   |                 | <u>R</u> ecalc | Submit I |
| -                                  | 10            | 0.00                       | 0.00                    |                             | 0.00                              |                                |                               |                  |         |           |   |                 | Recalc         | Submit I |
| ection                             | 11            | 0.00                       | 0.00                    |                             | 0.00                              |                                |                               |                  |         |           |   |                 | Recalc         | Submit   |
| None) 🔻                            | 12            | 0.00                       | 0.00                    | 0.00                        | 0.00                              | 0.00                           | 0.00                          | 0.00             | 0.00    |           | ] |                 | <u>R</u> ecalc | Submit   |
| None)                              | Totals        | 0.00                       | 0.00                    | 0.00                        | 0.00                              | 0.00                           | 0.00                          | 0.00             | 0.00    |           |   |                 |                |          |
|                                    |               |                            |                         |                             |                                   |                                |                               |                  |         |           |   |                 |                |          |

### HMRC Funding

The first two columns under HMRC Funding: '**Tax**' and '**SSP, SMP, SAP, SPP**' are for adding figures for any funding received from HMRC to help the company pay for tax or for help with paying employees SSP, SMP, SAP and SPP (Both OSPP and ASPP).

If the company has received money from HMRC so that it can pay tax or absences, then input the amount received here. Any funding received is a loan and you would need to enter in the amount received to pay back HMRC.

HMRC funding is NOT for entering amounts for things like SSP, SMP, SAP, SPP recovery or NIC compensation.

### **CIS Deductions Suffered**

This is where you can enter in any '**CIS deductions Suffered**' against the company. Any tax deducted from payments to subcontractors should be entered in the next column. When you enter an amount under 'CIS Deductions Suffered' for a certain month, this amount reduces the total due this period and the Total Due YTD on the P32 Report (Found under: 'Reports' > 'Pay Period' > 'HMRC Remittance Advice' > 'P32 Report').

### Tax Deducted from Subcontractor Payments

If you pay Subcontractors through the payroll and deducted any tax from them, then you can enter in any tax you have deducted from subcontractors in to the '**Tax Deducted from Subcontractor Payments**' box.

### Payments made to HMRC

If you have paid HMRC in a monthly period(s) then you can enter and keep track of what you have paid by entering in the amount into the '**Payments made to HMRC**' box.

### Calculated HMRC Returns

The yellow column down the right hand side entitled **'Calculated HMRC Returns'** shows figures which are generated by running the **P32 Report** under **'Reports'** > **'Pay Period'** > **'HMRC Remittance Advice'** > **'P32 Report'** or generated by clicking the **'Recalc'** button next to that individual month or the **'Recalculate All'** button at the bottom to run figures from month 1/12.

When running the P32 report and print previewing it for a certain month(s), this will generate the monthly totals in the '**Calculated HMRC Returns**' box. If you click '**Recalculate All**' this will run all of your P32 reports silently in the background and change figures in the 'Calculated HMRC returns' box if applicable.

### Withheld Overpayment

If you need to hold back an amount in a month because you have overpaid in a previous month then you can enter in the figure into '**Withheld Overpayment**' to hold back that amount in a later month.

#### NIC Holiday

If there is an amount for '**NIC Holiday**' then you can enter in the figure into here. When you enter an amount under 'NIC Holiday' for a certain month, this amount reduces the total due this period and the Total Due YTD on the P32 Report (Found under: 'Reports' > 'Pay Period' > 'HMRC Remittance Advice' > 'P32 Report').

#### **Date Submitted**

The date submitted links with the 'Submit EPS' button – once you have submitted that month's EPS, which you can do by clicking the 'Submit EPS' button as long as you have enough data required to submit, the 'Date Submitted' box will be populated with the date of submission.

You can also submit the EPS by printing your P32 Report if you have set your '**User Options**' to submit the EPS automatically when printing the P32 Report, or by going into '**File by Internet**' > '**Submit to HMRC**' and selecting the EPS option.

#### Notes

You can leave notes against periods to remind yourself of any points about that month or figures. Notes left here can also be accessed via the '**Notes**' tab along the top of the EOY Totals screen.

#### Already Sent by BACS

If you have followed the steps in the above section of the manual '**HMRC Payment**' – then you can use the software to generate a BACS file which you can then use to pay HMRC by BACS. When you generate the BACS file for a month, it will then tick the '**Already sent by BACS**' box automatically.

It will only tick the box if you are using the QTAC software to generate the BACS file you use to make payment to HMRC using your BACS software. Once a BACS file has been generated the '**Payments made to HMRC**' box will not be editable.

### Recalc/Recalculate All Buttons

The '**Recalc**' button will run a recalculation of that one month, so that it will show the most up to date and correct figure in the '**Calculated HMRC Returns**' box for that month. Since you last clicked '**Recalc**' or run your P32 Report if there have been any changes to that months period then it will overwrite an old figure with a new figure in the '**Calculated HMRC Returns**' box. If when clicking '**Recalc**' the figure in 'Calculated HMRC Returns' is the same as already being shown then nothing will change.

The '**Recalculate All**' button works in the same way as the '**Recalc**' buttons but will run for the whole year, so from month 1-12.

#### Submit EPS

With Real Time Information (RTI), you may need to submit something called an 'EPS' (Employer Payment Summary) each month.

An EPS would need to be submitted if you have any **recovery from statutory payments** like SMP, OSPP, SSP etc or **CIS deductions suffered** then you would submit an EPS each period to inform HMRC of a reduction in your liabilities. An EPS would also be submitted if **you have not paid any employees in a tax period** (a nil return), so that HMRC do not expect any payment from you.

Click on 'Submit EPS' or you can also submit the EPS by printing your P32 Report if you have set your 'User Options' to submit the EPS automatically when printing the P32 Report, or by going into 'File by Internet' > 'Submit to HMRC' and selecting the EPS option.

## Submit RTI FPS

To submit your RTI FPS go into 'Company' > 'Submit RTI FPS': EOY Totals Submit RTI FPS

With Real Time Information (RTI), you would need to submit something called an '**FPS**' (Full Payment Summary) each time you pay the employees in the company.

An FPS would be sent every time employees are paid and closed, so every month for monthly, every week for weekly, every 2 weeks for 2 weekly etc. It is also used for alignment of data for companies with less than 250 employees.

### To submit an RTI FPS from the Company menu:

- Select 'Company' > 'Submit RTI FPS'
- Select the 'Pay Frequency' required
- Select the 'Pay Period' you want to submit, setting a 'Start'/'End' period
- You can click on 'Build XML' which will build the XML allowing you to submit later manually or click 'Submit' to submit the FPS now.

You can view a video on submitting an FPS on our You Tube Channel here: http://www.youtube.com/watch?v=YVpIJSWP9U8

# **Batch Management**

The 'Batch Management' section is a feature only available in the Payroll Bureau/Specialist versions of the software.

The '**Batch Management**' section of the manual covers importing and exporting of employee/company data in the payroll. The manual will cover each of the main headings under 'Batch Management':

- Importing details via Spreadsheets
- 'Create Import File' How to create files for importing
- 'Import' Import excel spreadsheets into the payroll
- 'Batch Maintenance' Maintain any imported files
- 'Add New Batch' Add in a new batch/import
- 'Bulk Process' Process any imports
- 'Extra Input Types' Defines headings and inputs for import files
- 'Employee Update' Allows you to import an employee update to make changes to employees
- 'Delete All Processed Batches' Allows you to delete all already processed import files
- 'Company Update' Allows you to import an employee update to make changes to employees

## **Importing details via Spreadsheets**

The Payroll software has an **'Import**' function which allows external company information to be imported at any point during the tax year. This information needs to be in the form of 'comma separated value' files (.CSV) and arranged in a specific format.

Full notes on 'Data Migration' and importing data via importing can be given on request. Contact the Support team on: **01179 474747** or email: **support@qtac.co.uk** 

Before you can import employee data, you first must either setup a company manually through the menu 'Company' > 'Company Maintenance' or by importing a company under 'Admin' > 'Data Conversion' > 'Company Import'. Details on company import are below:

### **Company Import**

There are 9 files in total per company. These are as follows:-

- Company.csv
- Employee.csv
- EmployeeBF.csv
- EmployeeBFNI.csv
- AdditionDeduction.csv
- EmployeeAdditiondeduction.csv
- Pension.csv
- EmployeePension.csv
- EmployeeAEO.csv

Each company and its related .CSV files should be stored in a separate directory named after the company, as outlined below:

- Hard Drive Letter (for Example C:\)
  - The Company Name
    - AdditionDeduction.csv
    - Company.csv
    - Employee.csv
    - EmployeeAdditionDeduction.csv
    - EmployeeAEO.csv
    - EmployeeBF.csv
    - EmployeeBFNI.csv
    - EmployeePension.csv
    - Pension.csv

Once the CSV files have been prepared, the company details can be imported. Select 'Admin' > 'Data Conversion' > 'Company Import' from the main menu.

**NOTE:** The source folder must contain a folder for each individual company being imported.

The '**Company Import**' feature will allow you to import company and employee details saved in CSV format (Excel) into the software:

#### Creating your Import files

- You must first have import files, populated with data, before you can import using the 'Company Import' option
- QTAC can generate these import files, but first it is best to create the company within the
  payroll under 'Company' > 'Company Maintenance' by clicking the 'Add New' button –
  simply enter the company name and then save and close to create the company other
  company details can be entered when importing the file (see the steps in the 'Importing your
  Import files' below)
- You can then go into 'Admin' > 'Data Conversion' > 'Company CSV Export' select the location you want to save the files by clicking the '..' button and then click 'Export'

**Importing your Import files** 

We advise you to take a backup before importing any data into the payroll.

- When you have created the import files in the steps above, you can then open these import files (Browse to the location you saved the files in the exporting steps above) and enter any data needed into the necessary import files
- If creating a company, then you can enter in the company details under the '**Company.csv**' file. If creating employee data as well as company data then you can enter employee details into the '**Employee.csv**' file
- After you have entered in details into the import files, you can go into "Admin' > 'Data Conversion' > 'Company Import' – click the 'Browse' button to select the location of the import files you have created. You will need to select the folder where the import file folders are held and not the import file folder itself and then click the 'Ok' button:

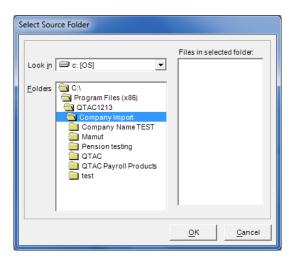

- Click on the '**Prepare**' button on the main company import screen, this should give you the companies/name with import data in. Select the company/name down the left hand side and select '**Migrate**' you will need to be logged out of the database before import
- After clicking 'Migrate', the data should start being imported, giving you details of companies/employees imported
- Any issues or problems will be reported on in an 'Anomaly Report'.

| Source Files:            | CSV Files 2011         | Source Folder. | C:\Program Files (x86)\QTAC1                | 213\Company Import\     | Bro                               | wse |
|--------------------------|------------------------|----------------|---------------------------------------------|-------------------------|-----------------------------------|-----|
| Target Files:            | QTAC1112 Database      |                |                                             |                         |                                   |     |
| Anomalies File:          | (No problems detected) |                |                                             |                         | Vi                                | ew  |
| Select Compan            | ies to be migrated     |                | Source Data                                 |                         |                                   |     |
| Company Name             | e TEST                 |                | Total:                                      | Selected:               | Processing:                       |     |
| Mamut<br>Pension testing |                        |                | Companies:                                  | 6 1                     | 0                                 |     |
| QTAC<br>QTAC Payroll P   |                        |                | Employees:                                  | 0                       | 0                                 |     |
| test                     | Toddets                |                | Target Data                                 |                         |                                   |     |
|                          |                        |                | Data will bemigrated, for<br>Source Folder. | all Companies shown her | e, from the files in the specifie | ed  |
|                          |                        |                | Source Folder.                              | all Companies shown her | e, from the files in the specifie | ed  |
|                          |                        |                | Source Folder.                              | all Companies shown her | e, from the files in the specifie | ed  |
|                          |                        |                | Source Folder.                              | all Companies shown her | e, from the files in the specifie | ed  |
|                          |                        |                | Source Folder.                              | all Companies shown her | e, from the files in the specifie | ed  |
|                          |                        |                | Source Folder.                              | all Companies shown her | e, from the files in the specifie | ed  |
|                          |                        |                | Migration<br>Activity:<br>Current Task:     | All Companies shown her | Time Taken:                       | ed  |

## **Create Import File**

| To access this section in the software, go into | Create Import File |
|-------------------------------------------------|--------------------|
| 'Batch Management' > 'Create Import File':      | Import             |
|                                                 | Batch Maintenance  |

The '**Create Import File**' function creates a .csv (comma separated value) file which can be edited in a spreadsheet package (Excel). The created import file automatically contains the employee name, staff number and the pay period number. Additional fields can be added by selecting the relevant check boxes.

### Creating an Import File

When going into 'Batch Management' > 'Create Import File' any additions or deductions already set up for the company under 'Company' > 'Additions and Deductions' can be added into the import file by ticking the relevant check boxes.

Before using an addition/deduction, a short code should be created against the item. The short code is used for the column headings in the import file. If an item with no short code is selected, a warning message will be displayed indicating that a short code is needed to use the item.

See the '**Company**' > '**Additions and Deductions**' section earlier in the manual for creating additions/deductions with short descriptions:

| Additions            | Deductions | Other                      |
|----------------------|------------|----------------------------|
| Accrued Holiday Paid | 🗌 Нуро     | Accrued Holiday Paid HPAY  |
| BONUS                | Medical    | Annual Salary SAL          |
| Car Allowance        |            | Bank Account Number ACC    |
| CIS MAT              |            | Bank Sort Code SORT        |
| Desert               |            | Holiday Days HOL DAYS      |
| Materials            |            | Holiday Hours HOL HOURS    |
| Medical              |            | Hours This Period HOURS    |
| Salary Sacrifice     |            | Hourly Rate HRRATE         |
| Sip Allowance        |            | Standard Hours STD HRS     |
|                      |            | Tax Code TAX               |
|                      |            | W1M1 W1M1                  |
|                      |            | Basic this Period BASIC    |
|                      |            | Payslip Message PAYSLIPMSG |

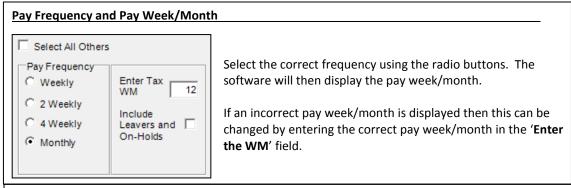

### Selecting where to save the Import file

By default the import file will be saved in the payroll installation folder.

• To save the file in a different location click the ... button and select where you want to save the file. The file name is automatically created using the company name and the pay period entered:

| File Location<br>C:\Program Files (x86)\QTAC1213\Pay Imports\Pension testing TaxWM 12 Import File.csv |                         |                |
|----------------------------------------------------------------------------------------------------|-------------------------|----------------|
|                                                                                                    | C <u>r</u> eate<br>File | <u>C</u> ancel |
|                                                                                                    |                         |                |

• When all the criteria for the import file have been set, click the 'Create File' button.

### Editing the import file using a spreadsheet package

When you open the import file with a spreadsheet package (Excel for example), a similar table will be displayed:

| EMP NAME        | EMP NO | PAYWM | Bonus | Overtime | BankHol | ; |
|-----------------|--------|-------|-------|----------|---------|---|
| Seregon, John   | 222    | 1     |       |          |         | ; |
| Williams, Lee   | 246    | 1     |       |          |         | ; |
| Valentine, Jill | 300    | 1     |       |          |         | ; |
| Newton, Alice   | 322    | 1     |       |          |         | ; |

### **Important Points:**

The import file has a header row and a final column containing a ; semicolon - both of these features **<u>must not</u>** be altered in any way.

**NOTE:** If the file is opened using a spreadsheet package then the package may apply formatting on certain columns, for example: Sort code fields may be seen as dates.

## Import

| o access this section in the software, go into<br>'Batch Management' > 'Import': | Import            |
|----------------------------------------------------------------------------------|-------------------|
| 'Batch Management' > 'Import':                                                   | Batch Maintenance |
|                                                                                  | Add New Batch     |

The '**Batch Maintenance**' > '**Import**' section is used to import pay files – imports that hold details of employee pay.

When importing, if you do not already have a company setup, then you can either setup a company under the menu option '**Company**' > '**Company Maintenance**' and by clicking '**Add New**' – you can find details on setting up a new company under the **Company**' > '**Company Maintenance**' section of this manual.

You can also import a company by using the menu option 'Admin' > 'Data Conversion' > 'Company Import' – notes of which can be found under either the 'Admin' > 'Data Conversion' > 'Company Import' section of the manual or by seeing the 'Batch Management' > 'Company Import' section of this manual.

### Importing Employees

After you have imported or created a company, you will then need to import employees, which you can '**Batch Management**' > '**Employee Update**' – on this screen, click on the 'Browse' button and find the '**employee.csv**' you have created which has your employee data held within it.

### Importing Pay Files

- Select 'Batch Maintenance' > 'Import'
- Click the ... button to browse for the import, select the file required and then click the 'Import' button
- If a message is displayed saying that another import currently in process, click the 'Clear Locks' button and re try the import again
- <u>File Validation</u>: During the import process the file will be validated. If any problems are found with the import file, then the import will be aborted and an anomaly report is displayed detailing any errors. Amend any errors reported in the anomaly report before importing the file again.

## **Batch Maintenance**

The '**Batch Maintenance**' screen displays information on batches that have been imported and/or processed. You can also edit already imported files using this section.

A '**Batch**' is just a term used to describe imported spreadsheets.

|                                                                                              | Import            |  |
|----------------------------------------------------------------------------------------------|-------------------|--|
| To access this section in the software, go into<br>'Batch Management' > 'Batch Maintenance': | Batch Maintenance |  |
|                                                                                              | Add New Batch     |  |
|                                                                                              |                   |  |

| Batch Maintenance     Company : Company Import (Weekly) |                 |              |                |                   |                   |       |  |  |
|---------------------------------------------------------|-----------------|--------------|----------------|-------------------|-------------------|-------|--|--|
|                                                         | Batch<br>Number | Pay Period   |                | Bulk<br>Processed | Batch<br>Imported |       |  |  |
|                                                         |                 |              |                |                   |                   | _     |  |  |
|                                                         |                 |              |                |                   |                   |       |  |  |
|                                                         |                 | 1            | 1              | 1                 | 1                 |       |  |  |
|                                                         |                 | <u>E</u> dit | <u>R</u> eport | Delete            | Delete All        | Close |  |  |

'Report' button:

• Select the batch from the list and click '**Report**' to view a detailed summary of all the information in the batch.

### Manually Editing a Batch using the 'Edit' button:

• Highlight the batch/import file to be edited in the list and click 'Edit'. This will open the 'Batch Input' screen, which shows all the information within the selected batch:

|    | File<br>Import | Sequenci<br>t | e<br>Staff No. | Employee      | Short Desc | Description | Hours | Amount Val | ue Processed |
|----|----------------|---------------|----------------|---------------|------------|-------------|-------|------------|--------------|
| 37 | $\checkmark$   | 5             | 4              | Williams, Lee | Travel     | Travel      |       | 20.00      |              |
| 37 | $\checkmark$   | 5             | 4              | Williams, Lee | Bonus      | Bonus       |       | 520.00     |              |
| 37 | $\checkmark$   | 4             | 3              | White, Emma   | Travel     | Travel      |       | 20.00      |              |
| 37 | $\checkmark$   | 4             | 3              | White, Emma   | Bonus      | Bonus       |       | 260.00     |              |
| 37 | $\checkmark$   | 3             | 2              | Webber, Dave  | Travel     | Travel      |       | 20.00      |              |
| 37 | $\checkmark$   | 3             | 2              | Webber, Dave  | Bonus      | Bonus       |       | 380.00     |              |
| 37 | $\checkmark$   | 2             | 1              | Smith, Paul   | Travel     | Travel      |       | 20.00      |              |
| 37 | ~              | 2             | 1              | Smith, Paul   | Bonus      | Bonus       |       | 450.00     |              |
|    |                |               |                |               |            |             |       |            |              |
|    |                |               |                |               |            |             |       |            |              |
| 3  | 7 🗹            | 5             | 4              | Williams, Lee | Travel     | Travel      |       | 20.00      |              |

- Select the entry to edit in the list, you can then edit the 'Short Description' of any pay elements from the 'Short Desc' drop down box or change the 'Hours' or 'Amount'.
- The selected item can be removed completely by clicking the 'Delete' button.

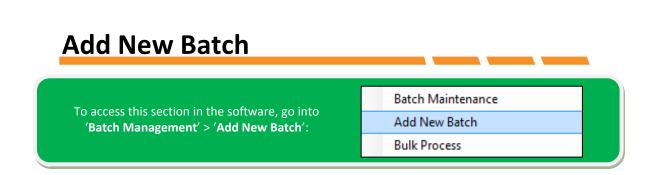

You can also manually create a new batch file to import using the '**Batch Management**' > '**Add New Batch**' option:

| Q | Batch | Input               |                            |                              |                           |        |             |                      |        |              |       | ×                             |
|---|-------|---------------------|----------------------------|------------------------------|---------------------------|--------|-------------|----------------------|--------|--------------|-------|-------------------------------|
|   | Compa | any <mark>Co</mark> | mpany Im                   | port (Weekly)                | )                         | Tax WM | Enter No. W | eeks                 |        |              |       |                               |
|   | Batch | File<br>Impor       | Sequer<br>t                | nce<br>Staff No.             | Employee                  |        | ShortDesc   | Description          | Hours  | Amount       | Value | Processed                     |
|   |       |                     |                            |                              |                           |        |             |                      |        |              |       |                               |
|   |       |                     |                            |                              |                           |        |             |                      |        |              |       |                               |
|   |       |                     |                            |                              |                           |        |             |                      |        |              |       |                               |
|   |       |                     |                            |                              |                           |        |             |                      |        |              |       |                               |
|   |       |                     |                            |                              |                           |        |             |                      |        |              |       |                               |
|   |       |                     |                            |                              |                           |        |             |                      |        |              |       |                               |
|   |       |                     |                            |                              |                           |        |             | -                    |        |              |       |                               |
|   |       | 6                   | 1                          | -                            |                           |        |             | <u></u> ])           | (      | 0            | 0     |                               |
|   |       |                     | <ul> <li>Auto I</li> </ul> | I ✓ Auto Fi<br>Fill Sequence | ill Staff Num<br>e number | ber    | I Auto Fil  | I Addition Deduction |        | Save<br>AddN |       | <u>A</u> ddition<br>Deduction |
| - |       |                     |                            |                              |                           |        |             | Add <u>N</u> ew      | Delete | <u>U</u> ndo | Save  | Close                         |

### Creating a new batch file

- Go into 'Batch Management' > 'Add New Batch'
- Enter the pay period number you need in the 'Tax WM' box along the top
- Select the employee staff number from the 'Staff No' drop down box; the employee's details
  will be populated automatically with the appropriate details after selecting the staff number
- Select the type addition/deduction elements you want to add in by selecting the specified short description from the 'Short Desc' drop down box
- Enter the value for the entry in either the 'Hours' or 'Amount' fields
- Click 'Save' to complete the batch, or 'Save' and 'Add New' to add another entry.

### Auto Fill Options:

Data entry speed can be increased by selecting one or more of the Auto Fill options. If the same addition needs to be entered for each of the employees then un-tick 'Auto Fill Staff Number' and tick the 'Auto Fill Addition/Deduction' tick box. When a new entry is added this will leave the staff number field blank but will automatically populate the 'Short Desc' field with the last addition/deduction type used.

## **Bulk Process**

To access this section in the software, go into 'Batch Management' > 'Bulk Process':

| Add New Batch             |  |
|---------------------------|--|
| Bulk <u>P</u> rocess      |  |
| <u>E</u> xtra Input Types |  |
|                           |  |

The '**Bulk Process**' option will run process any unprocessed import/batch files that you have imported for the selected company. It is advisable to check the imported batches using '**Batch Management**' > '**Batch Maintenance**' section before using this '**Bulk Process**' option, just to check to the situation of any imports/batch files.

There are three options to choose from when bulk processing:

- Pay all Employees who are not in the batch
- Close batch employees after they are paid
- Update Employee Maintenance only

To process the batch, click 'Continue'. If any problems occur, an anomaly report will be produced.

### Bulk Processing Options

**'Pay All Employees who are not in batch**' – if this option is selected then any employee not in the batch file will be paid their normal basic rate/hours, or salary specified under the employees maintenance section (**'Employee**' > **'Employee Maintenance**' > **'Pay Rates**'). So if any employees aren't in the batch then you can still pay these employees.

'Close Batch Employees after they are paid' – if this option is selected then all employees in the batch will be closed for the pay period when the import has finished.

### **Extra Input Types**

To access this section in the software, go into 'Batch Management' > 'Extra Input Types': Bulk Process Extra Input Types Employee Update

| Description                                      | Short<br>Description |
|--------------------------------------------------|----------------------|
| nployee Number                                   | EMP NO               |
| ours This Period *                               | HOURS                |
| oliday Hours *                                   | HOL HOURS            |
| ax Code                                          | TAX                  |
| ank Sort Code                                    | SORT                 |
| ank Account Number                               | ACC                  |
| nnual Salary                                     | SAL                  |
| ourly Rate                                       | HRRATE               |
| ccrued Holiday Paid *                            | HPAY                 |
| /1M1                                             | W1M1                 |
| oliday Days *                                    | HOL DAYS             |
| tandard Hours                                    | STD HRS              |
| asic this Period *                               | BASIC                |
| umber of Weeks *                                 | NOWEEKS              |
| lotIncluded in "Update Emp<br>y" in Bulk Process | oloyeeMaintenance    |

'Extra Input Types' defines headings and inputs for import files already specified in the software.

These input types have been entered into the software, ready for use.

'Employee Number' and 'Number of Weeks' will appear regardless of type selected.

## **Employee Update**

To access this section in the software, go into 'Batch Management' > 'Employee Update':

| <u>E</u> xtra Input Types    |  |
|------------------------------|--|
| Employee <u>U</u> pdate      |  |
| Delete All Processed Batches |  |

Using the '**Employee Update**' option allows you to import employees or update employees already in the payroll. When importing, any fields left blank will make no change.

### Delete all processed batches and Company Updates

If you need to delete all processed batches you can do so by selecting the '**Delete all processed batches**' option or if updating a company select the '**Company Update**' option.

### Importing Employees

- After you have imported or created a company, you will then need to import employees, which you can 'Batch Management' > 'Employee Update'
- On this screen, click on the '..' button and find the '**employee.csv**' you have created which has your employee data held within it on your machine
- When you have found the employee.csv, click the '**Ok**' button
- After clicking '**Ok**', you will be returned to the previous window.
- Click the 'Import' button to begin the import
- You will be presented with a window that shows how many records have been created (brand new records) and\or updated (updating current records) and\or invalid (new or current records where you are trying to import invalid data):

4 Employees Created. 10 Employees Updated. 0 Employee in invalid format (rejected)

**NOTE:** If there is any invalid data in the file, that record will not be updated.

• On completion of the import an audit report is displayed indicating both warnings and errors found in the imported data. You MUST repair this data before re-running an employee export and re-importing following the bullet point steps above

An example report is below. The description column will give details of fields with invalid values along with the employee name:

| Staff<br>Number | Employee | Date Chan  | ged     | Description                                              |
|-----------------|----------|------------|---------|----------------------------------------------------------|
|                 |          | 30/05/2007 | 0:00:00 | ***** EMPLOYEE NOT ADDED *****                           |
|                 |          |            |         | Pay date is not in the current Tax Year for Employee 001 |

Once a file has been imported, the Payroll software will rename the file to include the company name and date imported and then saves it in the same folder where you placed the original employee.csv file. This allows you to keep a history of all employee import files used.

## **Delete All Processed Batches**

To access this section in the software, go into 'Batch Management' > 'Delete All Processed Batches': Employee Update

Delete All Processed Batches

Company Update

If you have a backlog of batch files that have been imported then running this option will delete all processed batches held in the payroll. After selecting this option it will inform you via a pop up message saying how many records have been deleted.

## **Company Update**

To access this section in the software, go into 'Batch Management' > 'Company Update':

Company Update

Delete All Processed Batches

Using the '**Company Update**' option (much like the 'Employee Update' option) allows you to update company details already in the payroll. When importing, any fields left blank will make no change.

### Company Update

- After you have imported or created a company, you will then need to import employees, which you can 'Batch Management' > 'Company Update'
- On this screen, click on the '..' button and find the '**company.csv**' you have created which has your company data held within it on your machine
- When you have found the company.csv, click the '**Ok**' button
- After clicking '**Ok**', you will be returned to the previous window.
- Click the '**Import**' button to begin the import
- You will be presented with a window that shows how many records have been created have been updated and\or invalid (new or current records where you are trying to import invalid data)

**NOTE:** If there is any invalid data in the file, that record will not be updated.

- On completion of the import an audit report is displayed indicating both warnings and errors found in the imported data. You MUST repair this data before re-running the import and re-importing following the bullet point steps above.
- There must be an employee.csv file in the same folder as the company.csv file
- Employees can be added to the newly created companies, provided the companies have the 'Company Reference' field populated and each employee has the 'Co Ref' field populated to indicate the company the employees should be added into.

# Employee

This section of the manual covers some of the main options within the '**Employee**' heading along the top of the software; anything not covered directly here will be covered in their relevant sections elsewhere in the manual.

This 'Employee' section of the manual covers:

- Employee Maintenance and Setting up a New Employee
- Employee Brought Forward How to enter Brought Forward Figures
- Subcontractor Details Setting up a Subcontractor
- Verifying a Subcontractor, CIS Deduction Statements and CIS Materials/VAT Payments
- Absence Recording Setting up and the options involved with SMP, OSPP, ASPP and SAP
- The Load Employee, Open and Pay Employee, Close Pay Period, Back Process Employee and Second Payment options
- Deleting Employees
- Duplicating Employees

## **Employee Maintenance**

After setting up a company you can now start adding employees. Employees can be added at any time by clicking the 'New Employee' button – next to the company drop down box or go into '**Employee**' > '**Employee Maintenance**' and selecting '**Add New**' along the bottom.

| Next to the company name, select the 'New Employee' button: |              |  |  |  |  |  |
|-------------------------------------------------------------|--------------|--|--|--|--|--|
| QTAC Payroll Products                                       | New Employee |  |  |  |  |  |
|                                                             |              |  |  |  |  |  |

### General

The '**General**' tab allows you to enter the employee's title, surname, forename and staff numbers, as well as a few other options. You will need at least to set the title, surname and forename along with a few bits of other information on the other tabs to be able to save the employee:

| G Employee changes for company: QTAC Payroll Products                                                                                               |                            |                                                                                                    |                                                                                                    |                               |                                           |           |  |  |  |
|----------------------------------------------------------------------------------------------------|----------------------------|----------------------------------------------------------------------------------------------------|----------------------------------------------------------------------------------------------------|-------------------------------|-------------------------------------------|-----------|--|--|--|
| SelectEmployee Baggins, Frodo   Staff No.  General Personal   Tax and NI   Pay Method   Pay Rates   Additions   Deductions   AEOs   Pension   Notes |                            |                                                                                                    |                                                                                                    |                               |                                           |           |  |  |  |
| Department                                                                                                    | (None)<br>(None)<br>(None) | Current Gender<br>Male<br>Female<br>Student Employee<br>P39(S) Signed<br>Apprentice<br>CIS<br>Subcontractor<br>V<br>V | Title<br>Surname<br>Forenames<br>Salutation<br>Department Cr<br>(None)<br>(None)<br>(None)<br>(None)<br>(None) | Mr  Baggins Frodo frodo frodo | %<br>0.00<br>0.00<br>0.00<br>0.00<br>0.00 |           |  |  |  |
| Employee Brought<br>Forward                                                                                                    | Suppress                   | Error Message 🕅                                                                                                    |                                                                                                    | Add <u>N</u> ew Undo          | Close                                     | ><br>Save |  |  |  |

### Staff Number:

This field contains the employee's staff number if applicable. The length of this field can be set from the Company Maintenance screen, up to a maximum of 14 characters.

### **General Information:**

Enter the employee's details including 'Title', 'Surname' and 'Forename' on the right hand side and the employees 'Current Gender' in the middle.

### Division/Department/Location:

These fields can be used to sort the employees in the 'Employee List' and on 'Reports'. You can create these sections in the **Company > Divisions/Departments/Locations**' menu (which is covered earlier in the manual).

### Student Employee:

For employees who have signed a P38(S) tick the **P38(S) Signed** check box. This will indicate to the Inland Revenue that the employee is a student who has paid no tax, when electronically filing the end of year return. You should NOT tick this box for student loan deductions –you can see notes on Student Loan on the 'Pay Rates' tab a few sections below.

Changes to P38 (S) forms because of Real Time Information (Source: HMRC)

PAYE5045 - Background: real time information (RTI): P38(S): student employees From April 2012, the use of the P38(S) procedure was withdrawn for all employers involved in RTI. Affected employers were informed that they must use normal PAYE procedures for any student they employ. This means that some employers and the students they employ will be treated differently in the same circumstances depending on whether they are in RTI in the first year or not.

#### Apprentice:

If the employee is an apprentice then tick this box. The software will then know that if the employee falls below the National Minimum Wage (NMW) then it will not prompt to remind you. As the apprentice hourly rate is lower than the age/hourly rate limits for the NMW.

#### **CIS/Subcontractor:**

Check this box for 'Subcontractors'. This will self-populate the Tax Code to **CT** and National Insurance Number to **X** – **Exempt from National Insurance**. Employees will not be included in the CIS Monthly Return if this checkbox is not ticked. For more on CIS employees read the '**CIS** – **Construction Industry Scheme**' section.

### **Personal**

The '**Personal**' tab allows entry of the employee's personal information, i.e. address, telephone number, date of birth etc. It also allows you to change their payroll status, holiday entitlement/credits and director's status.

| C Employee changes for company: QTAC Payroll Products                                      |                                                               |                                                                        |                                                                                                    |  |  |  |  |  |
|--------------------------------------------------------------------------------------------|---------------------------------------------------------------|------------------------------------------------------------------------|----------------------------------------------------------------------------------------------------|--|--|--|--|--|
| Select Employee Baggins, Fi<br>General Personal Tax and N                                  | rodo 💌 Staff N<br>I   Pay Method   Pay Rates   Additions   De |                                                                        | ▼ Notes                                                                                                    |  |  |  |  |  |
| Employee Address                                                                           | Bag End<br>Underhill<br>Hobbiton<br>The Shire                 | Payroll Status<br>Active<br>Date of Birth<br>20/09/1984<br>Date Joined | Holiday5<br>Holiday Hours?<br>Holiday Taken 0.00<br>Holiday Allowance 0.0                                               |  |  |  |  |  |
| UK PostCode<br>Foreign Country<br>Main Phone Number<br>Second Phone Number<br>Passport No. | ME22 1JR                                                      | 04/12/2001 Date Left TUPE Transfer                                     | Holiday Credits<br>Holiday as % of Gross Pay 0.00<br>Holiday Pay Credits Taken 0.00<br>Holiday Pay Credits Accrued 0.00 |  |  |  |  |  |
| e-mail address<br>Email Password<br>Retype Email Password                                  | Print P45 part 1                                              | Marital Status<br>Single<br>Married<br>Widowed<br>Divorced             | Director Ves?  Apply Director NI?                                                                                       |  |  |  |  |  |
| Employee Brought<br>Forward                                                                | Suppress Error Message 🗖                                      | Add                                                                    | I <u>New Undo C</u> lose Save                                                                                           |  |  |  |  |  |

## **General Information:**

This screen contains sections for entering the employee's address, marital status, etc. New employees will need an address entering (at least 2 lines of an address) as well as the 'Date of Birth' and 'Date Joined' to comply with data requirements for Real Time Information (RTI).

## Email Address/Password:

Enter the email address and choose a password to protect it when sending payslips via email. The payslips will default to a .pdf file format. You can only email payslips using a program called eDoc printer, details of which are covered elsewhere in the manual.

#### **Payroll Status**

'Active' - By default the status is active, allowing all pay operations to be performed on the employee. 'On Hold' – this will exclude the employee from any automatic payroll processing until they have been changed back to 'Active'.

'Left' – If an employee leaves then you can set the status to left. This status excludes the employee from automatic payroll processing operations but will allow manual payment for any final payments after leaving. When an employee leaves enter the date of leaving into 'Date Left'

**'Deceased'** - This allows the user to enter a representative of the deceased for whom the P45 will go to. A further payment can be made by selecting the checkbox at bottom of screen.

## Date of Birth:

Allows you to enter the employee's date of birth. You must use the UK long date format of DD/MM/YYYY - for example 01/08/1986. This is a mandatory field for RTI. You must obtain the correct employee data of birth, do NOT make this up, since the HMRC employee matching process requires this field.

#### **Date Joined:**

Allows you to enter the date the employee joined the company. You must use the UK long date format of DD/MM/YYYY - for example 22/02/2012.

## Date Left:

When an employee leaves the company, then you would change the 'Payroll Status' to 'Left' and enter the date of leaving into this 'Date Left' box. You must use the UK long date format of DD/MM/YYYY - for example 12/01/2013.

## **TUPE Transfer:**

A TUPE transfer date is entered when transferring employees from one company to another within the QTAC Payroll Software. Employees are transferred across into another company but will keep any benefits after the transfer as the date joined the original company is kept to keep any benefits going.

For example, if an employee joins a company on 02/02/2008 and then they are transferred to a new company (if a company changes from say a sole trader to a limited company) on the 30/10/2013. The TUPE transfer date would be the date they joined originally, so 02/02/2008 and the date joined would be the new date of this company, so 30/10/2013.

## **Marital Status:**

You can set the employee marital status here. This status can have affect when changing NIC Code Letter, as if the Marital Status doesn't match the NIC Code Letter a prompt will appear to remind you to check this.

#### Holidays

## **Holiday Hours:**

If the employee's holiday entitlement is measured in hours tick the '**Holiday Hours**?' tick box. If left un-ticked the holiday entitlement will be measured in days.

## Holiday Allowance:

The total amount of holiday entitlement should be entered here.

#### Holiday Taken:

Displays the amount of holiday taken, half days appear as 0.5.

**NOTE:** Holiday is recorded in Absence Recording via the '**Change**' button in the '**Open and Pay**' screen, please see the '*Absence Recording*' > '*Holiday*' section.

## Holiday Credits (Payroll Bureau/Specialist only):

This section allows you to add accrued holiday credits to an employee as a percentage of their pay and will also tell you how much of this entitlement has been taken.

#### Director

If the employee is a company director put a tick in the 'Yes?' box.

The employee may opt to pay NI under normal rules instead of Directors NI (which is calculated on an annual basis); tick/un-tick the '**Apply Directors NI**' box to apply/not apply directors NI.

If the employee has been appointed a director during a tax year the 'Start Date' must be entered so that the NI is calculated on a pro-rata basis. If no start date has been entered, the date defaults to the start of the tax year and the employee receives the full annual limit.

If an employee has been paying directors NI at any point during the tax year they must continue to do so until the year has ended. Once an employee has been set as a director in this tax year then once they have been paid, they can't stop being a director for the remainder of that year.

## Tax and NI

This screen is used for inputting the employee's tax code, P45 information if required, entering P46 information, setting the NI Code letter and NI number.

If an employee doesn't have an NI number then the software will generate a 'HMRC Payroll ID' number – this number is for Real Time Information and used to identify employees without NI numbers.

| G Employee change                                                 | s for company: QTAC Payroll Products                                                                                                    |                                               |
|-------------------------------------------------------------------|----------------------------------------------------------------------------------------------------|-----------------------------------------------|
|                                                                   | Baggins, Frodo Staff No. Tax and NI Pay Method   Pay Rates   Additions   Deductions   AEOs   Pr                                                                                                    | ension   Notes                                |
| New Tax Code<br>Effective Date                                    | 810L     Image: Complexity of the second second secon | NI Code Letter<br>A - NOT C/out Standard Rate |
| Gross Pay<br>0.0<br>Date of Leavi<br>Previous Emp<br>Tax District | ng P6 Details                                                                                                    | NI Number<br>                                 |
| P45 (3) Rece                                                      |                                                                                                    |                                               |
| Employee Brought<br>Forward                                       | Suppress Error Message 🗖                                                                                                    | Add New Undo Close Save                       |

## Tax Code and Tax Basis

## Tax Code

The default tax code can change and is set by the chancellor of the exchequer in his yearly budget statement.

The 'Tax Code' box is a mandatory field and must be entered in one of the following formats without leading blanks or zeroes:

- 1 to 999999H, L, P, T, or Y (E.g. 810L or 322T)
- OT (The number zero and not the letter O)
- K1 to K999999
- BR
- D0 (The number zero and not the letter O)
- CT/CTI/CT0 (Subcontractors 20/30/0% respectively)
- NT (For tax exemption)

## HMRC notes on Tax Codes (Jan 2013):

| Suffix codes<br>One or more              | Example: 345L, 456P or 0T The number plus '9' is the amount of pay an employee can earn from you in a tax year before they pay any tax. For example a tax code                                                                                                    |
|------------------------------------------|----------------------------------------------------------------------------------------------------|
| numbers                                  | 508L means the employee is entitled to £5,089 of tax-free pay in the tax year.                                                                                                    |
| followed by L, P,                        | The letter determines how we'll ask you to adjust the number part of the code to                                                                                                    |
| T, or Y                                  | take account of any Budget changes that may affect the employee's tax-free pay.                                                                                                    |
| <b>Prefix codes</b><br>Start with D or K | Example D0, D1 or K123. The code D0 means you must deduct tax at the higher<br>rate from all pay and code D1 means you must deduct tax at the additional rate<br>from all pay.<br>The letter K means your employee has already used their tax-free allowances for<br>the year. The number plus '9' indicates how much must be added to their taxable<br>income to make sure they pay tax on all the taxable income they have received.<br>This may mean you end up deducting tax from their pay at higher rates than<br>normal.<br>For example, K123 means £1,239 needs to be added to their taxable income to<br>ensure they pay the right tax. |
| Letter only<br>codes<br>BR or NT         | BR means you must deduct tax at the basic rate from all their pay.<br>NT means you mustn't deduct any tax from their pay.<br>Note: Only refund any tax deducted from an employee before the issue of an NT<br>code when HMRC tells you to operate it on a cumulative basis.                                                                                                    |

## Tax Basis

You can set the tax basis against the tax code. The  $2^{nd}$  tax basis section is used to specify a tax basis against the 'New Tax Code' – which is used for saying you want to use tax code 'X' from the effective date of 'XX/XX/XXXX'.

'**Cumulative**' – This basis is the default tax basis and is used when calculating tax over the whole tax year, meaning that the previous pay figures are used when calculating tax.

'Wk1/Mth1' – This will calculate tax using the employees current tax code as though this was the first pay period of the tax year. This is used, for example, when an employee's P45 details are not available. Cumulative will include the previous NI and tax details in the pay calculation where as Wk1/Mth1 will not.

## Previous Employment P45 Pay & Tax

You can use this section to enter in P45 details for an employee joining or for an employee who has joined and not provided a P45 and instead need P46 details setting.

If you have received a P45 from an employee make sure that the leaving date/P45 is in the current tax year – if it isn't then the P45 is invalid and should not be used.

## I have received a P45 for a new employee, what do I do?

You will need to enter all information on the P45 into the 'Previous Employee P45 Pay and Tax' section here.

Enter any 'Total pay to date' figure from the P45 into the 'Gross Pay' box and 'Total tax to date' figure from the P45 into the 'Tax Paid' box. Input the Tax code at leaving on the P45 into 'Tax Code' and enter the leaving date on the P45 into the 'Date of Leaving' box.

On the P45 there will be a week or month number. This will determine the 'pay frequency' you select in the software and the 'Last Pay Period' – it is detrimental that you enter these details as shown on the P45.

Once you have entered all these details either click '**Save**' or '**P45 Check**'. The P45 check will run when saving anywhere, but this will check the P45 details are correct. If the tax paid on the gross pay on the P45 is incorrect then the 'P11 Tax' box will be set as the correct tax figure.

If the P45 details are incorrect the Calculated Tax area will be shaded red. Note that under RTI, the previous employer 'Tax Distract' and 'PAYE Reference Number' are not required.

#### Student Loan:

The '**Student Loan**' checkbox is to show that the employee was making student loan deductions in their previous employment.

#### P6 Details:

When an employee joins without a P45 and you submit a P46 instead, HMRC would send you a P6 notification. If you receive one of these P6 notifications then you would enter the information provided on the form and tick the '**P6 Details**' tick box to confirm that you have received a notification from HMRC of a tax code change.

#### No Pay until April:

The '**No Pay until April**' tick box will be used for a starter who has begun employment in early April but won't be paid until the new financial year has begun.

From April 2013 P45's and P46's are no longer submitted through this screen and instead will be submitted when sending your pay period RTI submissions to HMRC.

#### NI Code Letter, NI Number and HMRC Payroll ID

## NIC Code Letter:

Choose the correct NI Code Letter. This determines how NI is calculated and NOT the NI Number.

Various checks are made within the system to ensure that the correct code is used, depending on the date of birth for employees under 16 or over retirement age. If the employee is part of a pension scheme then certain NIC Codes will apply/not apply. (\*See the Pension settings section elsewhere in the manual for more details).

Students, under 16 and CIS employees have an 'X' NI Code letter to make them except from NI contributions.

Employees over retirement age will need to be changed to 'C' as they are no longer required to make Employee NI contributions (although the employer continues to make Employer contributions).

## NI Number (NINO):

If an NI number is not provided then leave the NI Number text box blank. The NI number must be entered as soon as possible as this information is required on all HMRC reports.

#### HMRC Payroll ID:

If an employee does not provide an NI number then the software will generate a HMRC Payroll ID. This is used by HMRC to indentify employees for Real Time Information purposes for those without NI numbers.

## **Pay Method**

The '**Pay Method**' section is used to enter the employee's pay method, i.e. BACS or Cash and bank details if required.

| C Employee changes for company: QTAC Payroll Pro | oducts                                      | 3 |
|--------------------------------------------------|---------------------------------------------|---|
| Select Employee Baggins, Frodo                   | ▼ Staff No. ▼                               |   |
| General Personal Tax and NI Pay Method Pay Rai   | tes Additions Deductions AEOs Pension Notes |   |
|                                                  |                                             |   |
|                                                  |                                             |   |
| Pay Method                                       | BACS                                        |   |
| Bank Sort Code                                   | 000000  Add New Bank                        |   |
| Bank Name                                        | TEST                                        |   |
| Bank Branch                                      | TEST                                        |   |
| AccountNumber                                    | 22446688                                    |   |
| Account Name                                     | Frodo Baggins                               |   |
| B/Soc. Roll Number                               | r                                           |   |
| Autopay/Pay Flow/Faxpay/Telepay Number           | r                                           |   |
| Payment Type                                     |                                             |   |
|                                                  |                                             |   |
|                                                  |                                             |   |
|                                                  | <u>&gt;</u>                                 |   |
| Employee Brought Suppress Em                     | or Message Add New Undo Close Save          | ٦ |
| r orward                                         |                                             |   |

## Pay Method:

Choose one of the pay methods from the list. For each pay method different reports and controls are available from the '**Reports'** > '**Pay Period**' > '**Payment Method Reports'** menu.

#### Bank Sort Code, Bank Name and Bank Branch:

Select a sort code already entered from the drop down list or click 'Add New Bank' and enter in a new bank sort code and bank name/branch if required.

## Account Number and Account Name:

Enter the 8 digits account number and the account name here.

## B/Soc. Role Number:

If the Bank Sort Code is for a Building Society then enter the Building Society Roll Number (maximum of 20 characters). This field is also used to add a reference to BACS files.

## Autopay/Pay Flow/Telepay Number:

If either the Autopay/Pay Flow/Faxpay or Telepay pay methods have been selected enter the relevant number in this box.

## Payment Type:

Normal or Same Day – this determines when the payment is made.

## Pay Rates

The '**Pay Rates**' tab is used to enter details of the employee pay rate, which determines the pay frequency and any rates (annual salary or hourly/rated payments). There is also the facility to choose the calculation type, SSP details, a student loan, and a pro-rata pay on start facility.

| C Employee changes for company: QTAC Payroll Products                                                                                                    | ×                                          |
|----------------------------------------------------------------------------------------------------|--------------------------------------------|
| Employee Staff No.                                                                                                    |                                            |
| General Personal Tax and NI Pay Method Pay Rates Additions Deductions AEOs Pension Notes                                                                                                    | 1                                          |
| SSP<br>V Allowed? Sun Mon Tue Wed Thur Fri Sat Date from which SSP<br>Normal Working V V V V V Long Term Sickness end date /// B/F SSP V<br>Week:                                                                                                    | PIW End                                    |
|                                                                                                    | Student Loan<br>Student Loan<br>Deduction? |
|                                                                                                    | Start Date<br>_/_/                         |
| Hours Per Annum Per Annum                                                                                                    | Normal Hours Worked                        |
| Monthly     Image: 30/03/2013     Gross to Net     Image: 30/03/2013     Output       Irregular payment     Image: 30/03/2013     Image: 30/03/2013     Image: 30/03/2013     Image: 30/03/2013       Start at Pay Month     Image: 30/03/2013     Image: 30/03/2013     Image: 30/03/2013     Image: 30/03/2013 | C 16 - 29.99<br>30 or more<br>C Other      |
| Employee Brought Suppress Error Message Add New Undo                                                                                                    | <u>C</u> lose <u>Save</u>                  |

## SSP Settings

If the employee is allowed SSP tick the '**Allowed**' tick box and the normal working week – so the days they work in a week. (SSP Allowed will be set as ticked by default as will Monday to Friday for normal working week).

## Date from which SSP can be paid:

If the employee has a date from which they are allowed to receive any SSP payments

## Long Term Sickness End Date:

Once an employee has been paid SSP for more than a continuous 4 day period, so SSP is paid out, if the employee is going to be off for a long time (the maximum number of weeks an employee can be paid SSP is 28 at the time of writing), then you can enter this 'Long Term Sickness end date' it the software will automatically continue to pay SSP until you stop it or they reach the 28 week limit.

## B/F Last PIW End Date and B/F SSP Weeks Paid:

The **B/F Last PIW End Date** and **B/F SSP Weeks Paid** boxes allow you to specify the number of weeks the employee has taken off sick and the date of the last period of incapacity for work. if they have previously taken SSP and are entering brought forward information.

## Creating and adding in a Pay Rate

If this is a new employee and you are setting them up for the first time then you don't had to click 'Add Rate' and instead simply set the details required here:

|         |   |            |                  | Hours Per Annum |        | Per Annum |
|---------|---|------------|------------------|-----------------|--------|-----------|
| Monthly | • | 30/03/2013 | Gross to Net 👻 🔽 | 0.00            | 0.0000 | 0.00      |

If you are adding in a new pay rate to an existing employee then you can click 'Add New' to start the process.

## Pay Frequency:

When setting up a pay rate you will first need to choose a '**Pay Frequency**' from the pay frequency dropdown menu; you have a choice of weekly, 2 weekly, 4 weekly, monthly, quarterly, half yearly or annual.

## Effective Date:

Next, enter the 'Effective Date'. NOTE: Any changes to a pay rate will not take effect until this date has been reached by the employee being paid up to this point in the Payroll. You must use the UK long date format of DD/MM/YYYY - for example 22/02/2012.

## **Calculation Type:**

Choose whether the pay rate will be 'Gross to Net' (Which means tax is deducted from the amount leaving with a net pay) or 'Net to Gross' (which means gross pay, tax and NI is calculated to provide your chosen net pay figure)

## Is the employee Salaried or paid by a Rate per Hour?

## Salaried:

If the employee is to be paid on a salaried basis tick the 'Salaried' tick box and then enter in the 'Per Annum' or 'Per Week' if weekly paid, figure in the box on the end. (This will prevent you from modifying the basic hours and rate box on the 'Open and Pay Employee' screen but will allow you to change the Basic Pay amount if required)

## Not Salaried:

If the employee is not on salaried, then **un-tick** the '**Salaried**' tick box. This will allow you to enter the 'Hours Per Annum' or 'Hours per Week' (Depending on if the employee is monthly or weekly paid) and the 'Rate per Hour'. If they work a varying amount of hours each pay period then just leave this blank and simply enter the 'Rate per Hour' as you can enter the hours worked manually in the '**Open and Pay Employee**' screen.

## Example:

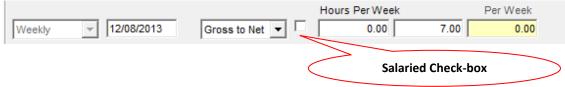

## Pro Rata:

If your employee is marked as being 'Salaried', has been with a 'Monthly' Pay Frequency, with a 'Date Joined' in this current tax year in the 'Personal' tab of Employee Maintenance, you will notice the 'Pro-Rata on Start' button in the bottom left of the screen. This can be used to specify the number of days the employee worked in their first period.

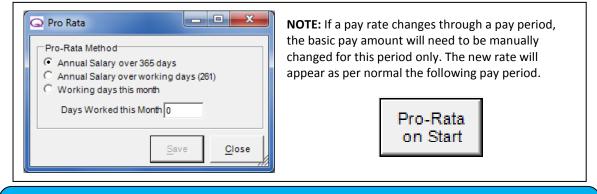

If all employees in a company are going to be paid on the same pay frequency (weekly/monthly etc) then you can specify some settings under '**Company**' > '**Company Maintenance**' > '**Employee**' so that every time you setup new employees it will already have your specified settings.

## Setting the 'Start at Pay Week/Month'

For an employee that starts mid way through the tax year, when you set them up and add in the Pay Rate, you will need to enter the 'Start at Pay Week' for weekly or 'Start at Pay Month' for monthly.

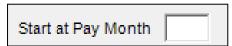

You simply enter the week/month you want to start paying the employee from. For example if they joined on the  $1^{st}$  October and the next time you pay your employees is the  $30^{th}$  October, then enter the 'Start at Pay Month' to be: 7.

## Student Loan

If the employee is now working and paying back student loan then you can tick the '**Student Loan Deduction?**' box.

You can enter a 'Start Date' if you want the student loan to start being deducted from a certain point. You can enter a 'Stop Date' if you want the student loan to stop being deducted from a certain point.

| Student Loan                 |
|------------------------------|
| □ Student Loan<br>Deduction? |
| Start Date                   |
| Stop Date                    |

Note that the employee's date joined will be used to default a period to use.

## Normal Hours Worked and Irregular Payments

| Normal Hours Worked |  |
|---------------------|--|
| C Up to 15.99       |  |
| C 16 - 29.99        |  |
| 30 or more          |  |
| C Other             |  |

With Real Time Information and Universal Credit Payments, HMRC want to know how many hours an employee usually works each week/month. In this Pay Rates section you can set the '**Normal Hours Worked**' on the right hand side.

If the employee works a varying amount of hours then you can tick the '**Irregular Payment**' tick box. If the employee not paid every pay period then tick this box.

The irregular payment option should be used to notify HMRC of the employees circumstance, since HMRC will assume an employee has left this employment if no RTI FPS is received for 13 weeks – if when setting up an employee you set them up as quarterly, half yearly or annually paid then the irregular payment will be automatically set.

## **Additions**

The 'Additions' tab can be used to enter in additions for the employee to apply each and every period:

| C Employee change          | es for company:    | QTAC P           | ayroll Products                   |                  |                 |                    | ×    |
|----------------------------|--------------------|------------------|-----------------------------------|------------------|-----------------|--------------------|------|
| Select Employee            | test, test         |                  | •                                 | Staff No. et23   |                 | •                  |      |
| General Personal           | Tax and NI Pay     | Method           | Pay Rates Addition                | s Deductions AEC | s Pension Notes | 4                  |      |
|                            | SUBJECT TO         | Tax N            | Gross Hol (<br>I Pen Up Hol Crect |                  | Rate Factor     | Amount / Hours     |      |
|                            |                    |                  |                                   |                  |                 |                    |      |
|                            |                    |                  |                                   |                  |                 |                    |      |
|                            |                    |                  |                                   |                  |                 |                    |      |
|                            | •                  |                  |                                   | 0.0000           | 0.00            | 0.00               |      |
| Add New<br>Addition        | Delete<br>Addition | Undo<br>Addition | Save<br>Addition                  |                  |                 |                    |      |
|                            | 1                  |                  |                                   |                  |                 |                    | >    |
| Employee Brough<br>Forward | t                  | Sup              | press Error Message               |                  | Add <u>N</u> ew | Undo <u>C</u> lose | Save |

**NOTE:** This screen is only for <u>applying</u> additions to an employee. The addition will first need to be created in '**Company**' > '**Additions and Deductions**' – which is covered earlier in the manual.

## Applying an Addition

- Click the 'Add New Addition' button
- Select the addition you want from the drop down box
- In the 'Amount/Hours' field enter the payment to be made If the addition is paid on an hourly rate, then the addition must be created with a 'Rate Factor'
- Click 'Save Addition'.

If no additions have been created a message will appear after pressing 'Add New Addition' requesting you to create one.

#### Deleting an Addition from the Employee

- Highlight the Addition in the list.
- Click 'Delete Addition'.

**NOTE:** An addition cannot be deleted from the **Company > Additions/Deductions** menu until it has been removed from the employee record first.

## **Deductions**

From the '**Deductions**' screen you can add any deduction to be taken from the employee's pay. The deduction(s) will be applied to each and every pay period if added in here:

| electEn | ployee          | test, test          |              |      |     |       | -              | Staff No. et23   |             | -                      |         |   |
|---------|-----------------|---------------------|--------------|------|-----|-------|----------------|------------------|-------------|------------------------|---------|---|
| General | Personal        | Tax and NI          | Pay Me       | thod | Pay | / Rat | es Addi        | tions Deductions | AEOs Pensio | on Notes               |         |   |
|         |                 |                     |              |      |     |       |                |                  |             |                        |         |   |
|         | ALLOV           | VABLE AGAIN         | IST          | Тах  | NI  | Pen   | Hol<br>Ho Cred | Starting Amount  | Start Date  | Amount                 | Balance |   |
|         |                 |                     |              |      | _   |       | 0.00           |                  |             |                        |         |   |
|         |                 |                     |              |      |     |       |                |                  |             |                        |         |   |
|         |                 |                     |              |      |     |       |                |                  |             |                        |         |   |
|         |                 |                     |              |      |     |       |                |                  |             |                        |         |   |
|         |                 |                     |              |      |     |       |                |                  |             |                        |         |   |
| -       |                 |                     |              |      |     |       |                |                  |             |                        |         |   |
|         |                 |                     |              |      |     |       |                |                  |             |                        |         |   |
| -       |                 |                     |              | _    | _   | _     | r              |                  |             | · ·                    |         |   |
|         |                 |                     | •            |      |     |       |                | 0.00             |             | 0.00                   |         |   |
|         | I New<br>uction | Delete<br>Deduction | Und<br>Deduc |      |     | Sav   |                |                  |             | <u>B</u> ank<br>Detail |         |   |
|         |                 | Beddellon           | bodde        |      | _   | oun   | AIGH           |                  |             | Dotan                  |         |   |
|         |                 |                     |              |      |     |       |                |                  |             |                        |         | > |
|         |                 | t                   |              |      |     |       | or Messad      | -                |             | 1                      |         |   |

**NOTE:** This screen is only for <u>applying</u> deductions to an employee. The addition will first need to be created in '**Company**' > '**Additions and Deductions**' – which is covered earlier in the manual.

## Applying a Deduction:

- Click the 'Add New Deduction' button
- Select the deduction you need from the drop down box
- Enter the deduction 'Amount'. If the deduction has a total to be paid back, then enter the total to be paid back in 'Starting Amount' and the amount to deduct each pay period in 'Amount' the balance will change when an amount has been deducted.
- Click 'Save Deduction'.

If no deductions have been created a message will appear after pressing 'Add New Deduction' requesting you to create one.

## **Reducing Balance Deduction:**

To pay a deduction over a number of periods the total amount payable can be entered in the Starting Amount field.

- Enter the date when the deductions will begin.
- Enter the amount to be deducted each pay period in the Amount field.
- This amount will then be deducted each pay period until the deduction is paid.

## **Deleting a Deduction:**

- Highlight the deduction in the list.
- Click **Delete** deduction.

**NOTE:** A deduction cannot be deleted from the **Company > Additions/Deductions** menu until it has been removed from the employee record first.

If you are trying to add in an addition/deduction and there isn't one appearing in the drop down box then it's either because you haven't created any additions/deductions under 'Company' > 'Company Maintenance' or you haven't clicked 'Create Addition' or 'Create Deduction'.

## **AEOs**

The '**AEOs**' tab is used to add in 'Attachment of Earnings Orders' – generally court orders and child support payments:

| G Employee cha                    | nges for co | ompany: QT  | AC Payroll P     | roducts                              |            |                         |                |                            |                |                 | x            |
|-----------------------------------|-------------|-------------|------------------|--------------------------------------|------------|-------------------------|----------------|----------------------------|----------------|-----------------|--------------|
| Select Employee<br>General Persor | longan      |             | thad Day D       | -                                    | Staff No.  | AFOS                    | Pansion   No   | tae ]                      | ]              |                 |              |
| Order Type                        | Protected   | Issuing     | AEO<br>Reference | Starting<br>Amount                   | Issue Date | Deduction<br>Start Date | Finish<br>Date | Finished<br>Payment<br>Amo | Dalarice       | Admin<br>Charge |              |
|                                   |             |             |                  |                                      |            |                         |                |                            |                |                 |              |
| Order Type<br>Protected Earr      | nings       | 0.00        | •                | ssuing Bod<br>Referenc<br>O Referenc | è          | Is                      | Received       |                            | Amount Balance | 0.00            |              |
| EA Required<br>Add New<br>AEO     | Delete      | e Uni<br>AE | 10 0             | tal to be Pai                        | d 0.00     | Fi                      | inish Date     |                            |                |                 |              |
|                                   | 1           |             |                  |                                      |            |                         |                |                            |                |                 | >            |
| Employee Brou<br>Forward          |             |             | Suppress E       | rror Messag                          | e 🗖        |                         | Add <u>N</u> e | w <u>U</u> n               | do <u>C</u>    | lose            | <u>S</u> ave |

## Applying an AEO

- You would normally receive a letter from the courts or relevant department with information about the AEO, which would allow give you details on the AEO.
- Click the 'Add New AEO' button to start
- Select the AEO required from the 'Order Type' drop down menu
- If the AEO type selected has a '**Protected Earnings**' then you can enter the protected earnings figure. If the box is yellow and you can't type into it, then a protected earnings figure isn't needed.
- Using the information supplied on the AEO letter received, enter in an 'Issuing Body Reference' and 'AEO Reference' if known
- If there is a 'Total to be Paid' then you can enter the figure here
- Enter the 'Date Received' (You received the letter), an 'Issue Date' (maybe noted on the letter), a '**Start Date'** when you want the AEO to start being deducted (this will start in the next pay period after this start date) and if applicable a 'Finish Date' (You can leave this blank for on-going AEOs)
- Enter an 'Amount' to be deducted each pay period

• Click 'Save AEO'.

**NOTE:** Depending on the AEO and type you may or may not be able to input an amount to be deducted because it is a percentage based AEO and an amount will be deducted as a percentage of the gross pay.

#### AEO Order Types

| AEO Order Type:                                      | Calculation Type: | Can I set Protected Earnings? |
|------------------------------------------------------|-------------------|-------------------------------|
| PAEO -Priority AEO                                   | Amount            | Yes                           |
| CPAEO - Consolidated Priority AEO                    | Amount            | Yes                           |
| NPAEO - Non-Priority AEO                             | Amount            | Yes                           |
| CNPAEO - Consolidated non-priority AEO               | Amount            | Yes                           |
| AE on AOS - Attachment of Earnings on an Admin Order | Amount            | Yes                           |
| CCAEO - Community Charge AEO                         | Percentage        | No                            |
| CTAEO - Council Tax AEO                              | Percentage        | No                            |
| DEO 1993 or 2003 - Deduction from Earnings Order     | Amount            | Yes                           |
| DEO 2012 – Child Maintenance Payments                | Amount            | No - 60%                      |
| SCMA - Scottish Current Maintenance Arrestment Order | Daily Amount      | No - 13.64                    |
| SCAO - Scottish Conjoined Arrestment Order           | Daily Amount      | No                            |
| FAEO – Magistrates Courts Fine                       | Percentage        | No                            |
| SEA - Scottish Earnings Arrestment Order             | Percentage        | No                            |

## Pension

The 'Pension' tab is used to select a Main Pension Fund or an Additional Pension Fund. Employee and employer contributions can be entered either as an amount or a percentage.

In the future some settings for '**Pension Auto Enrolment**' will be set from here and changes made to the manual accordingly.

| C Employee changes for company: QTAC Payroll Products                      |                            |
|----------------------------------------------------------------------------|----------------------------|
| Select Employee Baggins, Frodo 💌 Staff No.                                 |                            |
| General   Personal   Tax and NI   Pay Method   Pay Rates   Additions   Ded | uctions AEOs Pension Notes |
| Main Pension Fund                                                          | Additional Pension Fund    |
| Fund Name                                                                  | Fund Name                  |
| (None)                                                                     | (None)                     |
| Employee Scheme Reference                                                  | Employee Scheme Reference  |
|                                                                            |                            |
| Scheme Type                                                                | Scheme Type                |
| (None)                                                                     | (None)                     |
| Employee%age? TValue 0.00                                                  | Employee%age? 🔽 Value 0.00 |
| Employer%age?  Value 0.00                                                  | Employer%age? Value 0.00   |
|                                                                            |                            |

**NOTE:** This screen is only for <u>applying</u> a pension to an employee. The pension will first need to be created under '**Company**' > '**Pensions**' which is covered in the 'Company' section earlier in the manual. Pension settings and different scheme types are covered in this section as well.

#### Adding in a Pension Fund

- Select the pension you have created from the 'Fund Name' drop-down box
- Enter in the 'Employee Scheme Reference' if you have one
- Select the 'Scheme Type' of the pension
- You can specify a value or a percentage to be deducted. Enter the value for employee and employer or tick the %age boxes and enter the percentage value to deduct.
- Click 'Save Pension'.

Percentages can be entered to a maximum of 2 decimal places and will calculate the pension contribution from the Basic Pay and any additions deemed as Pensionable Pay.

## **Notes**

You can leave notes against an employee for someone else to see in the payroll or to remind yourself anything related to the employee. An employee who has with notes will have their name show up in **bold** on the main screen of the payroll.

# **Brought Forward Details**

Important note: You should only enter 'Brought Forward Figures' in situations where the payroll is being converted from another payroll system or the payroll is being taken over part way through a tax year.

| Next to the company name, select the 'New Employee' button: |  |
|-------------------------------------------------------------|--|
|                                                             |  |

Ŧ

New Employee

QTAC Payroll Products

| Employee Brought Forward Figures | _                                        |              |          | ×     |
|----------------------------------|------------------------------------------|--------------|----------|-------|
| Select Employee Baggins, Frodo   | ▼ Staff No                               |              |          | •     |
| As at end Tax Week               |                                          |              |          |       |
| This Employment                  | National Insurance                       |              |          |       |
| Gross Pay 0.00                   | NI Code (No                              | ne) 🔻 (Nor   | e) 🔻 (No | ne) 🔻 |
| Tax Grs 0.00                     | Up to LEL                                | 0.00         | 0.00     | 0.00  |
| Tax Paid 0.00                    | LEL to ST                                | 0.00         | 0.00     | 0.00  |
| Net Pay 0.00                     | ST to PT                                 | 0.00         | 0.00     | 0.00  |
| Free Pay 0.00                    | PT to UAP                                | 0.00         | 0.00     | 0.00  |
| Paid                             | UAP to UEL                               | 0.00         | 0.00     | 0.00  |
| SMP 0.00                         | Above UEL                                | 0.00         | 0.00     | 0.00  |
| SAP 0.00<br>SPP 0.00             | Total NI                                 | 0.00         | 0.00     | 0.00  |
| ,                                | Employee NI                              | 0.00         | 0.00     | 0.00  |
|                                  | Employer NI                              | 0.00         | 0.00     | 0.00  |
| SSP Student Loan                 | Only LEL to PT Earnin                    | gs available |          |       |
| 0.00 0.00                        |                                          |              |          |       |
| Rounding                         | Holiday Credits<br>Holiday Credits Taken |              | 0.00     |       |
| 0.00                             | Holiday Credits Accrued                  |              | 0.00     |       |
|                                  |                                          |              | Close    | Save  |

## Entering Employee Brought Forward Figures

Before inputting employee brought forward details make sure that you have setup the employees pay rate under '**Employee**' > '**Employee Maintenance**' > '**Pay Rates**' – as the pay frequency of the pay rate (weekly/monthly etc) determines the frequency you enter the brought forward figures.

All figures for the B/F National Insurance section should be filled out using figures taken from the previous payroll software or payroll provider – Payroll Summary Reports/Tax and NI totals or P11 reports are useful when entering brought forward figures. Failure to do so will result in incorrect figures being calculated and showing on the employee's P60 at the end of the year.

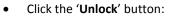

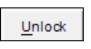

If the unlock button is not clickable then it will be because brought forward figures should be entered BEFORE paying the employee. As once you have made a payment, brought forward figures cannot be entered.

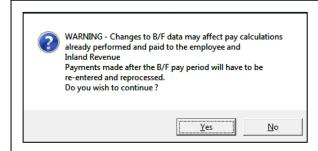

When clicking 'Unlock' you will be presented with this message.

- Click 'Yes' to continue.
- Select the Week/Month of the final period paid by the old system from the 'As at end of Tax Week/Month' dropdown list.

## This Employment

- 'Gross Pay' The employees gross pay up until this point
- 'Tax Grs' The employees taxable gross up until this point (generally this figure would be the same as the 'Gross Pay' unless the employee has had some tax free payments made to them
- 'Tax Paid' The amount of tax deducted from the employee
- 'Net Pay' The employee gross pay minus any deductions.
- 'Free Pay' The amount of tax free payments (Can be left blank and is not mandatory)
- There are additional fields for SSP, SMP and Tax Credits etc. Complete these fields as applicable.
- There may be a rounding carried forward if a rounding has been applied to cash payments.

## National Insurance

• Select the 'NI Code' from the drop down box.

Three columns have been provided for entering NI payments. A separate column can be used for each NI Code Letter the employee has had during a tax year. National Insurance is broken down into different thresholds and bands, you can check the latest rates for NI and other aspects within the '**Help**' menu along the top of the screen > '**Rates**':

- 'Up to LEL' The figure up to the 'Lower Earnings Limit'
- 'LEL to ST' Enter the figure from the 'Lower Earnings Limit' to the 'Secondary Threshold' (Employer)
- **'ST to PT'** enter the figure from the **'Secondary Threshold'** to the **'Primary Threshold'** (Employee)
- 'PT to UAP' Enter any figures for the 'Primary Threshold' to the 'Upper Accrual Point'
- 'UAP to UEL' Enter any figures from the 'Upper Accrual Point' to the 'Upper Earnings Limit'
- 'Above UEL' Enter any payments of NI above the 'Upper Earnings Limit'
- 'Total NI' Enter the total amount of employee and employer NI
- 'Employee NI' Enter the amount of NI the employee has paid
- 'Employer NI' Enter the amount of NI the company has paid.

'Only LEL to PT earnings available': If the P11 reports or brought forward figures you have received do not have a breakdown for 'ST to PT' and 'PT to UAP' then you can click the box and enter in the LEL to PT earnings figure and the software will split down the figure into the 'ST to PT' and 'PT to UAP' for you. \*\*It will only split the figures correctly if the employee was employed from the start of the current tax year otherwise we cannot work this split out as the brought forward figures are not from the start of the tax year.

Save

# Setting up a Subcontractor

This section covers how to set an employee as a subcontractor and the 'Subcontractor Details' section under '**Employee**' > '**Subcontractor Details**'. Subcontractors are setup in the same way as employees except for the tax code and NIC code letter being X. If you require help setting up or are querying any detail of the setup of a Subcontractor then you can follow the 'Employee Maintenance' section of the manual above.

To setup a CIS subcontractor you will need to tick the 'Subcontractor' tick box on the 'General' tab of 'Employee Maintenance':

| Employee changes for company: QTAC Pay                                                    | roll Products                                                                                        |                                                                                                    |                  | ×                            |
|-------------------------------------------------------------------------------------------|----------------------------------------------------------------------------------------------------|----------------------------------------------------------------------------------------------------|------------------|------------------------------|
| Select Employee Gamgee, Samwise General Personal   Tax and NI   Pay Method   Staff Number | Staff No. Pay Rates   Additions   Deductio                                                           |                                                                                                    |                  |                              |
| Division (None)<br>Department (None)                                                      | Apprentice      Student Employee     P38(5) Signed      Apprentice      CIS     Subcontractor      T | Title Gamge<br>Surname Gamge<br>Forenames Samw<br>Salutation (None)<br>(None)<br>(None)<br>(None)<br>(None) | %<br>            | 00                           |
| Location (None)                                                                           | ress Error Message                                                                                   | Add                                                                                                    | lew <u>U</u> ndo | <u>&gt;</u><br><u>C</u> lose |

This will default the Tax Code to 'CT' and the NI Number to 'X – Exempt from National Insurance'.

There are only 3 Subcontractor tax codes: 'CT' – 20% / 'CTI' – 30% / 'CTO' – No tax

# **Subcontractor Details**

Once an employee has been setup and ticked as a subcontractor, you can enter in some additional information like Contractor UTR numbers and verification numbers under 'Employee' > 'Subcontractor Details'.

Employee Reports File By Internet Calculator Employee Maintenance...

Employee Brought Forward...

Subcontractor Details

| Q CIS Subcontractor Detail:                                                                                                    | :             |                                                             | ×                         |
|----------------------------------------------------------------------------------------------------|---------------|-------------------------------------------------------------|---------------------------|
| Select Employee Gamg                                                                                                    | ee, Samwise   | ✓ Staff No.                                                 | •                         |
| Business type                                                                                                    | C Partnership | C Trust                                                     | C Company                 |
| Verification Number<br>Trading Name or<br>Company Name<br>Subcontractor Unique Tax<br>Reference (UTR)<br>Company Registration No. |               | Action<br>C Match<br>Verify<br>ID Authentication<br>User ID |                           |
| Partnership<br>Partnership Unique Tax<br>Reference (UTR)<br>Partnership Name                                                      |               | Password      Password  Retype Password                     | Test In<br>Live           |
| VSIPS         Schedule this           TPVS         Submission                                                                     | Print Build T | Transmit<br>Live                                            | <u>C</u> lose <u>Save</u> |

## **Business Type**

Select the 'Business Type' to be either 'Sole Trader', 'Partnership', 'Trust' or 'Company'

## Trading Name and UTR/Company Registration Numbers

Enter a Trading or Company name into the 'Trading Name or Company Name' box along with the Subcontractor Unique Tax Reference (UTR) and Company Registration Number.

## **ID** Authentication

This is your online filing username and password that you would use to submit online submissions to HMRC. It will be the same user ID and password you use to log into the government gateway: <a href="http://www.gateway.gov.uk">www.gateway.gov.uk</a>

## Submission buttons

| Submission               | Schedule the verification to submit to HMRC later at a time you specify   | <u>U</u> ndo  | Click ' <b>Undo</b> ' the cancel any changes<br>made on this screen                                  |
|--------------------------|---------------------------------------------------------------------------|---------------|----------------------------------------------------------------------------------------------------|
| Print                    | Print out the Subcontractor Details<br>entered                            | <u>C</u> lose | Click ' <b>Close</b> ' to close the<br>Subcontractor Details screen down                             |
| <u>B</u> uild<br>XML     | Build the XML – the XML file is what gets sent to HMRC when filing online | <u>S</u> ave  | Click ' <b>Save</b> ' to save any changes. Any<br>issues with data will prompt<br>message to appear. |
| Transmit<br><u>L</u> ive | Click Transmit Live to submit the verification to HMRC                    |               | <u></u>                                                                                              |

## Verifying a Subcontractor

Before making the first payment to a subcontractor the contractor must confirm that the subcontractor is known to HMRC. Verifying the Subcontractor will check and confirm this with HMRC.

Subcontractors have a verification number which can be entered into the '**Verification Number**' box or they can be verified through the software using this screen. Set the '**Action**' option to '**Verify**', check that you have the correct '**ID Authentication**' details entered and like '**Transmit Live**' to submit a verification request.

The '**Match**' action will simply check that the subcontractor details you have entered are correct against what HMRC have on record for the employee.

Subcontractors entered must be verified. When verifying, if the details do not match with HMRC data, then Subcontractor will be automatically put on a **CTI** tax code. This is the 30% deduction tax code.

If you are submitting CIS submissions for the first time then you will need to register with HMRC first to be able to submit CIS online submissions. You would need to request this with HMRC or register for the service online via the government gateway: www.gateway.gov.uk

## **CIS Deduction Statements**

When Subcontractors are paid and closed, records of their payments are recorded in the CIS Deduction Statement. This is generally used as a type of payslip to give to the subcontractor.

To print the CIS Deduction Statements, go into '**Reports**' > '**Pay Period**' and select '**CIS Deduction** Statements'

## **CIS Materials and VAT payments**

Subcontractors can have additions for CIS Materials and VAT setup, so that they show on the CIS Deduction Statements.

For notes on setting up additions and deductions, see the '**Company**' > '**Additions and Deductions**' section of the manual.

## **CIS Materials**

When creating an addition under 'Company' > 'Additions and Deductions' > 'Additions' there is a tick box for 'CIS Mat' which will mark the addition as being for CIS Materials payments and then any amount paid using this addition would be included on the CIS Deduction Statement under the 'Materials' column.

## VAT

You can also create an addition entitled 'VAT' and any payments made to the subcontractor using this VAT addition would appear on the CIS Deduction Statement.

## **CIS Retention**

CIS Retention is a feature only available in the Payroll Bureau/Specialist version of the software

'**CIS Retention**' will allow you to hold back a percentage of a subcontractors earnings each period so that you can make payments to a subcontractor if they are off sick or on holiday.

## Setting up CIS Retention

Before you can apply CIS Retention to an employee you must set the employee as a subcontractor:

- Right click the employees name down the left hand side and select 'Employee Maintenance' on the 'General' tab, tick the 'Subcontractor' tick box
- On the '**Personal**' tab of '**Employee Maintenance**', tick the 'Retention' tick box on the right hand side
- Enter the percentage you want to be accrued for CIS Retention into the 'Retention as % of Gross Pay' box
- Click 'Save' and 'Close'

## Accruing CIS Retention

- If you then open and pay the employee for the next pay period, the software will then accrue the percentage you have set against the employee and show the amounts on the 'Personal' tab of 'Employee Maintenance' in the 'Retention Accrued' box
- Every time you pay the Subcontractor it will accrue the set percentage

## **Applying CIS Retention**

Once you have setup and accrued CIS Retention, if the Subcontractor then wants to use some of this retained money you can record it when going to pay the employee for that pay period:

- Right click the employees name down the left hand side and select 'Open and Pay Employee'
   > 'Change' > 'Retention Release'
- Enter the amount to be taken in the '**Retention Released this Period**' box the retention amount accrued so far will show in the '**Retention Balance Remaining**' box
- Click 'Save Retention' and 'Close'
- This figure will then show in the 'Additions' section on the main open and pay screen

# **Absence Recording**

You can access 'Absence Recording' by selecting the employee name down the left hand side and going into the 'Employee' button along the top and then 'Absence Recording'. Employee Reports File By Internet Calculator Employee Maintenance... Employee Brought Forward... Subcontractor Details Absence Recording

This section will show you how and where to setup Maternity (SMP), the two types of Paternity (OSPP and ASPP), Adoption Leave (SAP). You can also find out how to add Sick Leave (SSP) and record Holiday in this section of the manual.

Paying Sick Pay (SSP) and recording holiday is not done via this screen and is actually done when you pay the employee on the '**Open and Pay Screen**' – but we have included notes on setting up SSP here as well.

You can also access the 'Absence Recording' section by selecting the employees name down the left hand side and clicking on the absence recording shortcut button:

| File | Company | Batch | n Manage | ment |
|------|---------|-------|----------|------|
|      | S 🗸 🛛   | 8     | 8        | 2012 |

## Setting up SMP

When a female employee goes on Maternity, they should provide a medical reference called a MAT B1 form, which will give you information on expected dates of birth etc.

- Select the employees name down the left hand side of the payroll
- Go into 'Employee' > 'Absence Recording'
- Click the 'Add New' button
- Select '**SMP**' from the '**Order Type**' drop down box
- Enter in the expected date of the baby into 'Expected Date'
- An actual date is not needed as the employee would normally go off before the actual date the baby is born
- Enter in the day they are leaving to go on maternity leave in the 'Leave Start' box
- Tick the 'MAT B1 Provided' box, as you will need to keep any medical references on file
- Set the 'Basic Pay Adjustment':

- <u>Reduce Standard basic pay by Statutory Pay:</u> This option reduces the basic pay by the SMP amount, thus giving you the same gross total pay, just a combination of SMP and 'Basic Pay'.
- <u>Do not Pay Basic Pay:</u> This option will clear the employees 'Basic Pay' to 0.00, leaving only the automatically calculated SMP amount
- Pay Basic Pay as entered:

This option allows you to pay whatever you want to the employee in 'Basic Pay' alongside the automatically calculated SMP amount

• Finally click 'Save'

Remember that if the 'Leave Start' date for the SMP is mid-week, the SMP won't take effect until the week after as SMP needs a full 7 days before it can take effect.

## Setting up OSPP/ASPP

There are two types of Paternity Pay, Ordinary Statutory Paternity Pay (OSPP) and Ordinary Statutory Paternity Pay (OSPP).

**Ordinary Statutory Paternity Pay (OSPP)** is the normal paternity leave, where the employee can take two weeks of leave.

Additional Statutory Paternity Pay (OSPP) is the additional paternity leave, where the father can take some of the mothers 39 weeks of maternity leave.

## Setting up OSPP

When a male employee leaves on OSPP, they should provide a medical reference called a SC3 Slip, which will give you information on expected dates of birth etc.

- Select the employees name down the left hand side of the payroll
- Go into 'Employee' > 'Absence Recording'
- Click the 'Add New' button
- Select 'OSPP' from the 'Order Type' drop down box
- Enter in the expected date of the baby into 'Expected Date'
- Enter the day the baby was born in the 'Actual Date' box
- Enter in the day they are leaving to go on paternity leave in the 'Leave Start' box
- Tick the 'SC3 Slip Provided' box, as you will need to keep any medical references on file
- Set the 'Basic Pay Adjustment':
  - <u>Reduce Standard basic pay by Statutory Pay:</u>
    - This option reduces the basic pay by the OSPP amount, thus giving you the same gross total pay, just a combination of OSPP and 'Basic Pay'.
    - <u>Do not Pay Basic Pay:</u> This option will clear the employees 'Basic Pay' to 0.00, leaving only the automatically calculated OSPP amount
    - Pay Basic Pay as entered: This option allows you to pay whatever you want to the employee in 'Basic Pay' alongside the automatically calculated OSPP amount
- Finally click 'Save'.

Remember that if the 'Leave Start' date for the OSPP is mid-week, the OSPP won't take effect until the week after as OSPP needs a full 7 days before it can take effect.

## Setting up ASPP

When a male employee leaves on ASPP, they should provide a medical reference called a SC Slip, which will give you information on expected dates of birth etc.

- Select the employees name down the left hand side of the payroll
- Go into 'Employee' > 'Absence Recording'
- Click the 'Add New' button
- Select 'ASPP' from the 'Order Type' drop down box
- Enter in the expected date of the baby into 'Expected Date'
- Enter the day the baby was born in the 'Actual Date' box
- Enter in the day they are leaving to go on additional paternity leave in the 'Leave Start' box

## The leave start date must be 20 weeks after the day the baby was born

- Tick the 'SC Slip Provided' box, as you will need to keep any medical references on file
- Enter in the 'SMP Start Date' this will be the day the Mother left to go on maternity leave
- Enter in the 'Return to Work Date' this will be the date the mother returned to work

The leave start date for the ASPP cannot be earlier than the date the partner has returned to work.

- Set the 'Basic Pay Adjustment':
  - <u>Reduce Standard basic pay by Statutory Pay:</u> This option reduces the basic pay by the ASPP amount, thus giving you the same
  - gross total pay, just a combination of ASPP and 'Basic Pay'.
     Do not Pay Basic Pay:
     This ention will share the employees (Basis Bay' to 0.00, leaving only the
    - This option will clear the employees 'Basic Pay' to 0.00, leaving only the automatically calculated ASPP amount
  - Pay Basic Pay as entered: This option allows you to pay whatever you want to the employee in 'Basic Pay' alongside the automatically calculated ASPP amount
- Finally click 'Save'.

Remember that if the 'Leave Start' date for the ASPP is mid-week, the ASPP won't take effect until the week after as ASPP needs a full 7 days before it can take effect.

## Setting up SAP

SAP stands for Statutory Adoption Pay', which is payable to both male and female employees.

- Select the employees name down the left hand side of the payroll
- Go into 'Employee' > 'Absence Recording'
- Click the 'Add New' button
- Select 'SAP' from the 'Order Type' drop down box
- Enter in the expected date of adoption into 'Expected Date'
- An actual date is not needed though one can be entered
- Enter in the day they are leaving to go on adoption leave in the 'Leave Start' box
- Enter in the 'Date Certificate Issued' keep any self certificate given to you by the employee
- Set the 'Basic Pay Adjustment':
  - <u>Reduce Standard basic pay by Statutory Pay:</u>
    - This option reduces the basic pay by the SAP amount, thus giving you the same gross total pay, just a combination of SAP and 'Basic Pay'.
    - Do not Pay Basic Pay:

This option will clear the employees 'Basic Pay' to 0.00, leaving only the automatically calculated SAP amount

• Pay Basic Pay as entered:

This option allows you to pay whatever you want to the employee in 'Basic Pay' alongside the automatically calculated SAP amount

• Finally click 'Save'.

Remember that if the 'Leave Start' date for the SAP is mid-week, the SAP won't take effect until the week after as SAP needs a full 7 days before it can take effect.

## Setting up SSP

Sick Leave is NOT setup through '**Employee**' > '**Absence Recording**' like SMP, OSPP/ASPP and SAP but is included in this section of the manual as well.

You can access this screen by selecting the employees name down the left hand side and then selecting 'Employee' > 'Open and Pay Employee' > 'Change' > 'Absence Recording'

| Load Employee         |  |
|-----------------------|--|
| Open and Pay Employee |  |
| Close Pay Period      |  |
| Back-process          |  |

Sick leave is added period by period, so a week by week or month by month, depending on how you pay the employee.

- Right click on the employees name and select '**Open and Pay Employee**' to bring up the open and pay screen
- Click on the 'Change' button on the open and pay screen
- Select the 'Absence Recording' tab along the top. NOTE: Any changes here will affect the current pay period only
- Click the 'Add New Absence' button and select 'Sick Leave' from the 'Absence Type' drop down menu:

| Pay Period Additions Deductions for Gamgee, Samwise                                                                                                    | And and a lot of the lot of the l | × |
|----------------------------------------------------------------------------------------------------|----------------------------------------------------------------------------------------------------|---|
| Employee Samwise Gamgee Basic Pay                                                                                                    | 0.00 Pension 0.00                                                                                                    |   |
| Additions Deductions AEOs Absence Recording Student Loans F                                                                                                    | Pension                                                                                                    | 1 |
|                                                                                                    |                                                                                                    |   |
| AbsenceType Start Date End Date Amount                                                                                                    |                                                                                                    |   |
| Set Leave     28/05/2012     03/06/2012     0.00       SSP Not Payable     000     SSP Not Payable     000       Qualifying Sun Mon Tue     Wed Thu Fri Sat     000       Days:     If IF IF IF IF IF     If IF IF IF       SSP Details for Pay Period     Average Weekly Earnings     234.7200       Add New     Delete     Absence     Absence       Add New     Delete     Absence     Absence |                                                                                                    |   |
|                                                                                                    |                                                                                                    |   |
|                                                                                                    |                                                                                                    |   |
| Sick Leave                                                                                                    |                                                                                                    |   |
| SSP Not Payable                                                                                                    |                                                                                                    |   |
| Qualifying Sun Mon Tue Wed Thu Fri Sat                                                                                                    |                                                                                                    |   |
|                                                                                                    |                                                                                                    |   |
| SSP Details for Pay Period Average Weekly Earnings                                                                                                    | Basic Pay Adjustment<br>C Reduce Standard Basic Pay by Statutory Pay                                                                                                    |   |
| in Relevant Period: 234.7200                                                                                                    | C Do not pay Basic Pay                                                                                                    |   |
| Add New Delete Undo Save                                                                                                    | Pay Basic Pay as entered                                                                                                    |   |
| Absence Absence Absence                                                                                                    |                                                                                                    |   |
| Total Additions Total Deductions                                                                                                    | 1 1                                                                                                    |   |
| 0.00                                                                                                    | <u>U</u> ndo Close                                                                                                    |   |
|                                                                                                    |                                                                                                    |   |

- Enter the 'Start Date' and 'End Date' (including waiting days) of the sickness. Note that the date entered in the finish date is included as a day off sick.
- The number of '**Qualifying Days**' used in the SSP calculation can be set. Qualifying Days are the number of days that the employee works in a normal working week.
- Set the 'Basic Pay Adjustment' in the bottom right hand corner:
  - Reduce Standard basic pay by Statutory Pay:
    - This option reduces the basic pay by the SSP amount, thus giving you the same gross total pay, just a combination of SSP and 'Basic Pay'.

## • Do not Pay Basic Pay:

This option will clear the employees 'Basic Pay' to 0.00, leaving only the automatically calculated SSP amount

- Pay Basic Pay as entered: This option allows you to pay whatever you want to the employee in 'Basic Pay' alongside the automatically calculated SSP amount
- Click on 'Save Absence' button along the bottom
- Click 'Close' along the bottom to return to the 'Open and Pay' screen
- Any SSP calculated will appear under the 'Additions' box on this open and pay screen:

| Calculation for G | Calculation for Gamgee, Samwise ()   |           |  |  |  |  |
|-------------------|--------------------------------------|-----------|--|--|--|--|
| Additions and I   | Additions and Deductions This Period |           |  |  |  |  |
| Basic Hours       | Rate                                 | Basic Pay |  |  |  |  |
| 0.00              | 0.0000                               | 0.00      |  |  |  |  |
| Change            | Additions                            | 85.85     |  |  |  |  |
| <u>R</u> estore   | Deductions                           | 0.00      |  |  |  |  |

If the system doesn't hold enough information to calculate the Average Weekly Earnings automatically, you will be asked to enter the Average Weekly Earnings for the eight weeks prior to the absence.

The sick pay will calculate the amounts automatically for you – as long as the employee earns above the LEL (Lower Earnings Limit) and that this is or they have had a continuous absence for 4 days (within a 56 days period).

The first 3 days of SSP are known as qualifying days and they are not payable.

The most up to date SSP details can be found under the 'Help' > 'Rates' > 'SSP'.

## **Recording Holiday**

Before recording holiday leave, holiday entitlement should be specified against the employee(s) under 'Employee Maintenance' > on 'Personal' tab.

## **Setting up Holiday Entitlement**

You will first need to setup holiday entitlement for the employee(s) before you can record and pay holiday through the software.

Right click the employees name down the left hand side and select '**Employee Maintenance**' > '**Personal**' – in here you can setup the employee holiday allowance:

## **Holiday Hours:**

If the employee's holiday entitlement is measured in hours tick the 'Holiday Hours?' tick box. If left un-ticked the holiday entitlement will be measured in days.

## Holiday Allowance:

The total amount of holiday entitlement should be entered here.

## Holiday Taken:

Displays the amount of holiday taken, half days appear as 0.5.

## Recording Holiday

Once you have setup holiday entitlement for you employee(s) you can then record it when going to pay the employee for the pay period.

- Holiday is recorded when paying the employee: Right click the employees name down the left hand side and select '**Open and Pay Employee**' > '**Change**' > '**Absence Recording**'
- Click the 'Add New Absence' button and select 'Holiday' from the 'Absence Type' drop down box. Enter the 'Start Date' and 'End Date' as required
- Enter in the days/hours they have taken in the 'Holiday Taken' box
- Click 'Save Absence'
- Continue to the next section of the manual below 'Recording Holiday Additions'.

| Pay Period Additions Deductions for Gamgee,                                                                                                    | Samwise                              |           | ×                  |
|----------------------------------------------------------------------------------------------------|--------------------------------------|-----------|--------------------|
| Employee Samwise Gamgee                                                                                                    | Basic Pay 222.22 Pen:                | sion 0.00 |                    |
|                                                                                                    |                                      |           |                    |
| Absence Type Start Date End Di                                                                                                    | ate Amount                           |           |                    |
| Holiday 🔽 🛄 🔟                                                                                                    | 0.00                                 |           |                    |
| Holiday Taken<br>As % of Gross Pay<br>Holiday Credits Adjustment This Period<br>Holiday Credit Taken This Period<br>HolidayCredits Balance Remaining | 0.00<br>0.00<br>0.00<br>0.00<br>0.00 |           |                    |
| Release all holiday credits (including this p                                                                                                    |                                      |           |                    |
| Add New Delete Undo Absence Absence A                                                                                                    | Save                                 |           |                    |
| Total Additions Total Deduction                                                                                                    | ns<br>0.00                           | U         | ndo C <u>l</u> ose |

This function is used purely to record **holiday dates** and **holiday taken** and does not calculate **holiday pay** automatically - If holiday pay needs to be applied as an addition, where you can specify the amount of holiday pay to pay.

## **Recording Holiday Additions**

Once the Holiday has been recorded, you will need to setup an addition if you want to pay out holiday alongside any basic pay the employee is receiving. This will then show the holiday and basic pay separately on the payslip.

## If you have not already done so, you will need to create an addition:

## Creating a Holiday Addition:

- Whilst still on the 'Absence Recording' tab (continuing on from the 'Recording Holiday' section of the manual above) click on the 'Additions' tab
- Click the 'Create Addition' button in the bottom right hand corner
- Click the 'Add New' button of the new screen that pops up
- Enter the addition name under '**Description**' as 'Holiday' or 'Holiday Pay', whatever you want to call it (the name will appear on the additions)
- Set a short code if required (for importing additions using spreadsheets in Payroll Bureau/Specialist)
- Tick the relevant 'Subject to' tick boxes (Tax, NI and Att. Earn will be ticked by default)
- Specify a rate/rate factor if paying the holiday addition on an hourly rate
- Click 'Save' and 'Close'.

## Once a Holiday Pay addition has been created you can add this addition against the employee:

## Adding in a Holiday Addition:

- Whilst still in the 'Open and Pay Employee' > 'Change' screen click on the 'Additions' tab
- Select 'Add New Addition'
- Select the Holiday addition you have created from the drop down box
- Enter in the 'Amount/Hours' you want to pay the employee
- Click 'Save Addition' and then 'Close'
- The holiday pay figure will appear in the 'Additions' column of the open and pay screen:

| Calculation for Gamgee, Samwise ()   |            |           |        |  |  |
|--------------------------------------|------------|-----------|--------|--|--|
| Additions and Deductions This Period |            |           |        |  |  |
| Basic Hours                          | Rate       | Basic Pay |        |  |  |
| 0.00                                 | 0.0000     |           | 222.22 |  |  |
| <u>C</u> hange                       | Additions  |           | 100.00 |  |  |
| <u>R</u> estore                      | Deductions |           | 0.00   |  |  |

- You can now calculate and pay the employee.
- Any holiday days/hours taken will be recorded under 'Employee Maintenance' > 'Personal':

| Holidays          |      |
|-------------------|------|
| Holiday Hours?    |      |
| Holiday Taken     | 2.00 |
| Holiday Allowance | 25.0 |

# **Open and Pay Employee**

This section will give you an overview of the different buttons and options on the '**Open and Pay Employee**' screen:

| You can access this screen by selecting the employees | Load Employee         |
|-------------------------------------------------------|-----------------------|
| name down the left hand side and then selecting       | Open and Pay Employee |
| 'Employee' > 'Open and Pay Employee' > 'Change' >     | Close Pay Period      |
| 'Absence Recording'                                   | Back-process          |

| Calculation for Peregrin, Took ()                      |                                              |                                    |  |  |  |
|--------------------------------------------------------|----------------------------------------------|------------------------------------|--|--|--|
| Additions and Deductions This Period                   |                                              |                                    |  |  |  |
| Basic Hours                                            | Rate                                         | Basic Pay                          |  |  |  |
| 0.00                                                   | 0.0000                                       | 0.00                               |  |  |  |
| <u>C</u> hange                                         | Additions                                    | 0.00                               |  |  |  |
| <u>R</u> estore                                        | Deductions                                   | 0.00                               |  |  |  |
|                                                        | Tax Code M1 Payslip Date NIC Code NIC Refund |                                    |  |  |  |
| Tax at<br>Month                                        |                                              | Director? Start Date               |  |  |  |
| B/F Pay and Tax                                        |                                              |                                    |  |  |  |
| Taxable Gros                                           | s                                            | Tax Paid                           |  |  |  |
|                                                        | 0.00                                         | 0.00                               |  |  |  |
| This Employment<br>Taxable Gross Tax Paid<br>0.00 0.00 |                                              |                                    |  |  |  |
|                                                        | <u>M</u> ulti-Period                         | Ca <u>n</u> cel C <u>a</u> lculate |  |  |  |

#### Additions and Deductions This Period

## Basic Hours/Rate:

When setting up an employee you can specify an amount of hours the employee will work per week/annum and a rate per hour. When setting up an employee if you have un-ticked the 'Salaried' box on the 'Pay Rates' tab of Employee Maintenance and specified a hours per week/annum and a rate per hour then these figures will appear in the '**Basic Hours**' and '**Rate**' boxes on the open and pay screen. You can type in a '**Basic Hours**' or '**Rate**' if required.

Note that fields such as Basic Pay highlighted in green, means calculations can be performed on entry, for example: when typing 100 + 30, 130 will displayed. If you type in 25\* 10, 250 will be displayed.

## Example of Basic Hours/Rate:

Settings from the 'Employee' > 'Employee Maintenance' > 'Pay Rates' section – un-ticking the salaried box, setting 'Hours Per Week/Annum' (Example: 500.00) and a 'Rate Per Hour' (Example: 7.50)

|                 |           | Calculation for I | Peregrin, Took () |           |
|-----------------|-----------|-------------------|-------------------|-----------|
|                 |           | Additions and     | Deductions This   | Period    |
| Hours Per Annum | Per Annum | Basic Hours       | Rate              | Basic Pay |
| 500.00 7.50     | 0.00      | 41.67             | 7.5000            | 312.53    |
|                 | 0.00      | <u>C</u> hange    | Additions         | 0.00      |
|                 |           | Restore           | Deductions        | 0.00      |

## **Basic Pay:**

You can enter in a '**Basic Pay**' amount. If you need to pay any additional payments or any deductions from the employee then you can do so using the 'Change' button so that they would show separately on the payslip.

## 'Change' Button:

Clicking the 'Change' button opens a new screen entitled 'Pay Period Additions and Deductions for Surname, Forename'. This screen allows you to add in or edit any existing additions, deductions, check AEO (Attachment of Earnings Orders) deductions, record some absences (Sick Leave and Holiday Pay), check student loan deductions and amend/check pension deductions.

Any changes you make via the 'Change' button only apply to this particular payment, so they are temporary. Permanent additions and deductions are set-up through the 'Employee' > 'Employee Maintenance' screen.

## Additions and Deductions:

These two fields will show any additions or deductions added in from the 'Change' menu or elsewhere.

With some deductions, like Pensions and Attachment of Earnings Orders, that are run on percentages, the figures may not show up in the '**Additions**' and '**Deductions**' boxes until after clicking the '**Calculate**' button as until the calculation is performed it cannot work out the figure to show.

## 'Restore' Button:

Clicking the 'Restore' button will clear all additions and deductions and any changes you have made since entering the '**Open and Pay Screen**' and revert back to the standard settings before you made any changes.

## Тах

The 'Tax' section of the Open and Pay Screen can change, depending on if the employee is weekly or monthly paid:

## Weekly:

#### Monthly:

| Teenay!                                                               |                                                    |
|-----------------------------------------------------------------------|----------------------------------------------------|
| Tax         W1         Payslip Date           810L         06/04/2012 | Tax<br>Tax Code M1 Payslip Date<br>810L 04/05/2012 |
| Payat Taxat Pay<br>Week Week Weeks                                    | Tax at<br>Month                                    |

## Tax Code:

This will show the current '**Tax Code**' entered within 'Employee' > 'Employee Maintenance' > on the 'Tax and Ni' tab. If you overtype and change the tax code here then it will set and use this tax code going forward. If entering an invalid tax code a message will be displayed to inform you.

## W1/M1 tick box:

This tick box refers to an employee's 'Tax Basis' – so if the tax is calculated on a Week 1/Month 1 Basis or not (Cumulative Basis).

A Week 1/Month 1 basis does not take account of any 'Gross Pay to Date' and 'Tax Paid to Date' within the tax calculation. This is normally applied when you have not received a P45 for a new employee, so that no previous employment details are known.

## Payslip Date:

This will show the current payslip date for the week/month you are paying. The payslip date can be adjusted here manually but **you can only have a payslip date within the current week/month you are paying**. Any invalid dates will not be accepted. Changes to the date will not be made permanent.

Payslip dates are set and accepted through '**Company**' > '**Company Maintenance**' > on the '**Calendar**' tab. Notes on Company Maintenance and Calendar tab can be found under the 'Company' section of this manual.

## Pay at Week/Tax at Week/Pay Weeks and Tax at Month

If paying a weekly employee for 3 weeks, say just before Christmas, the 'Pay at Week' should be 35, the 'Tax at Week' should be 35 and the 'Pay Weeks' should be 3. The pay weeks will multiple up additions/deductions with the '**Ho**l' tick box ticked.

## Pay at Week:

Shows the current week you are paying the employee

## Tax and Week:

This will be the week you are taxing the employee

## Pay Weeks:

The number of weeks you are paying the employee. Pay weeks is determined by the employees 'Pay Frequency'- for example, if an employee is weekly paid then the '**Pay Weeks**' box will default to 1, if they are two weekly paid it would default as 2 and 4 for Four Weekly.

## Tax at Month:

This will show you the current month you are paying a monthly paid employee.

With the Pay at Week/Tax at Week and Tax at Month boxes, you can change these to advance the weeks/months but you cannot move them backwards.

NIC

| NIC Code             | NIC Refund |  |
|----------------------|------------|--|
| A                    | B/F NIC    |  |
| Director? Start Date |            |  |
|                      |            |  |

## NIC Code:

This list displays the current NIC Code for the employee held under 'Employee' > 'Employee Maintenance' > under the 'Tax and NI' tab. The code can be changed through the Employee Maintenance screens.

## 'NIC Refund' Button:

It is possible to refund NIC should an incorrect code have been used in previous calculations. The refund amount will be reflected on the P32 Report (found under '**Reports**' > '**Pay Period**' > '**HMRC Remittance Advice**' > '**P32 Report**')

Notes on refunding NIC Contributions can be found in the 'NIC Refund' section of the manual below.

#### <u>'B/F NIC':</u>

Clicking the 'B/F NIC' button will allow you to view the year to date NIC figures for the employee.

#### 'Director' tick box and the 'Start Date':

If the employee is a director there will be a tick in the '**Director**?' tick box. To make an employee a director and set the director start date, you must use the '**Employee**' > '**Employee Maintenance**' > '**Personal**' tab.

## B/F Pay and Tax

The B/F Pay and Tax section will show entered P45/P6 details entered for the employee under '**Employee**' > '**Employee Maintenance**' on the '**Tax and NI**' tab:

| B/F Pay and Tax |      |          |      |
|-----------------|------|----------|------|
| Taxable Gross   |      | Tax Paid |      |
|                 | 0.00 |          | 0.00 |

## Taxable Gross and Tax Paid:

These details cannot be entered or altered here, but can be changed through the Employee Maintenance screen. When an employee joins the company and provides a P45, then you would fill out these P45 details into '**Employee Maintenance**' on the '**Tax and NI**' tab so that when you 'Open and Pay' the employee it will use the P45 details when calculating the employees pay.

For example, if I received a P45 from an employee a 'Total Pay to Date' of £2000 and 'Total Tax to Date' of £250 then when open and paying the employee the 'Taxable Gross' would show as '2000.00' and the 'Tax Paid' would show as '250.00'.

#### Tax Paid this Employment

The 'This Employment' section will show any entered 'Brought Forward Information' entered or any previous pay paid to them in this employee in the current tax year.

| This Employment |          |
|-----------------|----------|
| Taxable Gross   | Tax Paid |
| 0.00            | 0.00     |

#### Taxable Gross and Tax Paid:

These figures are accrued over the year and can only be altered by reprocessing the employee's pay or when starting a new employee and entering brought forward figures for them.

For example, if I paid an employee £2000 for month 1 and they paid £250 in tax then the 'Taxable Gross' would show as '2000.00' and the 'Tax Paid' would show as '250.00'.

## **Open and Paying an Employee**

This section will take you through running a basic calculation for an employee using the 'Open and Pay Employee' screen:

| Calculation for Peregrin, Took () |                                      |                                    |  |  |  |  |
|-----------------------------------|--------------------------------------|------------------------------------|--|--|--|--|
| Additions and [                   | Additions and Deductions This Period |                                    |  |  |  |  |
| Basic Hours                       | Rate                                 | Basic Pay                          |  |  |  |  |
| 0.00                              | 0.0000                               | 0.00                               |  |  |  |  |
| <u>C</u> hange                    | Additions                            | 0.00                               |  |  |  |  |
| Restore                           | Deductions                           | 0.00                               |  |  |  |  |
| Tax<br>Tax Code M<br>900L         |                                      | NIC Code <u>NIC Refund</u>         |  |  |  |  |
| Tax at<br>Month                   |                                      | Director? Start Date               |  |  |  |  |
| -                                 | B/F Pay and Tax                      |                                    |  |  |  |  |
| P45<br>Taxable Gros               | s T                                  | ax Paid                            |  |  |  |  |
|                                   | 0.00                                 | 0.00                               |  |  |  |  |
| This Employment                   |                                      |                                    |  |  |  |  |
| Taxable Gross Tax Paid            |                                      |                                    |  |  |  |  |
|                                   | 0.00                                 | 0.00                               |  |  |  |  |
|                                   | <u>M</u> ulti-Period                 | Ca <u>n</u> cel C <u>a</u> lculate |  |  |  |  |

- Right click the employees name down the left hand side and select 'Open and Pay Employee'
- Ensure the details are correct, things like 'Basic Pay', 'Basic Hours/Rate', 'Tax at Week/Pay at Week' or 'Tax at Month' and any 'Additions' or 'Deductions'
- Enter in or change any of the details if needed
- Click the 'Calculate' button
- This will produce the 'Results' information to the right, giving you details of 'Gross Pay', 'NIC' and 'Tax' as well as 'Net Pay'
   Click '
- If everything is ok click the 'Save' button or click on 'Save Next' to move to the next employee in the list.

When running a calculation, you can get more information about the calculation by clicking the '**More Info**' button. The '**More Info**' button will show a more detailed set of results showing how the pay was calculated.

To cancel a calculation click '**Cancel**'. You will then be asked if you wish to save the calculation. Click '**No'** to quit without saving.

## **Multi-Period Processing**

Want to pay an employee multiple weeks/months in one go? Then as long as the employee is paid the same amount each week/month then you can using the '**Multi Period**' Button.

When you 'Open and Pay' an employee, if you have specified an 'Hours Per Week/Annum' with an hourly rate for an employee who isn't salaried or a 'Per Week/Per Annum' figure for an employee who is salaried (these settings are set under the 'Employee Maintenance' > 'Pay Rates' section) then you can pay an employee for multiple weeks/months in one go.

If you right click the employees name down the left hand side and select '**Open and Pay Employee**' – on the open and pay screen there is a button along the bottom that says '**Multi-Period**' – click this to produce the following screen:

| Multiple Calculation       |                |                    |
|----------------------------|----------------|--------------------|
| Calculate For Pay Periods: |                |                    |
| Start                      | 1              | End 1              |
|                            | <u>C</u> ancel | C <u>a</u> lculate |

The '**Start**' number will show the current week or month the employee is being paid for.

The '**End**' number you can select by clicking on the drop down arrow and selecting the week/month you want to pay the employee up to.

For example: If you want to pay someone from month 1-12, the '**Start**' number should be '1' and the '**End**' number should be '12'

**NOTE:** The same pay details will be used for each week/month calculated.

## NIC Refund

If an employee has been calculated using an incorrect NIC code letter then it is possible to refund any NIC that is due from the old code once you put them on the correct NIC code letter.

## Changing an NIC Code Letter

- Right click the employees name and select 'Employee Maintenance'
- Go into the 'Tax and NI' tab along the top
- Select the correct letter from the 'NI Code Letter' drop down box on the right hand side
- Click 'Save' and 'Close'

There are two ways of refunding NI when you open and pay an employee. After clicking the 'NIC <u>Refund'</u> button you can either 'Enter Manually' or 'Re-Calculate NI'.

## 'Re-Calculate NI' option

The '**Re-Calculate NI**' option allows you to re calculate the NI an employee has been deducted using the correct/new code from a certain pay period.

For example if you paid an employee on an 'A' NI Code Letter for 3 months from month 1-3 and then found out the employee was over retirement age and should have been on a 'C' NI Code Letter, then you would change the employees NI Code Letter from 'A' to 'C' and then when paying the next month you can recalculate and refund the NI deducted on the 'A' code and apply the 'C' code from month 1.

| ٠ | Once you have changed the NIC Code Letter for   | an employee, open and pay them for the   |
|---|-------------------------------------------------|------------------------------------------|
|   | next pay period. Right click the employees name | down the left hand side and select 'Open |
|   | and Pay Employee'                               | Re-calculate N                           |

- Click the 'NIC Refund' button
- Make sure the 'Re Calculate NI' option is selected
- You can then apply the new NIC Code from a certain week/month using the '**From Period**' drop down box.

| Re-calculate NI |               |             |              |
|-----------------|---------------|-------------|--------------|
| Ap              | ply NI Code   | From Period |              |
| С               |               | 1 💌         |              |
|                 | <u>C</u> lear | Close       | <u>S</u> ave |

## 'Enter Manually' option

You can also manually re-enter the NIC figures to refund NIC if needed as well:

- Once you have changed the NIC Code Letter for an employee, open and pay them for the next pay period. Right click the employees name down the left hand side and select '**Open and Pay Employee**'
- Click the 'NIC Refund' button
- Make sure the 'Enter Manually' option is selected
- Select the NIC code required and enter in the 'Employee's Refund' and 'Employer's Refund'
- Enter in the NIC earnings threshold reductions
- Click 'Save' and 'Close'
- Click '**Calculate'** and the refund will be shown in the 'Results' section.

| Enter Manual | ly                   |                      |
|--------------|----------------------|----------------------|
| NIC Code     | Employee's<br>Refund | Employer's<br>Refund |
| A 🔻          | 0.00                 | 0.00                 |
| Earnings Red | duction              |                      |
| Up to LEL    | 0.00                 |                      |
| LEL to ST    | 0.00                 |                      |
| ST to PT     | 0.00                 |                      |
| PT to UAP    | 0.00                 |                      |
| UAP to UEL   | 0.00                 |                      |
| Above UEL    | 0.00                 |                      |

## Pay Period Additions and Deductions

| Basic Hours              | Rate       | Basic Pay  |            |
|--------------------------|------------|------------|------------|
| 0.00                     | 0.0000     |            | 222.22     |
| <u>C</u> hange           | Additions  | 5          | 0.00       |
| <u>R</u> estore          | Deductions | •          | 0.00       |
| Тах                      |            | NIC        |            |
| Tax Code W<br>810L       |            | e NIC Code | NIC Ref    |
| Payat Taxat<br>Week Week |            | Director?  | Start Date |
| B/F Pay and Ta           | ĸ          |            |            |
| Taxable Gros             | 5          | Tax Paid   |            |
|                          | 0.00       |            | 0.00       |
| This Employm             |            |            |            |
| Taxable Gros             |            | Tax Paid   |            |
|                          | 1333.32    |            | 79.40      |
| 1                        |            |            |            |

If you want to add an addition/deduction to a single pay period (a temporary addition/deduction) to make a one off or occasional payment then you would do so when you '**Open and Pay**' the employee for the pay period.

Additional information on creating, adding and amending additions/deductions can be found in the 'Company' > 'Additions and Deductions' section of the manual.

| Load Employee         |
|-----------------------|
| Open and Pay Employee |
| Close Pay Period      |

• Either right click the employee's name or go into the 'Employee' button along top of the

software and select 'Open & Pay Employee'

- On the open and pay screen click the 'Change' button
- Select either the 'Additions' or 'Deductions' tab along the top
- Click on 'Add New Addition' or 'Add New Deduction'
- Select the addition or deduction required the drop down box
- Enter in the amount/hours to add or an amount to deduct. Click 'Save Addition' or 'Save Deduction' and click 'Close'
- The addition/deduction amount specified will now show in the 'Additions' or 'Deductions' boxes on the open and pay screen.

## **Creating a New Addition/Deduction**

If you need to create an addition/deduction before adding it in during the open and pay process then you can do:

• Either right click the employee's name or go into the 'Employee' button along top of the software and select '**Open & Pay Employee**'

- On the open and pay screen click the 'Change' button
- Select either the 'Additions' or 'Deductions' tab along the top
- Click either 'Create Addition' or 'Create Deduction'
- Click 'Add New'
- Enter a description name for the addition or deduction
- Set a short code (for importing deductions using spreadsheets in Payroll Bureau/Specialist)
- Tick the relevant 'Subject to'/'Allowable against' tick boxes
- Click 'Save' and 'Close'.

## **AEO Information**

The '**AEOs**' tab displays under the '**Change**' button menu will show any Attachment of Earnings Orders that have been assigned to this employee under the 'Employee' > 'Employee Maintenance' screen. It will show details about what AEO's are being processed, the amounts being taken and any Carry Forward amounts:

| 📿 Pay Per | iod Additions Deductions for Baggins, | Frodo                    |                   |               |       |
|-----------|---------------------------------------|--------------------------|-------------------|---------------|-------|
| Employe   | Frodo Baggins                         | Basic Pay                | 222.22 Pension    | 0.00          |       |
| Additions | Deductions AEOs Absence Recordi       | ng Student Loans Pension | 1                 |               | 1     |
|           |                                       |                          |                   |               |       |
| Orde      | er Type                               | Amount                   | CF Deficit Amount | CF PER Amount |       |
|           |                                       |                          |                   |               |       |
|           |                                       |                          |                   |               |       |
|           |                                       |                          |                   |               |       |
|           |                                       |                          |                   |               |       |
|           |                                       |                          |                   |               |       |
|           |                                       |                          |                   |               |       |
|           |                                       |                          |                   |               |       |
|           |                                       | 0.00                     | 0.0               | 0.00          |       |
|           |                                       |                          | ,                 | ,             |       |
|           |                                       |                          |                   |               |       |
| Total     | Additions Total Deductio              | uns<br>0.00              |                   | Und           | Close |
| 1         |                                       |                          |                   |               |       |

## Pay Period Absence Recording

You can add in pay period absences under the '**Change**' button menu – right click the employees name down the left hand side, select '**Open and Pay Employee**', click '**Change**' and then select the '**Absence Recording**' tab along the top:

| Pay Period Additions Deductions for Baggins, Frodo                                                                                                    | x |
|----------------------------------------------------------------------------------------------------|---|
| Employee         Frodo Baggins         Basic Pay         222.22         Pension         0.00           Additions         Deductions         AEOs         Absence Recording         Student Loans         Pension         0.00 |   |
| Additions   Deductions   AEUs   Austrice recording   Student Loans   Pension                                                                                                    |   |
| Absence Type Start Date End Date Amount                                                                                                    |   |
|                                                                                                    |   |
| Authorised                                                                                                    |   |
| Unauthorised<br>Sick Leave<br>Maternity<br>OSPP                                                                                                    |   |
| Adoption<br>Holiday<br>ASPP                                                                                                    |   |
| Add New Delete Undo Save Absence Absence                                                                                                    |   |
| Total Additions Total Deductions Undo Close                                                                                                    |   |

After clicking 'Add New Absence' you can select a number of different absences from the 'Absence Type' drop down menu.

## Setting up SSP

You can access this screen by selecting the<br/>employees name down the left hand side and then<br/>selecting 'Employee' > 'Open and Pay Employee' ><br/>'Change' > 'Absence Recording'Load Employee<br/>Open and Pay EmployeeClose Pay Period<br/>Back-process...Back-process...

Sick leave is added period by period, so a week by week or month by month, depending on how you pay the employee.

- Right click on the employees name and select '**Open and Pay Employee**' to bring up the open and pay screen
- Click on the 'Change' button on the open and pay screen
- Select the 'Absence Recording' tab along the top. NOTE: Any changes here will affect the current pay period only
- Click the 'Add New Absence' button and select 'Sick Leave' from the 'Absence Type' drop down menu:

| Pay Period Additions Deductions for Gamgee, Samwise                                                                                                    | <b>*</b> |
|----------------------------------------------------------------------------------------------------|----------|
| Employee Samwise Gamgee Basic Pay 0.00 Pension 0.00                                                                                                    |          |
| Additions Deductions AEOs Absence Recording Student Loans Pension Absence Type Start Date End Date Amount                                                                                                    |          |
| Sick Leave  28/05/2012 03/06/2012 0.00                                                                                                    |          |
| SSP Not Payable                                                                                                    |          |
| Qualifying Sun Mon Tue Wed Thu Fri Sat<br>Days: □ IF IF IF IF IF IF IF IF                                                                                                    |          |
| SSP Details for Pay Period<br>Average Weekly Earnings<br>in Relevant Period:<br>234.7200<br>C Produce Standard Basic Pay by Statutory Pay<br>C Donot pay Basic Pay<br>C Ponot pay Basic Pay<br>C Ponot pay Basic Pay<br>C Part Pay Basic Pay<br>C Part Pay Period |          |
| Add New Delete Undo Save Absence Absence                                                                                                    |          |
| Total Additions Total Deductions Undo C                                                                                                    | Lose     |

- Enter the '**Start Date**' and '**End Date**' (including waiting days) of the sickness. Note that the date entered in the finish date is included as a day off sick.
- The number of '**Qualifying Days**' used in the SSP calculation can be set. Qualifying Days are the number of days that the employee works in a normal working week.
- Set the 'Basic Pay Adjustment' in the bottom right hand corner:
  - Reduce Standard basic pay by Statutory Pay:
    - This option reduces the basic pay by the SSP amount, thus giving you the same gross total pay, just a combination of SSP and 'Basic Pay'.
  - Do not Pay Basic Pay:
    - This option will clear the employees 'Basic Pay' to 0.00, leaving only the automatically calculated SSP amount
  - Pay Basic Pay as entered: This option allows you to pay whatever you want to the employee in 'Basic Pay' alongside the automatically calculated SSP amount
- Click on 'Save Absence' button along the bottom
- Click '**Close**' along the bottom to return to the 'Open and Pay' screen
- Any SSP calculated will appear under the 'Additions' box on this open and pay screen:

| Calculation for G | amgee, Samwise  | 0         |  |
|-------------------|-----------------|-----------|--|
| Additions and [   | Deductions This | Period    |  |
| Basic Hours       | Rate            | Basic Pay |  |
| 0.00              | 0.0000          | 0.0¢      |  |
| <u>C</u> hange    | Additions       | 85.85     |  |
| Restore           | Deductions      | 0.00      |  |

If the system doesn't hold enough information to calculate the Average Weekly Earnings automatically, you will be asked to enter the Average Weekly Earnings for the eight weeks prior to the absence.

The sick pay will calculate the amounts automatically for you – as long as the employee earns above the LEL (Lower Earnings Limit) and that this is or they have had a continuous absence for 4 days (within a 56 days period).

The first 3 days of SSP are known as qualifying days and they are not payable.

The most up to date SSP details can be found under the 'Help' > 'Rates' > 'SSP'.

## **Recording Holiday**

Before recording holiday leave, holiday entitlement should be specified against the employee(s) under 'Employee' > 'Employee Maintenance' > on 'Personal' tab.

#### Setting up Holiday Entitlement

You will first need to setup holiday entitlement for the employee(s) before you can record and pay holiday through the software.

Right click the employees name down the left hand side and select '**Employee Maintenance**' > '**Personal**' – in here you can setup the employee holiday allowance:

#### **Holiday Hours:**

If the employee's holiday entitlement is measured in hours tick the 'Holiday Hours?' tick box. If left un-ticked the holiday entitlement will be measured in days.

## Holiday Allowance:

The total amount of holiday entitlement should be entered here.

## Holiday Taken:

Displays the amount of holiday taken, half days appear as 0.5.

## Recording Holiday

Once you have setup holiday entitlement for you employee(s) you can then record it when going to pay the employee for the pay period.

- Holiday is recorded when paying the employee: Right click the employees name down the left hand side and select '**Open and Pay Employee**' > '**Change**' > '**Absence Recording**'
- Click the 'Add New Absence' button and select 'Holiday' from the 'Absence Type' drop down box. Enter the 'Start Date' and 'End Date' as required
- Enter in the days/hours they have taken in the 'Holiday Taken' box
- Click 'Save Absence'
- Continue to the next section of the manual below 'Recording Holiday Additions'.

| Pay Period Additions Deductions for the second second s | or Gamgee, Samwise                          |                |      | ×     |
|----------------------------------------------------------------------------------------------------|---------------------------------------------|----------------|------|-------|
| Employee Samwise Gamgee                                                                                                    | Basic Pay                                   | 222.22 Pension | 0.00 |       |
|                                                                                                    |                                             |                |      |       |
| Absence Type Start Date                                                                                                    | End Date Amount                             |                |      |       |
|                                                                                                    |                                             |                |      |       |
| Holiday                                                                                                    | 0.00                                        |                |      |       |
| Holiday Taken<br>As % of Gross Pay                                                                                                    | 0.00 Days                                   |                |      |       |
| Holiday Credits Adjustment Thi<br>Holiday Credit Taken This Perio                                                                                                    | 0.00                                        |                |      |       |
| HolidayCredits Balance Remain                                                                                                    |                                             |                |      |       |
| Release all holiday credits (inc                                                                                                    | luding this period)                         |                |      |       |
|                                                                                                    | nd <u>o</u><br>sence <u>Save</u><br>Absence |                |      |       |
| Total Additions To                                                                                                    | tal Deductions 0.00                         |                | Undo | Close |

This function is used purely to record **holiday dates** and **holiday taken** and does not calculate **holiday pay** automatically - If holiday pay needs to be applied as an addition, where you can specify the amount of holiday pay to pay.

## **Recording Holiday Additions**

Once the Holiday has been recorded, you will need to setup an addition if you want to pay out holiday alongside any basic pay the employee is receiving. This will then show the holiday and basic pay separately on the payslip.

## If you have not already done so, you will need to create an addition:

## Creating a Holiday Addition:

- Whilst still on the 'Absence Recording' tab (continuing on from the 'Recording Holiday' section of the manual above) click on the 'Additions' tab
- Click the 'Create Addition' button in the bottom right hand corner
- Click the 'Add New' button of the new screen that pops up
- Enter the addition name under '**Description**' as 'Holiday' or 'Holiday Pay', whatever you want to call it (the name will appear on the additions)

- Set a short code if required (for importing additions using spreadsheets in Payroll Bureau/Specialist)
- Tick the relevant 'Subject to' tick boxes (Tax, NI and Att. Earn will be ticked by default)
- Specify a rate/rate factor if paying the holiday addition on an hourly rate
- Click 'Save' and 'Close'.

Once a Holiday Pay addition has been created you can add this addition against the employee:

## Adding in a Holiday Addition:

- Whilst still in the 'Open and Pay Employee' > 'Change' screen click on the 'Additions' tab
- Select 'Add New Addition'
- Select the Holiday addition you have created from the drop down box
- Enter in the 'Amount/Hours' you want to pay the employee
- Click 'Save Addition' and then 'Close'
- The holiday pay figure will appear in the 'Additions' column of the open and pay screen:

| Calculation for G | amgee, Samwise    | 0         |  |
|-------------------|-------------------|-----------|--|
| Additions and I   | Deductions This I | Period    |  |
| Basic Hours       | Rate              | Basic Pay |  |
| 0.00              | 0.0000            | 222.22    |  |
| <u>C</u> hange    | Additions         | 100.00    |  |
| <u>R</u> estore   | Deductions        | 0.00      |  |

- You can now calculate and pay the employee.
- Any holiday days/hours taken will be recorded under 'Employee Maintenance' > 'Personal':

| Holidays          |      |
|-------------------|------|
| Holiday Hours?    |      |
| Holiday Taken     | 2.00 |
| Holiday Allowance | 25.0 |

## **Other Absence Types**

You can also add in other absences for Holiday and Statutory Leave for Maternity/Paternity/Adoption.

For an in-depth look at setting up and recording Maternity/Paternity/Adoption then see the '**Employee**' > '**Absence Recording**' section of the manual.

## Processing Holiday Pay in Advance

You can pay holiday pay in advance to an employee. For example if someone is weekly paid and you want to pay them a week of normal pay/basic pay and then also pay say 2 weeks of holiday pay, you can split these payments over a number of weeks.

Right click the employees name down the left hand side and select 'Open and Pay Employee', on the open and pay screen under the 'Tax' mini section, you will have the '**Pay at Week**', '**Tax at Week**', '**Pay Weeks**' boxes:

| Tax Code W1 Payslip<br>900L 15/02/2  |          | Code           |
|--------------------------------------|----------|----------------|
| Pay at Tax at Pay<br>Week Week Weeks |          | tor?Start Date |
| B/F Pay and Tax                      | Tax Paid |                |
|                                      |          |                |
| 0.0                                  |          | 0.00           |
| This Employment<br>Taxable Gross     | Tax Paid | 0.00           |
| This Employment                      | Tax Paid | 0.00           |

- Set the 'Pay at Week' box to the week you are physically paying them for. This is the week the pay and holiday pay is being paid in
- Change the 'Tax at Week' box to the last week of holiday pay, (For example: If you are paying 3 weeks' worth of money this would be 3 weeks later than the 'Pay at Week' box - See image to the left)
- Set the 'Pay Weeks' to the total number of weeks being paid (3 weeks in the example). This ensures the employee pays the correct tax and NI as the employees pay will be split over a number of weeks instead of being

If you need to know how to setup Holiday entitlement and add in holiday pay additions then see the 'Recording Holiday' section under this section of the manual.

You can add in and check existing Pension deduction under the '**Change**' button menu – right click the employees name down the left hand side, select '**Open and Pay Employee**', click '**Change**' and then select the '**Pension**' tab along the top:

You would first need to make sure that you have created a Pension. You can find notes on creating a pension under the '**Company**' > '**Pensions**' section of the manual.

You would also need to make sure that any permanent pension deductions are added into the employee under 'Employee Maintenance' > 'Pensions' – details of which you can find under the 'Employee' > 'Employee Maintenance' > 'Pensions' section of the manual.

You can either edit your existing 'Main Pension Fund' here or add in an 'Additional Pension Fund' if needed.

#### Amending the Main Pension Fund

If you have a 'Main Pension Fund' setup for an employee under '**Employee Maintenance**' > '**Pensions**' tab, then when going into to '**Open and Pay**' the employee and clicking '**Change**' you can amend the pension deduction amount or percentage if needed.

#### Pension Amount/Percentage:

By ticking the **%age** box, a percentage can be entered to a maximum of two decimal places. If the %age box is NOT ticked, then the pension is deducted on an amount instead.

If a percentage is entered it will be used to calculate the pension contribution from the pensionable pay for that pay period.

Pensionable pay is accumulated from those pay elements that have been defined as pension-able. To change these definitions use the **Pen** tick box in the '**Company**' > '**Additions and Deduction**' menu.

To keep all the details entered click the 'Save Pension' button.

## **Net to Gross Calculation**

When you setup an employee and specify the employees pay rate under the 'Employee' > 'Employee Maintenance' 'Pay Rates' tab, you can set whether the employee is paid on a 'Gross to Net' or 'Net to Gross' method.

You can change the calculation type from Gross to Net to Net (or vice versa) to Gross when you are 'Open and Paying' an employee. The image below highlights where you can change the calculation type:

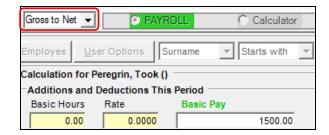

## What is Gross to Net?

This is when an employee is paid 'Gross' and then any deductions are taken (for tax and NI etc) leaving the employee with a 'Net' figure. The net pay figure is the amount the employee would be paid.

So you enter a 'Gross Pay' figure, Tax/NI and any other deductions are taken and then you are left with a 'Net Pay' figure.

## What is Net to Gross?

This is the opposite of Gross to Net. This is when you can enter a 'Net Pay' figure and when calculating, any Tax and NI is added on, giving you a 'Gross' amount'. Whatever you type in as a 'Net Pay' figure will be the figure the employee would be paid. You make use this net to gross method when working out pay for employees who are paid case in hand for example.

So you enter a 'Net Pay' figures, Tax and NI is added to this, working out a 'Gross Pay' figure but leaving you with the 'Net Pay' figure you want to pay the employee.

# **Close Pay Period**

You can access this section by going into 'Employee' > 'Close Pay Period'

Open and Pay Employee Close Pay Period

You can close an individual employee by right clicking the employees name and selecting 'Close Pay Period' Back-process...

The tick symbol next to the employee means the employee has been paid and closed for the period. The Pay Period will be shown in brackets next to the employee's name.

The 'Close Pay Period' button closes off the employees for the current week or month you have paid them. You need to close employees for the pay period before you can move onto the next pay period and also some information will not show on reports until the employee have been closed for the pay period.

You can close employees in a number of ways and you can also close employees individually or in bulk by division/department/location or by company.

### Closing an individual Employee

- 1. You can right click the employees name down the right hand side and select 'Close Pay Period
- You can left click to highlight the employees name down the left hand side and then go into 'Employee' > 'Close Pay Period'
- 3. You can left click to highlight the employees name down the left hand side and then click the shortcut button near the top of the payroll.

#### Closing a Company or a Division/Department Location

You can also '**Close All**' employees within a company, a department/division/location or a selected employee:

| Process Company QTAC Payroll Products      Select the action to be performed on all employees that can be processed for the required pay period. |                              |  |
|----------------------------------------------------------------------------------------------------|------------------------------|--|
| Pay Frequency<br>C Monthly<br>C Weekly<br>C 2 Weekly<br>C 4 Weekly                                                                               | Pay Period<br>Pay Period 8 - |  |
| C Pay All  Close All Close All <u>C</u> ancel                                                                                                    |                              |  |

- To 'Close All' employees within a company, right click the company name
- On the 'Process Company' screen, select the 'Pay Frequency' required
- Select the 'Pay Period' required
- To exclude on hold employees tick 'Exclude On Hold'
- Make sure the 'Action' is set as 'Close All'
- Click 'Close All'.

You can also 'Pay All' employees within a department/division/location by right clicking the \_\_\_\_\_\_ 'department/division/location name' in the employee list down the left hand side.

| QTAC Payroll Products |
|-----------------------|
| → ⊡ ··· ◆ Department  |
|                       |
| (W08) Gamgee, Samwise |

### **Back Process**

It is possible to re-open closed pay periods that you have already closed by using the 'Back Process' option. This process will overwrite any calculations done for a certain week/month and allow you to re run that pay period again. You can only back process individual employees and not in bulk.

You can access this option by selecting the employees name down the left hand side and then '**Employee**' > '**Back Process**'

| Close Pay Period |
|------------------|
| Back-process     |
| Second Payment   |
|                  |

When clicking 'Back Process' the below message will appear. You should be aware and check any balances, such as holiday pay/holiday accrual and deduction/AEO balances etc.

Any Decrementing Balances should be checked.

| Employee: Peregrin, Took                                                                                                    |
|----------------------------------------------------------------------------------------------------|
| WARNING - Back processing an employee will<br>PERMANENTLY remove all employee changes<br>and pay details for later pay periods that have<br>already been processed. Your Inland Revenue<br>Remittance payments and year to date reports<br>may also need adjusting.<br>Starting Tax Period<br>Leave closed at previous period.<br>Select the starting tax period for back-<br>processing<br>Qancel<br>QK |

# Second Payment

Second Payment is a feature only available in the Payroll Bureau/Specialist version of the software.

You can access this option by selecting the employees name down the left hand side and then '**Employee**' > 'Second Payment' <u>C</u>lose Pay Period <u>B</u>ack-process... <u>S</u>econd Payment...

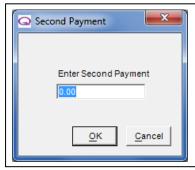

The '**Second Payment**' feature allows you to run another payment for an employee in a pay period that you have already paid.

After running a second payment for an employee, the payslip for that period will show the second payment independently or any basic pay amounts and work out the Tax and NI accordingly.

# **Delete Employee**

To delete an employee, select the employees name down the left hand side of the software and go into the '**Employee**' button along the top and then '**Delete...**'. You can also right click the employees name down the left hand side and select 'Delete

Employee'.

Warning: Deleting an employee will remove all of their payroll data from the payroll and remove all figures from any reports and figures at the end of the tax year.

To delete an employee completely from the payroll

• Right click the employee's name down the list on the left hand side

- Select 'Delete Employee' from this menu
- Click 'Yes' to continue
- Type the word 'CONFIRM' into the box using the keyboard
- Click 'Ok'.

# **Duplicate Employee**

To duplicate an employee, select the employees name down the left hand side of the software and go into the '**Employee**' button along the top and then '**Duplicate Employee**'.

The duplicate employee function makes a copy (duplicate) of an existing employee's data and is useful to quickly set up a number of employees with similar details, for example if there are new starters with the same basic pay and tax code:

Duplicating the employee will allow you to change the 'Start at Pay Week/Start at Pay Month' period in the 'Pay Rates' tab of employee maintenance and can be used to unlock or set the 'Employee Brought Forward' figures.

- Select 'Employee' > 'Duplicate Employee' along the top of the screen
- A new employee record will be displayed in the employee list with the word "Duplicate" appended to the surname.
- The employee details can be amended by right clicking over the duplicate record employee name and selecting 'Employee Maintenance'. If you want to remove the "Duplicate" from their surname then you can do so in the 'Surname' box on the right hand side of the 'General' tab.

# Submit RTI FPS

See the 'Submit RTI FPS' section under the 'Company' > 'Submit RTI FPS' option earlier in the manual.

# **Main Screen Overview**

This section of the manual will take you through the 'Main Screen' of the Payroll Software:

|                                      | File By Internet     Calculation       v     Table     v       Gross to N |                      | C Calculator    |                                                                                                    |
|--------------------------------------|---------------------------------------------------------------------------|----------------------|-----------------|----------------------------------------------------------------------------------------------------|
| QTAC Payroll Products                | ▼ <u>N</u> ew Employee                                                    | User Options Surname | ▼ Starts with ▼ | Search                                                                                                    |
| C QTAC Payroll Products              |                                                                           |                      |                 | Payroll Mode                                                                                                    |
|                                      |                                                                           |                      |                 | You are in Payroll mode<br>where Employee<br>information can be<br>processed. To perform<br>one off Tax and NI<br>calculations select<br>Calculator Mode. |
|                                      |                                                                           |                      |                 |                                                                                                    |
|                                      |                                                                           |                      |                 |                                                                                                    |
|                                      |                                                                           |                      |                 |                                                                                                    |
|                                      |                                                                           |                      |                 |                                                                                                    |
| ain Heading Button                   | S                                                                         |                      |                 |                                                                                                    |
| ng the top of the software there are |                                                                           | din e Duitte/        |                 |                                                                                                    |

<u>File Company Batch Management Employee Reports File By Internet Calculator Admin Help</u>

Each button along the top of the software is clickable and each has their own options within them. The manual is broken down by each main heading button, so will generally appear in order as they appear under the main heading buttons, so the manual will show details about the '**File**' heading near the start of the manual and the '**Help**' menu details will be near the end.

### Company Drop Down Box

If you have more than one company setup within the payroll then you can switch between them using the '**Company Drop Down Box**':

| <u>F</u> ile <u>C</u> ompany | <u>B</u> atch Managen                              | nent <u>E</u> mplo | oyee <u>R</u> eports | F <u>i</u> le By In |
|------------------------------|----------------------------------------------------|--------------------|----------------------|---------------------|
| . 🛯 🧮 🔛 🗸                    | 28 🍰 🛃                                             | 2012-2013          | ▼ Weekly             | Tabl                |
| QTAC Payroll Proc            | lucts                                              |                    |                      | •                   |
|                              | roll Products<br>Baggins, Frodo<br>Gamgee, Samwise |                    |                      |                     |

Click on the drop down arrow and select the company name to switch between each company:

•

QTAC Payroll Products

### **Employee List**

The employee list will show you the company name (highlighted below) and any employees within this company below that:

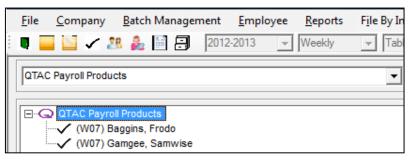

### Employee Explorer Legend

Next to the employees name there can be an array of different symbols, this section will explain what each of them mean:

| -            | The red and black symbol means that no payroll processing has been carried out - If the employee is a new employee or an employee who has yet to be paid in the software.                              |
|--------------|----------------------------------------------------------------------------------------------------|
| 9            | The red and yellow symbol means an employee has been open and paid and then cancelled for a period but not saved, this usually occurs when a calculation has been cancelled.                           |
|              | The black and green symbol means that the employee's pay has been calculated for that period but the period is still open. You must close the period before you are able to move onto the next period. |
|              | The red and green symbol with a black outline means that these employees have been submitted in an RTI FPS to HMRC but they have yet to be paid in the payroll                                         |
| $\checkmark$ | The tick symbol next to the employee means the employee has been paid and closed for the period. The Pay Period will be shown in brackets next to the employee's name.                                 |
| <b>B</b>     | A tick with a HMRC logo means that the employee has been closed for the pay period and that the RTI FPS (Full Payment Submission) details have been sent for the pay period.                           |

### [M00] Surname, Forename

An employee highlighted in red is either '**On Hold**' or in a '**Trade Dispute**' – employees can be marked as on hold/trade dispute by right clicking the employees name and selecting '**Employee Maintenance**' > '**Personal**' – the '**Payroll Status**' can be set to '**On Hold**' or '**Trade Dispute**'.

### [M02] Surname, Forename

An employee highlighted in yellow is a 'Leaver' - employees can be marked as a leaver by right clicking the employees name and selecting 'Employee Maintenance' > 'Personal' – the 'Payroll Status' can be set to 'Left' and a 'Date Left' entered.

### (M01) Surname, Forename

An employee highlighted in the orangey pink colour is marked as '**Due to Leave**' – this is when you have someone who is leaving at the end of a period but you need to make a final payment to them before leaving. Employees can be marked as 'Due to Leave' by right clicking the employees name and selecting '**Employee Maintenance**' > '**Personal**' – the '**Payroll Status**' can be set to '**Due to Leave**' and a '**Date Left**' entered as the day they are leaving.

### Pay Period Indicator

(W01) Next to each employees name is a letter/number combination in brackets. The numbers show the last pay period processed for the employee - this number automatically advances to the next period when 'Open & Pay Employee' is performed on a closed employee.

The letter of the Pay Period Indicator determines the employees pay frequency:

W = Weekly
M = Monthly
T = Two Weekly
F = Four Weekly
Q = Quarterly
H = Half Yearly
A = Annually

<u>For example</u>:  $\checkmark$  (M04) Baggins, B - would indicate that the employee B. Bilbo has been paid and closed for month 4 of the tax year and is ready to be processed for month 5.

### 'New Employee' Button

Next to the company name is the '**New Employee**' button, which will allow you to create and setup new employees:

| QTAC Payroll Products | • | New Employee | <u>U</u> ser Options |
|-----------------------|---|--------------|----------------------|
| -                     | _ |              | /                    |

The '**New Employee**' button will take you through to the 'Employee Maintenance' screen. For details on the Employee Maintenance Section, see the '**Employee**' > '**Employee Maintenance**' section of the manual.

### 'User Options' Button

The way the Employee Explorer displays data and information can be altered through the 'User **Options**' screen:

| TAC Payroll Products                                                           |      | -                                                                             |                                                                                 |
|--------------------------------------------------------------------------------|------|-------------------------------------------------------------------------------|---------------------------------------------------------------------------------|
| Thee view Options                                                              |      |                                                                               |                                                                                 |
| LEVEL ONE                                                                      |      | Sequence                                                                      | Г                                                                               |
| (None)                                                                         |      | t by Current Tax Period<br>t by Staff Number                                  | e                                                                               |
| LEVEL TWO                                                                      |      | -                                                                             | ,<br>c                                                                          |
| (None) 💌                                                                       | Son  | t by Staff Name                                                               | 0                                                                               |
| LEVEL THREE                                                                    | Incl | ude Leavers                                                                   | V                                                                               |
| (None)                                                                         | Alwa | ays Expand Display Tree                                                       |                                                                                 |
|                                                                                | Disp | olay Staff No first in TreeVie                                                | w 🗆                                                                             |
| RTI Options<br>Disable RTI Submission User Interfa<br>Hide "View XML Messages" |      | RTI after payslip<br>C Take no action<br>C Create FPS XML<br>C Submit FPS XML | RTI after P32 print<br>C Take no action<br>C Create EPS XML<br>C Submit EPS XML |
| QTAC Communications                                                            |      |                                                                               |                                                                                 |
| Hide Bulletin Messages                                                         | •    |                                                                               |                                                                                 |

The 'Display Preferences/User Options' – section is used to specify Display and User Options against the company.

Firstly, select the company you want from the 'Select Company' drop down box. This will default to your current company.

### **Tree View Options**

The Tree View is the big box down the left hand side of the payroll, which has your list of employees:

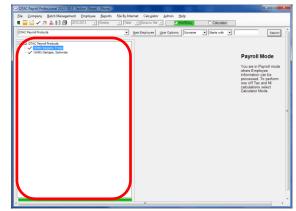

### LEVEL ONE/LEVEL TWO/LEVEL THREE:

If you have setup divisions, departments and locations then you would set the highest level, LEVEL ONE as the main heading and then LEVEL TWO are the heading below that and then LEVEL THREE below that. (\*For example: You can then group employees for example in a location, 'Bristol' and then into a division 'Software' and then into a department 'Support'. So you would set LEVEL ONE as 'Location', LEVEL TWO as 'Division' and LEVEL THREE as 'Department')

If you only have one level, so a few departments for example, set the LEVEL ONE option to 'Department'.

#### Sort Sequence:

The sort sequence will group the employees in the Tree View in different ways:

'Sort by Current Tax Period' will group your employees by their current weekly/monthly tax period 'Sort by Staff Number' will group your employees by their staff number if you have set them up 'Sort by Staff Name' will group employees by their name.

'Include Leavers' - will include leavers in the tree view list. Leavers will have their name shown in Yellow:

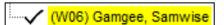

'Always Expand Display Tree' – If you have a number of Divisions/Departments/Locations and the employees have been grouped in the tree view by these Divisions/Departments/Locations then unticking this box will not display all the employees within each Division/Department/Location.

'**Display Staff Number first in Tree View**' – this option will show the staff number first next to the employees name. Otherwise it is shown at the end.

#### **RTI Options**

You will have two tick boxes on the left hand side 'Disable RTI Submission User Interface' and 'Hide View XML Messages'

#### Disable RTI Submission User Interface:

The **'Disable RTI Submission User Interface'** tick box will hide any RTI submission screens so that you don't see the submission polling.

### Hide 'View XML' Messages:

'Hide view XML messages' will hide any prompts asking if you'd like to view the XML file before submitting the FPS.

### **RTI after Payslip and RTI after P32 Print:**

| RTI Options Disable RTI Submission User Interfac | RTI after payslip — | RTI after P32 print |
|--------------------------------------------------|---------------------|---------------------|
| Hide "View XML Messages"                         | C Take no action    | C C Take no action  |
|                                                  | C Create FPS XML    | B C Create EPS XML  |
|                                                  | Submit FPS XML      | A Submit EPS XML    |

### Option A:

The **'RTI after payslip'** and **'RTI after P32 Print'** options will have been set to **'Submit FPS XML'** by default - This setting above will cause the FPS file to be submitted immediately after you print payslips. Note that it is possible to change this setting on a one-off basis each time payslips are print previewed/printed. If you do not want to do this you can change this setting permanently in the 'User Options' screen.

#### **Option B:**

If you select **'Create FPS XML'** after printing payslips then the FPS submission will be generated and will need to be submitted to HMRC manually through QTAC using the **'File by Internet'** > **'Schedule Submission'**.

### Option C:

If you select **'Take no Action'** after printing payslips then the FPS will need to be submitted using either the menu option **'Company'** > **'Submit RTI FPS'** or the menu option **'File by Internet'** > **'Submit to HMRC'** and select **'Full Submission for Pay Period'**.

If you want the software to submit RTI automatically but still wish to run the payslips or P32 report for checking, then we advise to **PRINT PREVIEW** the payslips **BEFORE** closing the employees for the pay period and print previewing the P32 report. Once you are happy with the payslips and the figures, if you then close the employees and then print the payslips and P32 the FPS and EPS submission will be sent to HMRC.

### **QTAC Communications**

#### Hide Bulletin Messages:

If you wish to stop any bulletin prompts in the software then you can tick the '**Hide Bulletin Messages**' tick box. Bulletin messages will sometimes appear when you open the software giving detail about new updates and changes to the payroll.

### <u>Search</u>

The software comes with the facility to search for created employees using the 'Search' options near the top right hand corner of the main screen:

| Surname 💌                                                                                 | Starts with 💌                   | Search |
|-------------------------------------------------------------------------------------------|---------------------------------|--------|
| Surname                                                                                   | Starts with                     |        |
| Forenames<br>Tax Code<br>Post Code<br>NI Code<br>Staff No<br>Company Ref.<br>Company Name | Equals<br>Contains<br>Ends with |        |

### Using the Search Bar

- It depends on which criteria you want to search by, you can search by: Surname/Forename/Tax Code/Post Code/NI Code/Staff No/Company Ref/Company Name
- Use the second list to refine the search, allowing you to search by: Stars with, Equals, Contains or Ends with
- Enter in the term/value/number into the 'Search' box and then click the 'Search' button
- When clicking 'Search' the first employee who meets the criteria will be highlighted in grey in the employee list down the left hand side
- By clicking the > button (if applicable) the next matching employee will be highlighted
- If all employees in the search are found then a message will be displayed
- By clicking the < button (if applicable) the previous employee will be highlighted
- Click the '**Clear**' button to clear the current search allowing you to make another one.

### 'Payroll' and 'Calculator' Modes

Along the top of the payroll there are two options, which allow you to switch between the different modes:

PAYROLL Calculator

### Payroll

The Payroll mode is where you store company and employee data, as well as run reports and file RTI submissions to HMRC.

### **Calculator**

All versions of the Payroll software come with a built in PAYE and National Insurance calculator that can be used for checking and running calculations and check P45 details are correct. You can also save calculations in Calculator Mode.

Please see the '**Payroll Assistant**' later in the manual for more information on using the Calculator Mode.

### Switching Modes:

To switch from '**Payroll**' mode to '**Calculator**' mode, click the 'Payroll' or 'Calculator' radio buttons. This can be done at anytime; a message prompt will be displayed if it is possible to save data.

### **Shortcut Buttons**

The main menu contains shortcuts to several of the most widely used functions in the software. These shortcuts are described below:

|    | 'Exit' button. Clicking this will close the program.                                                    |
|----|----------------------------------------------------------------------------------------------------|
|    | 'Load Employee'. This loads the most recent pay calculation for the highlighted employee.               |
| 8  | 'Open and Pay Employee'. This opens the 'Open and Pay Employee' window for the<br>highlighted employee. |
| >  | ' <b>Close Employee</b> '. This button closes off the pay period for the highlighted employee.          |
| 28 | 'Employee Maintenance'. This will open 'Employee Maintenance' for the highlighted employee.             |

| ** | <b>Absence Recording</b> '. Opens the 'Absence Recording' window for the highlighted employed                                                                                         |  |  |
|----|----------------------------------------------------------------------------------------------------|--|--|
| 1  | ' <b>Print Payslips</b> '. This will print out the latest payslip for the highlighted employee,<br>department/division/location or company.                                           |  |  |
|    | 'Sections'. This will open the current section selection screen, allowing you to switch between sections. Sections are only a part of the Bureau/Specialist versions of the software. |  |  |

### Pay All/Close All employees in a Company

You can actually pay all and close all employees in the company , as long as the employees have a specified 'Salary' or a default 'Hours Per Week/Annum' and 'Rate Per Hour' set under 'Employee Maintenance' > 'Pay Rates'. Employees without these details cannot be paid using the 'Pay All' and 'Close All' features as we do not know what they should be paid.

### Pay All

You can '**Pay All**' employees within a company, a department/division/location or a selected employee:

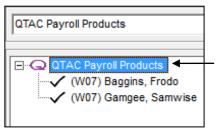

- To 'Pay All' employees within a **company**, right click the company name and select '**Pay All**'.
- On the 'Process Company' screen, select the 'Pay Frequency' required
- Select the 'Pay Period' required
- To exclude on hold employees tick 'Exclude On Hold'
- Make sure the 'Action' is set as 'Pay All'
- Click 'Pay All'

You can also 'Pay All' employees within a department/division/location by right clicking the <u>department/division/location name</u> in the employee list down the left hand side.

| QTAC Payroll Products                                                 |  |  |
|-----------------------------------------------------------------------|--|--|
| ➡ ⊡ ◆ Department<br>✓ (W08) Baggins, Frodo<br>✓ (W08) Gamgee, Samwise |  |  |

### Close All

You can also '**Close All**' employees within a company, a department/division/location or a selected employee:

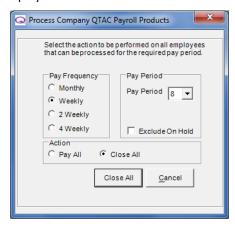

- To 'Close All' employees within a company, right click the company name
- On the 'Process Company' screen, select the 'Pay Frequency' required
- Select the 'Pay Period' required
- To exclude on hold employees tick 'Exclude On Hold'
- Make sure the 'Action' is set as 'Close All'
- Click 'Close All'.

You can also 'Pay All' employees within a department/division/location by right clicking the <u>department/division/location name</u> in the employee list down the left hand side.

| QTAC Payroll Products |  |  |
|-----------------------|--|--|
| <br>→ ⊡ ◆ Department  |  |  |
|                       |  |  |
| (W08) Gamgee, Samwise |  |  |

### **Paying an Employee**

You can pay an employee at any time and also pay employees individually. To pay an employee you can do so in a number of ways:

### Right Clicking

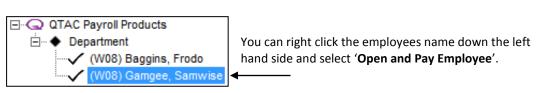

### From the Employee Menu

You can open and pay an employee by left clicking the employees name down the left hand side and then go into the '**Employee**' button along the top of the screen and then '**Open and Pay Employee**'.

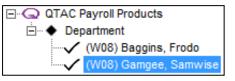

#### Shortcut Button

You can also open and pay an employee by left clicking the employees name down the left hand side and selecting the '**Open and Pay Employee**' shortcut button:

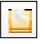

### 'Save Next' button

When paying an employee in a company, you can use the '**Save Next**' button to calculate the employee and then move onto the next employee in the list down the left hand side. You can continue to do this, all the way to the bottom of the list, meaning you don't have to keep coming out and moving onto the next employee, the 'Save Next' button will do it for you manually.

# Reports

The '**Reports**' section of the manual will take you through running and printing different reports.

### This section includes:

- o Running Reports by Company
- Running Reports by Employee
- Running Reports by Division/Department/Location
- Reporting Options
- o Print Previewing Reports
- Exporting Reports
- o Align Printer
- o Printing Payslips
- Payslip Messages
- o Additions and Deductions Analysis Report Options
- Emailing Payslips

### **Running Reports by Company**

When printing/print previewing a report you can run some reports for the whole company:

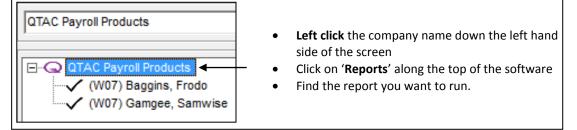

### **Running Reports by Employee**

When printing/print previewing a report you can run some reports for individual employees:

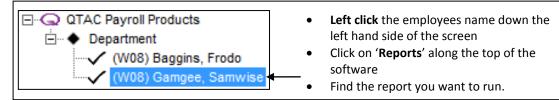

You can also print/print preview reports for an individual employee another way:

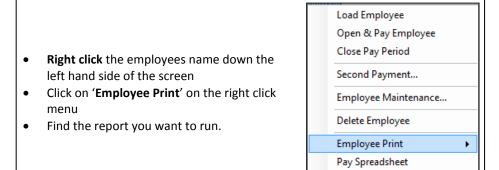

### **Running Reports by Department/Divisions/Location**

You can also run reports for employees within a department/division/location by left clicking the \_\_\_\_\_\_\_\_. 'department/division/location name' in the employee list down the left hand side and selecting 'Reports'.

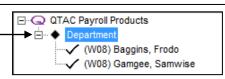

# **Reporting Options**

When you are running reports within the software, you will generally be presented with a '**Selection Criteria**' page. This will allow you to specify how you want the report to run in certain ways. This 'Selection Criteria' can differ, depending on the report being run.

| Group by Level 1 Company                                                                                   | Print<br>Preview                        | Printer<br>Setup | Page Setup                                                        |  |
|----------------------------------------------------------------------------------------------------|-----------------------------------------|------------------|-------------------------------------------------------------------|--|
| Group by Level 2 Company                                                                                   | Print                                   | Test Prin        | it                                                                |  |
| Group by Level 3 Company                                                                                   | Cancel                                  | Align Print      | er                                                                |  |
| Pay Frequency     Pay Periods     Font       © Weekly     Start     11 ▼       © 4 Weekly     End     11 ▼ | ✓ Include Let<br>Include A<br>Frequence | ll Pay           | RTI Options<br>No Action<br>C Create XML<br>C Submit XML<br>VSIPS |  |
| Audit Report/Payslip Options  Payslip OR Audit Repor  Payslip Message                                      |                                         |                  |                                                                   |  |
| Company Name QTAC Payroll Products Staff Number Employee Name Baggins, F Nat.Ins. No.                      |                                         |                  |                                                                   |  |

Note that not all 'Selection Criteria' options available with every report.

### Grouping by Level 1/Level 2/Level 3

If you have setup and grouped employees into Divisions/Departments/Locations then you can group certain reports into these Divisions/Departments/Locations when running certain reports.

For more information on setting up and grouping employees into Divisions/Departments/Locations then see the '**Company**' > '**Divisions/Departments/Locations**' section of the manual.

### Pay Frequency

Reports can be adapted to only include employees on the same pay frequency. If it is necessary to print the report to include all employees, tick the '**Include all Pay Frequencies?**' tick box.

### Pay Periods

A single period or range of periods can be reported using the '**Start**' and '**End**' drop down boxes. If the '**Include all Pay Frequencies**?' tick box is ticked then it will run all applicable data for the tax year.

#### Font Size

On some reports you can change the font size to be either 10 or 6. When printing to payslip or other reporting stationery, the font size cannot be changed.

### Include Leavers

When running reports, if you want to include any leavers who have applicable data to report on, then tick the '**Include Leavers?'** tick box to include leavers in the report.

#### **Include All Pay Frequencies**

On some reports you can tick the '**Include All Pay Frequencies?**' tick box to show all the employee date, weekly/monthly etc and all pay periods for the whole year.

#### Suppress Superseded

If you have 'Back Processed' any employees then these back processed 'Superseded' records can be included/not included on certain reports.

If including superseded records on a report, then these will show up with an (S) in brackets.

#### Tax Code Selection

On certain reports you can select if you want to include just PAYE tax codes or CIS Tax Codes (if you pay both PAYE and CIS employees in this company) then you can select which codes to include on the report:

| Tax Code Selection |             |                     |
|--------------------|-------------|---------------------|
| All                | C PAYE Only | C CISTax codes only |

#### **Printing Buttons**

| Print<br>Preview | <b>'Print Preview</b> ' – this will allow you to preview the report before printing if needed.                    |  |  |
|------------------|----------------------------------------------------------------------------------------------------|--|--|
| Printer<br>Setup | ' <b>Printer Setup</b> ' - this will allow you to check printers and printer preferences on your machine/network. |  |  |
| Page Setup       | <b>'Page Setup</b> ' - this will you to check and set the printer page setup.                                     |  |  |
| Print            | ' <b>Print</b> ' – this will print the report you have selected.                                                  |  |  |

#### RTI Options

With Real Time Information you need to submit a 'Full Payment Submission' (FPS) every time employees are paid. When printing payslips you can choose to submit the FPS to HMRC automatically or send manually yourself later.

RTI Options No Action C Create XML Submit XML

#### No Action:

If you select **'Take no Action'** after printing payslips then the FPS will need to be submitted manually using either the menu option **'Company'** > **'Submit RTI FPS'** or the menu option **'File by Internet'** > **'Submit to HMRC'** and select **'Full Submission for Pay Period'**.

### Create XML:

If you select **'Create FPS XML'** here when printing payslips then the FPS submission will be generated and will need to be submitted to HMRC manually through QTAC using **'File by Internet'** > **'Schedule Submission'**.

### Submit XML:

Selecting this option will submit the FPS file automatically to HMRC.

All these 'User Options' can be set under '**Company**' > '**User Options**'.

### **Print Previewing Reports**

If you want to preview a report before printing or just for checking purposes, go into 'Reports' and select the report required and on the '**Selection Criteria**' screen select the '**Print Preview**' button.

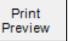

Report Controls

On the Print Preview screen there are a number of options along the top:

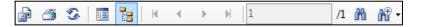

|     | 'Export' button - this will allow you to export and save a report to your machine.                                              |  |  |
|-----|----------------------------------------------------------------------------------------------------|--|--|
| 3   | <b>'Print'</b> button - this will allow you to select the printer you want to print to.                                         |  |  |
| 3   | <b>'Refresh</b> ' button - this will refresh the report.                                                                        |  |  |
|     | ' <b>Toggle Parameter Panel</b> ' – This will show the different selection panels down the left hand side of the report screen. |  |  |
|     | ' <b>Toggle Group Tree</b> ' - This will show the different grouping panels down the left hand side of the report screen.       |  |  |
| H 4 | These options allow you to scroll through different pages of any report, if there is more than one page.                        |  |  |
| m   | ' <b>Find Text</b> ' – This will allow you to find/search for text on a report.                                                 |  |  |
| ₽ • | ' <b>Zoom'</b> – this button allows you to zoom in and out of a report.                                                         |  |  |

### **Exporting a Report**

It is possible to export and save all reports into various file formats to save, email or edit.

If you want to preview a report before printing or just for checking purposes, go into '**Reports**' and select the report required and on the '**Selection Criteria**' screen select the '**Print Preview**' button:

Print Preview

On the print preview screen of any report, there will be an '**Export Report**' button:

**P** 

Clicking this button will give you the export screen. To give the file name, enter this into '**File Name**' box and then select the file type you want to save the report into from the '**Save as Type**' drop down box:

| File <u>n</u> ame:    | Set your file name here.pdf |
|-----------------------|-----------------------------|
| Save as <u>t</u> ype: | PDF (*.pdf)                 |
|                       |                             |
| Hide Folders          | Save Cancel                 |

### Exporting file types

There are a number of file types you can export reports into from the payroll software, select the format required from the '**Save as type**' drop down box:

| Crystal Reports (*.rpt)                                                         |
|---------------------------------------------------------------------------------|
| PDF (*.pdf)                                                                     |
| Microsoft Excel (97-2003) (*.xls)                                               |
| Microsoft Excel (97-2003) Data-Only (*.xls)<br>Microsoft Word (97-2003) (*.doc) |
| Microsoft Word (97-2003) (*.doc)                                                |
| Microsoft Word (97-2003) - Editable (*.rtf)                                     |
| Rich Text Format (RTF) (*.rtf)                                                  |
| XML (*.xml)                                                                     |

### **Align Printer**

With certain reports that can be printed on stationery you can 'align' the reports, so move them left, right, up or down to fit pre printed stationery.

If you want to align a report before printing, go into '**Reports**' and select the report required and on the '**Selection Criteria**' screen select the '**Align Printer**' button:

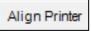

| 📿 Printer Adjustment                                                               | Both the left and top margin can be moved in a + and – value:                                                        |
|------------------------------------------------------------------------------------|----------------------------------------------------------------------------------------------------|
| Default Crystal Report Printer :<br>\\qtcfap01\Konica Minolta Bizhub<br>C280       | To move the left margin <b>right</b> , change the left margin amount by a: + value (Positive), for example: 0.222    |
| Special Stationery Alignment<br>- adjustments are in steps of<br>+ or - 0.001 ins. | To move the left margin <b>left</b> , change the left margin amount by<br>a: - value (Negative), for example: -0.222 |
| Left Margin 0.000 -<br>Top Margin 0.000 -                                          | To move the top margin <b>down</b> , change the top margin amount<br>by a: + value (Positive), for example: 0.322    |
| <u>R</u> eset Save                                                                 | To move the left margin <b>up</b> , change the top margin amount by a:<br>- (Negative), for example: -0.322          |

Clicking 'Save' will remember and set these settings for this report for the future You can click 'Reset' at any time, to clear any changes and revert back to your previously saved settings.

The alignment settings will be saved for that particular type of report, so each report can be aligned independently.

### **Printing Payslips**

Printing payslips can be done in a number of different ways:

- 'Reports' > 'Pay Period' > 'Payslips'
- 'Reports' > 'Employee' > 'Payslips'
- Right click the employees name down the left hand side, select 'Employee Print' > 'Payslips'
- Clicking the '**Print Payslips**' shortcut button on the main screen of the payroll. This will print out the latest payslip for the highlighted employee, department/division/location or company.

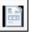

Once you have selected to run the payslip, you can choose the type of payslip you want to run:

| Q Select Payslip Type                   |                                    |
|-----------------------------------------|------------------------------------|
| Payslip Type                            |                                    |
| Payslip QC01                            | C Self Seal Payslip Mailer QC21    |
| C Address Payslip QC11                  | C Machine Seal Payslip Mailer QC99 |
| C Security Payslip (Dot Matrix) QC33    | C Pressure Seal 12x377sz           |
| C Pressure Seal Payslip                 | C Payslip Cheque                   |
| C Pressure Seal Payslip OPHZ            | O Multi Period Payslip             |
| C Sage Style Security (Dot Matrix) SE33 | C Custom Monthly Payslip           |
| C Sage Style Address (Dot Matrix) SE37  | C Payslip CL 95                    |
| C Employee Pay Advice                   | C Cypher Seal Payslip              |
| C Master Mailer                         | O Sage Self Seal Mailer            |
|                                         |                                    |
| Change Default Payslip                  | <u>Q</u> K C <u>a</u> ncel         |

Select the type of payslip required by using the radio buttons and then click '**OK**'. The '**Selection Criteria'** for Payslips window will then be displayed; more detail on this screen can be accessed via the '**Reports**' > '**Report Options**' in the manual.

If you select a type of payslip and want to use this payslip as default from now on, then tick the 'Change Default Payslip' tick box.

You can also set the default payslip type under '**Company**' > '**Company Maintenance**' > '**Payslips**'. Select the desired payslip type in the '**Default Payslip Type**' drop down box and then click '**Save**' and '**Close**'.

### **Payslip Messages**

| Vou con urito o small mossage to                                                 | -Audit Report/Payslip Options  |
|----------------------------------------------------------------------------------|--------------------------------|
| You can write a small message to appear on a payslip.                            | Payslip OR Audit Repor         |
|                                                                                  | Payslip Message                |
| Following the steps for ' <b>Printing</b>                                        | Type your payslip message here |
| <b>Payslips</b> ' above – on the 'Selection<br>Criteria' screen, where you click | Company Name Pension testing   |
| 'Print Preview' or 'Print', you can set                                          | Staff Number                   |
| a payslip message in the bottom left<br>as shown in the screenshot to the        | Employee Name Pension, N C     |
| right:                                                                           | Nat.Ins. No.                   |

### Additions and Deductions Analysis Report Options

The 'Additions and Deductions Analysis Report' found under 'Reports' > 'Pay Period' > 'Additions and Deductions Analysis' allows either all the pay elements or up to 5 individual elements to be selected from the list as shown below.

The '**Select All**' function will automatically be selected. If you wish to print the report with a specific selection of additions/deductions then un-check the '**Select All**' button and select up to 5 pay elements to include in the report.

| Select 5 or all Addition Deductions and AEO's fo                                                                                                    | or the report. |                                                                                                    |
|----------------------------------------------------------------------------------------------------|----------------|----------------------------------------------------------------------------------------------------|
| Addition -Accrued Holiday Paid Addition -Second Payment Addition -BONUS Addition -Car Allowance Addition -Car Allowance Addition -Car Materials Addition -Materials Addition -Medical Addition -Martials Addition -NANWY Addition -NANWY Addition -NAPAWY Deduction -Already Paid Deduction -Hready Paid SSP SAP SMP | E              | PAEO - Priority AEO     PAEO - Consolidated Priority AEO     NPAEO - Non-Priority AEO     NPAEO - Consolidated non-priority AEO     CNPAEO - Consolidated non-priority AEO     AE on AOS - Attachment of Earnings on an Admin Orde     CCAEO - Community Charge AEO     CTAEO - Council Tax AEO     CTAEO - Council Tax AEO     DEO 1993 or 2003 - Deduction from Earnings Order     DEO 2012 - Child Maintenance Payments     SCMA - Scottish Current Maintenance Arrestment Order     SEA - Scottish Earnings Arrestment Order     SEA - Scottish Earnings Arrestment Order |

Once you have made your selection then click on the '**OK'** button and the report will be generated.

# **Emailing Payslips**

With the use of software printer application called eDoc Printer Pro, you can email payslips either individely to each employee, or all payslips to the Company, this document will take you through installing and setting up eDoc printer through the payroll software.

**NOTE:** Third party software called eDoc Printer Pro is required to be able to email payslips: <u>http://www.iteksoft.com/</u>

### Downloading and Installing eDoc Printer Pro

The eDoc Printer Pro will first need to be downloaded. The version you download depends on the type of machine you are running:

32-bit Install - Windows XP/Vista/7 and Windows 2003/2008 Terminal Server

(MSI in EXE) eDoc Printer PDF Pro MSI (MSI in EXE)

64-bit Install - Windows XP/Vista/7 and Windows 2003/2008 Terminal Server

(MSI in EXE) eDoc Printer PDF Pro MSI (x64) (MSI in EXE)

Once you have downloaded eDoc Printer Pro, you can install the software. Simply follow the default settings in the install and the program should install successfully for you.

### Setting up eDoc Printer Pro

### Step 1

After the installation of eDoc Printer, in your Printer list there will be a new option entitled '**eDoc Printer PDF Pro'** – you can access your printer list by going into '**Start**' > '**Control Panel**' and selecting either '**Devices and Printers**' or '**Printers and Faxes**' depending on the version of Windows you are running. Step 2

In the 'Devices and Printers' or 'Printers and Faxes' windows, right click 'eDoc Printer PDF Pro' and select 'Printing Preferences' or 'Properties' > 'Printing Preferences':

| Desti                                                                                                    | nation                                           | Book                                                                                                    | marks    |           | About |       |
|----------------------------------------------------------------------------------------------------|--------------------------------------------------|----------------------------------------------------------------------------------------------------|----------|-----------|-------|-------|
| Page Com                                                                                                    | pression Fonts                                   | Doc Info                                                                                                    | Security | Watermark | Links | Email |
| Page Size<br>Standard<br>Custom<br>Margin:<br>O<br>Orientation<br>Misc<br>Resolution:<br>Source:<br>N-up:<br>Scale:<br>Copies: | Letter 8 1/2 ×<br>210 by 237<br>4-Side Language: | English   English   DPI  T  P  English  English English  English  English  English  English  English  English  English  English  English  English  English  English  English | tinches  |           |       |       |

#### Step 3

Select the 'Links' tab along the top and tick the 'Enable detecting embedded commands' box:

| Enable detecting embedded command: | S |
|------------------------------------|---|
|------------------------------------|---|

If this box is left un-ticked then no PDF files are created and nothing will be emailed to the company/employees.

#### Step 4

Select the 'Email' tab along the top, tick the 'Send the generated PDF file as email attachment' box and select 'Send silently through default email client' from the drop down menu:

| Send the generated PDF file as email attachment              | 📝 32bit clients |
|--------------------------------------------------------------|-----------------|
| Send silently through default email client                   | •               |
| Launch default email client                                  |                 |
| Send silently through default email client                   |                 |
| Send mail directly through SMTP server                       |                 |
| Send silently through Lotus Notes Client (require Adv. Pack) |                 |

### Purchasing eDoc Printer Pro

To email payslips without a watermark, a license for eDoc Printer Pro can be purchased from: <u>http://www.iteksoft.com/modules.php?op=modload&name=Sections&file=index&req=viewarticle&a</u> <u>rtid=50</u>

### **Emailing Payslips to Employees**

### Step 1

Now if you go into the payroll software and then into '**Company**' > '**Company Maintenance**' and select the '**Payslips**' tab. Make sure the '**Single Payslip per Page**' tick box is ticked:

Single Payslip Per Page 🔽

#### Step 2

When emailing payslips to individual employees you will need to enter in an email address for each employee.

Right click the employees name down the left hand side and select '**Employee Maintenance**' and then go into the '**Personal**' tab along the top. Enter in the '**Email Address**' and if required set an '**Email Password**' and '**Re-type Email Password**' if you want to password protect the payslips:

| e-mail address        |  |
|-----------------------|--|
| Email Password        |  |
| Retype Email Password |  |

\*If password protecting the payslips, you will need to make sure the employee knows the password, otherwise they won't be able to open up the PDF Payslip in the email.

#### Step 3

To email the payslips to the employees, if you go into '**Reports**' > '**Pay Period**' > '**Payslips**' and select '**Print Preview**' the payslips for the week/month you want to send. Then from the '**Print Preview**' screen of the payslips, select the '**Printer**' icon in the top left hand corner:

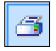

From the 'Print' menu, select 'eDoc Printer PDF Pro' from the list of printers. You must select the eDoc printer when printing the payslips to email the payslips to the company.

A .pdf file will be created for each employee payslip in the folder where that year of the QTAC software is installed.

| Microsof | ft Office Outlook                                                                                                    |
|----------|----------------------------------------------------------------------------------------------------|
| Û        | A program is trying to send an e-mail message on your<br>behalf. If this is unexpected, dick Deny and verify your<br>antivirus software is up-to-date. |
|          | For more information about e-mail safety and how you might be able to avoid getting this warning, dick Help.                                           |
|          | Allow Deny <u>H</u> elp                                                                                                    |

When emailing the payslips, Microsoft Outlook or your default email client will present a security messages shown above. This will be because eDoc printer is trying to send information using your default email client, you will need to click 'Allow' to email the payslips.

### Emailing Payslips to a Company

#### Step 1

If you go into the payroll software and then into '**Company**' > '**Company Maintenance**' and select the '**Payslips**' tab. Make sure the '**Single Payslip per Page**' tick box is ticked:

Single Payslip Per Page

### Step 2

If you want to email all the payslips to the company then you will only need to enter in a company 'Email Address', 'Email Password' and 'Retype Email Password' under 'Company' > 'Company Maintenance' > 'Reports'.

If emailing all payslips to one address then you must not have email addresses against employees.

#### Step 3

To email the payslips to the company, if you go into '**Reports**' > '**Pay Period**' > '**Payslips**' and select '**Print Preview**' the payslips for the week/month you want to send.

Then from the '**Print Preview**' screen of the payslips, select the '**Printer**' icon in the top left hand corner, this will bring up the 'Print' window, where you can select which printer you want to print to.

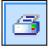

From the '**Print**' menu, select '**eDoc Printer PDF Pro**' from the list - **you must select the eDoc printer when printing the payslips otherwise nothing will be emailed.** A PDF file will then be created for each all employees in the folder where that year of the payroll software is installed and attached automatically in an email to the specified company email address.

| Microsof | t Office Outlook                                                                                                    |
|----------|----------------------------------------------------------------------------------------------------|
| ٤        | A program is trying to send an e-mail message on your<br>behalf. If this is unexpected, click Deny and verify your<br>antivirus software is up-to-date. |
|          | For more information about e-mail safety and how you might be able to avoid getting this warning, dick Help.                                            |
|          | Allow Deny <u>H</u> elp                                                                                                    |

When emailing the payslips, Microsoft Outlook or your default email client will present a security messages shown above. This will be because eDoc printer is trying to send information using your default email client, you will need to click 'Allow' to email the payslips.

# **Real Time Information**

This section of the manual covers '**Real Time information**' – from April 2013, RTI submissions will be made to HMRC using the payroll software.

The RTI features and options are located all over the payroll in the relevant sections needed. This part of the manual will take you through where to find them, what they mean, what they do and what you will need to do.

### What is RTI?

In April 2013 HMRC are introducing a new way of reporting PAYE (Pay as You Earn) called Real Time Information (RTI).

**RTI is being introduced to improve the operation of PAYE, which means** PAYE information will be collected more regularly and efficiently.

This means that every time you pay your employees, be it weekly, 2 or 4 weekly, Monthly etc, you will have to submit the payroll information to HMRC.

QTAC will collect the necessary information and send it, online, to HMRC. As a result HMRC are advised about PAYE payments throughout the year, rather than at the end of the year when you currently submit your returns (P35's and P14's).

### How will this affect me?

**The majority of UK employers will have to submit RTI** – you can use QTAC1314 to submit this information for you, this guide will help take you through what to do.

Most employers will start using the RTI service from April 2013 and all employers will be routinely reporting PAYE in real time before October 2013.

### What will I need?

You may need to collect information about employees that is critical to RTI. You will <u>not</u> be able to make RTI submissions to HMRC without:

### Employee Data:

Surname, forename (not initials), gender and date of birth for each employee. The address is also mandatory for new starters but not existing employees. NI number is desirable; however not knowing the NI number for some of your employees will not stop submission to HMRC. In QTAC, make sure you run the RTI Data check report: '**Reports**' > '**Employee**' > '**RTI Data Check**' – this report helps identify any missing data you need for RTI.

### Company Data:

You will need your government gateway '**User ID**' and '**Password**' (which you should already use to submit info to HMRC in QTAC) as well as the company '**Accounts Office Reference**' number.

The User ID and Password will go into 'File by Internet' > 'Setup' and the Accounts Office Reference will go into 'Company' > 'Company Maintenance' and then the 'Tax, NI' tab.

### When will I have to submit RTI?

You will be **legally required to use RTI from April 2013** with all employers' data being sent through RTI by October 2013. HMRC will tell you when your business needs to make this move.

It's important to start preparing now for RTI, and although RTI will be a highly automated process, with reporting to HMRC embedded into our payroll software, you will need to think about what RTI means for your organisation, so you need to start getting your employee detail together right away.

**Important note:** Make sure you run the RTI Data check report in QTAC1213 under: '**Reports**' > '**Employee**' > '**RTI Data Check**' to identify any missing data for RTI.

### Terminology

### <u>RTI – Real Time Information:</u>

The term used to describe the changes to Payroll from April 2013. HMRC collect PAYE information as it happens in real time instead of at the end of the year.

### FPS – Full Payment Submission:

Sent every time employees are paid and closed, so every month for monthly, every week for weekly, every 2 weeks for 2 weekly etc. It is also used for alignment of data for companies with less than 250 employees.

### EAS – Employer Alignment Submission:

Used to align data with HMRC. It would only be submitted for employers with 250+ employees. If you have less than 250 employees then the EAS is submitted in your **FIRST** FPS.

### EPS – Employer Payment Summary:

If you have any recovery from statutory payments like SMP, OSPP, SSP etc or CIS deductions suffered then you would submit an EPS each period to inform HMRC of a reduction in your liabilities. An EPS would also be submitted if you have not paid any employees in a tax period, so that HMRC do not expect any payment from you. So if you do not pay any employees, then you wouldn't submit an FPS and instead submit an EPS.

### YTD – Year to Date:

YTD figures are always submitted when sending an FPS or EPS to HMRC.

### DPS – Data Provisioning Service:

This is the system HMRC uses to send messages to QTAC.

### Irregular Payment indicator:

For any casual or occasional workers, particularly those who may not work for your client for 13 weeks or more. It informs HMRC that the individual is still employed by your client.

### Payment after leaving Indicator:

This is needed if an employee has appeared as a 'leaver' on an FPS but you need to pay them again.

### NVR – NINO Verification Request:

National Insurance Verification Number Verification Request.

### <u>EYU – Earlier Year Update:</u>

If a change needs to be made to RTI submissions in a previous tax year.

# A Guide to RTI in QTAC

RTI submissions from QTAC1314 are made via the Government Gateway and use the same validation credentials as End of Year (P35) and In-Year submissions (P45/P46).

If you have not been submitting on-line forms through QTAC then you will need your government gateway 'User ID' and 'Password' which can be entered into 'File by Internet' > 'Setup' – this is the same user ID and password you use to log into the Government Gateway (<u>www.gateway.gov.uk</u>).

Step by step flowcharts can be found later in this 'Real Time Information'.

### **Check your Employee Data**

Run the '**RTI Data Check**' report, which can be found under the menu '**Reports**' > '**Employee**' > '**RTI Data Check**' - This will report any employees that have data that could be improved. If all the employee data is correct then a message 'All data has passed RTI validation checks' will appear. Congratulations!

Most importantly, any employee who is missing a date of birth needs to have one in order to be able to submit any RTI submissions. Do not make up a date of birth for the employee and do not use any default date either. An employee with no NI number must have at least one line of address.

In order to submit RTI an 'Accounts Office Reference Number' for the company must be entered in 'Company Maintenance' > 'Tax, NI and Pension'. Your Accounts Office Reference will be in this format 123PA00012345 (this reference is only an example and should not be used to make the submission) printed on the front of the P30BC Employer Payment Booklet that HMRC send you or on the P30B 'Paying PAYE Electronically' letter sent in place of a booklet.

### Decide how you want to submit – 'User Options'

Every time employees are paid, a Full Payment Submission (FPS) should be submitted to HMRC and then at the end of the month an EPS should be submitted to inform HMRC of any reduction in liabilities or when needing to make a nil return that month. Submitting an FPS every pay period or an EPS (if needed) can be done in 3 different ways, which depend on your QTAC 'User Options' (see below).

### Setting your 'User options'

On the main screen of the payroll, where you have the company name in the drop down menu, next to the 'New Employee' button there is a '**User Options**' button. Click this button and you will see the 'RTI Options' section:

| RTI Options                            |                                       |
|----------------------------------------|---------------------------------------|
| Disable RTI Submission User Interfac 🔽 | RTI after payslip RTI after P32 print |
| Hide "View XML Messages"               | C Take no action                      |
|                                        | C Create FPS XML B C Create EPS XML   |
|                                        | Submit FPS XML A Submit EPS XML       |

### Option A:

The '**RTI after payslip**' and '**RTI after P32 Print**' options will have been set to '**Submit FPS XML**' by default - This setting above will cause the FPS file to be submitted immediately after you print payslips. Note that it is possible to change this setting on a one-off basis each time payslips are print previewed/printed. If you do not want to do this you can change this setting permanently in the 'User Options' screen.

### Option B:

If you select **'Create FPS XML'** after printing payslips then the FPS submission will be generated and will need to be submitted to HMRC manually through QTAC using **'File by Internet'** > **'Schedule Submission**'.

### Option C:

If you select **'Take no Action'** after printing payslips then the FPS will need to be submitted using either the menu option **'Company'** > **'Submit RTI FPS'** or the menu option **'File by Internet'** > **'Submit to HMRC'** and select **'Full Submission for Pay Period'**.

You also have two tick boxes on the left, **'Disable RTI Submission User Interface'** hides any RTI submission screens so that you don't see the submission polling and **'Hide view XML messages'** will hide any prompts asking if you'd like to view the XML file before submitting the FPS.

Important note: If you want QTAC to submit RTI automatically but still wish to run the payslips or P32 report for checking, then we advise to **PRINT PREVIEW** the payslips **BEFORE** closing the employees for the pay period and print previewing the P32 report. Once you are happy with the payslips and the figures, if you then close the employees and then print the payslips and P32 the FPS and EPS submission will be sent to HMRC.

### The First Submission

### Employee Alignment with HMRC:

The very first submission you make depends on the amount of employees you have in a company. HMRC must be informed of the employees in each company to allow them to correct their records relating to your employees. Employees not submitted will be regarded by HMRC as having left your employment.

### Companies with LESS than 250 employees:

The first FPS submission sends employee alignment details of employees to HMRC. Before submitting an FPS you will need to **pay** and **close** the employees for the first pay period of the year (*See the 'User Options' section for details on submitting an FPS*). This first FPS will inform HMRC of all the **employees in the company**, regardless of their pay frequency, and whether they have left, or not yet been paid.

### Companies with 250+ employees:

An EAS will need to be submitted first before any other submissions. The alignment of employee data will be done by submitting an EAS (Employer Alignment Submission). Once the EAS has been submitted you can pay and close the employees for the first pay period and then submit an FPS.

To submit an EAS then simply go into 'File by Internet' > 'Submit to HMRC'

If there are any data errors that would be rejected by HMRC, an anomaly report will be created and the submission will not be allowed to continue until those data errors are corrected. <u>This only applies</u> to the first submission. The RTI Data check report will inform you of any data issues.

### After the first Submission and Going Forward

Once the <u>first</u> FPS submission has been successfully received by HMRC, and the success response obtained by the QTAC Software, FPS submissions should be made every time you pay your employees – so every week/month.

<u>REMEMBER:</u> EVERY TIME EMPLOYEES ARE PAID, AN FPS WILL NEED TO BE SUBMITTED TO HMRC.

If a company has both weekly and monthly employees, an FPS should be submitted every time the weekly employees are paid and <u>a separate FPS</u> should be submitted every time the monthly employees are paid.

These submissions will contain the separate weekly/monthly employees and any starters/leavers that have been set since the last FPS submission (for more info on processes with starters and leavers later in this section).

When an FSPS has been successfully submitted for an employee they are indicated in the tree-view with a tick to indicate they are closed with an HMRC Crown stamp.

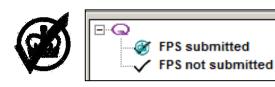

Important note: If you back process an employee, if you have already submitted an FPS for them, then you will need to submit a new FPS submission for that employee. When the employee has been re-processed and closed again you can submit that single employee FPS pay record by right-clicking the employee and selecting 'Submit RTI FPS'.

### Informing HMRC of reduction in liabilities (if any)

Once you have submitted the FPS, if the employer liability (what you owe the HMRC each period) is less than this amount because you are recovering statutory recovery (SMP/OSPP/ASPP/SAP Recovery) and NI compensation (Small employer relief) then HMRC should be informed before the payment due date by submitting an Employer Payment Summary (EPS) which contains the total reductions in liability for the company for the tax year to date.

To submit an EPS select the '**Company**' > '**EOY Totals'** menu option and click the '**Submit EPS'** button next to the period for which you wish to submit.

Since HMRC can, under RTI, calculate the Tax and NI contributions withheld from employees, and the employer NI contributions due, they will expect a payment every month or quarter of the total Tax an NI contributions.

### QTAC RTI Flowchart 1: Setting up and Submitting RTI for the first time

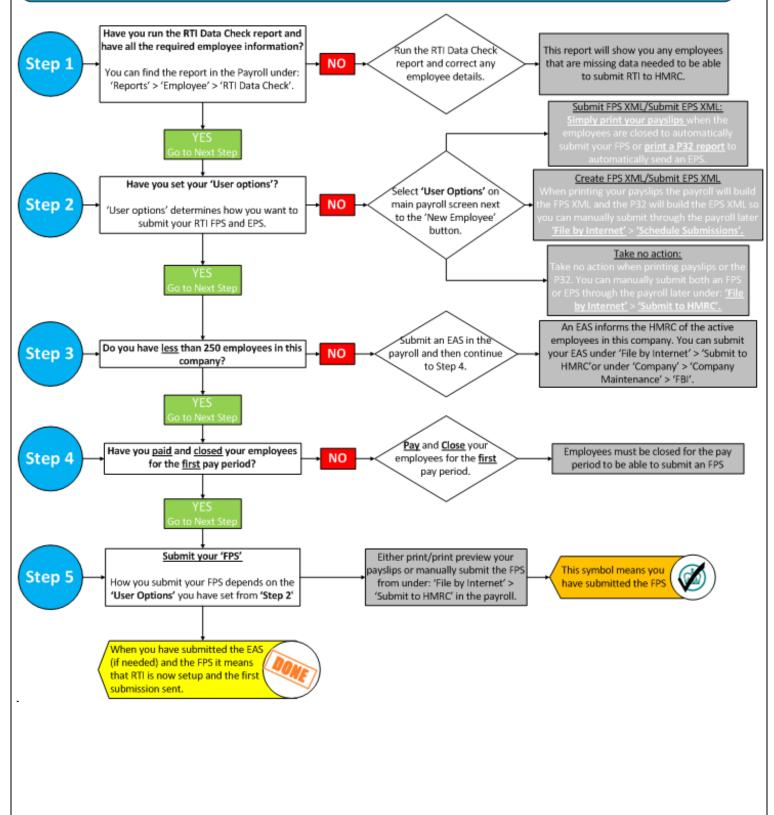

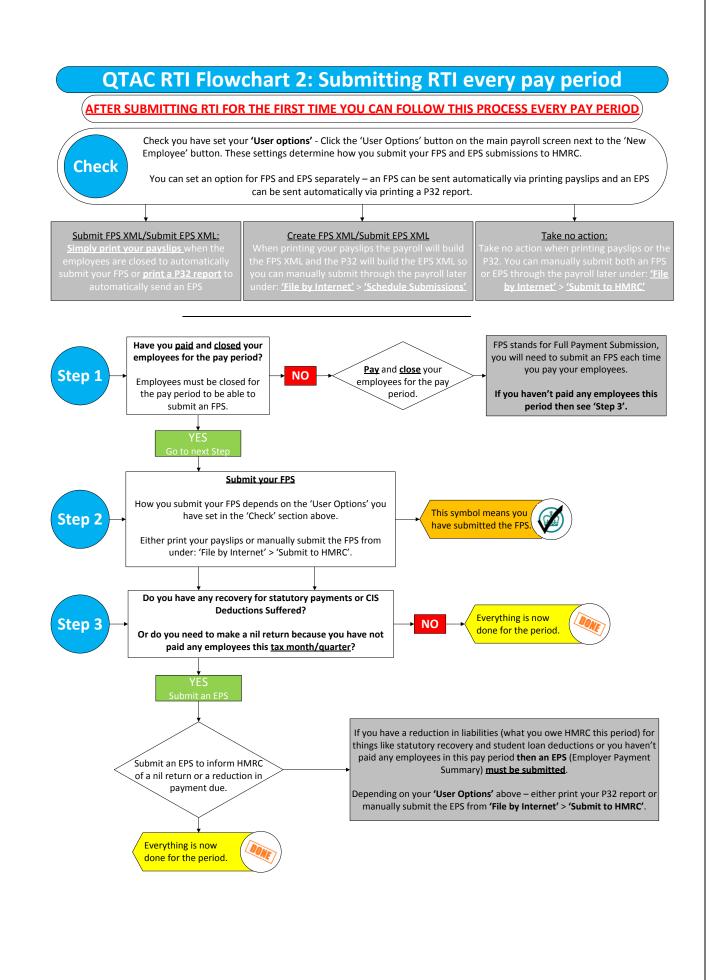

### **Changes to Starters and Leavers**

Currently a P45 (3)/P46 would have to have been submitted electronically to HMRC when an employee joined the company and a P45 (1) submitted if an employee left the company through the software - these processes changed due to RTI. With the move to RTI there are some slight changes to the Starters (P45 3/P46) and Leavers (P45 (1)) processes you currently do within the payroll.

Any starter or leaver details will be sent to HMRC automatically when submitting the <u>next</u> 'Full Payment Submission' (FPS) after the employee(s) have joined/left the company.

### Leavers

When an employee leaves the company you need to set them to be a leaver by going into 'Employee Maintenance' > 'Personal' and changing the 'Payroll Status' from 'Active' to 'Left' and then entering in a 'Date Left', click 'Save' and 'Close'.

The next time you submit the company Full Payment Submission (FPS) the details would be transmitted to HMRC automatically.

You still need to print out P45's to give to the employee when leaving the company.

#### **Starters**

When an employee joins a company, even when they provide you with a P45 a P46 declaration is still required under RTI. When setting up the employee in the payroll.

If an employee joins and provides a P45 then you would enter the P45 details under 'Employee' > 'Employee Maintenance' > 'Tax and NI' in the 'Previous Employment P45 Pay and Tax' section.

The previous employer details are not required under RTI and can be left blank. When you click '**Save**' any new employee that has a start date within the current tax year you will be prompted to enter P46 details, whether P45 details have been entered or not. A P46 starter declaration is mandatory within the FPS for a new employee.

### How to

### Run the RTI Data Check Report:

In the payroll, go into 'Reports' > 'Employee' > 'RTI Data Check'.

### Set your 'User Options':

On the main screen of the payroll, to the right of company name in the drop down menu, next to the 'New Employee' button there is a 'User Options' button. You can make your selection on how you want to submit your FPS and EPS submissions.

#### Submit an EAS:

You would only submit an EAS if a company has 250+ employees, or the PAYE scheme is run as 2 companies within the payroll software, or only part of the company is being processed in the QTAC payroll software. To submit an EAS go into 'File by Internet' > 'Submit to HMRC' or into 'Company' > 'Company Maintenance' > 'FBI' > and click 'Submit EAS'.

#### Submit an FPS:

Depending on your 'User Options' either print your payslips after paying and closing the employees or manually submit the FPS under 'File by Internet' > 'Submit to HMRC' or by going into 'Company' > 'Submit RTI FPS'.

### Submit an EPS:

Depending on your 'User Options' either print your P32 report under 'Reports' > 'Pay Period' > 'P32 Report' or manually submit the EPS under 'File by Internet' > 'Submit to HMRC'.

### FAQ's

### **Q:** What is RTI and when does it take effect?

**A**: RTI stands for Real Time Information – which means you will submit payroll information to HMRC every time you pay the employees. RTI will take effect from April 2013, so the 2013/14 tax year.

### **Q**: What's the first thing I need to do?

**A**: Run the RTI Data Check Report under 'Reports' > 'Employee' > 'RTI Data Check' and get your employee data together. This data is needed to submit RTI to HMRC.

### **Q**: Then what do I need to do?

**A**: If you have more than 249 employees in a company, then you will need to submit an EAS to 'Onboard' the company for RTI with HMRC. If do not have more than 249 employees then you will only need to pay and close the employees for the first pay period and submit an FPS – any EAS information to 'On-board' with HMRC will be included in the FPS submission.

### **Q**: I've just paid my employees, what do I do now?

**A**: If you've paid and closed the employees then you will need to submit an FPS and then <u>if</u> you have any statutory recovery or CIS deductions suffered, submit an EPS.

### ${f Q}$ : I haven't paid any employees this pay period, do I need to submit an FPS?

**A**: No. You would submit an EPS instead – an EPS would only be submitted each month/quarter – depending on how you pay the HMRC.

# **Q**: I don't have any recovery (for SSP/SMP/OSPP etc) or CIS Deductions Suffered this month/quarter - do I need to submit an EPS?

**A**: No. If there is no recovery or CIS Deductions Suffered then no EPS needs to be submitted.

# **Q**: I have statutory recovery (for SSP/SMP/OSPP etc) or CIS Deductions Suffered this month/quarter - do I need to submit an EPS?

**A**: Yes. If there is a reduction in the liability you owe HMRC due to statutory recovery or CIS Deductions Suffered then an EPS needs to be submitted.

# **Q**: I have an employee that has left, do I still need to submit the P45 electronically and print out a P45 (1)?

**A**: When an employee leaves an employment then HMRC should be informed – the P45 will be submitted automatically for the employee(s) in the <u>next</u> FPS after the employee has left. You still to print out a P45 and to give to the employee(s).

# ${f Q}$ : I have an employee who has joined the company, do I still need to submit the P45 (3)/P46 to HMRC?

**A**: When an employee joins an employment then HMRC should be informed. After entering the P45 details/selecting the P46 option, the P45 (3)/P46 will submitted automatically for the employee(s) in the <u>next</u> FPS to HMRC.

### ${f Q}$ : I've submitted the FPS but I paid someone incorrectly and need to back process

**A**: If you have already submitted an FPS for that period and then back processed an employee, then after re-processing them you will need to submit an FPS for that individual employee. Simply **right click** them and select '**Submit RTI FPS**'.

### **Q**: The option 'Submit RTI FPS' is greyed out when right clicking the employee's name?

**A**: This will be because you haven't yet 'On-boarded' the company for RTI and submitted your first submission **or** that the employee(s) have just to be paid and closed for the pay period **or** that you have already submitted an FPS for a pay period.

### **Q**: Do I need to submit a P35 at the end of the 2013/14 tax year?

**A**: Not a P35 in the format you currently send. Because you will be submitting FPS and perhaps EPS documents throughout the year, the HMRC will know the employee and employer liabilities of each pay period. You will however have to submit an End of Year Declaration.

### **Q**: I currently submit CIS submissions through the payroll, do I need to do anything different?

**A**: No. There are no changes to the way Subcontractors are paid and submissions made through QTAC. RTI is only for PAYE.

### In depth FAQ's

**Q:** At the moment where a customer has CIS and a payroll we keep them separate. Can we still do this and are there advantages/disadvantages in doing this? And How do we report CIS deducted?

**A:** There are NO changes to CIS Submissions. If you do currently keep CIS and PAYE employees separate then you can continue to do so. RTI is for PAYE only. If you have a company with both CIS and PAYE then you would still submit CIS submissions as normal and then RTI submissions separately. If there are CIS deductions suffered against the company, then this can be noted and submitted on the monthly EPS to HMRC.

# **Q:** What happens if a company has CIS deducted when they have their own Subcontractors but no PAYE?

**A:** Does the company have a PAYE scheme? If so, and the only 'employees' are subcontractors, then an EPS each month with CIS Deductions suffered would replace a P35 at the end of the year with a figure for CIS Deductions suffered.

If there are PAYE employees in the company, who haven't been paid in this month, then you don't submit an FPS and instead submit an EPS (informing HMRC of the nil return). If there are CIS Deductions suffered against the company, then you would enter this amount into 'Company' > 'EOY Totals' > 'CIS Deductions Suffered' and submit an EPS.

An EPS each month with CIS Deductions suffered would replace a P35 at the end of the year with a figure for CIS Deductions suffered.

### **Q:** Can we pay people annually at the end of the payroll year?

**A:** All employees paid Quarterly, Half-Yearly or Annually need to have the 'Irregular Payment' indicator set. This should happen automatically when migrating employees from the old year of the software to the new year of the software.

If the company has a sole employee who is paid at the end of the tax year then the procedure should be to ensure that the employee has the 'Irregular Payment' indicator set and submit an FPS in April 2013 with no payments yet made to indicate the HMRC that the employee is still employed by the company. Every month a 'No payments made' EPS should be submitted, or a 'Period of inactivity' EPS can be sent indicating that no payments will be made to employees for up to the next 6 months. This would need to be repeated before the end of the tax year. When the employee is paid in month 12 or week 52 the FPS should be submitted. **Q:** Can we submit FPS ahead of time or can we schedule submissions ahead of time? We run payrolls where employees are paid weekly but we process them in batches ahead of time.

**A:** You can submit an FPS ahead of time, as long the employees have been paid and closed for the period. And you can schedule the submissions also.

However, if, after the submissions have been made you are made aware that an employee has left the employment and an FPS has been submitted for periods after they left, it is very difficult to nullify the submissions to HMRC that have been made in error.

**Q:** When people are paid below the LEL do they have to go on to the payroll to report to HMRC?

**A:** You cannot use the P38 (A) or P38 (S) procedures anymore with RTI. All employees have to go onto the payroll and paid through the payroll so that HMRC are aware who is working for each company.

**Q:** I need to indicate number of hours worked and the hourly rate for RTI. But I can't always do that when people are paid a set amount per pay period?

A: You can indicate number of hours worked in 'Employee' > 'Employee Maintenance' > 'Pay Rates':

|                 |                      | Baggins,<br>Tax and |           |          | ethod P       | ay Rat    | es       | •<br>Addb | Staff No.                               | tions   A | EOs   Pens | sion   Notes | •      | ]                    |     |
|-----------------|----------------------|---------------------|-----------|----------|---------------|-----------|----------|-----------|-----------------------------------------|-----------|------------|--------------|--------|----------------------|-----|
|                 | lowed?<br>al Working | Sun<br>[            | Mon<br>IV | Tue<br>V | Wed<br>V      | Thur<br>🔽 | Fri<br>V | Sat       | Date from w<br>can be paid<br>Long Term |           |            | <br>         | Date   | ast PIW End          | _   |
| Pay R<br>Curren |                      |                     | ctive D   | Date     | Calcu<br>Type |           | S        | alarie    | d Std Hou                               | rs R      | ate Per Ho | urPay Rate   |        | Student Loan         |     |
|                 | Weekly               | 06/11               | /2012     |          | Gross to      | Net       |          | Y         | 0.0                                     | 00        | 0.0000     | 544,44       | 1.1    | Start Date           |     |
| ~               | Weekly               | 06/03               | v2012     |          | Gross to      | Net       |          | Y         | 0.1                                     | 00        | 0.0000     | 222 22       |        | Stop Date            |     |
|                 |                      |                     |           |          |               |           |          |           |                                         |           |            |              |        | Normal Hours Work    | ed  |
|                 |                      |                     |           |          |               |           |          |           | Hours Per                               | Week      |            | Per Wee      | łk.    | C Up to 15.99        |     |
| Week            | ly +                 | 06/11               | /2012     |          | Grost         | s to Ne   | 1 -      | 1         | 0                                       | 00        | 0.0000     | 544.         | 44     | C 16 - 29.99         |     |
|                 |                      | Irreg               | ularpa    | yme      | nt l          | T         |          | Ad        | Id Rate                                 | elete Rat | e Undo     | Rate Sov     | e Rate | 30 or more     Other |     |
|                 | ee Brought           | 1                   |           | -        | Suppre        | ess Erro  | or Me    | ssag      | e [7                                    |           |            | Add New      | Un     | do Close             | Sav |

There is no requirement to report hourly pay rates. The 'Hours worked' requirement is a statement of normal contractual hours. You can the '**Normal Hours Worked**' as on the Pay Rates of Employee Maintenance (shown above) for an employee

You can also set the normal hours worked in bulk. Select '**Company**' > '**Bulk Amendments**' > '**Set Number of Normal Hours Worked**'

### Q: If submissions are incorrect or late, will penalties be applied immediately?

**A:** The penalty regime consultation has ended and proposals are being prepared for the Minister's approval. The current expectation is that no penalties will be levied until at least October 2013, and may not start until April 2014. However, in that period letters will be sent to employers or their agents indicating where penalties would have been appropriate.

HMRC will be able to tell when a submission is late merely by checking the receipt date of the message against the payment dates in the FPS.

Remember that the FPS should be submitted on or before the money is available to the employees.

# **Q:** I run payroll for lots of difference companies, with different filing ID's and Passwords and reference numbers.

**A:** This is no different to the procedures you are following currently. If you have two PAYE references or online filing details, then you can specify these details against each company under '**Company**' > '**Company Maintenance**' > '**FBI**', so that when filing online - RTI or otherwise, it uses those details when submitting.

**Q:** With RTI you have to submit when people are actually paid. Can I do that? The submission can only be dated when we process it. Or, is there some other means to change dates? For example we might process a payroll on the 5th but the employer actually pays the staff on the 30th. Will this matter?

**A:** You have to submit an FPS on or before the money is available to the employees. So if you pay on the 5<sup>th</sup> but the payslip is dated as the 30<sup>th</sup> and that is the day the money is available, then you can pay them on the 5<sup>th</sup> and submit the FPS at that point, or submit the FPS anytime before the 30<sup>th</sup>.

With submitting any FPS, you can have QTAC send it automatically for you when printing the payslips, so if you print the payslips on the 5<sup>th</sup>, then it can submit the FPS, if you print the payslips anytime up to the 30<sup>th</sup>, then it would submit the FPS.

If an FPS is submitted and you then make a change to someone in that period, you can re-submit an FPS for that employee. If you submit the FPS and it reaches the date of the 30<sup>th</sup> (being the day the money is available to the employee) and then you make a change to the payroll for an employee after this date (Back processing), when you submit the NEXT FPS, it would send up any data not submitted – so the changes you made from back processing and re-processing the employee.

# **Q:** Over the Christmas period, I process weekly payrolls early or after the break but this will not reflect the actual date paid.

**A:** If payrolls are processed early, say weeks 38, 39 and 40 for payment on 21<sup>st</sup>, 28<sup>th</sup> December and 4<sup>th</sup> January are processed on 19<sup>th</sup> December, these will be the payslip dates and this will be the payment date submitted in the FPS. All 3 FPS submissions can be made on 19<sup>th</sup> December.

What must not happen is that you process the payrolls after the payments have been made since the requirement that the 'submission is made on or before the payment date' will then be breached.

### **Q:** Is there any process with RTI for companies that have ceased trading?

A: If a company has ceasing trading, you would enter a date ceased trading under 'Company' > 'Company Maintenance' and then submit any final FPS or EPS submissions.

# **Q:** What will be the process for under/overpayments? Currently in say, QTAC1213, this is all wrapped up in the year-end but that will not continue because of RTI. Will penalties be applied monthly?

**A:** HMRC will total the liability for an employer for a tax month by totalling the tax and NIC contributions withheld from employees and adding the employer NI contributions for all FPS records with payment dates in the preceding tax month on the 6<sup>th</sup> of the month. This total can then be adjusted by any further FPS submissions made with a payment date in the preceding tax month, and by any EPS submission received before 19<sup>th</sup> of the month. At that point HMRC have a figure of liability that they expect to be received by 22<sup>nd</sup> of the month. If the received amount does not balance with

the expected amount then under-payments will attract late payment and interest payments. Overpayments will be held on account and offset against any further PAYE liabilities.

### **Q:** How would I apply for funding from HMRC for SMP, SSP etc?

**A:** You would apply for funding as you currently do now. If the company need help with paying SMP then you would ask for help from HMRC who would give the company money, which you enter into 'Company' > 'EOY totals' as you currently do. What you would normally do would be to enter in the funding amount received from HMRC into month 12. And then as you pay out SSP/SMP etc each month, you would enter in a figure into the funding column of the amount paid out to the employees for SSP/SMP etc and then reduce the amount in month 12 by the figure paid out in that month for SSP/SMP etc. If you keep doing this each period by the time the end of the year comes around you will either have paid out the correct amount of funding, too much so that you need to apply for more funding or you have paid out less than given for funding.

### **No Employees being Paid**

If you have no employees in a company, or no employees being paid in a period then the <u>first RTI</u> submission you do is different.

### BEFORE 6<sup>th</sup> May 2013 – Future Period of Inactivity

You must submit an EPS (under 'File by Internet' > 'Submit to HMRC') and enter in a 'Future Period of Inactivity' from May 2013 to whichever period you foresee paying employees. For example if you aren't paying employees for 6 months, then you can select 'October 2013' – so HMRC know not to expect any RTI submissions for the company in that period. If you later pay employees in this period of inactivity then you can still submit RTI submissions to HMRC.

| ſ | Q Period of inactivity                                                                                                    | • X |
|---|----------------------------------------------------------------------------------------------------|-----|
|   | Select option C Submit no employees for month Month 1  C Submit future inactivity period From To May 2013 May 2013 May 2013 May 2013 Jun 2013 Jun 2013 Jun 2013 Jun 2013 Jun 2013 Jun 2013 Jun 2013 Sep 2013 Sep 2013 Sep 2013 V V V V V V V V V V V V V V V V V V V |     |
|   |                                                                                                    | el  |

You submit a Period of Inactivity when submitting an EPS submission under 'File by Internet' > 'Submit to HMRC' > 'EPS – Employer Payment Summary (P32)'

### AFTER 5<sup>th</sup> May 2013 – Earlier Period of Inactivity

Once you have submitted the future period of inactivity (detailed above) you can submit an EPS with an 'Earlier Period of Inactivity' for April 2013 if no payments have been made/there are no employees in April 2013.

# **File by Internet**

To access this section, select the 'File by Internet' button along the top of the software:

# File By Internet

File by Internet will often be referred to as FBI in the manual; this doesn't mean Federal Bureau of Investigation.....

#### This section of the manual covers:

- Setup Setting up the software to file online to HMRC
- Running the RTI Data Check
- EOY Totals (Covered under the 'Company' > 'EOY Totals' section of the manual)
- o EOY Validation
- o Submit to HMRC RTI and CIS Submissions
- o 1046 Authentication Error
- Scheduling Submissions
- o Status Reports
- Query Submission Status
- o P45 & P46 Submissions

# Setup - Setting up to File Online to HMRC

| > 'Setup':                      | File by Internet'            |                 | Setup<br>RTI Data Check |  |  |
|---------------------------------|------------------------------|-----------------|-------------------------|--|--|
|                                 |                              | KII Data Cr     | IECK                    |  |  |
| G File By Internet              |                              |                 | ×                       |  |  |
| Agent Required                  |                              |                 |                         |  |  |
| Agent Contact Agent ID          | Title                        | <b>v</b>        |                         |  |  |
| Company                         | Forename                     |                 |                         |  |  |
| Address Line                    | Surname                      |                 |                         |  |  |
|                                 | Email                        | U Work          | Preferred               |  |  |
|                                 | Telephone                    | 🗖 Mobile 🗖 Work | Preferred               |  |  |
|                                 | Extension                    |                 | _                       |  |  |
| UKPostcode                      | Fax                          | Mobile Work     | Preferred               |  |  |
| Country                         | Extension                    |                 |                         |  |  |
| General<br>Default Currency GBP | ID Authentication<br>User ID | Sender          |                         |  |  |
| Email                           | Password                     | Bureau          | <b></b>                 |  |  |

### **ID** Authentication

Before you can use the payroll to file information online you must input your online filing '**User ID**' and '**Password**' – if you don't have a User ID or Password to be able to file online to HMRC, then they can be obtained by registering on HMRC's website, <u>www.hmrc.gov.uk</u> or <u>www.gateway.gov.uk</u>

You can also select the type of 'Sender' you are, as 'Agent' or 'Bureau' or 'Employer'.

#### General

Enter in the 'Email' you registered with HMRC when setting up your online filing details.

The 'Default Currency' will be set as GBP and cannot be changed.

#### Agent Contact

If you are filing online as an agent, then tick the 'Agent Required' tick box and enter your agent details in the 'Agent Contact' form.

Click 'Save' and then 'Close' to return to the main screen.

# **RTI Data Check**

To access this section, go into 'File by Internet' > 'RTI Data Check':

| File By Internet | Calculator |  |
|------------------|------------|--|
| Setup            |            |  |
| RTI Data Ch      | leck       |  |

This will report on any employees that have data that could be improved – data that is needed to be able to submit Real Time Information. If all the employee data is correct then a message 'All data has passed RTI validation checks' will appear.

Most importantly, any employee who is missing a date of birth needs to have one in order to be able to submit any RTI submissions. Do not make up a date of birth for the employee and do not use any default date either. An employee with no NI number must have at least one line of address.

In order to submit RTI an 'Accounts Office Reference Number' for the company must be entered in 'Company Maintenance' > 'Tax, NI and Pension'. Your Accounts Office Reference will be in this format 123PA00012345 (this reference is only an example and should not be used to make the submission) printed on the front of the P30BC Employer Payment Booklet that HMRC send you or on the P30B 'Paying PAYE Electronically' letter sent in place of a booklet.

# **EOY Totals**

You can access detail about 'EOY Totals' under the 'Company' > 'EOY Totals' section of the manual.

# **EOY Validation**

To access this section, go into 'File by Internet' > 'EOY Validation':

RTI Data Check EOY Totals EOY Validation

Before filing online to HMRC, the software runs a validation check to make sure the data is correct and everything is in order. This will happen automatically whenever you file online, but you can also run it here using this option to check before going through the process of submitting.

## Submit to HMRC

This screen allows you to submit both RTI and CIS submissions to HMRC.

| To access this section, go into 'File by Internet' |
|----------------------------------------------------|
| > 'Submit to HMRC':                                |

Schedule Submission

Submit to HMRC

Status Reports

| ID Authentication<br>User ID<br>Password<br>Retype Password | TEST                                                                |                                       |                |
|-------------------------------------------------------------|---------------------------------------------------------------------|---------------------------------------|----------------|
|                                                             | sion for Pay Period<br>Payment Summary (P32)<br>Jignment Submission | CIS<br>Verification<br>Monthly Return | c<br>c         |
|                                                             | <u>v</u> s                                                          | ря <u>о</u> к Г                       | <u>C</u> ancel |

When submitting any files online to HMRC, the payroll software will connect to the Government Gateway to send the information. Please be aware that this process can take several moments.

### **ID** Authentication

These details should be automatically populated with information entered into '**File by Internet**' > '**Setup**'. If you have different companies that use a different User ID and Passwords then you can setup these details under '**Company**' > '**Company Maintenance**' > '**FBI**' tab – this way, when filing online, it will always use the correct User ID and Password against this company and save you from retyping/overtyping these details every time you submit to HMRC using the payroll.

### RTI

RTI stands for '**Real Time Information**' and from the 2013/14 tax year, you will be required to submit RTI to HMRC.

The term used to describe the changes to Payroll from April 2013. HMRC collect PAYE information as it happens in real time instead of at the end of the year.

You can find in depth detail about Real Time Information in the '**Real Time Information**' section of the manual.

### Run the RTI Data Check Report

Before submitting RTI submissions it may be that certain employees will need data correctly or adding to their records in the payroll.

In the payroll, go into '**Reports**' > '**Employee**' > '**RTI Data Check**' or you can also go into '**File by Internet**' > '**RTI Data Check**' – this will identify all data that needs editing or is missing for the employees. Correct any data that is needed/missing before submitting RTI submissions.

### Set your 'User Options'

You can submit RTI submissions in a number of different ways, the systems 'User Options' determine how RTI submissions are made, be it automatically or manually.

On the main screen of the payroll, to the right of company name in the drop down menu, next to the 'New Employee' button there is a '**User Options**' button. You can make your selection on how you want to submit your FPS and EPS submissions.

### FPS – Full Payment Submission for Pay Period

An FPS should be sent every time employees are paid and closed, so every month for monthly, every week for weekly, every 2 weeks for 2 weekly etc. It is also used for alignment of data for companies with less than 250 employees.

### How to Submit an FPS

Depending on your 'User Options' either print your payslips after paying and closing the employees for the pay period or by manually submit the FPS under 'File by Internet' > 'Submit to HMRC' or by going into 'Company' > 'Submit RTI FPS'.

### EPS – Employer Payment Summary (P32)

If you have any recovery from statutory payments like SMP, OSPP, SSP etc or CIS deductions suffered then you would submit an EPS each period to inform HMRC of a reduction in your liabilities.

An EPS would also be submitted if you have not paid any employees in a tax period, so that HMRC do not expect any payment from you. So if you do not pay any employees, then you wouldn't submit an FPS and instead submit an EPS.

### How to Submit an EPS

Depending on your 'User Options' either print your P32 report under 'Reports' > 'Pay Period' > 'P32 Report' or manually submit the EPS under **'File by Internet'** > **'Submit to HMRC'**.

### EAS – Employer Alignment Submissions

The EAS is used to align data with HMRC and will be the first submission made to HMRC with RTI. It would only be submitted for employers with 250+ employees. If you have less than 250 employees then the EAS is submitted in your **FIRST** FPS.

This option will be unavailable unless you have more than 250 employees in a company.

### How to Submit an EAS

You would only submit an EAS if a company has 250+ employees, or the PAYE scheme is run as 2 companies within the payroll software, or only part of the company is being processed in the QTAC payroll software. To submit an EAS go into 'File by Internet' > 'Submit to HMRC' or into 'Company' > 'Company Maintenance' > 'FBI' > and click 'Submit EAS'.

CIS Submissions can also be made via this screen. For more information on setting up subcontractors

For information on setting up Subcontractors, see the 'Employee' > 'Setting up a Subcontractor' section of the manual.

### Verifying a Subcontractor

CIS

Before making the first payment to a subcontractor the contractor must confirm that the subcontractor is known to HMRC. Verifying the Subcontractor will check and confirm this with HMRC.

You can verify a subcontractor is two ways, either by company or by each individual employee:

| Q Select CIS Verification companies for Submission                                                                                    | <b></b>                                                                                                    |
|----------------------------------------------------------------------------------------------------|----------------------------------------------------------------------------------------------------|
| Select CIS Verification companies for Submission  Company Name Company Name TEST Pension testing QTAC Payroll Products                | These Xml files are sent by using<br>schedule submission Action C Match © Verify ID Authentication User ID isv150 Password ******* Retype Password ******* |
| Only select one company at a time.                                                                                                    |                                                                                                    |
| VSIPS         Schedule this         Print         Transmit Live           TPVS         Submission         Print         Transmit Live | Build XML Close                                                                                                    |

### Verification by Company:

- Under 'File by Internet' > 'Submit to HMRC' select the 'Verification' option and click 'Ok'
- On the above screen, select the company you want to verify any subcontractors for (you can only select one company at a time)
- Select the 'Verify' option under the 'Action' section
- Check your 'ID Authentication' details are correct
- Click 'Transmit Live'.

### Verification by Employee:

- Select the subcontractors name down the left hand side
- Go into 'Employee' > 'Subcontractor Details'

### Entering a Verification Number manually:

If you already have a subcontractor's verification number then you can enter this by selecting the subcontractors name down the left hand side and then by going into '**Employee**' > '**Subcontractor Details**' and entering the verification number into the '**Verification Number**' box.

Subcontractors entered must be verified if you do not already have a verifcation number. When verifying, if the details do not match with HMRC data, then Subcontractor will be automatically put on a **CTI** tax code. This is the 30% deduction tax code.

The '**Match**' action will simply check that the subcontractor details you have entered are correct against what HMRC have on record for the employee.

If you are submitting CIS submissions for the first time then you will need to register with HMRC first to be able to submit CIS online submissions. You would need to request this with HMRC or register for the service online via the government gateway: www.gateway.gov.uk

### **CIS Monthly Returns**

A monthly submission for subcontractors must be submitted to the HMRC by the 19<sup>th</sup> of every month. Failure to submit a monthly return will result in fines from HMRC.

Submitting a CIS Monthly Return

- To submit a CIS monthly return go into 'File by Internet' > 'Submit to HMRC' and select 'Monthly Return' then click 'Ok'
- If no payments have been made to subcontractors in the current period then a prompt will pop up information you of this click '**Ok**' to continue

| Company Name TEST<br>Pension testing | Subcontractors De | clarations       |           |            |
|--------------------------------------|-------------------|------------------|-----------|------------|
| 2TAC Payroll Products                | Subcontractor     | Taxable Payments | Materials | Deductions |
|                                      | Greenleaf, Legola | s 1666.67        | 0.00      | 333.33     |
|                                      |                   |                  |           |            |
|                                      |                   |                  |           |            |
|                                      |                   |                  |           |            |
|                                      |                   |                  |           |            |
|                                      |                   |                  |           |            |
|                                      |                   |                  |           |            |
|                                      |                   |                  |           |            |
|                                      |                   |                  |           |            |
|                                      |                   |                  |           |            |
| ection                               |                   |                  |           |            |
| None) 💌                              |                   |                  |           |            |
|                                      |                   |                  |           |            |

- On the above screen, make sure the correct company is selected down the left hand side
- Ensure that the correct months figures are being shown by selecting the correct month from the 'Monthly Pay Period' drop down box in the bottom left hand corner
- The 'Subcontractors' tab along the top should show any subcontractors who have been paid in the month and the 'Taxable Payments', 'Materials' and 'Deductions' against the employee
- Check the settings for the company are correct under the 'Declarations' tab along the top:

| QTAC Payroll<br>Companies<br>Company Name TEST<br>Pension testing<br>QTAC Payroll Products |                                        | S CIS R                              |                                                                                  | or mon                                                                 | tn 4                                                                                                    |                   |
|--------------------------------------------------------------------------------------------|----------------------------------------|--------------------------------------|----------------------------------------------------------------------------------|------------------------------------------------------------------------|----------------------------------------------------------------------------------------------------|-------------------|
|                                                                                            |                                        | Can you C<br>subcontra               | onfirm that no pa<br>ctors in the cons                                           | ayments have be<br>truction industry                                   | een made to<br>v in this period?                                                                                  |                   |
|                                                                                            |                                        | Can you c                            | on this return has<br>nade under contr<br>onfirm that every<br>been verified wit | been considere<br>acts of employm<br>subcontractor in<br>h HM Revenuea | s of each in dividu<br>ed and payments h<br>hent<br>ncluded on this re<br>nd Customs, or h<br>, or the previous t | ave<br>turn<br>as |
|                                                                                            |                                        | tax vears<br>Can you C<br>correct an | onfirmthat the in<br>d complete to the                                           | formation given<br>best ofyour kno                                     | on this return is<br>owledge?                                                                                     |                   |
| 0                                                                                          |                                        | 🗌 I do not an                        | ticipate paying a                                                                | any subcontract                                                        | ors in the next six i                                                                                             | months            |
| (None) 🔽                                                                                   |                                        |                                      |                                                                                  |                                                                        |                                                                                                    |                   |
| Monthly Pay Period                                                                         | <u>S</u> chedule<br>this<br>Submission | <u>P</u> rint                        | <u>B</u> uild XML                                                                | Transmit<br><u>L</u> ive                                               | Close                                                                                                    | Save              |

- Tick the relevant tick boxes for the company on the '**Declarations**' tab and then click '**Save**' if you have made any changes
- Click 'Transmit Live' along the bottom.

## **1046 Authentication Error**

Receiving a 1046 Authentication Error message will be due to one of the following things:

- 'Online Filing Username'
- 'Online Filing Password'
- 'Tax District'
- 'Company Reference Number'
- Making Submissions you are not registered to do\*\*

\*\*If you are trying to make a submission which you are not registered to do, for example if you are trying to submit CIS returns and you are not registered with HMRC to do so, then you will receive a 1046 error and you will need to register with HMRC to be able to do these types of submissions.

### Check your Online Filing User ID and Password

The 1046 error is generated by the Government Gateway and means that your Online Filing Details do not match the details the HMRC have on their system. Check your online filing User ID and Password by going to 'File by Internet' > 'Setup' in the Payroll Software or by checking these details under 'Company' > 'Company Maintenance' > 'FBI' if you use different online filing details for different companies.

### Check your Tax Reference Number

You will also need to check the 'Tax District' and 'Reference' (PAYE Reference Number) by going into '**Company**' > '**Company Maintenance**' > '**Tax and NI**' tab - Check the district and reference number are typed in correctly in here, and that the reference doesn't have a 'Z' instead of a '2' or a '0' in place of an 'O' for example.

| Company Maintenance                                                             |                                                                                                    | × |
|---------------------------------------------------------------------------------|----------------------------------------------------------------------------------------------------|---|
| Company Name TEST<br>Pension testing<br>OTAC Payrol Products<br>RTI NOT Enabled | General Tax and NI       Pension       Payments       Calendar       Reports       Payslips       FBI       Bureau       GL Codes       User Labels       Declarations       Employee         Image: Image: |   |
| <u>A</u> d ditions/Deductions                                                   | Division/Department<br>/Location/GL Codes Add New Delete Undo Close Save                                                                                                    |   |

### Checking your Details with HMRC

You can also double check these details by logging on to the Government Gateway (www.gateway.gov.uk) and logging in with your username and password. Try copying and pasting the username and password from QTAC into the website.

This message occurs a lot at this time of year and it is always to do with one of these fields. Please double check all these details and make any amendments necessary and then attempt the submission again.

The HMRC Online PAYE helpdesk can be contacted on 08457 143 143.

## **Scheduling Submissions**

Scheduling Submissions allows you to set online submissions to be sent at a specified time and date, which means that the payroll will send the submission for you on a time and date that you would like.

|                                                                                         | Submit to HMRC      |  |
|-----------------------------------------------------------------------------------------|---------------------|--|
| To access this section, go into ' <b>File by Internet</b> '<br>> 'Schedule Submission': | Schedule Submission |  |
|                                                                                         | Status Reports +    |  |

An active Internet connection is required for submitting P45 details electronically to the HMRC.

### How to Schedule a Submission

Before you can schedule a submission, the XML file (which is the file that is sent to HMRC when submitting) needs to have been build by the software.

XML files are build in a number of ways, you can build XML files for different types of submissions under 'File by Internet' > 'Submit to HMRC' – you can select the type of submission from the list and click 'Ok' – each submission screen will have a 'Build XML' button, which will create the file needed for scheduling submissions.

All XML files are stored in an '**XML**' folder on your computer (or server) depending where the software is installed. The default location would be in: 'C:\Program Files\QTACXXXX\XML' or 'C:\Program Files (x86)\QTACXXXX\XML' (QTACXXXX depends on the year of software you are currently using)

 Go into 'File by Internet' > 'Schedule Submission', you will be presented with the following screen:

| Q Schedule FBI Submissions                                                                                                    |                                                                                                    |
|----------------------------------------------------------------------------------------------------|----------------------------------------------------------------------------------------------------|
| Submissions available to schedule<br>CIS Monthly ReturnQTAC Payroll Products Mon<br>CIS Verification 85 Pension testing 1.xml<br>CIS Verification 85 QTAC Payroll Products 1.xm<br>RTIFPS 1 {8} QTAC Payroll Products 1.xml<br>RTIFPS 7 {1} Qtac 1.xml | Current Date Time          22/11/2012       13:55         Scheduled Date Time         22/11/2012         15:30 |
| SelectAll Deselect All Inverse Selection                                                                                                    | Delete<br>Selection No Delay Delete Update Cancel                                                              |

• Select the XML files from the 'Submissions available to Schedule' section on the left (You can select multiple companies by holding down the 'CTRL' key on the keyboard and selecting the

XML files in the list with the mouse)

- Enter in a '**Scheduled Date/Time**' that you want the software to submit the file (This cannot be more than 2 days in the future or a date in the past)
- Click the '>>>>>' button to move the submission onto the right hand side under the 'Submissions Scheduled' Screen
- Click the 'Active Timer' button to active the submission timer, so that the submission will be sent on the date/time you have specified

### Change settings for a Scheduled Submission

If you need to amend any settings against a submission you have scheduled, then you would:

- Select the submission in 'Scheduled Submissions' section on the right hand side
- Changed the 'Scheduled Date/Time' details will be displayed in the fields in the bottom of right hand corner of the screen
- Once you have changed these details, click the '**Update**' button.

### Stopping a Scheduled Submission

If you need to stop a submission that you have scheduled:

- Select the submission in 'Scheduled Submissions' section on the right hand side
- Click the 'Deactivate Timer' button
- If you want to remove the submission from the 'Scheduled Submissions' section on the right hand side (which will return the submission to the 'Submissions available to Schedule' screen on the left hand side) then click the 'Delete' button.

## **Status Reports**

The '**Status Report**' allows you to check any online submissions on the payroll, those that you have made, any that have are pending with HMRC, any you have tried to submit and received an error message for and any that have not been submitted.

You can run a status report to check all online submissions and the status of each.

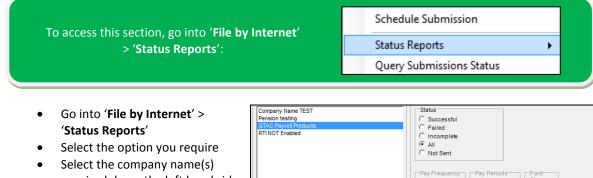

- required down the left hand side of the screen (You can select multiple companies by holding down the '**CTRL**' key on the keyboard and selecting the companies in the list with the mouse)
- if you want to include only certain types of status reports then set the '**Status**' otherwise leave the
- C Weekh Start C 2 Weekly C 4 Weekly End C Month Frequ Export Include Leavers Create BTLEPS Section Description (None) V (None) Printer Setup Deselect All Inverse Selection SelectAll Print Print Preview Cancel

selection as 'All' to include all submitted/not submitted/failed/incomplete submissions

- Set the 'Pay Frequency' of the submission you are trying to querying if applicable
- Set the 'Pay Period' start and end period if applicable. You can use this along with the 'Pay Frequency' option to check the status of a certain periods submission made to HMRC
- You can also run the status reports by sections if using the Payroll Bureau/Specialist versions of the software
- Click 'Print Preview' to view the submissions or 'Print' to print out the status report.

## **Query Submission Status**

When an online submission has completed, a message will appear stating 'Message Successfully Sent' in which case no further action is required, but in some cases when filing online to HMRC, you may get a message that says 'Message Received but Awaiting Response' which means HMRC have received the information but they have not sent back confirmation to the QTAC payroll software then the submission status can be queried with HMRC:

To access this section, go into 'File by Internet' > 'Query Submission Status':

| Status Reports           |
|--------------------------|
| Query Submissions Status |
| View Responses           |

| FBI Query Status   |                      |     |              | ×              |
|--------------------|----------------------|-----|--------------|----------------|
| ID Authentication  |                      |     |              |                |
| User ID            | QTACTEST             | -   |              |                |
| Password           | *****                | -   |              |                |
| Retype Password    | *****                | -   |              |                |
|                    |                      |     |              |                |
| RTI                |                      |     | CIS          |                |
| FPS - Full Submis  | sion for Pay Period  | Ver | rification   | 0              |
| C EPS - Employer P | ayment Summary (P32) | Mo  | nthly Return | 0              |
| C EAS-EmployerA    | lignment Submission  |     |              |                |
|                    |                      |     |              |                |
|                    |                      |     |              |                |
|                    |                      |     |              |                |
|                    |                      |     | IF           |                |
|                    |                      |     | <u>o</u> ĸ   | <u>C</u> ancel |

- Select the type of submission you want to query the submission status of from the list and click on 'Ok'
- The software will connect to the Government Gateway and will work through all of the submissions that are pending with HMRC
- If any pending submissions statuses can be updated then it will pull this information from HMRC and update the payroll software

You can then run a status report to give you details about the submissions you have made. For details on the status report and how to run them, see the '**Status Reports**' section above.

## P45 and P46 Submissions

Before Real Time Information (RTI) submissions were made to HMRC from the 2013/14 tax year and onwards, a P45 (3)/P46 would have to have been submitted electronically to HMRC when an employee joined the company and a P45 (1) submitted if an employee left the company through the software - this processed then changed due to RTI.

With the move to RTI there are some slight changes to the Starters (P45 3/P46) and Leavers (P45 (1)) processes you currently do within the payroll.

Any starter or leaver details will be sent to HMRC automatically when submitting the <u>next</u> 'Full **Payment Submission**' (FPS) after the employee(s) have joined/left the company.

### Leavers

When an employee leaves the company you need to set them to be a leaver by going into '**Employee Maintenance**' > '**Personal**' and changing the '**Payroll Status**' from '**Active**' to '**Left**' and then entering in a '**Date Left**', click '**Save**' and '**Close**'.

The next time you submit the company Full Payment Submission (FPS) the details would be transmitted to HMRC automatically.

You still need to print out P45's to give to the employee when leaving the company.

### How to print a P45:

You can print the P45 by right clicking the employees name down the left hand side, selecting '**Employee Print**' and selecting '**P45 Plain Paper**'.

If the employees name doesn't appear on the list down the left hand side since you set them to be a leaver, then go into '**Company**' > '**Display Preferences**' and tick the '**Include Leavers**' tick box.

### **Starters**

When an employee joins a company, even when they provide you with a P45 a P46 declaration is still required under RTI. When setting up the employee in the payroll.

If an employee joins and provides a P45 then you would enter the P45 details under 'Employee' > 'Employee Maintenance' > 'Tax and NI' in the 'Previous Employment P45 Pay and Tax' section.

The previous employer details are not required under RTI and can be left blank. When you click '**Save**' any new employee that has a start date within the current tax year you will be prompted to enter P46 details, whether P45 details have been entered or not. A P46 starter declaration is mandatory within the FPS for a new employee.

# Calculator

To access the calculator Mode, select the 'Calculator' button along the top of the Payroll and select 'Calculator Mode'

| Calculator      | Admin | Help |  |  |
|-----------------|-------|------|--|--|
| Calculator Mode |       |      |  |  |
| Payroll Mode    |       |      |  |  |

If you use **QTAC Payroll Assistant** or if you have another version of the payroll software, then each come with an offline PAYE and National Insurance calculator that can be used to check P45 details and run dummy or test pay situations independent of the payroll.

### **Switching Payroll Modes**

Along the top of the payroll there are two options, which allow you to switch between the different modes:

PAYROLL
 Calculator

### **Calculator**

All versions of the Payroll software come with a built in PAYE and National Insurance calculator that can be used for checking and running calculations and check P45 details are correct. You can also save calculations in Calculator Mode.

### Switching Modes

To switch from '**Payroll**' mode to '**Calculator**' mode, click the 'Payroll' or 'Calculator' radio buttons. This can be done at anytime; a message prompt will be displayed if it is possible to save data.

### **Calculator Mode Options**

When running calculations, there are a number different options and settings you can use. Along the top of the calculator mode are the follow options:

| 2012-2013 👻 | Monthly     | Table 👻 | Gross to Net 💌 |
|-------------|-------------|---------|----------------|
| 2012-2013   | Monthly     | Exact   | Gross to Net   |
| 2011-2012   | Weekly      | Table   | Net to Gross   |
| 2010-2011   | 2-weekly    |         | P45 Check      |
| 2009-2010   | 4-weekly    |         |                |
| 2008-2009   | Quarterly   |         |                |
| 2007-2008   | Half-Yearly |         |                |
| 2006-2007   | Annual      |         |                |

### Tax Year (Only available in Payroll Assistant, Bureau and Specialist only):

You can run calculations for the current tax year and the previous 6 tax years by selecting the tax year you need from the drop down box.

### Pay Frequency:

You can change and set the pay frequency when using calculator mode using the drop down box. This will change payslip dates accordingly.

### NI Method:

You can set which NI method to use when running calculations in calculator mode.

### Calculation Type:

You can choose to run a gross to net or net to gross calculation or if you want to run a P45 check (more information can be found on net to gross and P45 Check features below).

### **Making and Saving a Calculation**

You can run calculations and save them within calculator mode, so that you can save and return to these calculations again at a later stage.

This section will explain what each of the options/button in calculator mode mean. Once you have entered all the information required, you can click the **'Calculate**' button at the bottom to calculate the pay. You can then click **'Save**' to save the calculation – which will require you to enter in a description of the calculation to save.

### Making a Calculation

You can enter in a 'Basic Hours' and 'Rate' (Rate per Hour) or you can enter a 'Basic Pay'.

| Basic Hours     | Rate       | Basic Pay |
|-----------------|------------|-----------|
| 0.00            | 0.0000     | 0.00      |
| <u>C</u> hange  | Additions  | 0.00      |
| <u>R</u> estore | Deductions | 0.00      |

The '**Change**' button allows you to enter in all many of other options, like Additions, Deductions, AEOs (Attachment of Earnings Orders), Sick Pay, Maternity/Paternity/Adoption leave, Student Loans and Pensions.

The 'Addition' and 'Deduction' fields show the total additions and deductions applied via the 'Change' button, but do not include working tax credits, student loans and percentage pensions as this is calculated during the pay calculation.

The '**Restore**' button will clear any changes you have made.

| Tax                      | NIC                  |
|--------------------------|----------------------|
| Tax Code W1 Payslip Date | NIC Code             |
| 900L 🗌 12/08/2013        | A - B/F NIC          |
| Payat Taxat Pay          |                      |
| Week Week Weeks          | Director? Start Date |
|                          |                      |

The '**Tax**' section allows you to enter in a '**Tax Code**' and apply a week1/month1 tax basis by ticking the '**W1**' box.

The '**Payslip Date**' can be set, but this date must be within the tax week/month you are paying.

### Pay at Week/Tax at Week/Pay Weeks and Tax at Month

#### Pay at Week:

Shows the current week you are paying the employee

### Tax and Week:

This will be the week you are taxing the employee

### Pay Weeks:

The number of weeks you are paying the employee. Pay weeks is determined by the employees 'Pay Frequency'- for example, if an employee is weekly paid then the '**Pay Weeks**' box will default to 1, if they are two weekly paid it would default as 2 and 4 for Four Weekly.

#### Tax at Month:

This will show you the current month you are paying a monthly paid employee.

## With the Pay at Week/Tax at Week and Tax at Month boxes, you can change these to advance the weeks/months but you cannot move them backwards.

NIC

| NIC Code             |         |  |
|----------------------|---------|--|
|                      | B/F NIC |  |
| Director? Start Date |         |  |
|                      |         |  |

### NIC Code:

You can set the NIC Code Letter – this determines how NI is deducted from the Employee/Employer.

### <u>'B/F NIC':</u>

Clicking the '**B/F NIC**' button will allow you to view the year to date NIC figures for the employee.

### 'Director' tick box and the 'Start Date':

If the employee is a director there will be a tick in the '**Director?'** tick box. To make an employee a director and set the director start date, you must use the '**Employee**' > '**Employee Maintenance**' > '**Personal**' tab.

### B/F Pay and Tax

| P45           |      |          |      |
|---------------|------|----------|------|
| Taxable Gross |      | Tax Paid |      |
|               | 0.00 |          | 0.00 |

### Taxable Gross and Tax Paid:

This is where you can enter in previous employment details (P45 details).

For example, if you received a P45 from an employee a 'Total Pay to Date' of £2000 and 'Total Tax to Date' of £250 then when open and paying the employee the 'Taxable Gross' would show as '2000.00' and the 'Tax Paid' would show as '250.00'.

### Tax Paid this Employment

The '**This Employment**' section will show any entered 'Brought Forward Information' entered or any previous pay paid to the employee in the current calculation:

| This Employment |          |  |
|-----------------|----------|--|
| Taxable Gross   | Tax Paid |  |
| 8000.00         | 1059.20  |  |

### Taxable Gross and Tax Paid:

If you are running a calculation at 'Month 8' and want to enter in the employees total pay from when they started, say figure from 'Month 2' – then you can enter the '**Taxable Gross**' and '**Tax Paid**'.

When all of the details have been entered, click the '**Calculate**' button at the bottom of the screen.

The results will be displayed to the right of the screen. If more detail is needed click on the '**More Info**' button. If a re-calculation of the same period is required, change the pay details and click '**Calculate**' again.

There are several options available after a calculation:

- Calculation Audit Report
- Print a Calculation Audit Report

Payslip Report

Print a Payslip Report

Select the '**Print**' button

The '**Save**' button allows you to save the calculation and give the calculation a name.

| <u>S</u> ave | C/ <u>F</u> wd | <u>P</u> rint |
|--------------|----------------|---------------|
|--------------|----------------|---------------|

The '**C/Fwd**' button will carry forward the details you have entered for this pay period onto the next pay period, so that

### Saving a calculation

After entering pay details and clicking 'Calculate' you can then click 'Save'.

A prompt will appear asking for a calculation name. Enter a name and click 'Ok'.

| Q QT. | AC Calculator for SVR |
|-------|-----------------------|
| ~     | (M06) Seregon, S      |

The file name chosen will be displayed in the employee list to the left of the screen and the calculator will be reset.

### Loading a Saved Calculation:

Once a calculation has been saved, you can load that calculation to run again, or carry forward and run later pay periods by either double clicking the saved name down the left hand side or right clicking the saved name down the left hand side and selecting 'Load Employee'.

### **Deleting a Calculation:**

Right click the saved calculation and select 'Delete Employee'.

### **Net to Gross Calculations**

If you want to run 'Net to Gross' calculations in calculator mode, then you can change the calculation method to 'Net to Gross' from the drop down menu near the top of the screen:

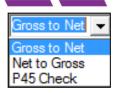

| TARGET NET PAY                            |      |  |
|-------------------------------------------|------|--|
|                                           | 0.00 |  |
| C Calculation Audit Rep<br>Payslip Report | ort  |  |

Paying on a net to gross method will allow you to enter in a '**Target Net Pay**' – which when calculating will put Tax and NI onto this figure, leaving you with the target net pay you are entering.

The Basic Pay, Tax and NI will be calculated automatically.

This method is often used for cash in hand work or when trying to pay an employee a certain net amount.

### P45 Checker

Within the calculator mode you can run P45 checks. This is where if you receive a P45 from a new starter you can check that they have paid the correct amount of tax on the gross pay earned.

Select '**P45 Check'** from the calculation method drop down box near the top of the screen:

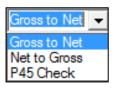

When entering in P45 details to run a P45 check, you can select the pay frequency as either '**Monthly**' or '**Weekly**' from the drop down menu along the top. This will determine the '**Tax at Month/Tax at Week**' setting when entering P45 details to run a P45 check.

| P45 Check       P45 Check     Tax       Tax Code     810L       Enter the figures from the employee's P45 and press     Tax at Month | Enter in a ' <b>Tax Code</b> ' and ' <b>Tax at Month</b> ' or ' <b>Tax at Week</b> '<br>depending on whether you've selected ' <b>Monthly</b> ' or<br>' <b>Weekly</b> ' from the drop down menu along the top.                                                 |
|----------------------------------------------------------------------------------------------------|----------------------------------------------------------------------------------------------------|
| B/F Pay and Tax                                                                                                    | Enter in the 'Taxable Gross' and 'Tax Paid' as shown on the P45 you have received from the employee.                                                                                                    |
| Taxable Gross                                                                                                    | Click ' <b>Calculate</b> ' to check the P45 details. If the amount of tax paid is correct then the ' <b>Tax Paid</b> ' box will appear in <b>GREEN</b> and if the amount of tax paid is incorrect then the ' <b>Tax Paid</b> ' box will appear in <b>RED</b> . |
| Calculated Tax                                                                                                    | Click ' <b>Next</b> ' to perform another P45 Check.                                                                                                    |
| Print Calculate                                                                                                    |                                                                                                    |

### Search

The software comes with the facility to search for created employees and companies using the 'Search' options near the top right hand corner of the main screen:

| Surname 💌    | Starts with 💌 | Search |
|--------------|---------------|--------|
| Surname      | Starts with   | ·      |
| Forenames    | Equals        |        |
| Tax Code     | Contains      |        |
| Post Code    | Ends with     |        |
| NI Code      | Endo With     | 1      |
| Staff No     |               |        |
| Company Ref. |               |        |
| Company Name |               |        |

### Using the Search Bar

- It depends on which criteria you want to search by, you can search by: Surname/Forename/Tax Code/Post Code/NI Code/Staff No/Company Ref/Company Name
- Use the second list to refine the search, allowing you to search by: Stars with, Equals, Contains or Ends with
- Enter in the term/value/number into the 'Search' box and then click the 'Search' button
- When clicking 'Search' the first employee who meets the criteria will be highlighted in grey in the employee list down the left hand side
- By clicking the > button (if applicable) the next matching employee will be highlighted
- If all employees in the search are found then a message will be displayed
- By clicking the < button (if applicable) the previous employee will be highlighted
- Click the 'Clear' button to clear the current search allowing you to make another one.

# Admin

The 'Admin' section is where you can check and set settings for the system administration.

| To access the System Administration section,<br>go into the ' <b>Admin</b> ' button along the top of the<br>screen: | Calc <u>u</u> lator <u>A</u> dmin <u>H</u> elp |
|----------------------------------------------------------------------------------------------------|------------------------------------------------|
| Registration                                                                                                    |                                                |
| To access or register the software, go into<br>' <b>Admin</b> ' > ' <b>Registration</b> '                           | Admin Help<br>Registration<br>License Renewal  |

To register the product you will have to enter your '**Registration Name**' and your '**Registration Company**' (the name and company are used for licensing purposes only and will not affect registration). Then enter the '**Registration PIN**' number you have been provided and click the '**Check**' button, this fills in the remaining information below the PIN number and then finally click '**Register**'. If an error message appears, then please double check the PIN.

| Q Registration       | ×                         |
|----------------------|---------------------------|
| Registration Company | nt Companies rs Employees |
| Chec <u>k</u>        | Register Cancel           |

This PIN number is used for example purposes only and it will not register the software

## **License Renewal**

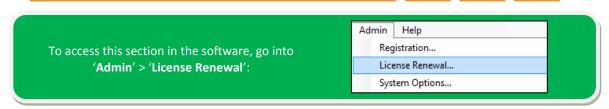

| Your Payroll Licence for this product is valid                                                                                                    |                      |  |
|----------------------------------------------------------------------------------------------------|----------------------|--|
| here are several ways in which you can obtain or renew a license                                                                                                    | e                    |  |
| o renew a license using the internet                                                                                                    |                      |  |
| Make sure that you are connected to the<br>Internet, click the button and then follow the<br>instructions on the website.                                                                                                    | Renew <u>O</u> nline |  |
| o obtain or renew a license by telephone                                                                                                    |                      |  |
| Have your credit or debit card details to hand and call quoting 'Customer number' 100000                                                                                                    | 0117 9353500         |  |
|                                                                                                    |                      |  |
| o obtain or renew a license by post<br>Download an OrderForm and send with your cheque or credit<br>card details to QTAC Solutions Ltd atthe address on the order<br>(Requires an active internet connection)                                                                                    |                      |  |
| card details to QTAC Solutions Ltd at the address on the order                                                                                                    |                      |  |
| Download an OrderForm and send with your cheque or credity<br>card details to QTAC Solutions Ltd atthe address on the order<br>(Requires an active internet connection)<br><b>To register a PIN</b><br>When you have obtained a PIN from QTAC<br>Solutions Ltd, click the button to registeryour | form. Frint Order    |  |

The 'License Renewal' screen will allow you to renew your license electronically when your license expires.

The '**Renew Online**' button will only be selectable if your license needs to be renewed.

You can also print an order form by clicking the '**Print Order**' button to send with a cheque or card details in the post.

When you have received a pin you can click '**Register Pin**' to bring up the registration screen.

Clicking 'View Bulletins' will take you to our support website where you can read recent news bulletins about the payroll software.

## **System Options**

'System Options' allows you to set some settings and options against the payroll software. These settings are really personal settings that can to changed to suit certain needs.

| To access this section in the software, go int          | License Renewal                      |
|---------------------------------------------------------|--------------------------------------|
| 'Admin' > 'System Options':                             | System Options                       |
|                                                         | User Management                      |
|                                                         |                                      |
| Misc                                                    | Reports                              |
| Restore Last Screen Size                                | Show Reports Maximized               |
| Restore Last Company Used                               | 3-Part P45                           |
| Restore Last Employee Used                              | Report Print Time Delay 1 Seconds    |
| ☑ Enable Archive prompt on exit                         | Report Zoom % 100                    |
| Disable query submission on launch                      | Password Global Employee Payslips    |
| No Parallel Run                                         |                                      |
| Leave closed at previous period when back-processing    | Always use Windows default printer   |
| Order Company by Company Ref     Auto-Allocate Funding  | Submissions Compress RTI submissions |
| Auto-Adjust For Statutory Funding                       |                                      |
| Do not adjust effective dates on employee update import |                                      |
| Payslip email subject                                   |                                      |
| Payslip                                                 |                                      |
| Folder for saved PDF payslips and automate              | ed reports                           |
| C:\Program Files (x86)\QTAC1213\PDF\                    |                                      |
| Folder for saved eP60 pdf files                         |                                      |
| C:\Program Files (x86)\QTAC1213\PDF\                    |                                      |

#### Misc

'Restore Last Screen Size'- will restore the last screen size used when last using the software.
'Restore Last Company Used' – will open up the company you last used when using the software.
'Restore Last Employee Used' – will open up the employee you last used when using the software.
'Enable Archive Prompt on Exit' – will always prompt asking if you'd like to take a backup before closing the software

'Disable Query Submission on launch' – will hide the query submission status screen when opening the software.

'**No Parallel Run**' – this is only available in the Payroll Bureau/Specialist versions of the software. This will determine if you want new companies to run in 'Parallel Run mode'.

'Leave closed at previous period when back-processing' – When back processing, you can tick a box to leave employees closed at the previous period. Ticking this box will automatically set this option when back processing an employee.

'Order Company by Company Ref' – Company references numbers are only available in the Payroll Bureau/Specialist versions of the software. This will order your companies by the reference number you have setup for them.

'Auto-Allocate Funding' – This option is only available in the Payroll Specialist versions of the software. This will auto allocate any statutory funding (For SSP/SMP/SAP/OSPP) for month 12 under 'Company' > 'EOY Totals' – so that when running a quarterly tax report, it will auto allocate funding figures from month 12 into the quarter you are running and reduce the month 12 figure accordingly. 'Auto Adjust for Statutory Funding' - This option is only available in the Payroll Specialist versions of the software.

'**Do not adjust effective dates on employee update import**' – This will not adjust employees effective dates when running an employee update import – employee updates can only be run through the Payroll Bureau/Specialist versions of the software.

#### Reports

'Show Reports Maximized' - If you want any report print preview windows to open in its maximized state.

'**3** Part P45' – if you always want to print the 3 part P45 then you can tick this box.

'Report Print Time Delay' - In some cases it is necessary to delay the time taken to send the report to the printer. The Report Print Time Delay feature allows for a pause time in 1 second increments.
'Report Zoom%' - Allows you to set the default zoom level for any report print preview windows .
'Password Global Employee Payslips' – If you want to password protect global payslips when emailing. Only available in the Payroll Specialist version of the software.

'In some cases it is necessary to delay the time taken to send the report to the printer. The **Report Print Time Delay** feature allows for a pause time in 1 second increments.

'Always use Windows Default Printer' – The software will always use the computers windows default printer when printing.

'**No delay on FBI scheduled submissions**' – If scheduling submissions and you don't want any time delay before the submission is sent to HMRC.

'Compress RTI Submissions' – If you want to compress any RTI submissions then tick this box.

- **'Payslip Email Subject'** Here you can set the email subject seen by the employee when receiving the payslip.
- 'Folder for saved PDF payslips and automated reports' Allows you to set a location as to where you want to save any PDF payslips and automated reports.
- 'Folder for saved eP60 PDF files' Allows you to set a location as to where you want to save any electronic (plain paper) P60 reports.

## **User Management**

The 'User Management' section of the manual allows you to create users for logging into the software, as well as assign permission and general settings against these users. You can use this section to limit what a certain user in the software can see and do.

To access this section in the software, go into 'Admin' > 'User Management': System Options...

User Management...

Default User Management Settings...

| Q User Management                                                                                                    |                                                                                                    | x   |
|----------------------------------------------------------------------------------------------------|----------------------------------------------------------------------------------------------------|-----|
| ☐ ☐ ☐ OTAC Payroll Manager 2012-2013 User Li<br>☐ ☐ ☐ All Users<br>☐ [ SVR<br>☐ 12 Locked<br>☐ 12 Logged Off<br>ⓓ - 12 Logged On                                                                                            | Company Name TEST<br>Pension testing<br>OTAC Payrol Products<br>RTI NOT Enabled                                                                                                    |     |
| ✓         III           QTAC Payroll Products           Change         Delete         View         Back           Employee         Employee         Employee         Employee           IV         IV         IV         IV | QTAC Payroll Produ       View     Change       Company     Company       C     Apply to ALL COMPANIES       C     Apply to CURRENT SECTION       Image: C     Apply to QTAC Payroll Products Only                                                                                                    |     |
| UserName Password<br>SVR ***                                                                                                    | Global Settings       Logged     Supervisor Allow     Show     Create     FBI     Backup     Hide       On     Locked     Payroll Report     Companies Allowed Allowed Bulleti       Mode     Selection       Image: Selection     Image: Selection       Image: Selection     Image: Selection | ins |

You can assign and select settings against a user in the software. If you click on the username underneath where it says 'All Users' in the top left first, then you can tick and un-tick certain boxes as required.

| Employee Settings                                                                                                    |                                                                                                    |
|----------------------------------------------------------------------------------------------------|----------------------------------------------------------------------------------------------------|
| You can use the employee options to allow/not<br>allow users to change, delete, view or back process<br>employees.                                                                                | -QTAC Payroll Products<br>Change Delete View Back<br>Employee Employee Employee Process<br>Employee |
| Company Settings                                                                                                    |                                                                                                    |
| 'Change Company' – This will allow/not allow the user to<br>or view a company in the software<br>'View Company' – This will allow/not allow the user to<br>company in the software                | View Change<br>Company Company                                                                      |
| Apply to all Companies/Current Section/this Company                                                                                                    | Only                                                                                                |
| You can use these options when applying settings again                                                                                                    |                                                                                                    |
| If you want certain users to change/view companies the<br>you can use these options to apply this against all<br>companies, the current section or employees or against<br>an individual company. | C Apply to ALL COMPANIES                                                                            |

#### **Global Settings**

| Globa        | al Setting   | s |              | <br>                |                |                   |          |
|--------------|--------------|---|--------------|---------------------|----------------|-------------------|----------|
| Logg<br>On   | ed<br>Locked |   | Payroll      | Create<br>Companies | FBI<br>Allowed | Backup<br>Allowed |          |
| $\checkmark$ |              |   | $\checkmark$ | $\checkmark$        | $\overline{}$  | $\checkmark$      | <b>v</b> |

'Logged On' – If a user is currently logged in, then this box will be ticked.

**'Locked'** – If the user selected is locked then you can un-tick the box to un-lock the user. **'Supervisor'** – If you want a user to be a supervisor then this box must be ticked.

**'Show Report Selection'** – This will show a preview of details selected before running a report informing you of the employee/company selected.

'Create Companies' – If you want a user to be able to create companies then this box must be ticked. 'FBI Allowed' – This will allow/not allow a user to be able to file electronic documents online to HMRC.

'Backup Allowed' - This will allow/not allow a user to take a backup when closing the software. 'Hide Bulletins' – This will show/hide bulletin messages in the software.

### Adding a New User

- Click the 'Add New User' button in the bottom right
- Enter a 'Username' in the bottom left (usernames are limited to 15 characters)
- Enter a 'Password' in the bottom left (passwords are limited to 8 characters)
- Assign any permissions (Employee, Company, Global Settings) against the new user by ticking the relevant boxes
- Click 'Save'
- The new user will then appear in the 'All Users' list in the top left hand corner.

## **Default User Management Settings**

To access this section in the software, go into 'Admin' > 'Default User Management Settings': User Management...

Default User Management Settings...

Default Company...

| 😡 Defau | lt User Ma            | inagement          |                             |                    |                    | . 🗆 🗙             |  |
|---------|-----------------------|--------------------|-----------------------------|--------------------|--------------------|-------------------|--|
| Emplo   | yee                   |                    |                             | Com                | npany —            |                   |  |
|         | e Delete<br>yee Emplo | View<br>yee Employ | Back<br>Process<br>Employee | Vie<br>Co          | w<br>mpany         | Change<br>Company |  |
|         |                       | $\checkmark$       |                             |                    |                    |                   |  |
|         | Settings              |                    |                             |                    |                    |                   |  |
| FBI     | Superviso             | Mode               |                             | Create<br>Companie | Backup<br>s Allowe |                   |  |
|         |                       | $\checkmark$       |                             |                    |                    |                   |  |
|         |                       |                    |                             | Clos               | e                  | <u>S</u> ave      |  |

The default user management settings can be used to specify default settings against new users (log-ins) in the software, so that the options set here will automatically be set against any new users created under 'Admin' > 'User Management'.

For details on the different options on this screen, see the 'Admin' > 'User Management' section of the manual.

| To access this section in the                                                                                                    | e software, go into                                                                                                    | Default User Management Settings                                                                                                    |  |
|----------------------------------------------------------------------------------------------------|----------------------------------------------------------------------------------------------------|----------------------------------------------------------------------------------------------------|--|
| 'Admin' > 'Default                                                                                                    |                                                                                                    | Default Company<br>Unlock all Records                                                                                                    |  |
| Default Company<br>ieneral   Calendar   Reports   GL Codes   Declarations   Em                                                                                                    | ployee Quarterly Tax Report Text                                                                                                    | <b>Default Company</b> ' will allow you to set default settings                                                                                                    |  |
| Tax District In Mic Options<br>Default NI Method<br>Exact<br>Accounts Office Display Options                                                                                                    | Calculate small employer relief on SMP<br>SAP SPP payments                                                                                                    | against any new company<br>setup within the payroll.                                                                                                    |  |
| Shipley     Display Forenames       HMRC Payment     Scheme Type       © Monthly     © Normal       C Quarterly     © Employee (Prima<br>C Employee (Primat)       Electronic Payments     © Pension only sch       Standard Format     © Reduce Standard<br>Pay by Statufort)       I Show BACS Header     © Do not pay Basic       C HAPS Advice Indicat     © Pay Basic Pay as | ry NI Cash Net Pay Details<br>Cash Net Pay Round 0.00<br>down to<br>Pay Employees if no Hours C<br>Exclude On-Hold from error reports C<br>ent CMEC Export<br>C SV<br>Pay C XML | When creating a company<br>under 'Company' > 'Compan<br>Maintenance' in the payroll,<br>there are a number of tabs<br>along the top of this section<br>where you would enter in<br>details about the company –<br>this 'Default Company'<br>section allows you to set the |  |

The details set in this '**Default Company**' section are then populated automatically when setting up a new company under '**Company**' > '**Company Maintenance**'.

More information on the different options in this 'Default Company' section are found under the '**Company**' > '**Company Maintenance**' section of this manual.

## **Unlock all Records**

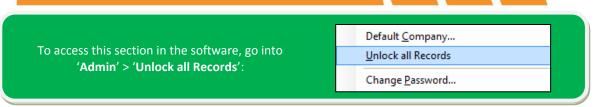

Sometimes employee records are locked, for example if two people are in the same employee record editing information or if the software shuts down with an error message. Running the 'Admin' > 'Unlock all Records' will unlock any records.

## **Change Password**

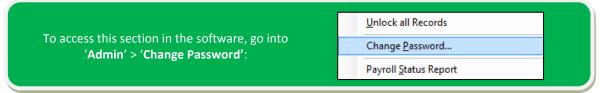

| Q Password Maintenance     | J |
|----------------------------|---|
| Password<br>Current        |   |
| New Confirm Password       |   |
| <u>C</u> ancel <u>Save</u> |   |

You can use the '**Change Password**' option to change your log in password.

- Enter your 'Current' password
- Enter the 'New' password (limited to 8 characters)
  - Retype the new password in 'Confirm Password'
- Click 'Save'
- The next time you log into the payroll you will need to use your new password.

## **Payroll Status Report**

To access this section in the software, go into 'Admin' > 'Payroll Status Report':

| Change Password       |
|-----------------------|
| Payroll Status Report |
| Company List          |

The '**Payroll Status Report**' shows all the companies you have and current pay period status of all the employees.

It will show you the latest open pay period as well as the latest closed pay period for the company allowing you to check where each company are in terms of pay periods for the tax year.

## **Company List**

To access this section in the software, go into 'Admin' > 'Company List': Payroll Status Report Company List Post Budget Tax Codes Uplift

The '**Company List**' is a report that shows all of the companies you have within the payroll and details on each of them. The report includes: Company Name, Tax District, PAYE Ref, the Company Pensions ECON, if Small Employer Relief applied (for a higher recovery of statutory payments), Sort Code, Account Number, The Auto Pay Reference and Account number (if applicable), a Customer Number and the BACS format.

## Post Budget Tax Codes Uplift

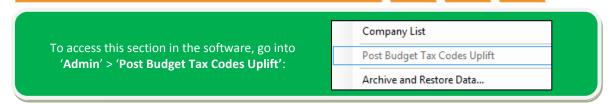

The '**Post Budget Tax Codes Uplift**' is a feature that can (if applicable) uplift employees tax codes when an uplift is announced by the Chancellor of the Exchequer in his yearly budget.

In recent years, tax code uplifts have been done when migrating employees from the old year of the payroll into the new year of the payroll, so the need to run a 'Post Budget Tax Codes Uplift' hasn't been required. If the Chancellor decides to uplift tax codes after the budget in May or later in the year, then this option will be available to allow you to quickly and easily update the tax codes by the pre determined uplift.

## **Archive and Restore Data**

To access this section in the software, go into 'Admin' > 'Archive and Restore Data': Post Budget Tax Codes Uplift

Archive and Restore Data...

Purge Log Files

It is essential to backup your payroll data regularly. Also, knowing where you are backing up the data important.

The 'Archive and Restore Data' option allows you to either take a backup of your payroll data or to restore a previously saved backup taken from the software.

### Important notes with Archiving and Restoring of Data

You cannot restore a backup from one year of the payroll (2012/13 for example) into a different year of the payroll (2013/14) for example.

You cannot backup directly to a CD, you must first backup to the computer or external hard drive and then you can manually copy/burn the backup file onto a CD using a CD burning program on your computer.

### **Taking a Backup**

- You can backup by going into 'Admin' > 'Archive and Restore' or by shutting the payroll application down
- Clicking the 'Archive' button will bring up a screen asking you where you'd like to backup:

| 🖳 Backup Database                                                                                                    |                                         |
|----------------------------------------------------------------------------------------------------|-----------------------------------------|
| → Computer → OS (C:) → Program Files (x86) → QTAC1314 → Backups                                                                                                    | Search Backups                          |
| Organize 🔻 New folder                                                                                                    | := - 🔞                                  |
| ★ Favorites     ▲ Name     Date mod       ■ Desktop     No items match your set       ■ Downloads     ■ No items match your set                                                                                                    | .,,,,,,,,,,,,,,,,,,,,,,,,,,,,,,,,,,,,,, |
| Image: State State |                                         |
| <ul> <li>□ Libraries</li> <li>□ Documents</li> <li>□ Music</li> <li>□ Pictures</li> </ul>                                                                                                    |                                         |
| Computer                                                                                                    |                                         |
| 🚽 company (\\qtcfap01) (H:) 🗸                                                                                                    | •                                       |
| File <u>n</u> ame: PAYROLL13142013-02-02@092222.bak                                                                                                    | •                                       |
| Save as type: (*.bak)                                                                                                    | •                                       |
| 🔿 Hide Folders                                                                                                    | Save Cancel                             |

- The file name will be generated automatically for you with the year of the software you are in and the date and time the backup is being taken you can change this name if you wish but we recommended saying which year of the payroll you are backing up, so you know for future reference
- Click '**Save**' along the bottom to take a backup.

### Backup location

The default backup location depends on where you have installed the software – for example if you have the program installed on a server.

The default backup location is: 'C:\Program Files\QTACXXXX\Backups' or 'C:\Program Files (x86)\QTACXXXX\Backups' if you are running a 64bit version of Windows. (XXXX referring to the tax year you are currently open in, for example QTAC1314 or QTAC1213).

You can of course save the backup elsewhere – as long as you have permissions to backup to this location.

### **Restoring a Backup**

When restoring a backup file, we recommend that you put your backup file into the default backup location (see: 'Backing up' section above).

All users must be logged out of the Payroll before you can perform a restore

- To perform a restore, click on your Windows 'Start' button and go into 'All Programs'
- Find 'QTAC Solutions' and select the year you want to restore a backup for. (Example: 2013-14)
- Click on 'Backup and Restore' NOTE: If you are running Windows 7, Windows 8 or Windows Vista, then you will need to right click on 'Backup and Restore' and select 'Run as Administrator'
- Click on 'Restore' and browse to the location where the backup file is held and select that file:

| Restore Database                                                                          |                                            |                                |                  |                   |           |
|-------------------------------------------------------------------------------------------|--------------------------------------------|--------------------------------|------------------|-------------------|-----------|
| 🕞 🕞 🗢 🕌 🕨 Computer                                                                        | ▶ OS (C:) ▶ Program Files (x86) ▶ QTAC1314 | ↓ ▶ Backups                    | 👻 🍫 Searc        | h Backups         | ٩         |
| Organize 🔻 New folder                                                                     |                                            |                                |                  |                   |           |
| Favorites                                                                                 | Name                                       | Date modified 29/11/2012 13:12 | Type<br>BAK File | Size<br>16,554 KB |           |
| 😻 Dropbox<br>🖳 Recent Places                                                              |                                            |                                |                  |                   |           |
| <ul> <li>□ Libraries</li> <li>□ Documents</li> <li>□ Music</li> <li>□ Pictures</li> </ul> |                                            |                                |                  |                   |           |
| P Computer<br>Computer<br>Company (\\qtcf                                                 |                                            |                                |                  |                   |           |
| 📬 Network 🗸 🗸                                                                             |                                            |                                |                  |                   |           |
| File <u>n</u> am                                                                          | PAYROLL13142013-02-02@092222.bak           |                                |                  |                   | ▼<br>ncel |

• Select the backup you want to restore, ensuring the backup is for the correct year of the software and then click '**Open**' along the bottom.

| ersonnel Manager                                                                  |                       |   |
|-----------------------------------------------------------------------------------|-----------------------|---|
| Only available to Vizual Per                                                      | sonnel Manager users. |   |
|                                                                                   | Personnel Manager     | • |
| To access this section in the software, go into<br>'Admin' > 'Personnel Manager': | Data Conversion       | • |
|                                                                                   | Bank Maintenance      |   |

The Payroll software can import data from Visual's Personnel Manager program - to do this, go to 'Admin' > 'Personnel Manager' > 'Link Status'.

| Q Vizual Personnel Manager Link           | x            |
|-------------------------------------------|--------------|
| Activate link to Vizual Personnel Manager |              |
| File Locations                            | - 1          |
| Clear Link History File                   | <u> </u>     |
|                                           | Clear        |
| Import Lock Status: Idle Clear            |              |
| <u>C</u> ancel                            | <u>à</u> ave |

- To setup the link, click the 'Activate Link to Vizual Personnel Manager' check box.
- Choose the location of the interface files by clicking the '..' button
- Click 'Save'
- Click 'Cancel' at any time to quit without saving.

### Clear Link History File:

All interface records between the Payroll software and Personnel Manager are logged. To permanently remove these records from this log file enter a date and click **Clear**.

### Import Lock Status:

This field shows the current status of the link. If the software is importing data it will change to **Active**. In the event of a system crash, clicking the **Clear** button will reset the import operation.

Also available from the Personnel Manager menu are options to:

#### **Refresh Data:**

This option will start the import process.

### Export All Data:

This option will export all data to the location specified in the Personnel Manager Link screen.

## **Data Conversion**

The '**Data Conversion**' option is mainly used for transferring data from the old year of the payroll to the new year of the payroll – every year, we release a new piece of software for the new tax year, so that each tax year is a separate piece of software, because of this, you will need to transfer (migrate) data from the old year to the new year.

There are also some other options with 'Data Conversion' which are explained in this section of the manual as well:

To access this section in the software, go into 'Admin' > 'Data Conversion': Personnel Manager

Data Conversion

Bank Maintenance...

### Convert from the old year to the new year

The following instructions will assist you in transferring your company and employee data from the old year of the software to the new year (for example from QTAC1314 to QTAC1415). The term used to describe convert/transferring employees from the old year to the new year is called: 'Migration'

Please ensure that you have installed the new year of the software from the disc provided from us or by downloading the install from our website. The migration will not work if the new software has not been installed.

You must ensure that you have paid all employees up to their final pay period in the old year of the software - normally being Month 12 or Week 52. Remember to take a backup of your data migrating your data.

### Step 1 – Starting Migration

- Ensure the old year software is closed
- Open the new year of the software
- Go into 'Admin' > 'Data Conversion' > 'Convert XX/XX to ZZ/ZZ'. (XX/XX refers to the year you are converting from and ZZ/ZZ refers to the year you are transferring to)
- If you have not already done so, we strongly advise you take a Backup/Archive before continuing.
- Click 'Continue' to proceed

### Step 2 - Select the Folder where last year's data is held

If you have installed the software in the default location, click '**Continue**' to go to the next screen.

If you are running a standalone version of the software and did not change any of the default settings during the installation, you should not need to alter this path. If during the installation of the old year of the software you installed the application anywhere other than the default location (to a server for example), you will need to '**Browse**' to this other location and select the '**Datafiles'** folder inside the old years ('QTAC1314' > 'Datafiles' for example) install directory.

### Step 3 - Select Companies to Transfer

A list of companies that can be migrated will be shown. To select all the companies, click the '**Select All**' button. This will highlight all companies for migration. You can select a number of companies by pressing and holding down the '**Ctrl**' key on the keyboard and then select/deselect multiple companies by clicking the left mouse button on the name of the company.

### Step 4 - Migrating via Pay Frequency

If you want to migrate via pay frequency, then un-tick the **'All Pay Frequencies'** box and select the pay frequency you want to migrate. If you have a company that has both weekly and monthly pay frequencies, then it will just transfer the employees with the pay frequency you have selected from that company.

If you have processed weekly employees to week 52 and want to migrate them to pay week 1 in the new tax year before monthly employees have been processed for month 12 then you can select

'Weekly' and just transfer the weekly employees. When the monthly employees have been processed for month 12 then they can be migrated by selecting either the 'Monthly' pay frequency or 'All pay frequencies' since the program will recognise that the weekly employees have already been migrated.

If employees have quarterly, half yearly and annually pay frequencies then 'All Pay Frequencies' must be selected to migrate these employees.

Once you have made your selection click 'Continue' to proceed.

### Step 5 – Uplift of Employees Tax Codes

If you have any companies with exactly the same name then they will not appear in the migration list. You will need to temporarily rename the company in the old year before running the migration utility.

### Uplift of Employees Tax Codes:

During this point of migration a message may appear asking about uplifting the tax codes. If there is a change to the income tax personal allowance specified by the Chancellor of the Exchequer in the budget, the software will ask if you would like to uplift the tax codes.

If you want to uplift everyone on an L suffix tax code by X, then click '**Yes**', noting that all employees on a Week 1 / Month 1 basis basis will be set to cumulative.

For notes on uplifting tax codes, see the 'Admin' > 'Post Budget Tax Codes Uplift' section of the manual.

### Step 6 - Transferring the Data

To begin the migration click '**Migrate**'. Please be patient while the process runs – note that the progress bar may not run all the way to the end, this can be expected. You may get the message below, if so please cancel the migration and make sure that all active employees have been paid until the end of the tax year in the old year of the payroll.

Once the migration has finished, a confirmation message will appear on your screen.

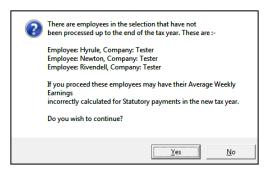

If you have any leavers in the old year of the software then those employees will not have been migrated over to the new year of the software. A report may be produced to show this. The report will also inform you of any other employees that were not migrated and give you information about why that employee was rejected.

Click 'Exit' to finish the migration.

If you now open the new year of the software, you will find all the companies you migrated. You just need to generate the calendar dates – see the '**Company**' > '**Company Maintenance**' > '**Calendar**' section of the manual.

### Company Import

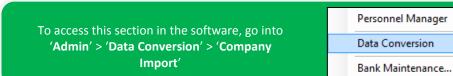

The '**Company Import**' feature will allow you to import company and employee details saved in CSV format (Excel) into the software:

#### Creating your Import files

- You must first have import files, populated with data, before you can import using the 'Company Import' option
- QTAC can generate these import files, but first it is best to create the company within the payroll under 'Company' > 'Company Maintenance' by clicking the 'Add New' button simply enter the company name and then save and close to create the company other company details can be entered when importing the file (see the steps in the 'Importing your Import files' below)
- You can then go into 'Admin' > 'Data Conversion' > 'Company CSV Export' select the location you want to save the files by clicking the '..' button and then click 'Export'

Importing your Import files

We advise you to take a backup before importing any data into the payroll.

- When you have created the import files in the steps above, you can then open these import files (Browse to the location you saved the files in the exporting steps above) and enter any data needed into the necessary import files
- If creating a company, then you can enter in the company details under the '**Company.csv**' file. If creating employee data as well as company data then you can enter employee details into the '**Employee.csv**' file
- After you have entered in details into the import files, you can go into "Admin' > 'Data Conversion' > 'Company Import' – click the 'Browse' button to select the location of the import files you have created. You will need to select the folder where the import file folders are held and not the import file folder itself and then click the 'Ok' button:

| Select Sou                         | rce Folder                                                                                                    |                           |
|------------------------------------|----------------------------------------------------------------------------------------------------|---------------------------|
| Look <u>i</u> n<br><u>F</u> olders | C: [OS]<br>C:\<br>Program Files (x86)<br>Company Import<br>Company Name TEST<br>Mamut<br>Pension testing<br>QTAC<br>QTAC<br>QTAC<br>CAC Payroll Products<br>test | Files in selected folder. |
|                                    |                                                                                                    | <u>O</u> K <u>C</u> ancel |

• Click on the '**Prepare**' button on the main company import screen, this should give you the companies/name with import data in. Select the company/name down the left hand side and select '**Migrate**' – you will need to be logged out of the database before import.

| Source Files: CSV Files 2011                                                                                              | Source Folder: C:\Program Files (x86)\QTAC1213\Company Import\                                                                                           | Browse                                      |
|----------------------------------------------------------------------------------------------------|----------------------------------------------------------------------------------------------------|---------------------------------------------|
| Target Files: QTAC1112 Database                                                                                           |                                                                                                    |                                             |
| Anomalies File: (No problems detected)                                                                                    |                                                                                                    | ⊻iew                                        |
| Select Companies to be migrated<br>Company Name TEST<br>Mamut<br>Pension testing<br>QTAC<br>QTAC Payroll Products<br>test | Source Data Total: Selected: Pro Companies: 6 1 Employees: 0 Target Data Data will bemigrated, for all Companies shown here, from the fil Source Folder. | ocessing:<br>0<br>0<br>les in the specified |
|                                                                                                    | Migration<br>Activity.<br>Current Task:                                                                                                    |                                             |
|                                                                                                    | Records Migrated:<br>Migration Started: Finished: Tim                                                                                                    | ie Taken:                                   |
| Prei                                                                                                    | Budget Tax rates when checking P45 detailsPrepare                                                                                                    | ate <u>C</u> lose                           |

- After clicking '**Migrate**', the data should start being imported, giving you details of companies/employees imported
- Any issues or problems will be reported on in an 'Anomaly Report'.

### **Company CSV Export**

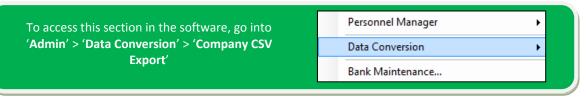

The '**Company CSV Export**' feature allows you to export all your company and employee data into a CSV file (Excel Spreadsheet). Go into '**Admin**' > '**Data Conversion**' > '**Company CSV Export**' – select the location you want to save the files by clicking the '...' button and then click '**Export**'.

### **Export to MyHRToolKit**

To access this section in the software, go into 'Admin' > 'Data Conversion' > 'Export to MyHRToolKit'

### Personnel Manager Data Conversion

۲

Þ

Bank Maintenance...

1: Introduction

The developers of Qtac Payroll and MyHRToolKit have combined to provide a simple integration between the two products.

If you are already a user of MyHRToolKit you will already have your employees entered in that system and not need to export employees from the Qtac Payroll system and import them into MyHRToolKit.

#### 2: Overview

The system communication is one way after the initial set-up of the employees in MyHRToolKit. Employee information changed in MyHRToolKit can be exported to a .csv file that can be saved to your local PC. This file can them be imported into Qtac Payroll

Steps 3 and 4 should only be used if you are an existing Qtac Payroll customer and have acquired MyHRToolKit

### 3: Export Employees from Qtac Payroll

This should be used if you are an existing Qtac Payroll customer and have acquired MyHRToolKit

It is important that employees all have unique staff numbers. It is advisable to set up a department and location for all employees in the Qtac Payroll before exporting the employees, since in MyHRToolKit you must set up a department and location for each employee.

From the 'Admin' tab along the top of the payroll software, select the option 'Data conversion' > 'Export to MyHRToolKit' this will create a .csv file named <company name> Employees <todays date> The default path for the export will be the Datafiles sub-folder in the Qtac Payroll application folder

Currently it is not possible to import the employee Gender and Marital status since MyHRToolKit import does not handle these fields even though they are mandatory for each employee

### 4: Import Employees into MyHRToolKit

Within MyHRToolKit, when the system has just been authorised you are taken to the Setup and Administration page.

Select the option '**Import employee data from Excel**' and then browse to select the file exported from Qtac Payroll. Then click '**Upload employee file**', then select the option '**No**' since the import file does not contain column headings.

Check the imported data on the screen before selecting '**Submit**' to add the data to the MyHRToolKit database.Once the employee base data is imported the gender and marital status of each employee needs to be set.

If you have not imported department and location information for each employee you will need to create a department and a location and indicate the department and location of each employee. If any employees do not have email addresses you will need to set up a single default email address for all those employees, and indicate using the '**System emails**' option which employees use that address.

It is then necessary to set up the holiday year, employee holiday entitlements, holiday group(s), holiday group(s) manager(s) and an absence manager.

### 5: Export employees from MyHRToolKit

- In the Reports tab select Reports
- Then select Payroll Reports
- Select the option 'export to Qtac Payroll Manager'
- Click 'Export to Excel' and then click 'Please click here to download the file'
- Save the file, which will be called qtac\_employee\_data\_<date time>.csv

#### 6: Import employees into Qtac Payroll

- Open up the QTAC Payroll Software
- If you have more than one company in your Qtac Payroll make sure you are in the correct company
- In the 'Employee' tab along the top, select the option 'Update employees from MyHRToolKit'
- Browse to the saved file and import

### **Bank Maintenance**

To access this section in the software, go into 'Admin' > 'Bank Maintenance':

Data Conversion

Bank Maintenance...

Audit Trail...

Audit Trail...

This option links to the 'Bank Maintenance' screen under 'Company' > 'Company Maintenance' which allows you to add new bank sort codes, names and branches which can then be applied to employee records for wage payments, etc.

## Audit Trail

The 'Audit Trail' option prints an audit report, which will show all changes made in the payroll software.

| To access this section in the software, go into                    | 0 Audit Trail                                                                                                    |
|--------------------------------------------------------------------|----------------------------------------------------------------------------------------------------|
| <b>'Admin' &gt; 'Audit Trail'</b> :                                | Clear EOY Validation                                                                                                    |
| Company       QTAC Payroll Products       From       To       _/_/ | <ul> <li>Go into 'Admin' &gt; 'Audit Trail'</li> <li>Select the 'Company' required from the drop down box</li> <li>Enter the 'From' and 'To' dates – this will report on all the changes to the payroll between these dates</li> <li>You can choose a 'Font Size' or tick the 'Export' or 'Suppress Processing Records' – which will hide records for employees who have been open and paid</li> <li>Click 'Print' to produce the report in a print preview screen, which you can also print from this print preview screen.</li> </ul> |

## **Clear EOY Validation**

EOY stands for 'End of Year'. This function clears the EOY Validation table in the database, helping to reduce the size of the database. It will also clear the current End of Year Validation, which will always run when submitting any end of year online submissions to HMRC.

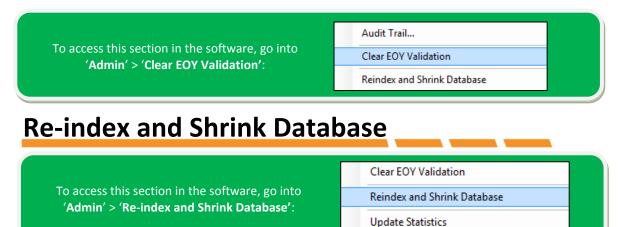

The '**Reindex and Shrink Database**' option is a way of compressing and re-organising the QTAC database for optimal performance. We advise running the 'Re-index and Shrink Database' feature as often as you can, as it only takes a few seconds and it helps keep the database in the best possible state.

## **Update Statistics**

To access this section in the software, go into 'Admin' > 'Update Statistics': Reindex and Shrink Database

Update Statistics

Install Latest Update

QTAC uses a Microsoft SQL Server Database. The '**Update Statistics**' option will update the SQL Server database statistics – this will work with the '**Admin**' > '**Reindex and Shrink Database**' option to keep the database running at optimal performance.

## **Install Latest Update**

To access this section in the software, go into 'Admin' > 'Install Latest Update':

| Update Statistics     |
|-----------------------|
| Install Latest Update |
| Mamut Database Setup  |

When you open up the software, version responder will check to see which executable version you are running and if there is a newer/later version available on our website – **it's basically an automatic update feature called 'Version Responder'** - If there is an update available then version responder will ask you if you would like to download the update.

When an update has been downloaded but you have chosen to not update at that time, when going back into the payroll, you can run the downloaded update by going into 'Admin' > 'Install Latest Update' – make sure you are not logged into the software and that nobody else has the software open if you are running the application on multiple machines across a network.

After clicking 'Admin' > 'Install Latest Update' – simply follow the prompts the update gives you to update the software to the latest version.

## Mamut Database Setup

To access this section in the software, go into 'Admin' > 'Mamut Database Setup': Mamut Database Setup... Version Responder Proxy Settings

QTAC/Mamut Payroll can both integrate with Mamut Business Software and the integration options are described below. These include how to establish a connection with Mamut Business Software, how to establish a connection to a company in Mamut Business Software, how to set the standard GL Codes, how to export payroll period journals to Mamut Business Software and how to export monthly statutory payment journals to Mamut Business Software.

### How to establish a connection with Mamut Business Software

• You will first need to find the location of the MBS '**MAMUT.INI Location**' on your machine, the location of the file can differ depending on the Windows operating system you are running, click '**Browse**' and search for the file:

| 😡 MAMUT Database Setu   | p                                                 | - • ×         |
|-------------------------|---------------------------------------------------|---------------|
| MAMUT.INI Location      |                                                   | Browse        |
| Server Name             |                                                   |               |
| Instance Name           |                                                   |               |
| System Database ID      |                                                   |               |
| Company Database ID     |                                                   |               |
| <u>R</u> emove Settings | Populate values<br>from MAMUT.INI Iest Connection | <u>C</u> lose |

### Default MAMUT.ini location for Windows XP: C:\Documents and Settings\All Users\Public Mamut\Mamut Default MAMUT.ini location for Windows 7/8 and Vista: C:\Users\Public\Public Mamut\Mamut

- If you have installed Mamut Business Software in a different location then click the '**Browse'** button and navigate to the location of the MAMUT.INI file.
- Once you have found the 'MAMUT.ini', click the '**Populate values from MAMUT.INI**' button to populate the other fields on the '**Mamut Database Setup**' screen.
- Click the '**Test Connection**' button to check that the values entered allow connection to the Mamut Business Software system database.
- Click '**OK**' when the message window displaying the success or failure of the connection test appears. If the test connection fails, then it may be to do with the 'System Database ID' or 'Company Database ID' numbers if they aren't the correct numbers that match the MBS software.
- Once a successful connection has been established, click 'Save' and then 'Close' in the Database Setup window.

## You have successfully established a connection between Mamut Payroll and Mamut Business Software.

### How to Establish a Connection to a Company database in Mamut Business Software

- From the main menu in QTAC/Mamut Payroll select 'Company' > 'Company Maintenance'
- Then select the 'GL Codes' tab. From here the selected company can be connected to a Mamut Business Software company by selecting the relevant 'Mamut Company Database ID' in the Mamut Business System.
- Once you have selected the database number click the 'Test Connection' button.
- A status window will appear to communicate if the connection has been successful or not, if successful click '**OK**'.
- Click 'Save' and 'Close' the Company Maintenance window.

## You have now successfully established a connection to a company database in Mamut Business Software.

### How to set the standard GL Codes

• From the main menu in Mamut Payroll select 'Company' > 'Standard G/L Codes'

- Click the 'Set to MBS standard codes button. This will set the standard G/L Codes for the company to the default Mamut Business Software G/L Codes.
- Click the 'Save' button to set the GL codes.
- Click 'Close' to exit the window.

### The standard GL codes have now been successfully set.

How to Export Payroll Period Journals to Mamut Business Software

- Once a weekly or monthly payroll run has been calculated in QTAC/Mamut Payroll, you can go into 'Reports' > 'Pay Period' > 'Export Journals to MBS' to create journals for the payroll costs
- You will be prompted for the pay frequency of the payroll run, the payroll pay period for which to produce the totals, and the Mamut Business Software Accounting Period for which the Journals should be created.
- When a journal have been successfully posted the message 'The journal recorded has been successfully saved to the MAMUT database' should appear
- Click 'OK'.

You have now successfully exported the payroll period journals to Mamut Business Software.

#### How to Export Monthly Statutory Payment Journals to Mamut Business Software

This should not be done until after the HMRC P32 report has been run (under '**Reports**' > '**Pay Period**' > '**HMRC Remittance Advice**' > '**P32 Report**') to calculate any statutory figures.

After all payrolls for an HMRC Accounting Period have been processed the totals of statutory payments and recovery can be posted to Mamut Business Software from the QTAC/Mamut Payroll Software. This can be done by selecting '**Reports'** from the main menu in QTAC/Mamut Payroll and then selecting '**Pay Period**' > '**HMRC Remittance Advice**' > '**Export Statutory Recovery Journals to MBS**'

## Version Responder Proxy Settings

To access this section in the software, go into 'Admin' > 'Version Responder Proxy Settings': Mamut Database Setup...

Version Responder Proxy Settings

Version Responder is a service which relates to the payroll software. When you open up the software, version responder will check to see which executable version you are running and if there is a newer/later version available on our website – **it's basically an automatic update feature**.

If you need to set your own proxy settings to allow version responder to run, then you can input the proxy settings here

# Help

The '**Help**' menu along the top of the payroll houses a number of help based options:

- Tax Periods (where you can check the tax calendar and dates for the current year)
- Rates (Will allow you to check the current rates and limits for the tax year)
- Help Topics (Will open up the payroll manual, which you are currently looking at....)
- Support Website (Will take you through to our QTAC Support website)
- Go-To-Assist Link (Will allow remote connection by a member of the QTAC Support team

   you will only be able to connect to a representative if being directed to do so by a
   member of the support team)
- Release Notes (Allows you to check the changes made to the software after updating to a new version)
- About (Allows you to check the executable version of the payroll you are running and other version settings)

## **Tax Periods**

To access this section in the software, go into 'Help' along the top and then 'Tax Periods': Tax Periods... Rates...

This allows you to examine and check where a specific date falls in a tax week or tax month or check the calendar dates.

You can scroll between the different months along the top, as well as select a certain day within each month/week and it will tell you which tax month/tax week that day falls.

## Rates

The '**Rates'** section allows you to check all the NIC bands, SSP, SPP/SAP/SMP, Tax Rates, Student Loan, and National Minimum Wage rates and information for the current tax year.

|                                                                                                    | Tax Periods |
|----------------------------------------------------------------------------------------------------|-------------|
| To access this section in the software, go into<br>' <b>Help</b> ' along the top and then ' <b>Rates</b> ': | Rates       |
|                                                                                                    | Help Topics |

## **Help Topics**

The '**Help Topics'** option will load the software manual. This can be accessed at any time within the software by pressing the **F1** key on the keyboard.

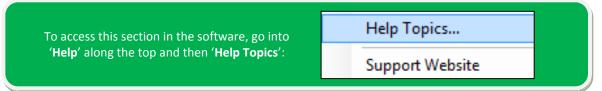

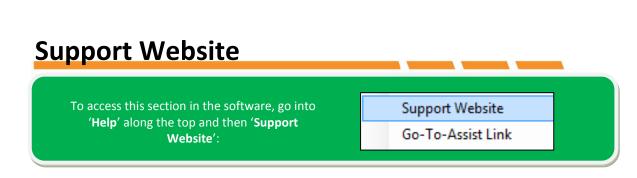

Selecting '**Support Website**' will bring up the Support website which will document available updates for download as well as other support information. You can also navigate around the rest of our website from here.

## **Go-To-Assist Link**

To access this section in the software, go into 'Help' along the top and then 'Go-To-Assist Link': Go-To-Assist Link Release Notes...

If you require additional assistance then a member of the Support team can connect to your computer remotely. Providing you have an active Internet connection we will be able to access your computer to help with any serious issues you may be having within the software. Please be aware that firewalls and antivirus software can cause some interference when initialising the connection and additional software (Java Script) may need to be downloaded for a connection to be established.

**NOTE:** The Support team can not connect without your permission and will only do so if they have advised you this will be the best course of action. Please do not attempt to connect unless stated to by a member of the Support team.

| Choose your agent and click the button to proceed. |           |
|----------------------------------------------------|-----------|
| Choose a representative Click Here                 |           |
|                                                    | ToAssist™ |

## About

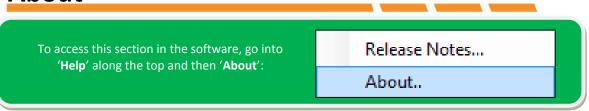

The 'About' section contains some information about the software, in particular two version numbers ('Executable Version' and 'Version' number in 'System Info'). These numbers are useful when contacting the Support team or for checking upgrades have completed successfully.

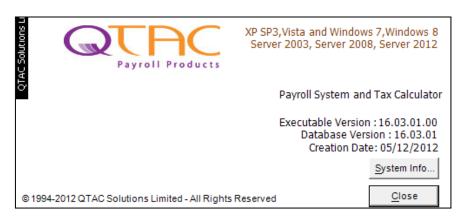

By clicking on the '**System Info**' button on the '**Help**' and '**About**' screen, another screen will be displayed showing the version number of the PAYE.DLL calculation file.

## **1046 Authentication Error when Filing Online**

Receiving a 1046 error message will be due to one of the following 4 things: **Online Filing Username**, **Online Filing Password**, **Tax District**, **Company Reference number**.

The 1046 error is generated by the Government Gateway and means that your Online Filing Details do not match the details the HMRC have on their system. Check the Username and Password by going to **'File by Internet'** and then **'Setup'** in the Payroll Software.

You will also need to check the Tax District and Reference number by going into '**Company**' and **'Company Maintenance**' then the **'Tax and Ni**' tab - Check the district and reference number are typed in correctly in here, and that the reference doesn't have a 'Z' instead of a '2' or a '0' in place of an '0'

| lyrule Hotel<br>lester | General Tax, NI and Pension Payments Ca<br>Tax District<br>Number 222  Add<br>Name Ref. GTAC | Search for Company by Tax Ref.                                   |
|------------------------|----------------------------------------------------------------------------------------------|------------------------------------------------------------------|
|                        | Scheme Type      Normal      Employee (Primary NI Cont's only)      Pension only scheme      | Pension Fund<br>ECON Number E<br>Contractor Unique Tax Reference |
|                        | Default NI Method Exact  Calculate small employer relief on SMP, OSPP, ASPP, SAP payments    | Accounts Office                                                  |
|                        |                                                                                              | >                                                                |

You can also double check these details by logging on to the Government Gateway (www.gateway.gov.uk) and logging in with your username and password. Try copying and pasting the username and password from QTAC into the website.

This message occurs a lot at this time of year and it is always to do with one of these fields. Please double check all these details and make any amendments necessary and then attempt the submission again.

The HMRC Online PAYE helpdesk can be contacted on 08457 143 143.